# $\bf AssetCenter^{\pi}$

## **Wersja 3.5**

# **Opis funkcji systemu AssetCenter: Administracja i zaawansowane zastosowania AssetCenter**

# **Część I**

listopad 07, 2000 ACT-3,5X-PL-000769

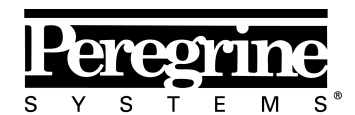

The Infrastructure Management Company<sup>1</sup>M

(Adminisrtation, Vol. 1)

© Peregrine Systems, Inc., 1999-2000. Wszelkie prawa zastrzeżone.

Sybase SQL Anywhere Runtime: © Sybase, Inc. 1992–1995; Portions © Rational Systems, Inc. 1992–1994.

Informacje podane w niniejszym dokumencie są własnością Peregrine Systems, Inc. i mogą być używane lub ujawniane jedynie za pisemną zgodą firmy Peregrine Systems. Zabrania się reprodukcji niniejszego podręcznika lub dowolnej jego części bez uprzedniego uzyskania pisemnej zgody od firmy Peregrine Systems, Inc.

W niniejszym dokumencie znajdują się liczne nawiązania do produktów z zastosowaniem ich nazw handlowych. W większości, jeśli nie we wszystkich przypadkach, oznaczenia te są znakami towarowymi lub zarejestrowanymi znakami towarowymi należącymi do poszczególnych właścicieli.

**Peregrine Systems**, **ServiceCenter**, **AssetCenter**, **InfraCenter for Workgroups** i **InfraTools** są znakami towarowymi Peregrine Systems, Inc.

Programy opisywane w niniejszym podręczniku są dostarczane w ramach licencji lub umowy o nieujawnianiu. Można z nich korzystać lub kopiować wyłącznie z zachowaniem warunków umowy.

Peregrine Systems zastrzega sobie prawo do zmiany informacji podanych w niniejszym dokumencie bez uprzedzenia.

Oprogramowanie może ulec zmianie, dlatego możliwe jest, że dostarczona dokumentacja nie będzie w pełni spójna z dostarczonym oprogramowaniem. Modyfikacje te nie mają ujemnego wpływu na właściwe zrozumienie działania oprogramowania. Dalsze informacje o najbardziej aktualnych zmianach znajdują się w pliku **Readme.txt**.

Nazwy firm i osób zastosowane w demonstracyjnej bazie danych i w przykładach podręcznikowych są fikcyjne, a ich celem jest zilustrowanie działania oprogramowania. Wszelkie podobieństwo do rzeczywistych firm lub osób, istniejących w przeszłości lub obecnie jest czysto przypadkowe.

#### **AssetCenter i InfraCenter for Workgroups - integralność danych**

Aplikacje AssetCenter i InfraCenter for Workgroups oferują bardzo zaawansowaną funkcjonalność. Bogactwo funkcji opiera się na skomplikowanej strukturze bazy danych: baza danych zawiera znaczną ilość tabel, pól, łączy i indeksów; niektóre tabele pośrednie nie są wyświetlane w interfejsie użytkownika; pewne łącza, pola i indeksy są automatycznie tworzone, usuwane lub modyfikowane przez oprogramowanie.

Tylko interfejsy zaprojektowane dla AssetCenter i InfraCenter for Workgroups (interfejs graficzny, interfejsy API, program importu, interfejs sieci WWW i bramy) mogą modyfikować bazę danych z zachowaniem jej integralności. **Nigdy nie wolno modyfikować struktury i/lub treści bazy danych żadnymi innymi środkami, oprócz tych, które są przeznaczone do takich celów**, ponieważ takie modyfikacje prowadzą do uszkodzenia bazy danych i doprowadzą do objawów takich jak niezamierzone usunięcie lub modyfikacja danych lub łączy, tworzenie "martwych" łączy lub rekordów, wyświetlanie komunikatów o poważnych błędach, itp.

Zmiany w bazie danych wynikające z tego typu manipulacji unieważniają gwarancję i prawo do korzystania z pomocy technicznej świadczonej przez Peregrine Systems.

#### **Środowiska obsługiwanie przez AssetCenter i InfraCenter for Workgroups**

Lista środowisk obsługiwanych przez AssetCenter i InfraCenter for Workgroups znajduje się w podręczniku pt. "Podręcznik instalacji i aktualizacji". Użytkownik może korzystać z aplikacji AssetCenter lub InfraCenter for Workgroups w środowiskach innych niż te, dla których są one przeznaczone wyłącznie na własne ryzyko. Zmiany w bazie danych wynikające z używania AssetCenter lub InfraCenter for Workgroups w środowiskach innych niż te, dla których są one przeznaczone unieważniają gwarancję i prawo do korzystania z pomocy technicznej świadczonej przez Peregrine Systems.

# **Przedmowa**

#### **Prezentacja AssetCenter**

AssetCenter jest kompletnym systemem zarządzania zasobami informatycznymi o pięciu zintegrowanych obszarach funkcjonalności, działających w oparciu o wspólne repozytorium:

- Zarządzanie zasobami,
- Zarządzanie nabywaniem,
- Zarządzanie leasingiem,
- Zarządzanie kosztami.

Dzięki integracji wszystkie funkcje dostępne są przez zunifikowany interfejs i z wykorzystaniem tej bazy danych, dzięki czemu można uniknąć redundancji danych.

Lista dostępnych funkcji zależy od nabytych uprawnień licencyjnych.

Funkcjonalność pozwala na dostosowanie interfejsu użytkownika do własnych potrzeb. Interfejs można uprościć, wybierając tylko te zakresy funkcjonalności, które będą używane.

Funkcje uaktywniane są indywidualnie dla każdej stacji roboczej przy pomocy pozycji menu **Plik/ Aktywuj moduły**.

#### **Przedmiot opisu funkcjonalności**

Niniejsza dokumentacja zapewnia szczegółowe, systematyczne wyjaśnienia dotyczące funkcjonalności AssetCenter.

Jest ona dostępna w dwóch formach: Jako pomoc on-line oraz w formie drukowanej instrukcji o podobnej treści.

### **Oznaczenia**

Niektóre wyrażenia posiadają szczególne definicje: są one wyświetlone na zielono w systemie pomocy on-line.

## **Dostępne podręczniki**

- Wprowadzenie
- Zarządzanie zasobami
- Zarządzanie nabywaniem
- Zarządzanie leasingiem
- Zarządzanie kosztami
- Administracja i zaawansowane zastosowania AssetCenter

## **Kontakt z firmą Peregrine Systems**

## **Główna siedziba**

Peregrine Systems, Inc. 12670 High Bluff Drive San Diego, CA 92130 USA Tel: +1 858 481 5000 lub 800 638 5231 Faks: +1 858 481 1751 Internet: http://www.peregrine.com

Pomoc techniczna: Tel: +1 858 794 7402 lub 800 960 9998 Faks: +1 858 794 6028 Internet: http://support.peregrine.com E-mail: support@peregrine.com Czynne od poniedziałku do piątku od 5:00 do 17:30 (PST)

## **Francja, Hiszpania, Grecja i Afryka (z wyjątkiem RPA)**

Peregrine Systems Tour Franklin - La Défense 8 92042 Paris - La Défense Cedex Francja Tel: +33 (0)1 47 73 11 11 Faks: +33 (0)1 47 73 11 12

Pomoc techniczna: Tel: +33 (0) 800 505 100 Faks: +33 (0)1 47 73 11 61 E-mail: frsupport@peregrine.fr Czynne od poniedziałku do piątku od 8:00 do 18:00 (czasu lokalnego)

#### **Niemcy i Europa Wschodnia**

Peregrine Systems GmbH Bürohaus ATRICOM Lyoner Strasse 15 60528 Frankfurt Niemcy Tel: +49 (0)(69) 6 77 34-0 Faks: +49 (0)(69) 66 80 26-26

Pomoc techniczna: Tel: 0800 2773823 Faks: +49 (0)(69) 66 80 26-26 E-mail: psc@peregrine.de Czynne od poniedziałku do piątku od 8:00 do 17:00 (czasu lokalnego)

#### **Wielka Brytania**

Peregrine Systems, Ltd. Ambassador House Paradise Road Richmond Surrey TW9 1SQ UK Tel: +44 (0)20 8332 9666 Faks: +44 (0)20 8332 9533

Pomoc techniczna: Tel: +44 (0)20 8334 5844 lub 0800 834 7700 Faks: +44 (0)20 8334 5890 E-mail: uksupport@peregrine.com Czynne od poniedziałku do piątku od 8:00 do 18:00 (czasu lokalnego)

## **Dania, Norwegia, Finlandia i Islandia**

Peregrine Systems A/S Naverland 2, 12th fl. DK-2600 Glostrup Dania Tel: +45 43 46 76 76 Faks : +45 43 46 76 77

Pomoc techniczna: Tel: +45 77 31 77 76 Faks: +45 43 46 76 77 E-mail: support.nordic@peregrine.com Czynne od poniedziałku do piątku od 8:30 do 16:00 (czasu lokalnego)

## **Holandia, Belgia i Luksemburg**

Peregrine Systems BV Botnische Golf 9a Postbus 244 3440 AE Woerden Holandia Tel: +31 (0) 348 43 7070 Faks: +31 (0) 348 43 7080

Pomoc techniczna: Tel: 0800 0230889 (Holandia) lub 0800 74747575 (Belgia i Luksemburg) Faks: +31 (0) 348 43 7080 E-mail: benelux.support@peregrine.com Czynne od poniedziałku do piątku od 8:00 do 18:00 (czasu lokalnego)

## **Singapur**

Peregrine Systems Pte.Ltd #03-16 CINTECH III 77 Science Park Drive Singapore Science Park 118256 Singapur Tel: +65 778 5505 Faks: +65 777 3033

## **Włochy**

Peregrine Systems, S.r.l. Via Monte di Pietà, 21 I-20121 Milano Włochy

Tel: +39 (02) 6556931 Faks: +39 (02) 65569390

## **Szwecja**

Peregrine Systems AB Frösundaviks Allé 15, 4th floor S-169 70 Solna Szwecja Tel: +46 (0)8-655 36 04 Faks : +46 (0)8-655 26 10

Pomoc techniczna: Tel: +45 77 31 77 76 Faks: +45 43 46 76 77 E-mail: nordic@peregrine.com Czynne od poniedziałku do piątku od 8:30 do 16:30 (czasu lokalnego)

## **Japonia**

Peregrine Systems K.K. Level 32, Shinjuku Nomura Building 1-26-2 Nishi-shinjuku, Shinjuku-ku Tokyo 163-0532 Japonia

Tel: +81 (3) 5322-1350 Faks: +81 (3) 5322-1352

Pomoc techniczna: Tel: +81 (3) 5322 1350 Faks: +81 (3) 5322 1352 E-mail: glipper@peregrine.com

vi AssetCenter 3.5 - Administracja i zaawansowane zastosowania AssetCenter

## **Konwencje**

Zastosowano następujący zapis poleceń:

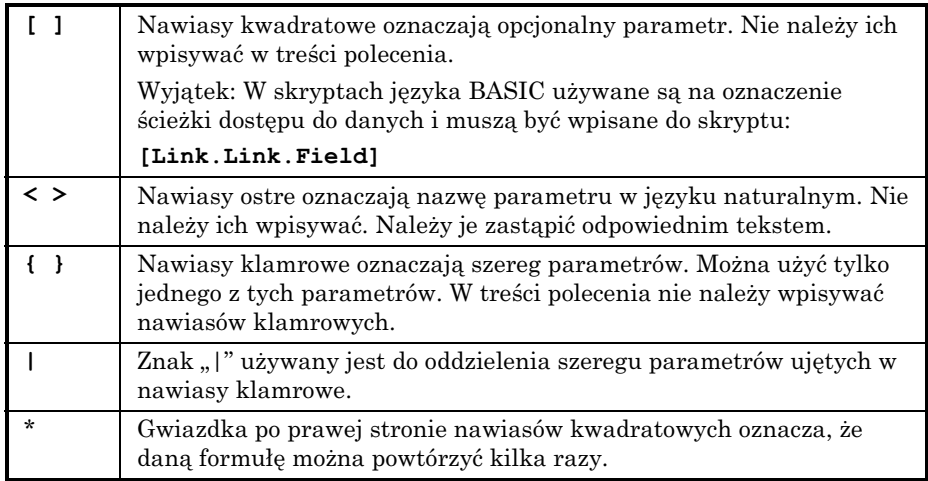

Poniższe style tekstu mają następujące znaczenie:

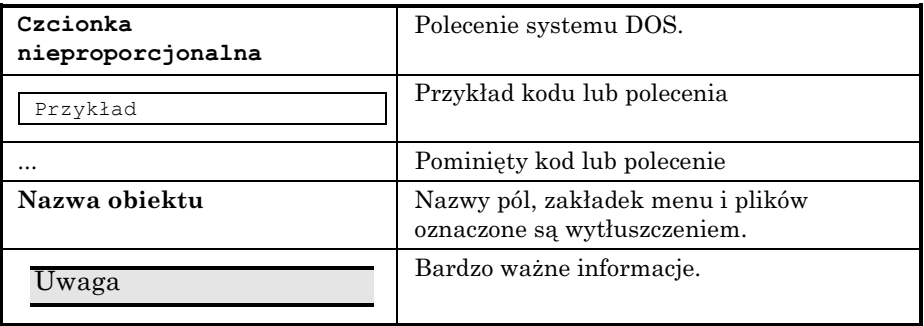

## **Prosimy o uwagi**

Pragniemy dostarczać jak najdokładniejszą dokumentację.

Cenimy sobie wszelkie uwagi.

Prosimy przesyłać je pod adresem **documentation@peregrine.com**.

# **Spis treści**

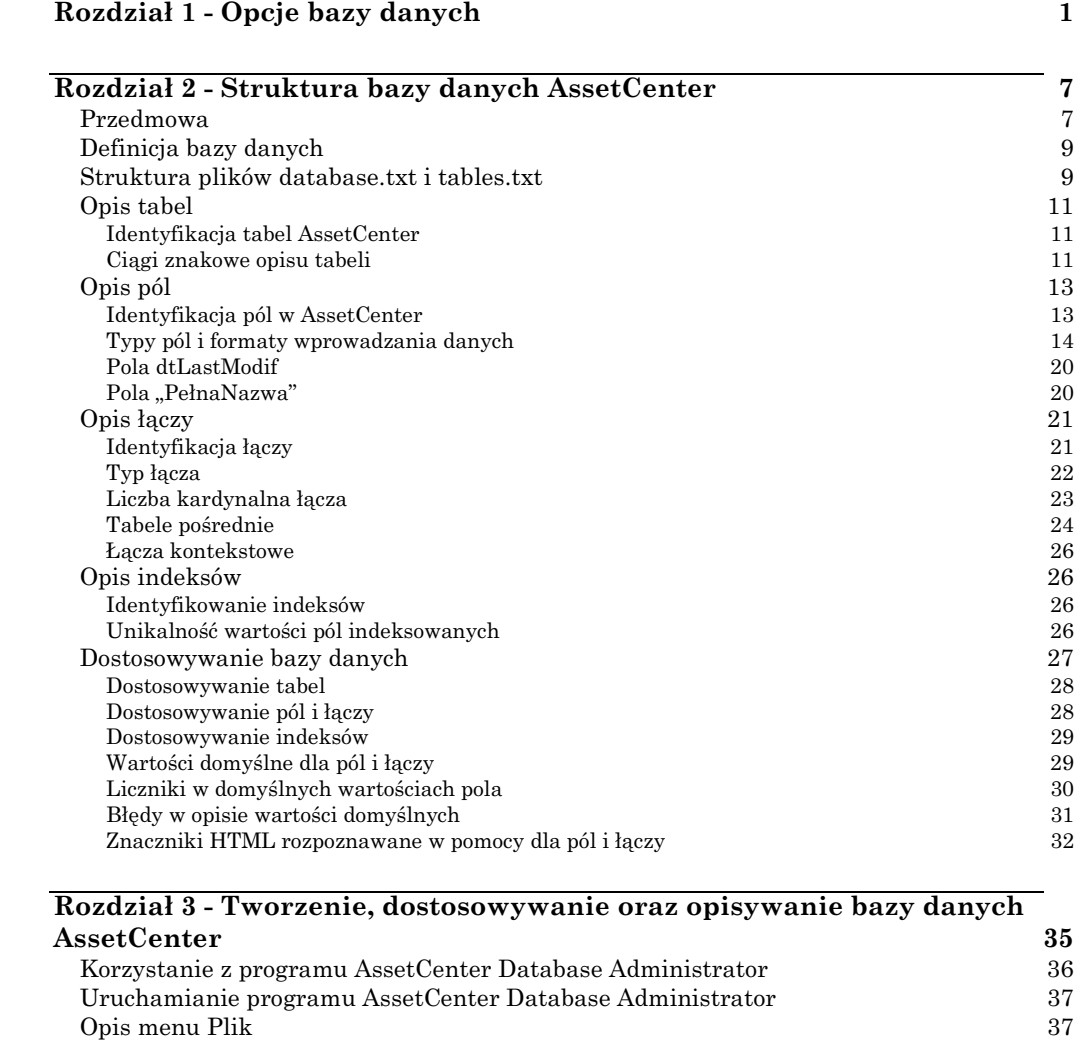

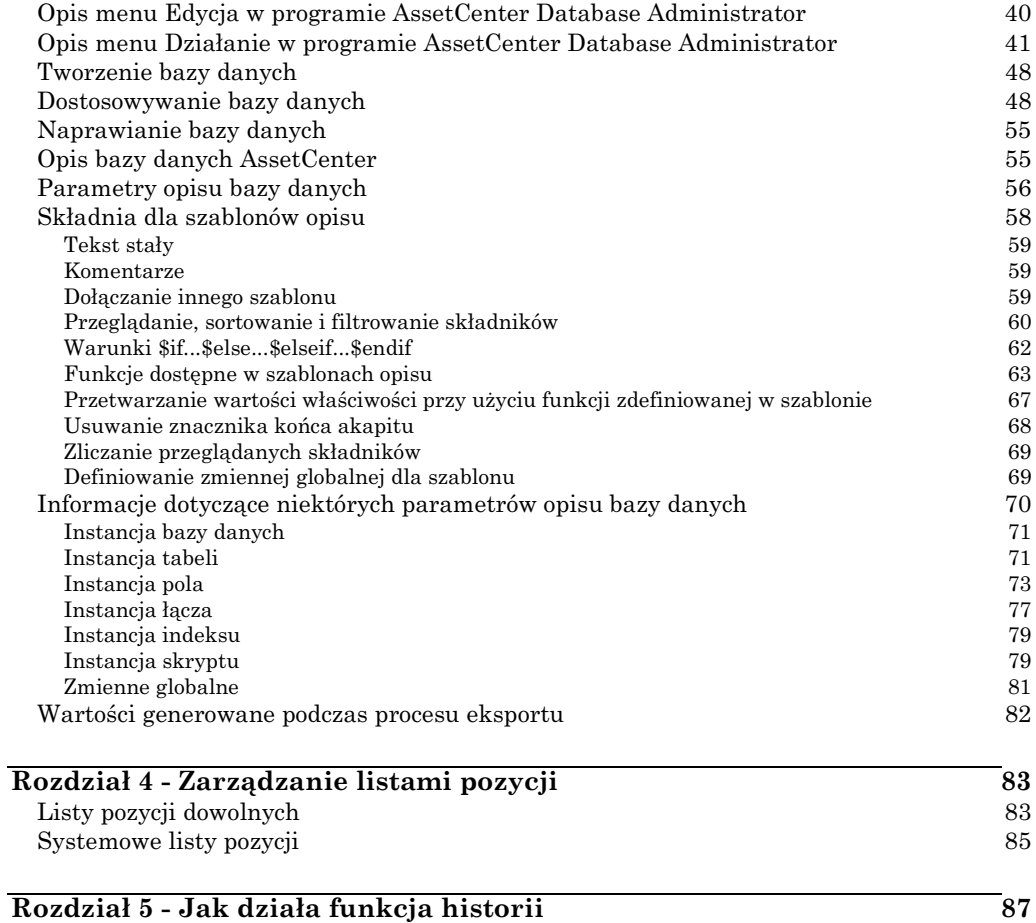

#### **Rozdział 6 - Zarządzanie dostępem użytkownika do baz danych**

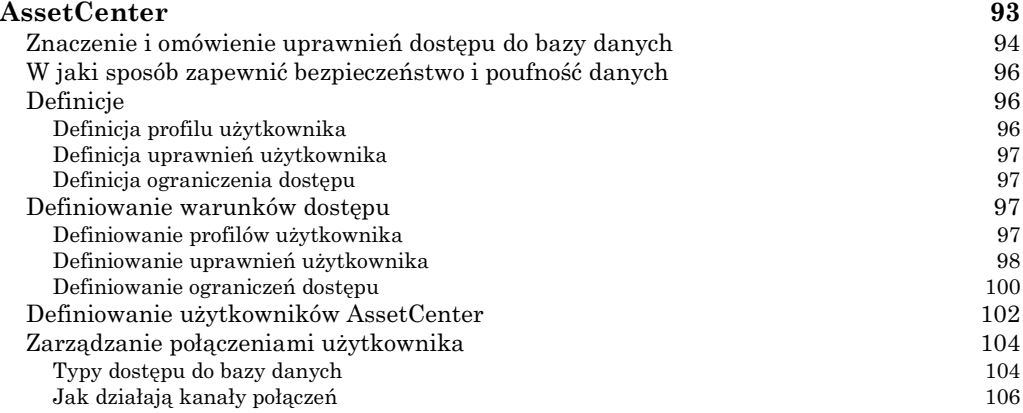

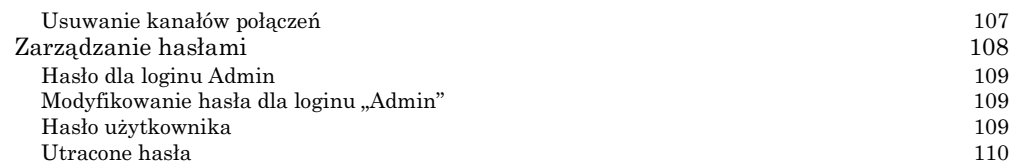

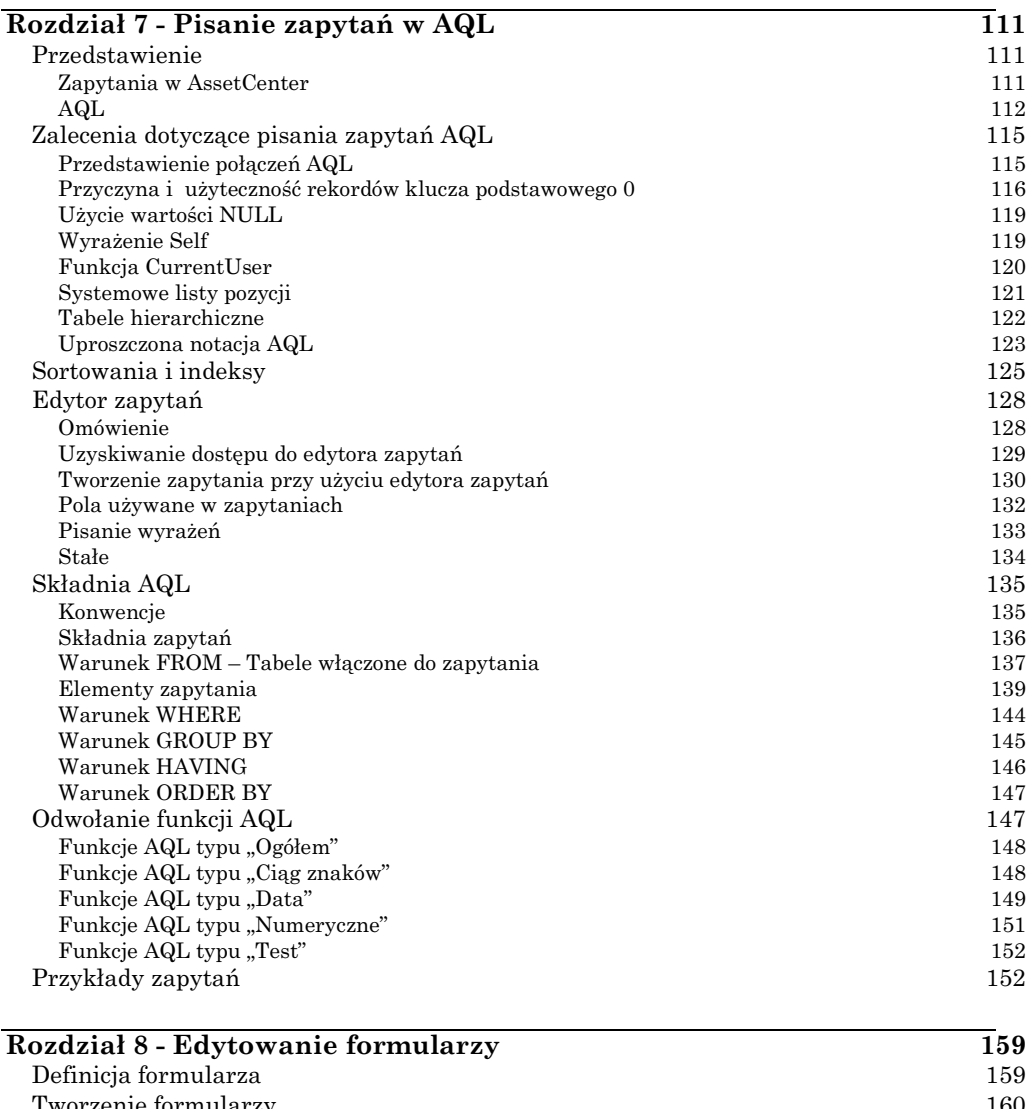

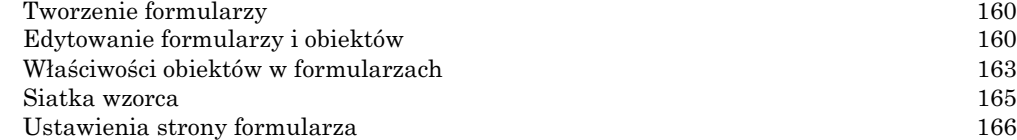

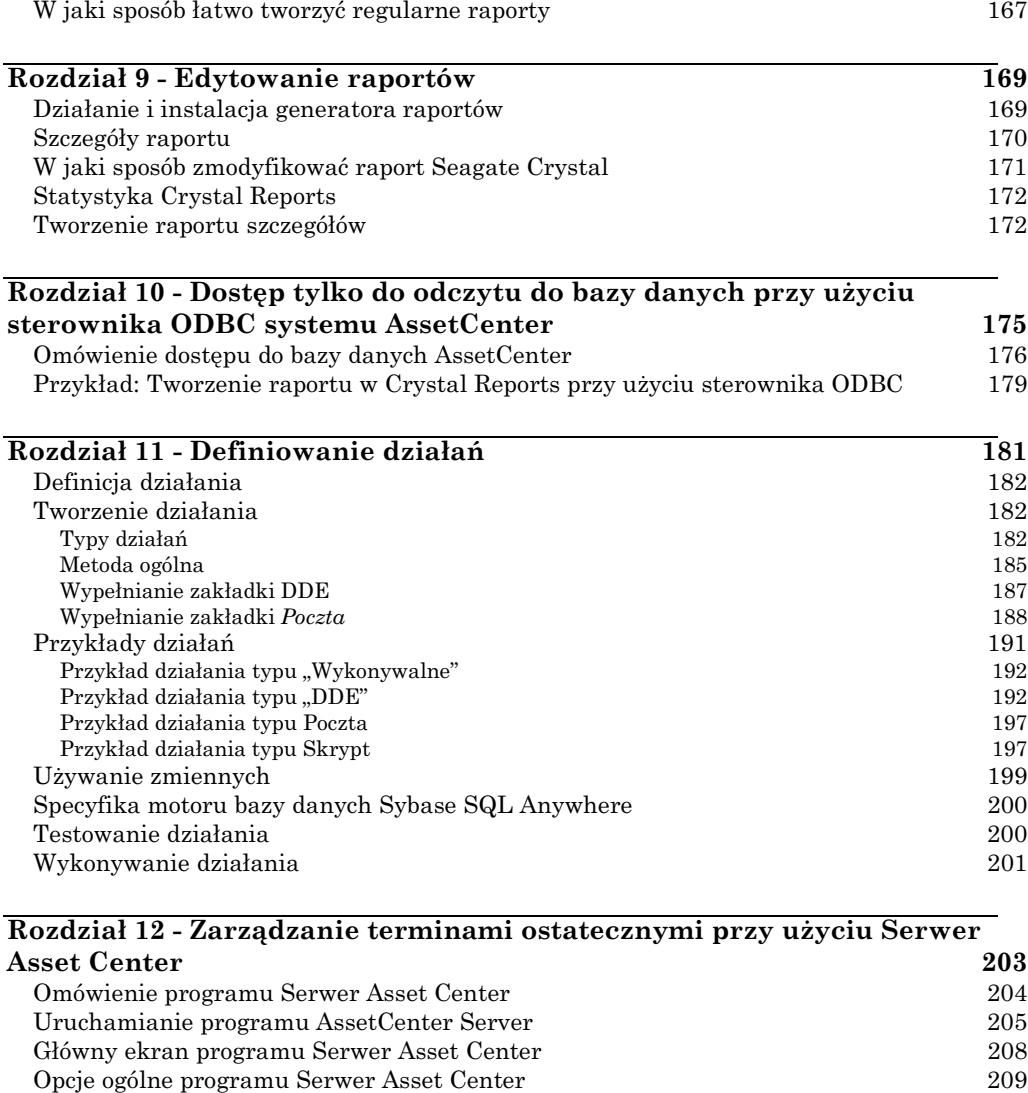

Moduły monitorowane przez Serwer Asset Center 212 Wybór modułów do monitorowania 212 Harmonogramy weryfikacji 213 Linie historii monitorowane przez Serwer Asset Center 215 Linie zapasu monitorowane przez Serwer Asset Center 216 Alarmy monitorowane przez Serwer Asset Center 217

Wartości straty aktualizowane przez Serwer Asset Center 221 Operacje podziału pozycji kosztowych wykonywane przez Serwer Asset Center 222 Weryfikowanie strefy czasowej serwera bazy danych 224 Sygnalizacja obecności do serwera bazy danych 224 m<br>Wyszukiwanie nowych grup wykonawczych workflow 224 m

Spłata wyliczana przez Serwer Asset Center

Wyszukiwanie nowych grup wykonawczych workflow 224

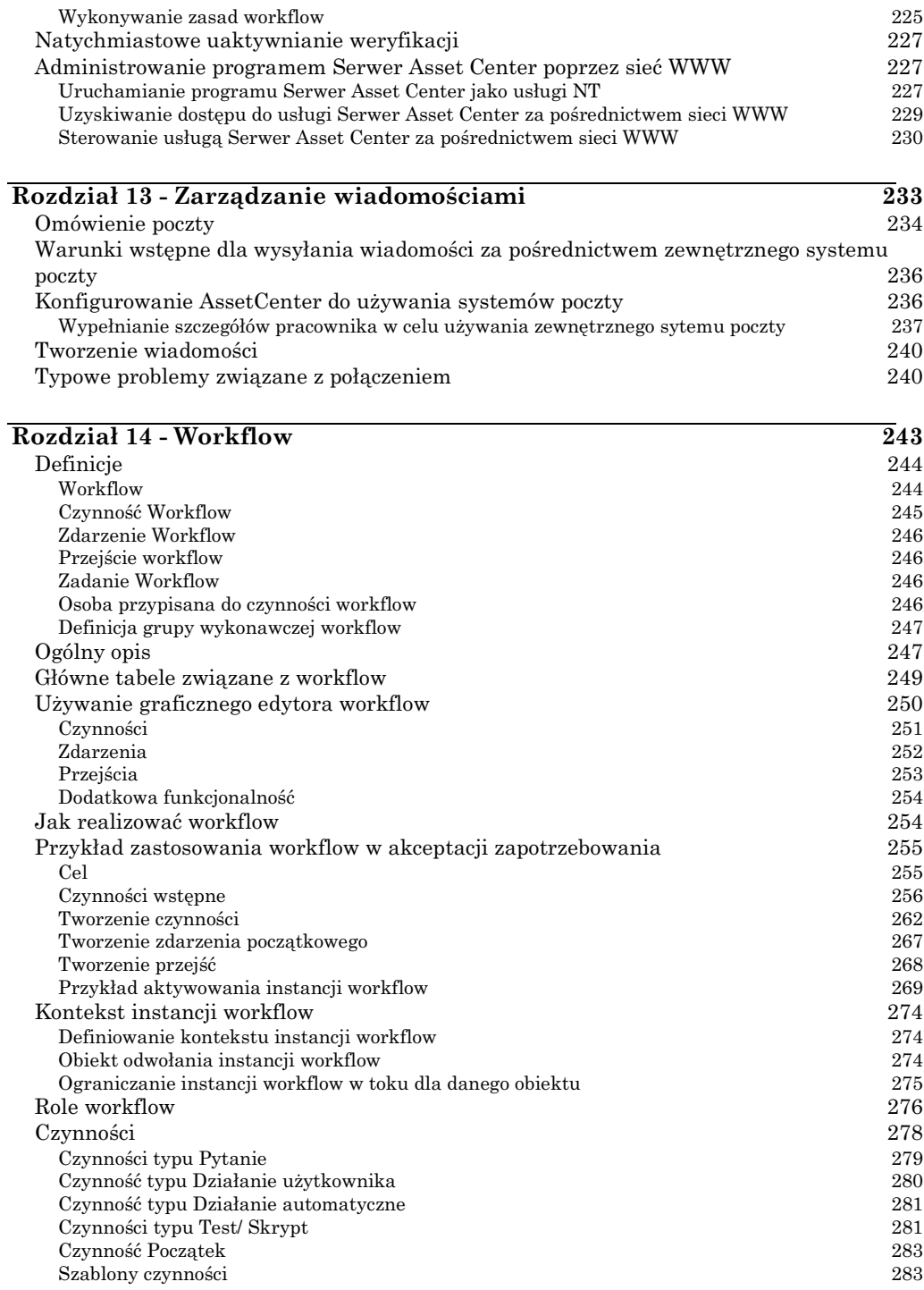

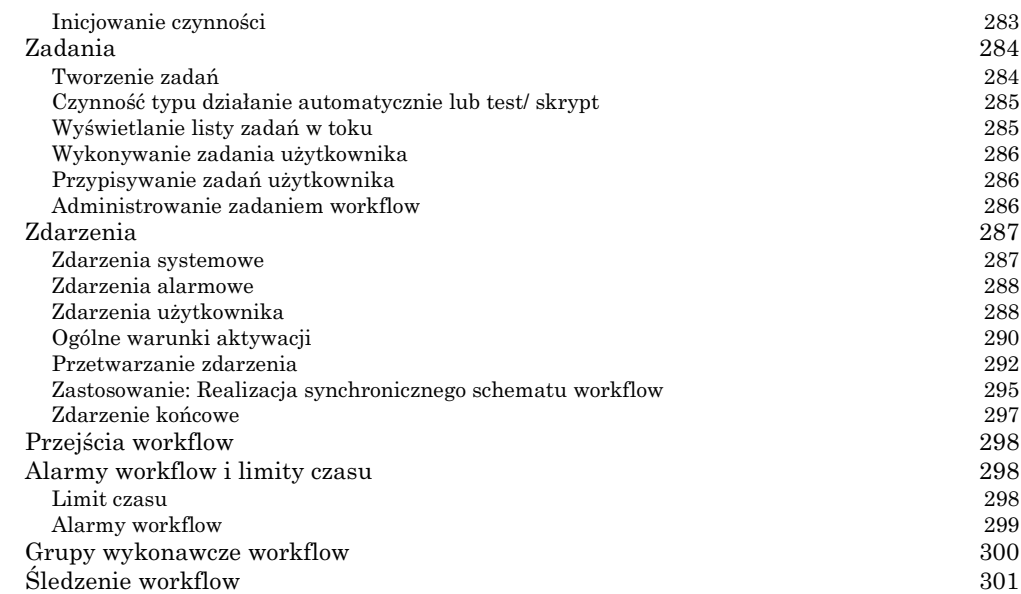

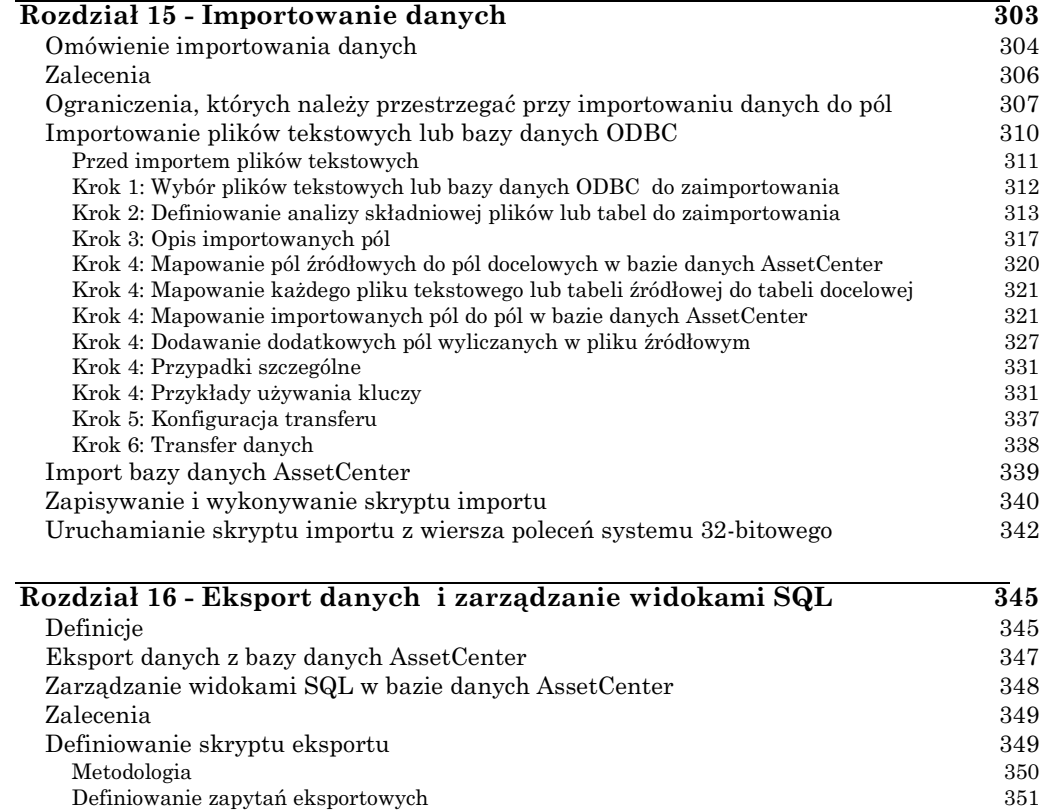

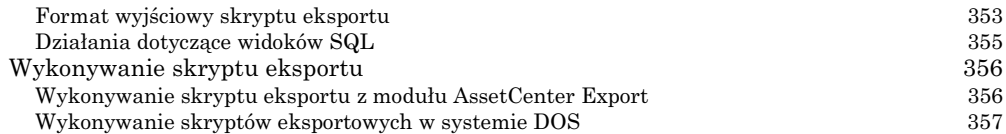

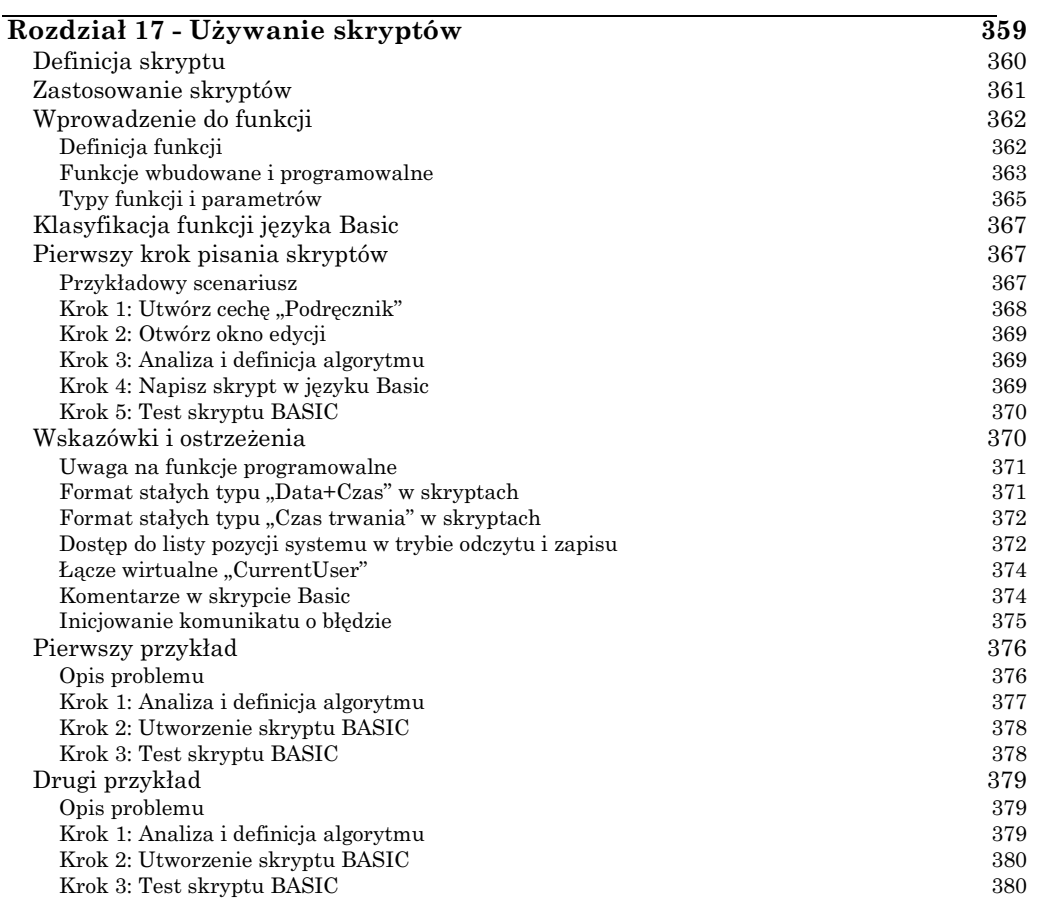

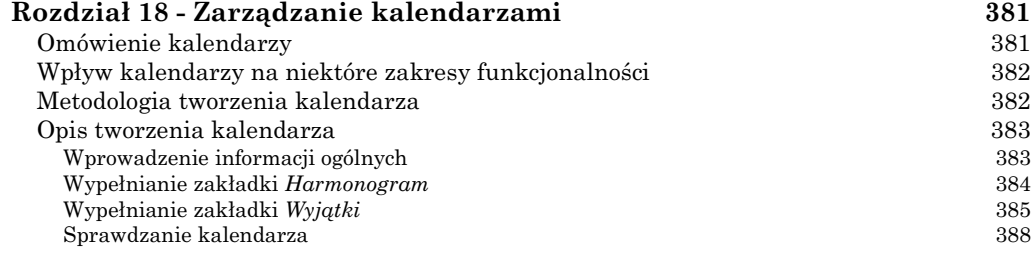

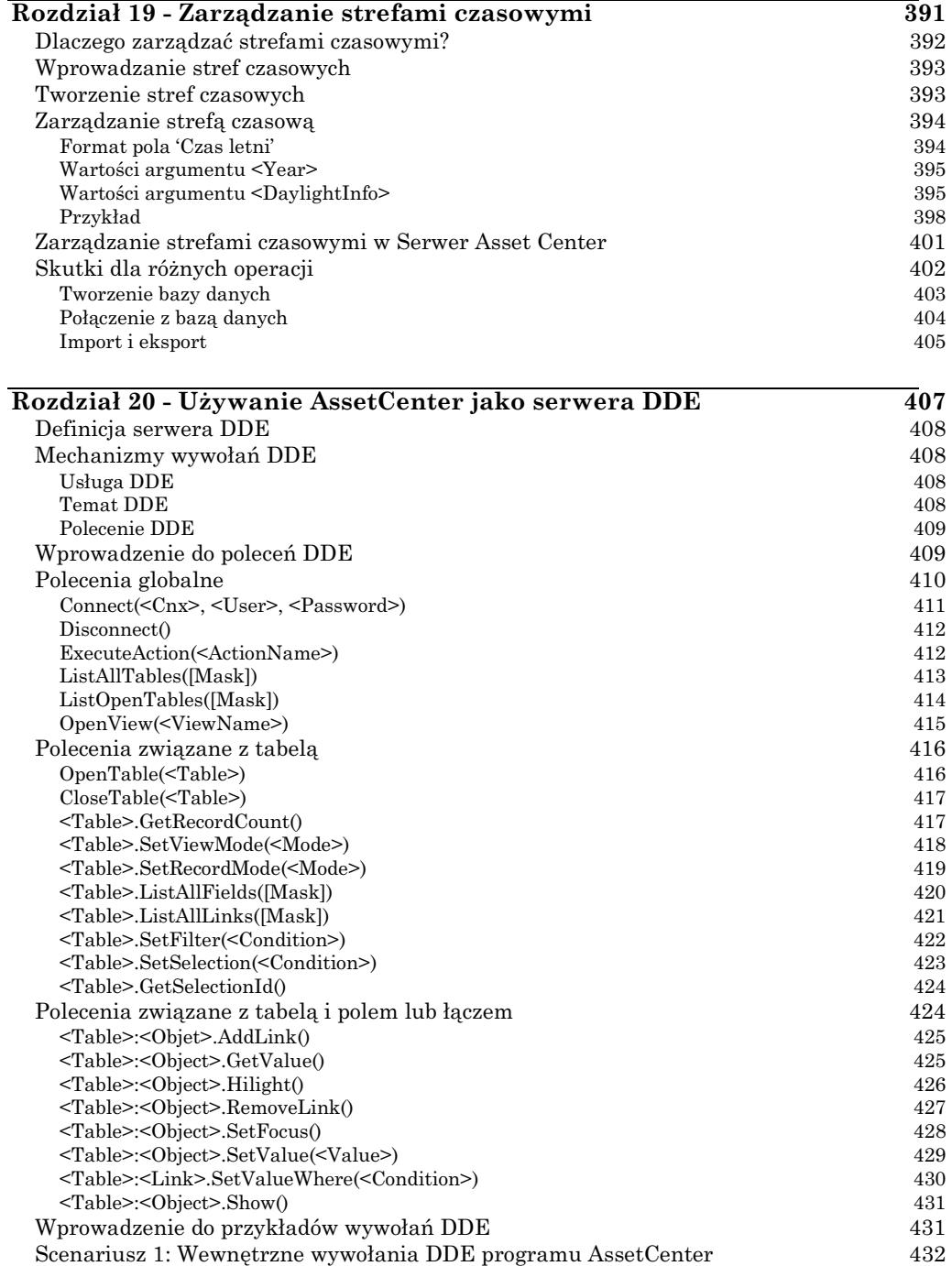

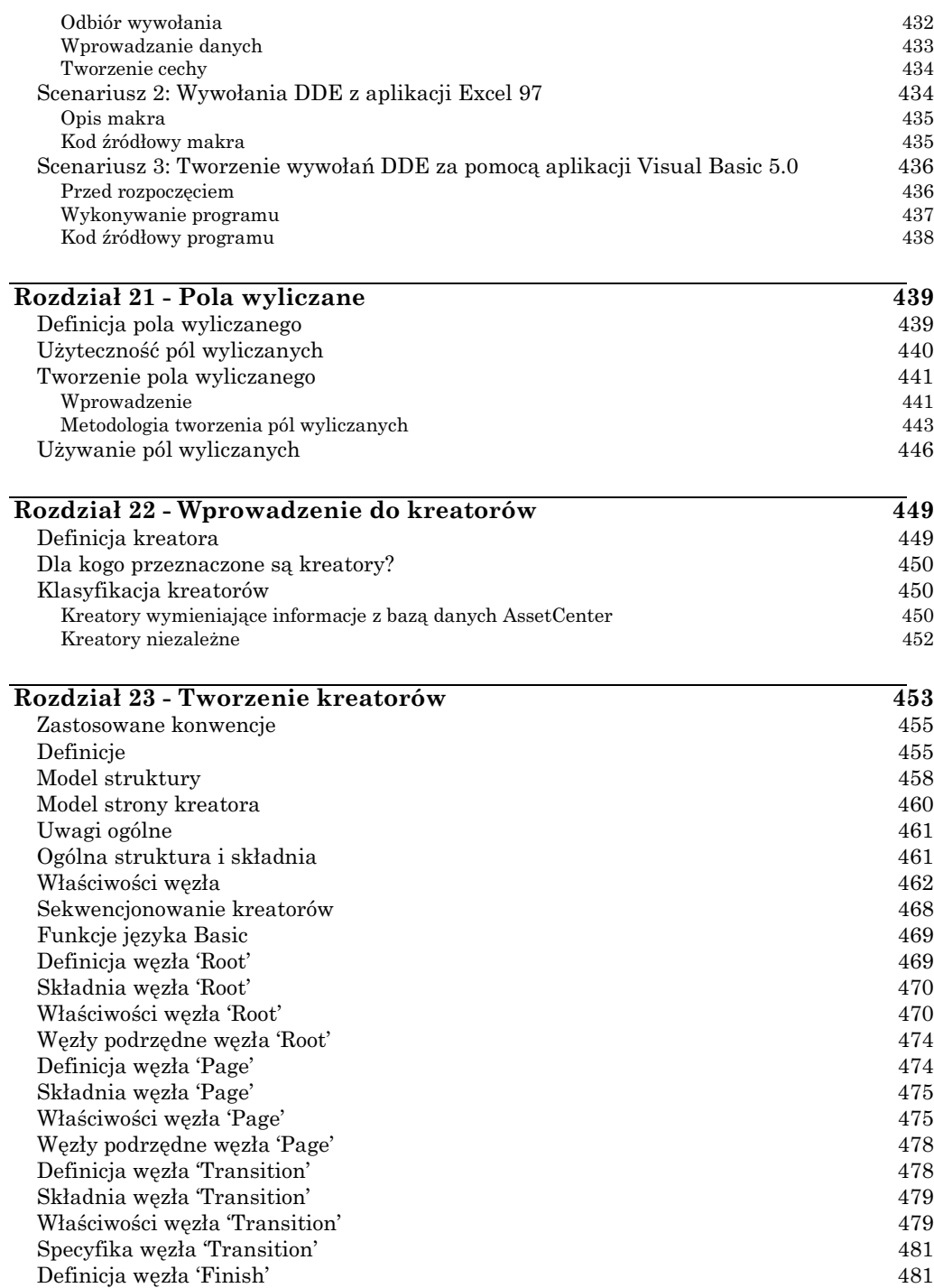

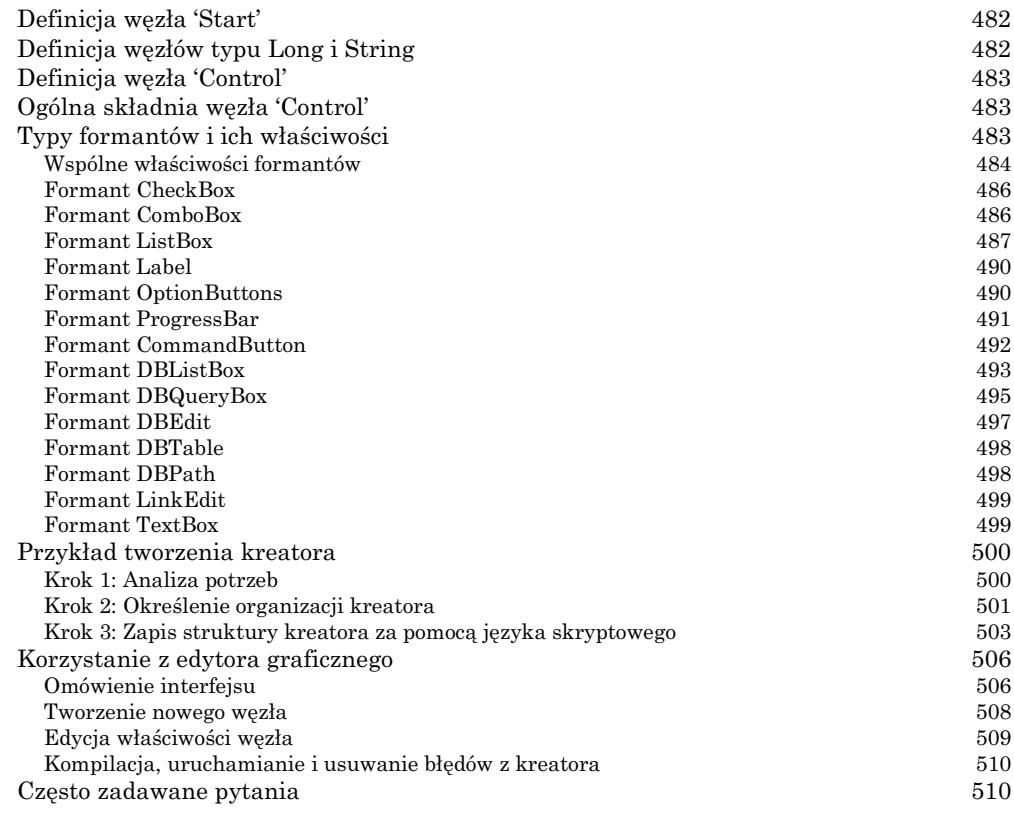

## **Rozdział 24 - Dostrajanie AssetCenter do stosowania w środowisku WAN 515**

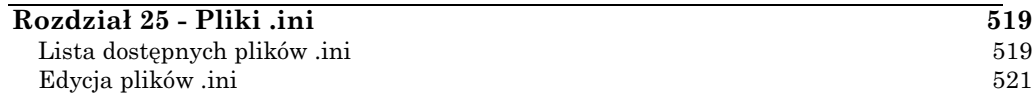

# **Rozdział 1 - Opcje bazy danych**

Gdy użytkownik jest połączony jako administrator, polecenie menu **Narzędzia/ Administracja/ Opcje bazy danych** pozwala na konfigurację niektórych opcji właściwych dla AssetCenter oraz/lub bazy danych. Opcje te są uporządkowane według sekcji:

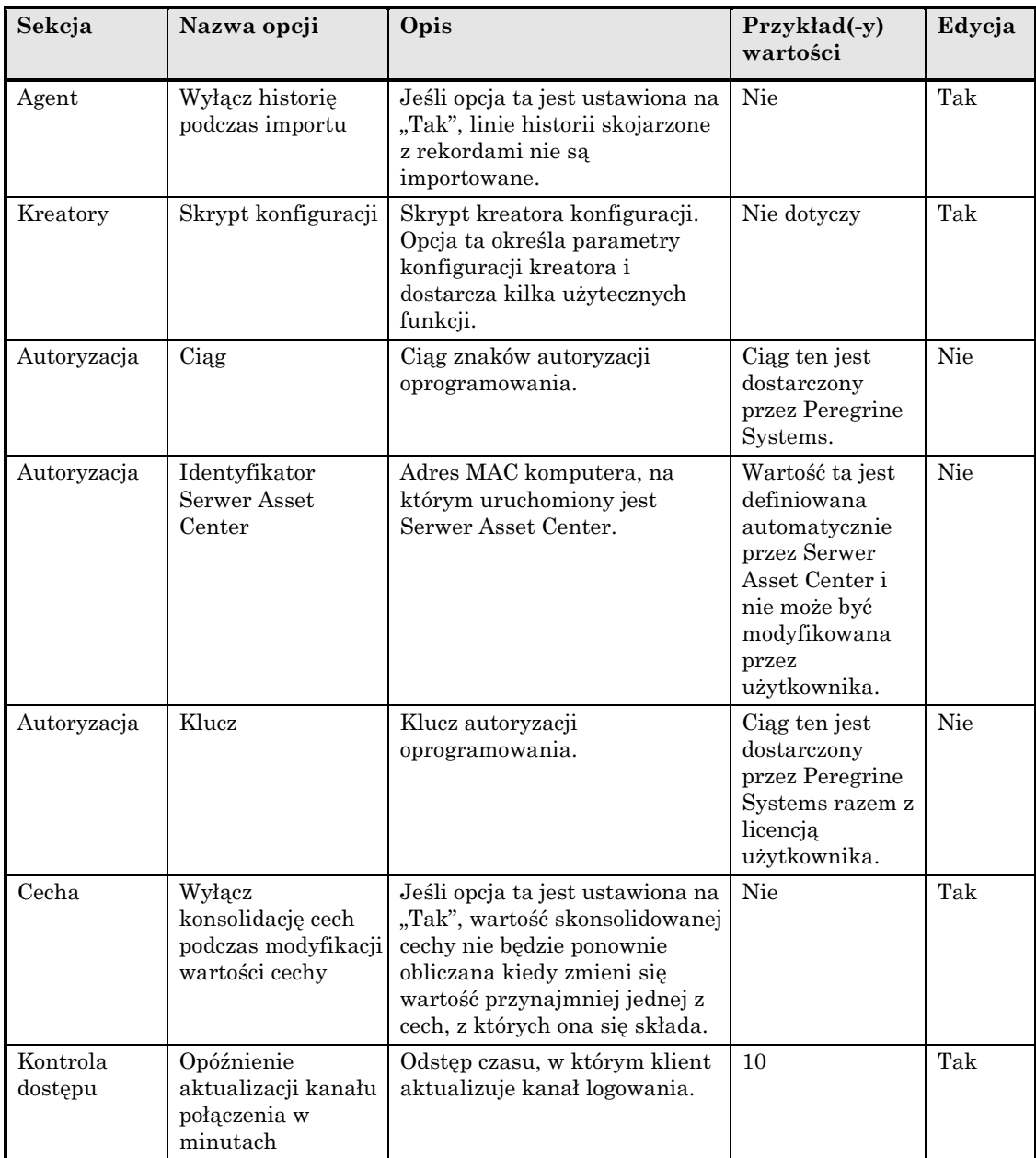

2 AssetCenter 3.5 - Administracja i zaawansowane zastosowania AssetCenter

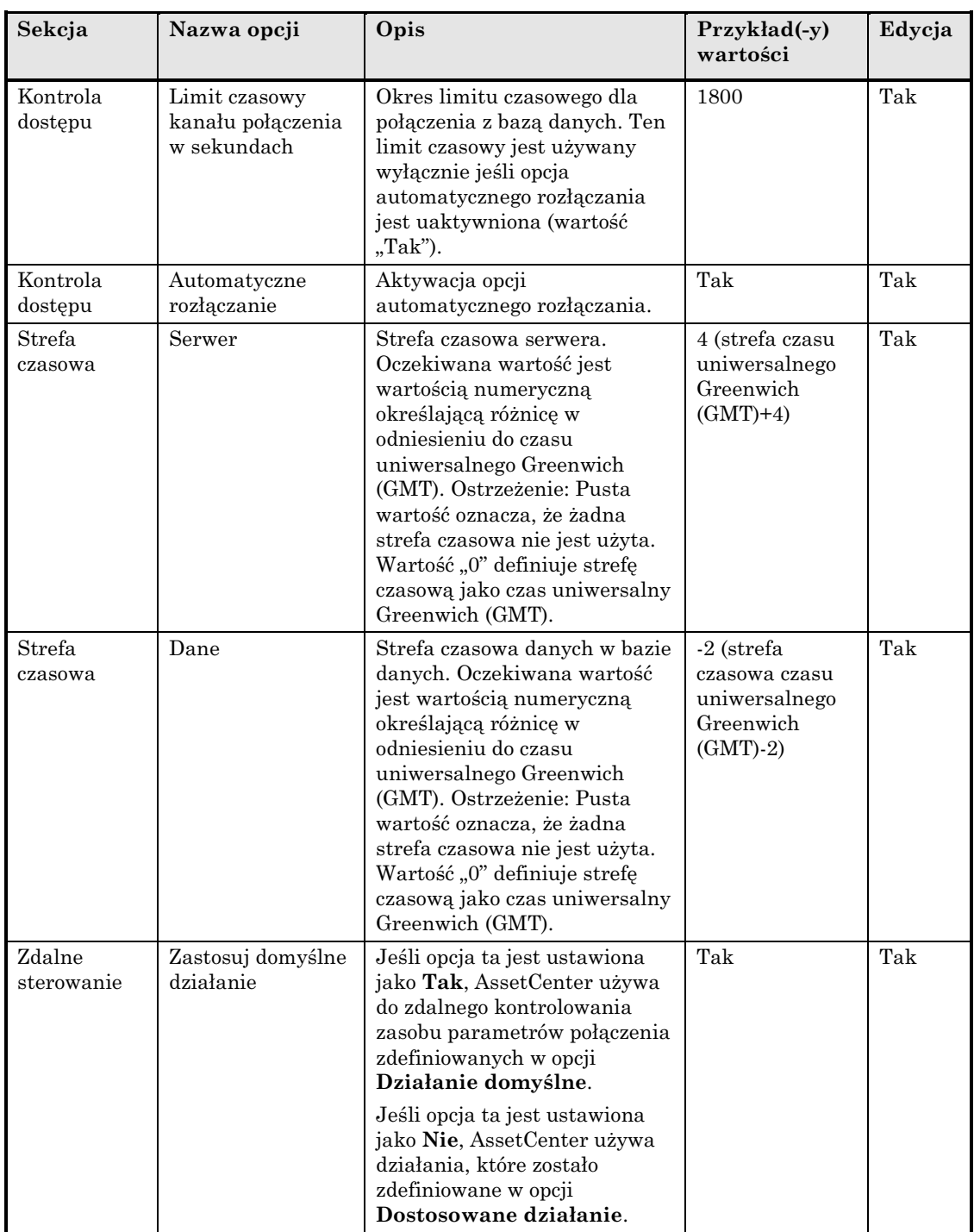

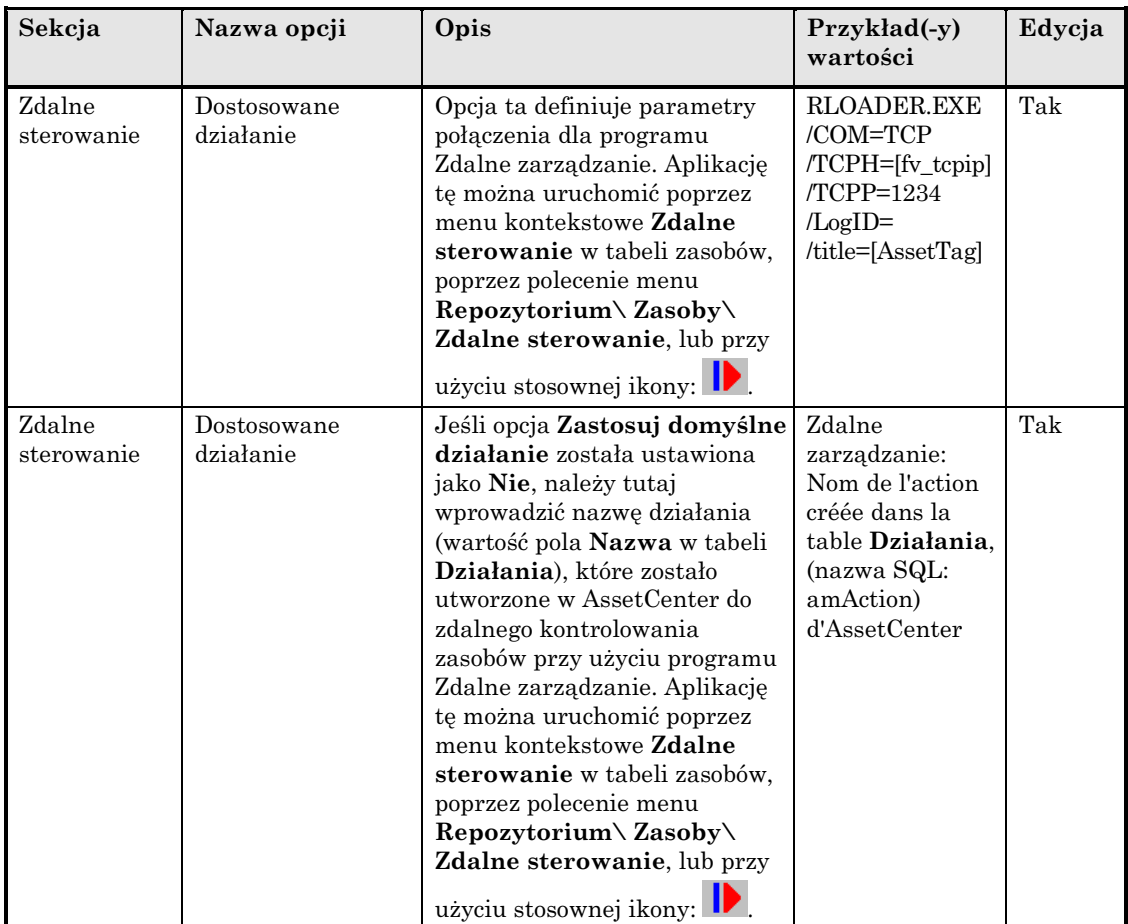

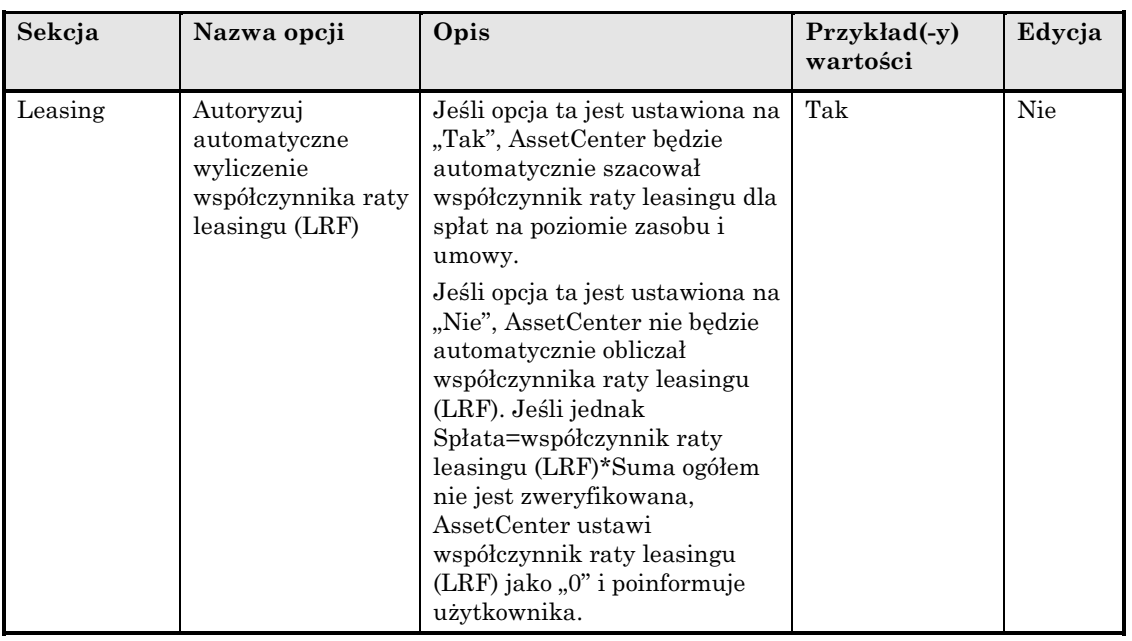

Ekran edycji wyświetla wartości przydzielone dla każdej opcji, oraz minimalne i maksymalne wartości zakresu przedziału czasowego dla wartości okresów czasu. Można modyfikować jedynie "Wartość bieżącą" opcji. Nie można edytować wartości wyświetlonych w kolorze czarnym. Specjalne formanty mają za zadanie pomóc użytkownikowi w edytowaniu wartości opcji (lista rozwijana dla wartości "Tak/Nie", formant tekstowy do wprowadzania ciągu tekstowego)

# **Rozdział 2 - Struktura bazy danych AssetCenter**

Niniejsza sekcja zawiera informacje dotyczące opisu bazy danych.

- Przedmowa
- Definicja bazy danych
- Struktura plików database.txt i tables.txt
- Opis tabel
- Opis pól
- Opis łączy
- Opis indeksów
- Dostosowywanie bazy danych

Ostrzeżenie: Nigdy nie wolno usuwać ani modyfikować unikalnego indeksu. Nie wolno również pisać bezpośrednio w bazie danych przy użyciu narzędzi zewnętrznych (poprzez instrukcje INSERT, DELETE, UPDATE lub wyzwalacze). W przypadku tych ostatnich, zalecane jest stosowanie AssetCenter APIs.

## **Przedmowa**

Poznanie i zrozumienie struktury bazy danych jest niezbędne, aby importować dane, uzyskać dostęp do bazy danych za pomocą narzędzi zewnętrznych, pisać zapytania itp. Użytkownikowi będą potrzebne informacje, jak np.: nazwy pól, ich maksymalna długość, format, oraz informacja, czy ich wartości muszą być unikalne.

Istnieje kilka sposobów, aby uzyskać opis struktury bazy danych AssetCenter:

• Pliki **Database.txt** i **Tables.txt**: zawierają kompletną strukturę bazy danych. Pliki te są umieszczone w folderze podrzędnym **Infos** wewnątrz foldera instalacyjnego AssetCenter.

Pliki te opisują domyślną strukturę bazy danych. Nie zawiera ona żadnych ustawień indywidualnych, które użytkownik mógł wykonać.

 Aby te pliki opisu odzwierciedliły ustawienia indywidualne bazy danych, użyj oprogramowania AssetCenter Database Administrator wraz z połączeniem do bazy danych.

• Program AssetCenter Database Administrator: pozwala dowolnie tworzyć pliki opisu bazy danych AssetCenter (tabeli, pól, łączy i indeksów).

Wykorzystuje on:

- ❖ Plik opisu bazy danych AssetCenter (plik z rozszerzeniem **.dbb**) lub połączenie do bazy danych AssetCenter.
- ❖ Szablon (plik z rozszerzeniem **.tpl**) opisujący, jakie informacje powinny zostać utworzone. Program zawiera szablony standardowe, a użytkownik może tworzyć swoje własne szablony. Skomplikowane szablony pozwalają tworzyć pliki w formacie "RTF" i "HTML".

Spośród szablonów dostarczonych wraz ze standardową wersją AssetCenter, jeden z nich, szablon "dbdict.tpl", pozwala eksportować dane ustawień indywidualnych (włącznie z informacjami dla cech, pól wyliczanych, skryptów konfiguracji, itp.) z bazy danych do standardowego pliku tekstowego. Użyty wraz narzędziem kontroli danych źródłowych, ten plik opisu może być użyteczny do śledzenia ustawień indywidualnych dokonanych w bazie danych.

• Program AssetCenter.

## **Definicja bazy danych**

Baza danych AssetCenter to grupa plików zawierających wszystkie informacje o zarządzanych zasobach. W przypadku prostych instalacji, pliki te są umieszczone w tym samym folderze, na lokalnym napędzie dyskowym lub na sieciowym serwerze plików.

AssetCenter zawiera demonstracyjną bazę danych.

AssetCenter daje możliwość utworzenia kilku baz danych i otwierania jednorazowo jednej na sesję użytkownika. Stacje robocze kilku użytkowników mogą być jednocześnie połączone z tą sama bazą danych. Program stosuje metodę transakcyjną do aktualizacji danych w bazie danych. Metoda ta wykorzystuje skomplikowany mechanizm do zarządzania aktualizacjami, w celu zapewnienia, że są one wykonywane w sposób bezpieczny i zoptymalizowany.

## **Struktura plików database.txt i tables.txt**

Struktura bazy danych jest opisana w plikach **Database.txt** i **Tables.txt** umieszczonych w folderze podrzędnym **Infos** wewnątrz foldera instalacyjnego AssetCenter.

Pliki te zostały utworzone za pomocą oprogramowania AssetCenter Database Administrator oraz szablonów **Dbase.tpl** i **Tables.tpl**. Szablony te są umieszczone w folderze podrzędnym **Infos** foldera instalacyjnego AssetCenter.

Oto format tych plików:

- Typ: tekstowy.
- Separator: tabulator.
- Zestaw znaków: ANSI (Windows).

Najłatwiejszym sposobem wyświetlenia tych plików jest otwarcie ich w arkuszu kalkulacyjnym.

Twórcy programu zdecydowali zawrzeć w tych plikach jak najwięcej informacji. Użytkownik może ukryć lub usunąć zbędne informacje.

Plik **Database.txt** ma następującą strukturę:

- Jedna linia na pole, łącze lub indeks.
- Tabele są uporządkowane według swoich nazw SQL.
- Dla każdej tabeli wyświetlane są kolejno następujące informacje:
	- ❖ Pola,
	- ❖ Łącza,
	- ❖ Indeksy.
- Pola, łącza i indeksy są sortowane według swoich nazw SQL.
- Jedna pozycja danych na kolumnę. Pierwsza linia w tabeli wskazuje parametry szablonu, które zostały użyte do wygenerowania informacji. Druga linia zawiera czytelny opis typu informacji.

Struktura pliku **Tables.txt** jest bardzo prosta:

- Jedna linia na tabelę.
- Tabele są sortowane według swoich nazw SQL.
- Jedna pozycja danych na kolumnę. Pierwsza linia w tabeli wskazuje parametry szablonu, które zostały użyte do wygenerowania informacji. Druga linia zawiera klarowny opis typu informacji.

Aby uzyskać informacje na temat parametrów użytych do wygenerowania plików Database.txt i Tables.txt, należy zapoznać się z podręcznikiem zatytułowanym **"Opis funkcji systemu AssetCenter: Administracja i** zaawansowane zastosowania AssetCenter", rozdział "Tworzenie, dostosowywanie oraz opisywanie bazy danych AssetCenter", sekcja "Opis bazy danych AssetCenter".

Uwaga: nazwy SQL identyfikują tabele, pola, łącza i indeksy. Są one takie same dla wszystkich wersji językowych AssetCenter.

## **Opis tabel**

Poniższa sekcja opisuje tabele w bazie danych AssetCenter:

- Identyfikacja tabel AssetCenter
- Ciągi znakowe opisu tabeli

## **Identyfikacja tabel AssetCenter**

Każda tabela w bazie danych AssetCenter jest opisana przez:

- "Nazwę SQL". Nazwy SQL tabel AssetCenter występują w języku angielskim i zawierają przedrostek "am". Są one takie same dla wszystkich wersji językowych AssetCenter.
- "Etykietę": jest to nazwa tabeli w takiej postaci, w jakiej jest ona wyświetlana w AssetCenter.

Jest ona używana wtedy, gdy AssetCenter ma małą ilość dostępnego miejsca, aby wyświetlić pełną nazwę tabeli (np. widok drzewa bazy danych w filtrach i zapytaniach, komunikaty o błędach, nazwy menu).

"Opis": opis ten jest używany wtedy, gdy AssetCenter ma wystarczającą ilość dostępnego miejsca, aby wyświetlić cały opis (na przykład pasek stanu).

## **Ciągi znakowe opisu tabeli**

#### **Użyj programu AssetCenter Database Administrator, aby zdefiniować ciągi znakowe opisu stosowane dla tabel w AssetCenter.**

Ciąg znaków opisu tabeli AssetCenter definiuje informacje wyświetlane w celu opisania rekordów w listach rozwijanych, które pozwalają wybrać związane rekordy. Definiuje on również nazwę wyświetlaną w pasku tytułowym okna, które wyświetla rekordy.

Ciąg znaków opisu może zawierać następujące elementy:

• nazwy SQL pól ujęte w nawiasy i nawiasy kwadratowe.

- ciągi tekstowe bez ograniczników tekstowych.
- łącza na 1 lub kilku poziomach.

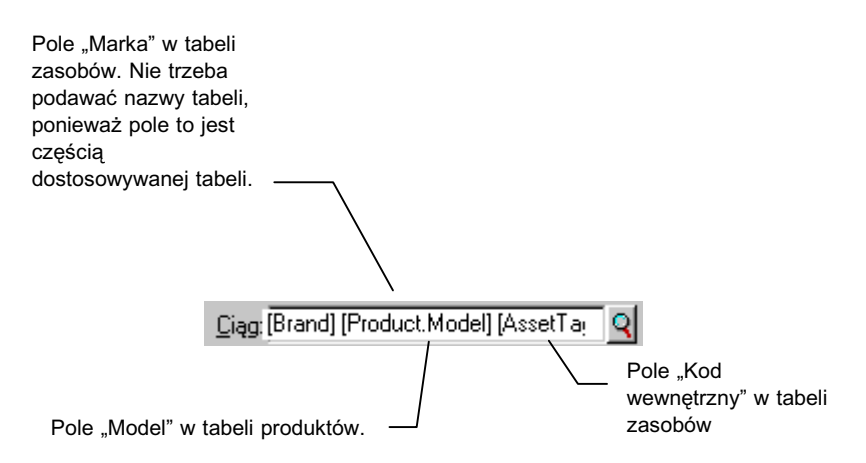

*Przykład dostosowania tabeli zasobów*

W tabeli tej, tytuł okna szczegółów dla zasobu marki "Asus", model "AsusLX512", kod wewnętrzny zasobu "1", będzie następujący:

Detail of asset 'Asus AsusLX512 (1)'

Podczas wyświetlania listy rozwijanej w trybie listy, jest ona sortowana w porządku rosnącym, z wyjątkiem sytuacji, gdy do listy tej zostanie zastosowany filtr.

Z drugiej strony, kiedy lista jest wyświetlana w widoku drzewa, rekordy są sortowane w porządku rosnącym zgodnie z polem "Pełna nazwa". "Pełna nazwa" jest polem stosowanym w tabelach hierarchicznych. Jego nazwa SQL to "FullName".

## **Opis pól**

Niniejsza sekcja opisuje pola w bazie danych AssetCenter:

- Identyfikacja pól w AssetCenter
- Typy pól i formaty wprowadzania danych
- Pola dtLastModif
- Pola "PełnaNazwa"

## **Identyfikacja pól w AssetCenter**

Każde pole w tabeli AssetCenter jest opisane przez:

• "Nazwę SQL". Nazwy SQL występują w języku angielskim. Są one takie same dla wszystkich wersji językowych AssetCenter. Do nazw SQL dołączany jest przedrostek zgodnie z typem danych pola:

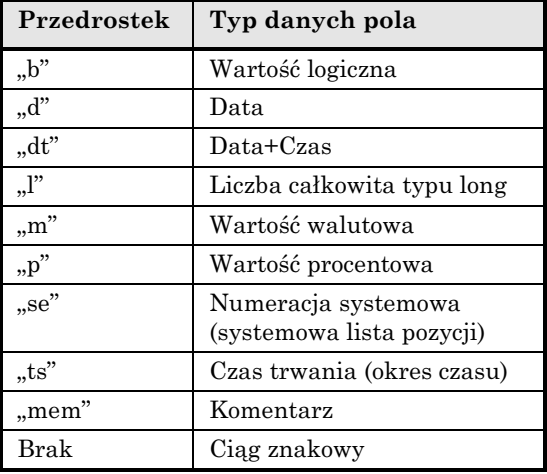

- "Etykietę". Jest to opis stosowany wtedy, gdy AssetCenter ma małą ilość dostępnego miejsca, aby wyświetlić nazwę pola (np. ekrany szczegółów, opis widoku drzewa używany podczas tworzenia zapytań).
- "Opis", stosowany do opisania pola na pasku stanu AssetCenter.

## **Typy pól i formaty wprowadzania danych**

Sekcja ta wylicza:

- Typy pól w AssetCenter.
- Formaty wprowadzania danych oraz typy danych dla pól programu AssetCenter.

Aby obejrzeć typ pola, format wprowadzania oraz typ danych, można:

- Użyć pola **Typ** w programie AssetCenter Database Administrator.
- Przeczytać plik **Database.txt**. (Kolumna **Typ pola**).
- Wyświetlić pomoc kontekstową dla tego pola.

## Typ pola ("Typ")

Podaje format przechowywania pola.
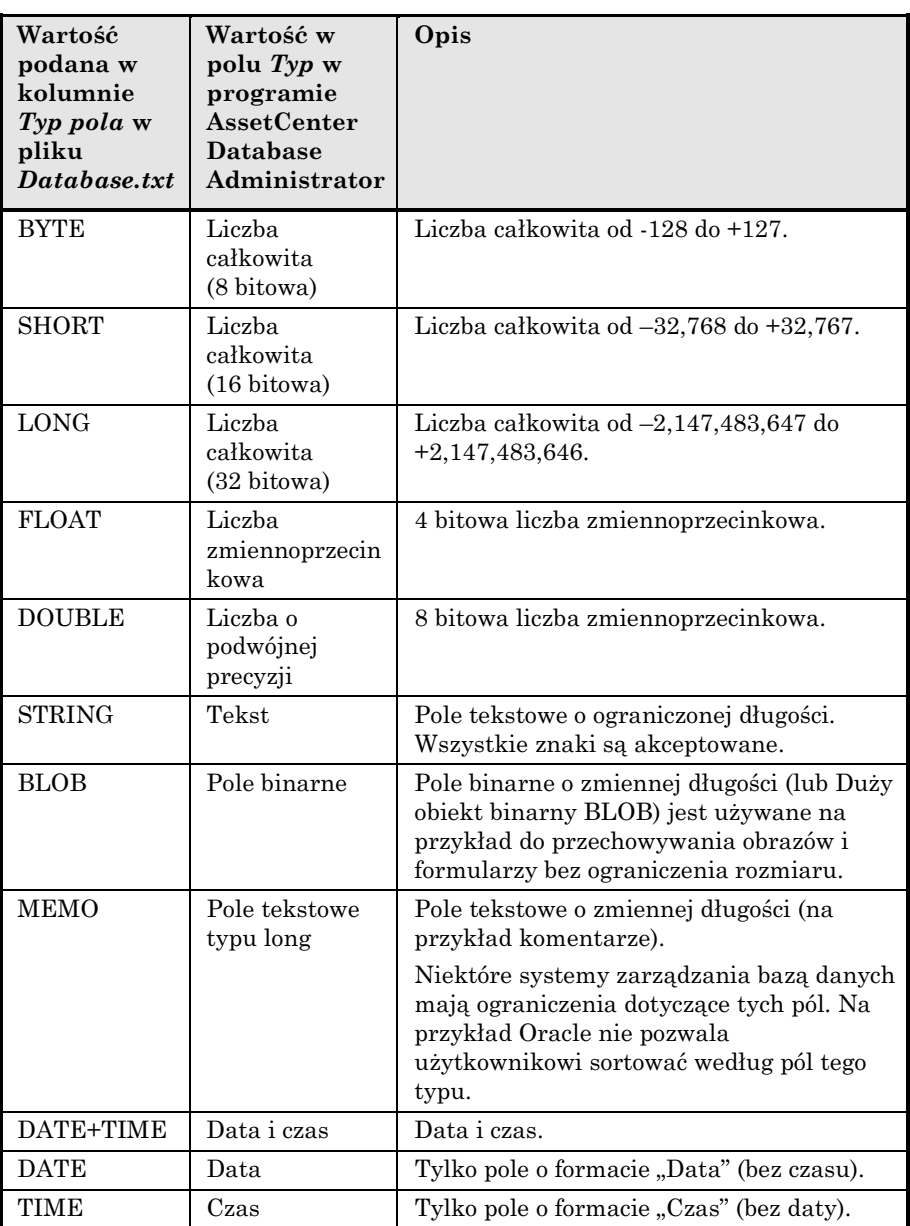

# **Format wprowadzania danych oraz typ danych**

Format wprowadzania danych oraz typ danych są wskazane przez:

- Wartość pola **Typ użytkownika** w programie AssetCenter Database Administrator: domyślnie, wartość ta pochodzi z pola **Typ**.
- Wartość wyświetloną dla pola w kolumnie **Typ wyświetlania i wprowadzania danych pola** w pliku **Database.txt**.

Oprócz tego można wskazać typ wprowadzania danych po jego weryfikacji:

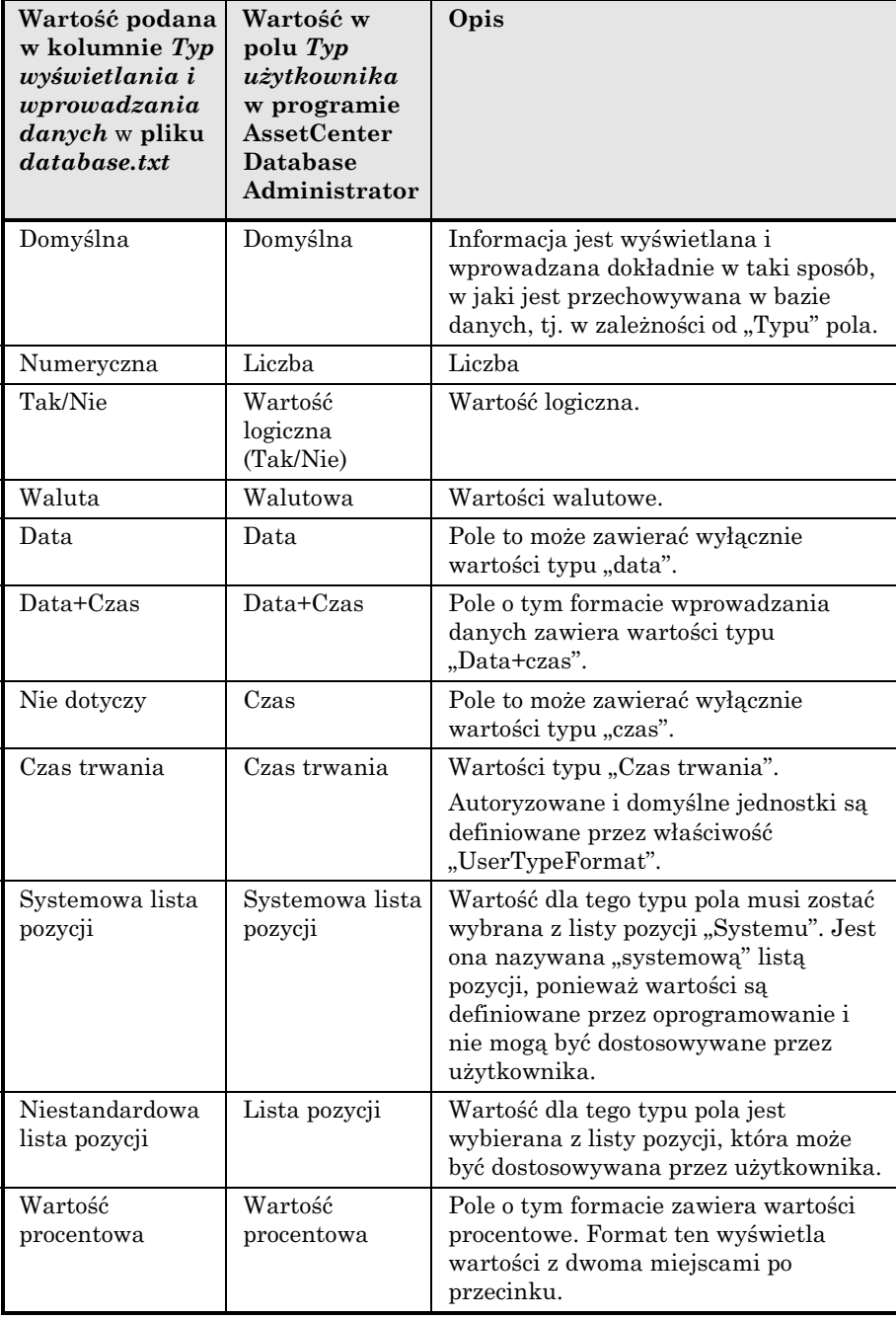

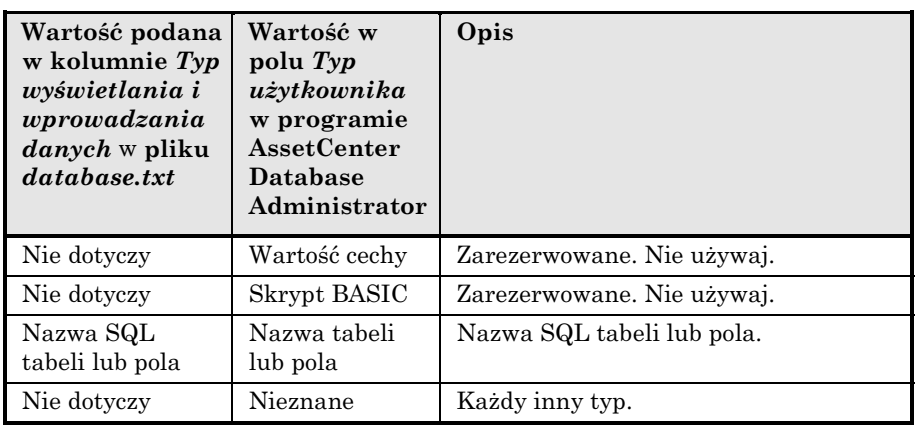

Dodatkowe informacje dotyczące formatu pól są zdefiniowane, jeśli pole **Typ użytkownika** w programie AssetCenter Database Administrator jest ustawione jako jedna z następujących wartości:

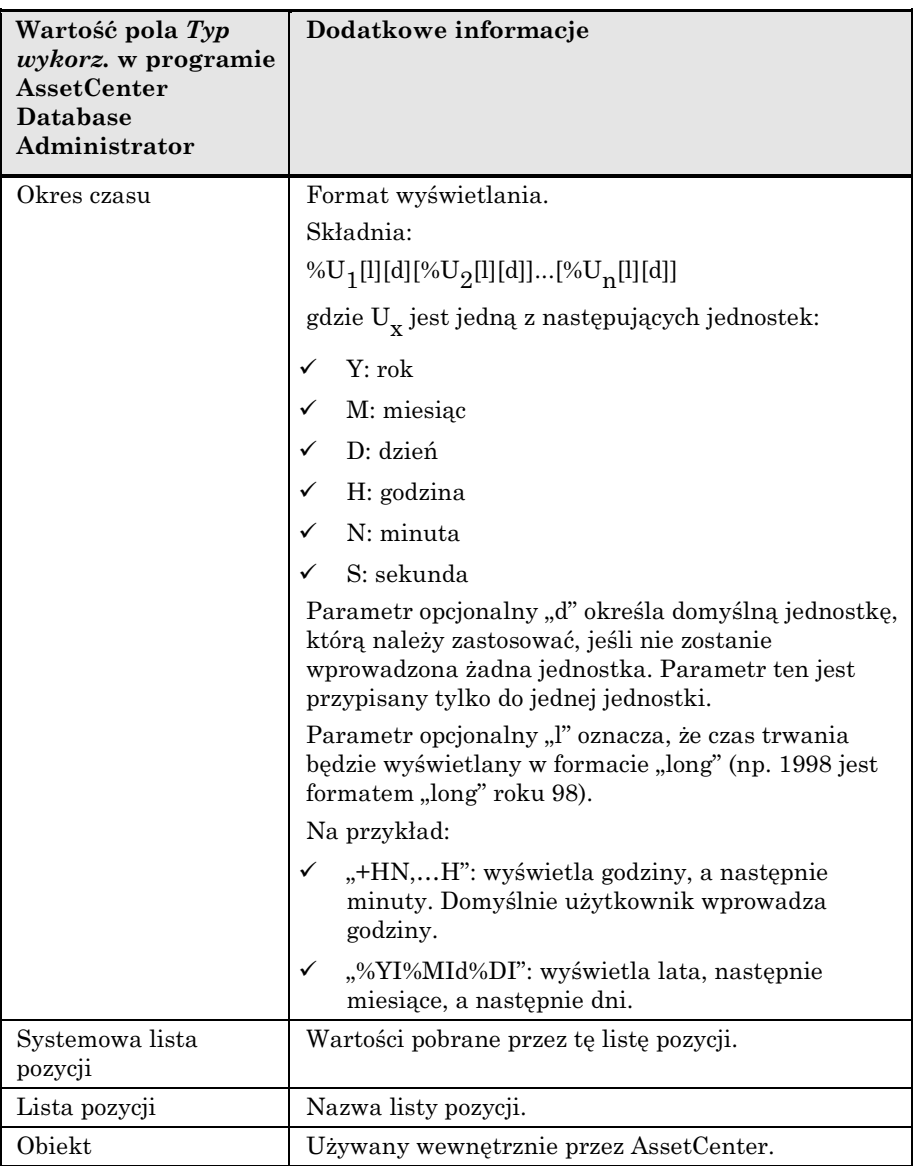

# **Pola dtLastModif**

Dla wszystkich tabel w bazie danych AssetCenter istnieje pole o nazwie SQL dtLastModif.

- Nazwa SQL: "dtLastModif".
- Krótki opis: "Zmodyfikowano".
- Długi opis: "Data modyfikacji".

Pole to jest aktualizowane za każdym razem, gdy w bazie danych AssetCenter modyfikowany jest rekord, bez względu na to, czy poprzez interfejs użytkownika, czy też podczas operacji importu. Pole to podaje datę modyfikacji lub utworzenia rekordu. Jeśli użytkownik zaimportuje wartość do tego pola, wartość ta zostaje użyta zamiast faktycznej daty importu.

### **Pola "PełnaNazwa"**

"PełnaNazwa" jest polem w tabelach hierarchicznych. Jego nazwa SQL to "FullName".

#### **Struktura pola "PełnaNazwa"**

Dla każdego rekordu w tabeli hierarchicznej, pole "PełnaNazwa" przechowuje wartość pola rekordu, poprzedzoną hierarchią składającą się z wartości pól rekordów zwierzchnich, z którymi rekord jest połączony, aż do rekordu głównego.

Wartości są oddzielone znakiem "" bez spacji.

Znak ten występuje również na początku oraz na końcu hierarchii.

Przykłady:

• Tabela lokalizacji: pełna nazwa lokalizacji składa się z nazwy tej lokalizacji poprzedzonej nazwą(-mi) lokalizacji zwierzchnich.

E.g.: "/USA/LA/San Mateo site/".

• Tabela wydziały i pracownicy: pełna nazwa pracownika składa się z nazwiska, imienia oraz identyfikatora pracownika, poprzedzonych nazwą(-mi) rekordu(-ów) zwierzchnich.

E.g.: "/Sales/Telemarketing/Colombo,Gerald,P223/".

• Tabela zasobów: pełna nazwa zasobu składa się z jego kodu wewnętrznego poprzedzonego kodami wewnętrznymi zasobu(-ów) zwierzchnich.

```
E.g.: "/P123/DD456/CM0125/".
```
Ostrzeżenie: Nie można pisać bezpośrednio w polach "PełnaNazwa". Są one zarządzane wyłącznie przez AssetCenter.

### **Przypadek szczególny**

Jeśli jedna z wartości zawartych w wartości dla pola "PełnaNazwa" zawiera znak "", znak ten jest zastępowany znakiem "-".

Przykład: w przypadku wydziałów i pracowników, jeśli nazwą wydziału jest "Sprzedaż/Marketing", pole "PełnaNazwa" dla jego składników będzie miało następujący format: "/A.../Sprzedaż-Marketing/B.../".

# **Opis łączy**

Niniejsza sekcja opisuje łącza w bazie danych AssetCenter:

- Identyfikacja łączy
- Typ łącza
- Liczba kardynalna łącza
- Tabele pośrednie
- Łącza kontekstowe

# **Identyfikacja łączy**

Łącze jest identyfikowane przez:

- Jego "nazwę SQL". Nazwy SQL są takie same dla wszystkich wersji językowych AssetCenter.
- Jego "Etykietę".
- $\bullet$  Jego "Opis".

Przykład łącza **Lokalizacja** (nazwa SQL: Location) z tabeli zasobów:

- Nazwa SQL pola źródłowego w tabeli źródłowej (tabeli zasobów) to "lLocaId".
- Nazwa SQL tabeli docelowej (tabeli lokalizacji) to "amLocation".
- Nazwa SQL pola docelowego w tabeli docelowej (tabeli lokalizacji) to "lLocaId".
- Plik "database.txt" wskazuje, że liczba kardynalna tego łącza to "1": dany zasób ma tylko jedną lokalizację.

Łącze to można rozumieć jako: "pole źródłowe = pole docelowe".

Ostrzeżenie: etykieta i opis łącza są różne od etykiety i opisu tabeli docelowej, ponieważ może istnieć kilka łączy pomiędzy tabelami AssetCenter. Np. pomiędzy tabelą zasobów i tabelą wydziałów i pracowników, łącze o etykiecie **Użytkownik** (nazwa SQL: User) definiuje użytkownika zasobu, a łącze o etykiecie **Zarządca** (nazwa SQL: Supervisor) definiuje zarządcę zasobu.

# **Typ łącza**

Następująca tabela wylicza różne typy istniejących łączy:

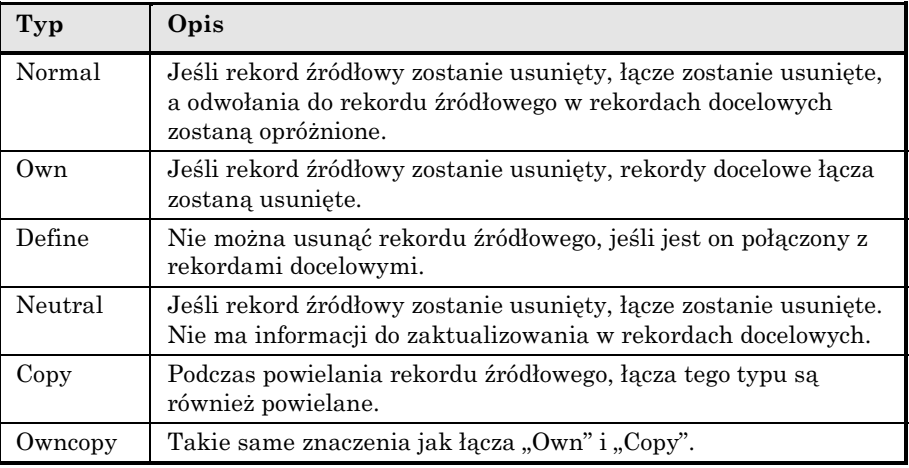

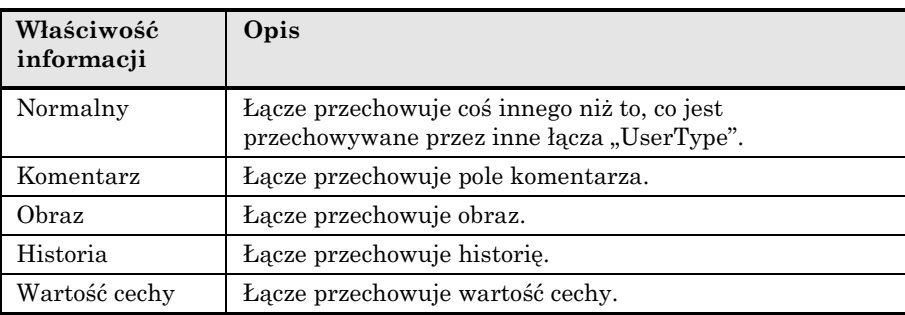

Następująca tabela wylicza właściwości informacji przechowywanych przez łącza:

# **Liczba kardynalna łącza**

Zdefiniowano dwa typy łączy z przykładowej tabeli A w AssetCenter:

- Łącza " $1$ –>1": Rekord w tabeli A może być połączony wyłącznie z pojedynczym rekordem w tabeli B. Na przykład, tabela pracowników jest połączona z tabelą lokalizacji poprzez łącze "1-->1": Pracownik może być związany wyłącznie z pojedynczą lokalizacją.
- Łącza "1-->N": Rekord w tabeli A może być połączony z kilkoma rekordami w tabeli B. Na przykład, tabela umów jest połączona z tabelą zasobów poprzez łącze "1-->N": Umowa może dotyczyć kilku zasobów.

Ważna uwaga: Teoretycznie istnieją trzy typy łączy logicznych pomiędzy tabelami w bazie danych:

- łącza 1: Rekord w tabeli A może być połączony wyłącznie z pojedynczym rekordem w tabeli B; i na odwrót. Łącze 1 pomiędzy dwiema tabelami w AssetCenter jest reprezentowane przez dwa  $lacza$ ,  $1-1$ ".
- łącza n: Rekord w tabeli A może być połączony z kilkoma rekordami w tabeli B, ale rekord w tabeli B jest połączony wyłącznie z pojedynczym rekordem w tabeli A. Łącze n pomiędzy dwiema tabelami w AssetCenter jest reprezentowane przez łącze "1-->1" oraz łącze " $1 - > N$ ".

• łącza n-n: Rekord w tabeli A może być połączony z kilkoma rekordami w tabeli B; i na odwrót. Łącze n-n pomiędzy dwiema tabelami w AssetCenter jest reprezentowane przez dwa łącza  $, 1 -\ge N$ ".

# **Tabele pośrednie**

Tabele pośrednie są używane wyłącznie w przypadku łączy logicznych o liczbie kardynalnej n-n.

Nie są one wyświetlane w interfejsie AssetCenter, który pokazuje jedynie łącza logiczne pomiędzy tabelami.

W przeciwieństwie do normalnych tabel, tabele pośrednie (czasami nazywane tabelami relacyjnymi) nie mają klucza podstawowego.

Następujący schemat wyjaśnia, w jaki sposób są używane tabele pośrednie:

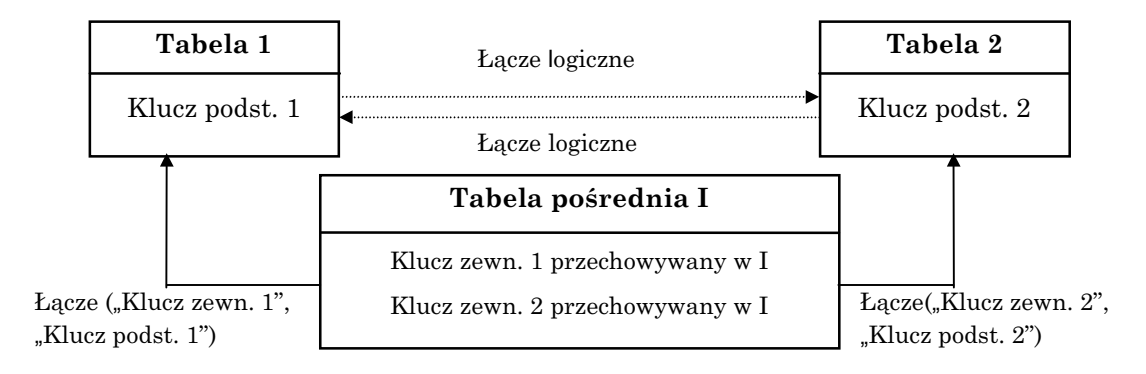

*Wykorzystanie tabeli pośredniej*

Przykład łącza pomiędzy tabelą zasobów i tabelą środków trwałych:

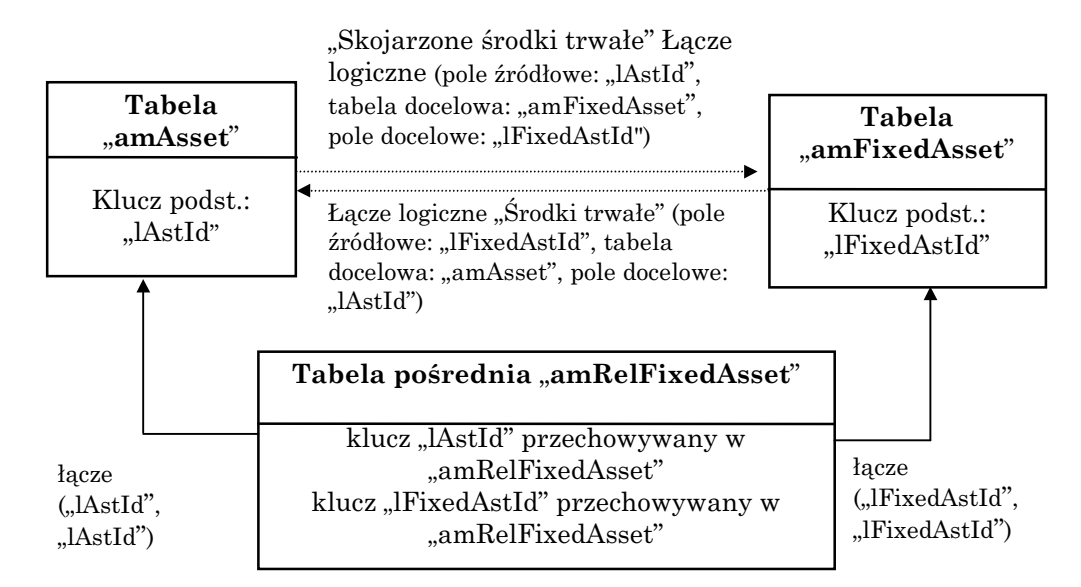

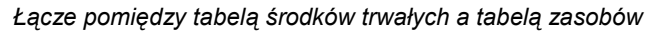

W tym przypadku:

- Zasób może być przedmiotem kilku pozycji środków trwałych (łącze logiczne "Skojarzone środki trwałe"):
	- ❖ Każdy rekord w tabeli zasobów może być połączony z kilkoma rekordami w tabeli pośredniej.
	- ❖ Każdy rekord w tabeli pośredniej jest połączony z jednym pojedynczym rekordem w tabeli środków trwałych.
- Środek trwały może dotyczyć kilku zasobów (łącze logiczne "Środki trwałe"):
	- ❖ Każdy rekord w tabeli środków trwałych może być połączony z kilkoma rekordami w tabeli pośredniej.
	- ❖ Każdy rekord w tabeli pośredniej jest połączony z jednym pojedynczym rekordem w tabeli zasobów.

Uwaga: Chociaż tabele pośrednie nie są wyświetlane w interfejsie użytkownika AssetCenter, czasami zachodzi potrzeba ich użycia podczas pisania złożonych zapytań.

# **Łącza kontekstowe**

W niektórych przypadkach, tabela docelowa nie jest predefiniowana, lecz jest określona w tabeli źródłowej. Jest to nazywane "łączem kontekstowym". Ten typ łącza, który ma liczbę kardynalną 1, nie posiada łącza odwrotnego.

Przykład: przypadek łącza pomiędzy tabelą historii i tabelą docelową:

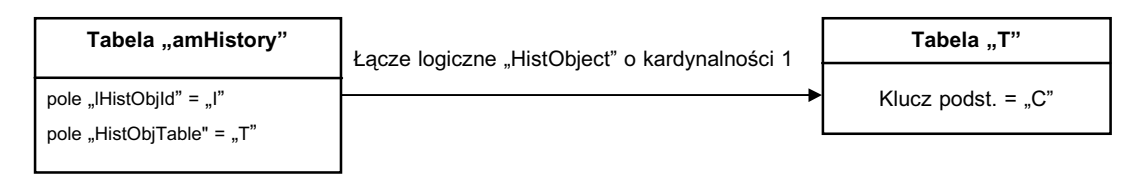

*Łącza pomiędzy tabelą historii a tabelą docelową*

# **Opis indeksów**

Niniejsza sekcja opisuje indeksy w bazie danych AssetCenter:

- Identyfikowanie indeksów
- Unikalność wartości pól indeksowanych

# **Identyfikowanie indeksów**

Indeks jest identyfikowany przez:

- Swoją "nazwę SQL", kończącą się symbolem "Id". Nazwy SQL są takie same dla wszystkich wersji językowych AssetCenter.
- Swoją "Etykietę".
- $Sw0$ j "Opis".

# **Unikalność wartości pól indeksowanych**

Wartości pól indeksowanych mogą lub nie mogą być powielane w zależności od właściwości indeksu.

W programie AssetCenter Database Administrator właściwość indeksu jest pokazana przez ikonę wyświetloną po jego lewej stronie:

- Brak ikony: Nie ma ograniczeń,
- **:** Indeksowana lista pól nie może występować w tabeli więcej niż jeden raz.
- $\sqrt{\ }$ : Indeksowana lista pól nie może występować w tabeli więcej niż jeden raz, za wyjątkiem wartości "NULL", która może być powtarzana dowolną liczbę razy.

Na przykład:

W tabeli **Oprogr.** (nazwa SQL: amSoftware), indeks "Soft\_PublisherName" wykorzystuje następujące pola:

- **Nazwa** (nazwa SQL: Name),
- **Wydawca** (nazwa SQL: Publisher),
- **Wersja** (nazwa SQL: VersionLevel).

Indeks ten jest "unikalny lub pusty". Oznacza to, że rekord taki jak:

Microsoft, Word, 97

nie może występować więcej niż jeden raz.

Z drugiej strony, istnieje możliwość powielania rekordu, dla którego te trzy pola są jednocześnie "puste".

# **Dostosowywanie bazy danych**

AssetCenter pozwala dostosowywać bazę danych do potrzeb przedsiębiorstwa użytkownika. Ten poziom ustawień indywidualnych jest ograniczony do administratora.

Modyfikacje są widoczne dla użytkowników AssetCenter. Wszyscy użytkownicy przeglądają bazę danych w ten sam sposób, tak jak określa administrator. Gdy administrator zmodyfikuje nazwę pola lub łącza, nowa nazwa pojawia się zawsze, kiedy jest używana w AssetCenter, w szczególności na ekranach list, ekranach szczegółów, oraz podczas tworzenia zapytań.

Sekcja ta dostarcza szczegółowe wyjaśnienie tego, w jaki sposób dostosowywać różne obiekty w bazie danych AssetCenter:

- Dostosowywanie tabel
- Dostosowywanie pól i łączy
- Dostosowywanie indeksów
- Wartości domyślne dla pól i łączy
- Liczniki w domyślnych wartościach pola
- Błędy w opisie wartości domyślnych
- Znaczniki HTML rozpoznawane w pomocy dla pól i łączy

# **Dostosowywanie tabel**

"Opis", "Etykietę" oraz "Ciąg opisu" tabeli można dostosowywać za pomocą programu AssetCenter Database Administrator.

### **Dostosowywanie pól i łączy**

Istnieje kilka sposobów dostosowywania pól oraz łączy bazy danych:

• Z menu kontekstowego **Konfiguruj obiekt**: Aby wyświetlić menu kontekstowe **Konfiguruj obiekt**, przejdź do pola, które chcesz skonfigurować i kliknij prawy przycisk myszy.

Uwaga: jeśli używasz menu kontekstowego, zmiany zostaną zapisane: po zamknięciu bazy danych i potwierdzeniu wiadomości o akceptacji, lub po wybraniu polecenia menu **Narzędzia/**

**Administracja/ Zapisz konfigurację bazy danych**.

• Przy użyciu programu AssetCenter Database Administrator.

Zakładki **Szczegóły** i **Skrypty** w programie AssetCenter Database Administrator, jak również zakładka **Ogólne** pozwalają definiować:

- etykiety dla pól i łączy,
- opisy pól i łączy,
- wartości domyślne dla pól i łączy,
- pola i łącza obowiązkowe,
- pola i łącza, dla których chcesz rejestrować historię modyfikacji,
- pola i łącza tylko do odczytu.

Uwaga: można także ustawić maksymalny rozmiar pola typu "Tekst" poprzez program AssetCenter Database Administrator przy tworzeniu bazy danych.

Można również modyfikować pomoc kontekstową dla pola lub łącza z zakładki **Pomoc**:

- "Opis": wyjaśnia zawartość pola lub łącza.
- "Przykład": dostarcza przykłady, w jaki sposób wypełnić pole lub łącze.
- "Ważne": lista "wrażliwych" punktów: ostrzeżenia dotyczące wprowadzania danych, związane z polem lub łączem mechanizmy automatyczne, itp.

System pomocy dla pól jest podzbiorem języka HTML.

# **Dostosowywanie indeksów**

Indeksy w bazie danych można dostosowywać przy użyciu programu AssetCenter Database Administrator.

Dla każdego indeksu, można zdefiniować:

- Etykietę,
- Opis.

# **Wartości domyślne dla pól i łączy**

Wartości domyślne dla pól i łączy są zbudowane z serii:

- stałych wartości otoczonych "znakami zapytania".
- $\bullet$  funkcji typu "skrypt", które zwracają wartości.
- odwołań do innych pól bazy danych.

Uwaga: AssetCenter automatycznie stosuje wartości domyślne przy tworzeniu nowego rekordu. Użytkownicy, którzy tworzą lub modyfikują rekord, mogą modyfikować te wartości.

Wartości domyślne są stosowane tylko przy tworzeniu rekordu.

Na przykład, jeśli wartość domyślna pola x w rekordzie A odwołuje się do pola y w rekordzie B, a pole y lub rekord B jest modyfikowany,

modyfikacja nie wpływa na wartość przechowywaną w polu x, chyba że rekord A zostanie utworzony po tej modyfikacji.

# **Przykład**

RetVal="DS"+AmCounter("Delivery", 2)+AmDate()

- AmDate() dostarcza datę utworzenia rekordu.
- AmCounter("Dostawa, 2) dostarcza bieżącą wartość licznika "Dostawa" powiększoną o 1 i wyrażoną w dwóch cyfrach.

#### **Specjalny przypadek pól wyliczanych**

Pola wyliczane typu **Łańcuch wyliczany** oraz **Skrypt podstawowy** mogą być wykorzystane wyłącznie we wzorach obliczeniowych określających domyślną wartość pola standardowego.

#### **Specjalny przypadek łącz do tabeli** *Komentarze* **(nazwa SQL: amComment)**

Nie jest możliwe przypisanie domyślnych wartości łączom do tej tabeli.

Przykład: **Uwagi** (nazwa SQL: Comment).

#### **Zachowaj ostrożność podczas definiowania wartości domyślnych dla pól i łączy**

Wyliczanie wartości domyślnych dla pól nie uwzględnia ograniczeń dostępu. Dlatego należy odwoływać się jedynie do tych pól łączy, które mogą być przeglądane przez wszystkich użytkowników.

### **Liczniki w domyślnych wartościach pola**

Podczas definiowania wartości domyślnej dla pola, można odwołać się do licznika.

Podczas tworzenia nowego rekordu zawierającego to pole, AssetCenter automatycznie wstawia numer, powiększony o jedną jednostkę, dla każdego nowego rekordu.

**Liczniki są zarządzane przez administratora za pomocą polecenia menu Narzędzia/ Administracja/ Liczniki.**

Należy utworzyć licznik przy użyciu tego menu, zanim będzie można wstawić go do wzoru wyliczającego domyślną wartość pola. Nazwy liczników nie mogą zawierać następujących znaków: <spacja>, "\$",  $...($ , lub  $')'.$ 

Można utworzyć dowolną liczbę liczników.

Użytkownicy AssetCenter nigdy nie widzą nazw liczników.

Stan licznika jest zwiększany niezwłocznie po kliknięciu przycisku

Nowy . Jeśli anulujesz utworzenie rekordu nie klikając przycisku

**Utwórz**, stan licznika nie jest zmniejszany.

Można dowolnie korygować wartości liczników.

Wartość wyświetlana w szczegółach licznika jest ostatnią liczbą użytą dla tego licznika.

Uwaga: jeśli w wartości domyślnej pola wprowadzisz wzór AmCounter(<Nazwa licznika>, [n]) zamiast wzoru AmCounter(<Nazwa licznika>), wartość licznika będzie wyświetlana przy użyciu n cyfr.

# **Błędy w opisie wartości domyślnych**

Oto niektóre z najbardziej typowych błędów popełnianych przy opisywaniu wartości domyślnych:

# **Zdefiniowano kod, który musi być unikalny w wartości domyślnej**

Niektóre pola nie akceptują kilku zmiennych. Przypadek ten dotyczy na przykład pola data. W tym przypadku, w wartości domyślnej można wprowadzić tylko jedną zmienną.

#### **Typ nie jest zgodny z kodem**

W niektórych przypadkach zmienna może być niezgodna z typem pola. Przypadek taki ma miejsce na przykład, jeśli użytkownik spróbuje zdefiniować zmienną AmLoginName() w polu typu data.

#### **Pole XXX nie zostało znalezione w tabeli XXX**

Podczas odwoływania się do łącza, należy używać formatu "Łącze.Łącze.Pole", gdzie każde łącze jest wywoływane według nazwy. Pozwala to programowi AssetCenter bezpośrednio śledzić te łącza.

Na przykład, aby ustawić domyślnego zarządcę dla zasobu, można zamienić zarządcę centrum kosztów na: "CostCenter.Supervisor".

Wartość domyślna zostanie użyta w chwili, gdy użytkownik AssetCenter wypełni pole centrum kosztów zasobu. Następnie można zlokalizować zarządcę w bazie danych.

# **Znaczniki HTML rozpoznawane w pomocy dla pól i łączy**

System pomocy rozszerzonej dla pól AssetCenter wykorzystuje podzbiór języka HTML. Jedynie kilka "znaczników" jest rozpoznawanych. Są one używane głównie do formatowania etykietek. Sekcja ta nie próbuje dostarczyć wyczerpującego opisu języka HTML. Daje ona po prostu krótki opis każdego ze znaczników HTML, które obsługuje AssetCenter.

W następującej tabeli, zostały wymienione znaczniki HTML w takiej postaci, w jakiej muszą być wprowadzane przez użytkownika. Znaczniki te nie stosują się do konwencji zapisu, które mają zastosowane do pozostałej części pomocy ekranowej.

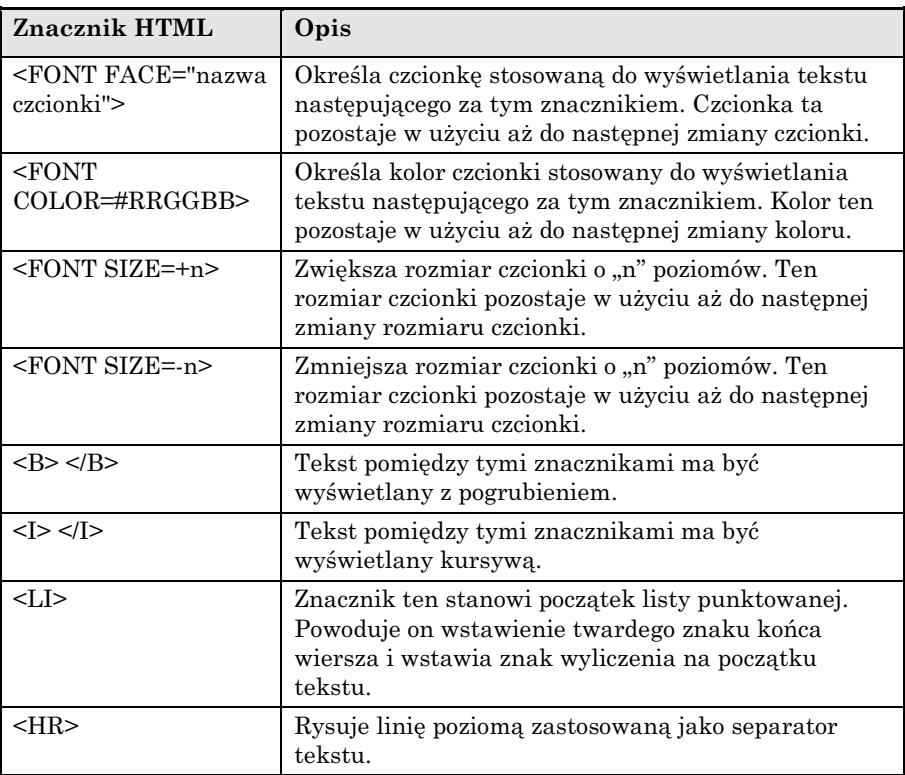

W celu uzyskania dalszych informacji dotyczących języka HTML, zapoznaj się z jedną z licznych publikacji na ten temat.

# **Znaki zarezerwowane**

Następująca tabela wymienia znaki zarezerwowane w języku HTML. Po wprowadzeniu tych znaków nie będą one wyświetlane na ekranie. Należy zastosować stosowny znacznik, aby wyświetlić żądany znak.

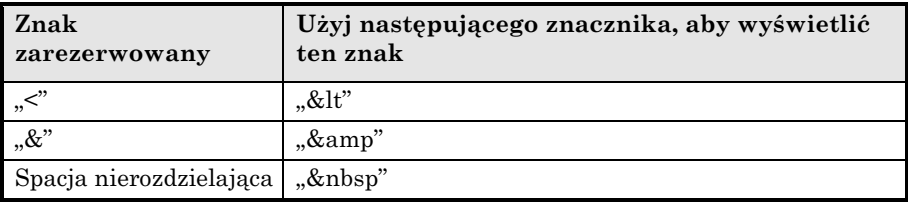

# **Rozdział 3 - Tworzenie, dostosowywanie oraz opisywanie bazy danych AssetCenter**

Rozdział ten wyjaśnia, w jaki sposób tworzyć, dostosowywać oraz opisywać bazę danych za pomocą programu AssetCenter Database Administrator.

Rozdział zawiera informacje na następujące tematy:

#### **Wprowadzenie**

- Korzystanie z programu AssetCenter Database Administrator
- Uruchamianie programu AssetCenter Database Administrator

# **Omówienie**

- Opis menu Plik
- Opis menu Edycja w programie AssetCenter Database Administrator
- Opis menu Działanie w programie AssetCenter Database Administrator

#### **Zarządzanie bazą danych**

- Tworzenie bazy danych
- Dostosowywanie bazy danych

• Naprawianie bazy danych

#### **Tworzenie plików opisu bazy danych**

- Opis bazy danych AssetCenter
- Parametry opisu bazy danych
- Składnia dla szablonów opisu
- Informacje dotyczące niektórych parametrów opisu bazy danych
- Wartości generowane podczas procesu eksportu

W pozostałej części niniejszego rozdziału, będziemy stosować określenie "Plik" do opisania jednego z typów plików zarządzanych przez program AssetCenter Database Administrator, tzn. plików baz danych oraz plików opisu baz danych. Sesja robocza rozpoczyna się w momencie otwarcia pliku.

# **Korzystanie z programu AssetCenter Database Administrator**

AssetCenter Database Administrator jest narzędziem służącym do tworzenia i dostosowywania baz danych AssetCenter.

Narzędzie to przeznaczone jest dla administracji i wymaga ono pewnej liczby ostrzeżeń:

- Ponieważ narzędzie to pozwala modyfikować strukturę bazy danych AssetCenter, zalecane jest ograniczenie jego wykorzystania do użytkowników posiadających odpowiednie umiejętności.
- W codziennym użyciu, AssetCenter również pozwala użytkownikowi zalogowanemu jako "Admin" modyfikować bazę danych (konfigurację obiektów, łączy, itp.) przy użyciu polecenia **Konfiguruj obiekt** z menu kontekstowego, oraz polecenia menu **Narzędzia/ Administracja/ Zapisz konfigurację bazy danych**. Nie wolno modyfikować bazy danych przy jednoczesnym użyciu AssetCenter oraz narzędzia AssetCenter Database Administrator.

• AssetCenter Database Administrator wymaga połączenia poprzez login "Admin" (Administrator) lub login z uprawnieniami administratora do rozpatrywanej bazy danych. Odradzane jest nadawanie tej nazwy logowania więcej niż jednej osobie. Może to prowadzić do konfliktów podczas aktualizowania bazy danych, lub narazić na szwank integralność struktury bazy danych, czyniąc ją niezdatną do użytku.

# **Uruchamianie programu AssetCenter Database Administrator**

AssetCenter Database Administrator jest uruchamiany z tej samej grupy programów, co AssetCenter. Kliknij jego ikonę, aby go uruchomić.

Po uruchomieniu programu AssetCenter Database Administrator, główny ekran jest szary. Aby rozpocząć korzystanie z programu AssetCenter Database Administrator, należy najpierw otworzyć plik przy użyciu polecenia **Plik/ Otwórz**.

# **Opis menu Plik**

Menu to grupuje wszystkie operacje dotyczące wczytywania i zapisywania plików.

### **Polecenie menu Plik/ Otwórz**

Wybór tego polecenia menu wyświetla następujący ekran:

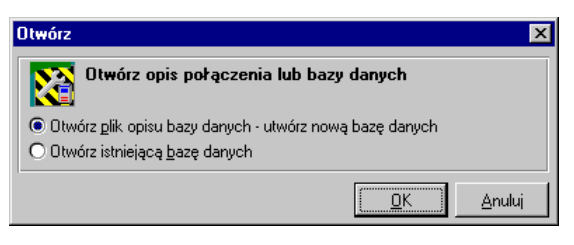

*Ekran otwierania bazy danych*

Rozdział 3 - Tworzenie, dostosowywanie oraz opisywanie bazy danych AssetCenter 37

Ekran ten pozwala wybrać jedną z dwóch funkcji programu AssetCenter Database Administrator, tzn.:

- Utwórz nową bazę danych lub zmodyfikuj plik opisu bazy danych poprzez wybór **Otwórz plik opisu bazy danych - Utwórz nową bazę danych**
- Dostosuj istniejącą bazę danych poprzez wybór **Otwórz istniejącą bazę danych**

Wybór jednej z tych opcji otwiera sesję w programie AssetCenter Database Administrator.

### **Opcja "Otwórz plik opisu bazy danych - Utwórz nową bazę danych"**

Aby utworzyć nową bazę danych, AssetCenter Database Administrator wymaga opisu bazy danych. Opis ten ma formę pliku zawierającego informacje strukturalne dotyczące bazy danych AssetCenter. Plik ten służy jako szablon, który może być dostosowywany podczas tworzenia bazy danych.

Po potwierdzeniu tego wyboru, należy podać programowi AssetCenter Database Administrator plik opisu. Pliki opisu mają rozszerzenie "dbb". Do tego celu przeznaczony jest plik "gbbase.dbb" dostarczony z AssetCenter w folderze instalacyjnym. Zalecane jest utworzenie kopii tego pliku, aby zawsze mieć do dyspozycji standardowy plik opisu.

Podobnie, zalecane jest systematyczne tworzenie pliku opisu bazy danych dla swoich baz danych (przy użyciu polecenia menu **Plik/ Zapisz jako**) i tworzenie kopii tego pliku. Plik ten będzie potrzebny, jeśli kiedykolwiek zajdzie konieczność naprawienia bazy danych.

#### **Opcja Otwórz istniejącą bazę danych**

Użytkownik musi oczywiście połączyć się z bazą danych AssetCenter przed jej dostosowaniem. Wybór tej opcji wyświetla takie samo okno połączenia, jakie jest używane w AssetCenter.

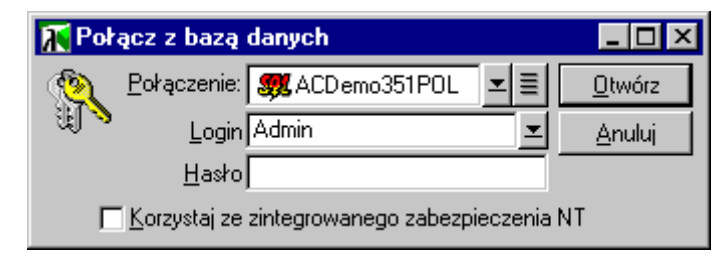

*Łączenie się z bazą danych w celu jej dostosowania*

Podręcznik ten nie wyszczególnia funkcji edycji połączenia, które są dostępne poprzez przycisk  $\blacksquare$ . Temat ten jest omówiony bardziej szczegółowo w podręczniku "Opis funkcji systemu AssetCenter: Wprowadzenie".

Zauważ, że pole **Login** nie może być modyfikowane, ponieważ połączenie może być utworzone tylko przez administratora.

# **Polecenie menu Plik/ Zamknij**

Polecenie to pozwala zamknąć sesję programu AssetCenter Database Administrator. Jeśli zostały wprowadzone jakiekolwiek modyfikacje, AssetCenter Database Administrator pozwoli je zapisać przed zamknięciem sesji.

Aby wskazać, że w bazie danych zostały wprowadzone modyfikacje i przed potwierdzeniem tych modyfikacji poprzez zapisanie, AssetCenter Database Administrator dodaje gwiazdkę do nazwy dokumentu w pasku tytułowym aplikacji.

#### **Polecenie menu Plik/ Zapisz**

To polecenie menu pozwala zapisać modyfikacje wprowadzone do pliku opisu bazy danych lub do bazy danych. Jeśli żadne modyfikacje nie zostały wprowadzone, to polecenie menu jest wyłączone.

### **Polecenie menu Plik/ Zapisz jako**

To polecenie menu pozwala wykonać dwa różne działania:

- Jeśli plik opisu bazy danych jest otwarty, to polecenie menu pozwala zapisać strukturę bazy danych w nowym pliku opisu bazy danych.
- Jeśli plik bazy danych jest otwarty, to polecenie menu pozwala zapisać strukturę bazy danych w pliku opisu bazy danych.

#### **Polecenie menu** *Plik/ Zakończ*

To polecenie menu pozwala zakończyć program AssetCenter Database Administrator. Jeśli podczas sesji zostały wprowadzone jakiekolwiek modyfikacje, AssetCenter Database Administrator zaoferuje użytkownikowi możliwość ich zapisania.

### **Ostatnio otwierane dokumenty**

Pod ostatnim separatorem w menu **Plik**, AssetCenter Database Administrator wymienia cztery ostatnio otwierane dokumenty. W ten sposób można szybko uzyskać dostęp do tych dokumentów poprzez ich proste wybranie.

# **Opis menu Edycja w programie AssetCenter Database Administrator**

Menu to grupuje wszystkie klasyczne funkcje edycji, tj.:

- "Wytnij" (Skrót Ctrl+X) do wycinania zaznaczenia.
- "Kopiuj" (Skrót Ctrl+C) do kopiowania zaznaczenia.
- "Wklej" (Skrót Ctrl+V) do wklejania zaznaczenia.

Funkcja ta działa jedynie w obszarach edycji pola.

# **Opis menu Działanie w programie AssetCenter Database Administrator**

Menu to grupuje cztery działania:

- **Utwórz bazę danych**. Działanie to jest dostępne wyłącznie jeśli otwarty dokument jest plikiem opisu bazy danych.
- **Weryfikuj bazę danych**. Działanie to jest dostępne wyłącznie jeśli otwarty dokument jest bazą danych.
- **Edytuj ciąg znaków autoryzacji**. Działanie to umożliwia edycję ciągu znaków autoryzacji, który włącza uprawnienia dostępu do bazy danych określone w umowie licencyjnej nabytej przez użytkownika.
- **Szablony**. Działanie to pozwala uruchomić szablon (rozszerzenie pliku **.tpl**), który tworzy opis bazy danych AssetCenter.
- **Generowanie widoków zgodności**. Działanie to jest dostępne wyłącznie, jeśli otwarty dokument jest bazą danych.
- **Aktualizuj skrypt kreatora**. Działanie to wstawia do bazy danych plik konfiguracyjny kreatora, "gbbase.wiz". W szczególności plik ten zawiera dwa obrazy oraz bibliotekę funkcji dostępnych dla kreatorów. Biblioteka funkcji zostaje wstawiona do tabeli **Opcje aplikacji** (nazwa SQL: amOption), w sekcji "Kreator", pozycja "Config"); dwa obrazy, "Config.bmp" oraz "Config16.bmp", zostają wstawione do tabeli **Obrazy** (nazwa SQL: "amImage").

### **Polecenie menu Działanie/ Utwórz bazę danych**

To polecenie menu pozwala utworzyć bazę danych przy użyciu otwartego pliku opisu bazy danych.

Aby mieć możliwość użycia tego polecenia menu, należy najpierw utworzyć pustą powłokę za pomocą swojego systemu zarządzania bazą danych (DBMS). W celu uzyskania dalszych informacji, zapoznaj się z podręcznikiem zatytułowanym "Opis funkcji systemu AssetCenter: Administracja i zaawansowane zastosowania AssetCenter", rozdział "Tworzenie, dostosowywanie oraz opisywanie bazy danych AssetCenter", sekcja "Tworzenie bazy danych".

Zostanie wyświetlone następujące okno.

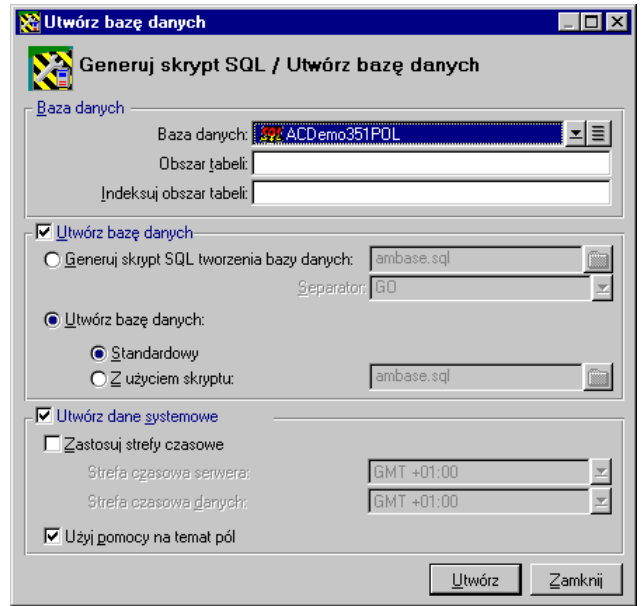

*Opcje tworzenie standardowej bazy danych*

#### **Opcje w ramce Baza danych**

Opcje te pozwalają wybrać istniejące połączenie AssetCenter i określić obszary dla tabel i indeksów. Obszary muszą zostać utworzone przy użyciu systemu zarządzania bazą danych (DBMS).

#### **Opcje w ramce Utwórz bazę danych**

Opcje w tej ramce są dostępne wyłącznie jeśli zaznaczona jest opcja **Utwórz bazę danych**. W tym przypadku, możesz:

- ❖ Bezpośrednio utworzyć bazę danych, jeśli są wybrane przyciski **Utwórz bazę danych** oraz **Standardowa**.
- ❖ Wygenerować skrypt SQL, aby później utworzyć bazę danych, jeśli jest wybrany przycisk opcji **Generuj skrypt SQL**

tworzenia bazy danych. Kliknij **d**, aby nadać nazwę dla skryptu i określić separator SQL (klasyczne separatory składają się ze znaku " $\prime$ " dla bazy danych Oracle, oraz znaków "GO", dla innych baz danych) z listy rozwijanej.

Listę rozwijaną można edytować. Można dowolnie zdefiniować każdy inny separator, jeśli będzie on prawidłowy (na przykład ";"). Nic nie powstrzyma użytkownika od zdefiniowania separatora takiego jak "<MójSeparator>", ale skrypt tworzenia bazy danych nie będzie już działał.

❖ Utworzyć bazę danych przy użyciu skryptu SQL tworzenia bazy danych (który można wygenerować za pomocą opcji **Generuj skrypt SQL tworzenia bazy danych** w tej samej ramce), jeśli opcje **Utwórz bazę danych** oraz **z użyciem skryptu** są wybrane. Kliknij **I**, aby nadać nazwe dla skryptu SQL.

### **Opcje w ramce Utwórz dane systemowe**

Jeśli zaznaczysz pole wyboru **Utwórz dane systemowe**, AssetCenter Database Administrator utworzy następujące dane systemowe:

- ❖ Plik opisu bazy danych przechowywany w tabeli systemowej (tabeli **Tabele systemowe** (nazwa SQL: SysBlob))
- ◆ Hasło (domyślnie puste) dla loginu "Admin", zaszyfrowane i przechowywane w tabeli "sysblob"
- ◆ Utworzy użytkownika "Admin"
- ❖ Utworzy w każdej tabeli rekordy z pustymi identyfikatorami (używanymi do symulowania zewnętrznych połączeń)
- ❖ Utworzy listy pozycji i liczniki

Opcja **Utwórz dane systemowe** pozwala również naprawić bazę danych, której tabela "sysblob" jest zniszczona lub jej brakuje.

Jeśli zaznaczysz pole wyboru **Zastosuj strefy czasowe**, AssetCenter Database Administrator utworzy następujące dane systemowe:

❖ Informacje dotyczące stref czasowych przechowywane w tabeli **Opcje aplikacji** (nazwa SQL: amOption).

Kiedy jest wybrana opcja **Zastosuj strefy czasowe**, pozwala ona określić strefy czasowe dla serwera oraz danych w odniesieniu do GMT.

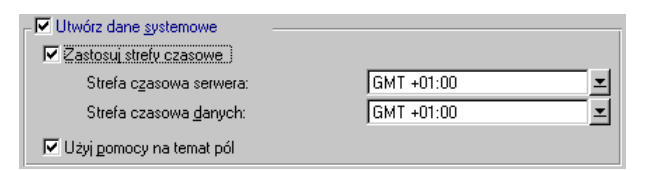

*Opcje tworzenia danych systemowych*

Jeśli zaznaczysz pole **Zastosuj pomoc dla pól**, AssetCenter Database Administrator przygotuje bazę danych do umieszczenia informacji dotyczących pomocy rozszerzonej dla pól.

#### **Wprowadzanie ciągu znaków autoryzacji**

Aby aktywować uprawnienia dostępu do bazy danych zgodne z licencją na program AssetCenter, w programie AssetCenter Database Administrator należy wprowadzić ciąg znaków autoryzacji. Ciąg ten jest trwale przechowywany w bazie danych; nie musi on być deklarowany na poziomie komputerów klientów. Klucz ten można uzyskać od firmy Peregrine Systems po dostarczeniu pewnych informacji. Informacje wymagane przez firmę Peregrine Systems wraz z polem wykorzystywanym do wprowadzania ciągu znaków autoryzacji znajdują się w oknie, które zostanie wyświetlone tuż po uruchomieniu tworzenia bazy danych.

Zanim skontaktujesz się z firmą Peregrine Systems:

- " Określ komputer do uruchamiania instancji Serwer Asset Center, która będzie regularnie weryfikowała ciąg znaków autoryzacji. Jest to komputer, na którym uaktywniony jest moduł **Sygnalizuj obecność do serwera bazy danych** (polecenie menu **Opcje/ Konfiguruj**, zakładka **Moduły**). Jeśli to możliwe, nie należy przenosić tej instancji Serwer Asset Center do innego komputera, ponieważ będzie to wymagało zmiany ciągu znaków autoryzacji.
- $\updownarrow$  Określ adres Mac karty sieciowej tego komputera.

Aby znaleźć adres Mac karty sieciowej danego komputera, możesz uruchomić Serwer Asset Center na tym komputerze,

wybrać **Pomoc/ Informacje o** i kliknąć <u>Więcej.</u> Nie musisz łączyć się z bazą danych.

Ciąg znaków autoryzacji określa:

- ❖ Liczbę autoryzowanych użytkowników,
- ❖ System zarządzania bazą danych (DBMS), który może być wykorzystywany,
- ❖ Uaktywnione funkcje.

Oto kroki, które należy wykonać:

- $\&$  Uruchom tworzenie bazy danych poprzez naciśnięcie przycisku .
- $\&$  Po wyświetleniu okna do wprowadzania ciągu znaków autoryzacji, zadzwoń do firmy Peregrine Systems.

Jeśli nie możesz skontaktować się z firmą Peregrine Systems, naciśnij przycisk **...** Anului

Następne kroki możesz wykonać później. W tym momencie, wykonaj te kroki, aby powrócić do okna edycji ciągu znaków autoryzacji, po utworzeniu bazy danych:

- 1. Uruchom program AssetCenter Database Administrator.
- 2. Otwórz bazę danych przy użyciu polecenia menu **Plik/ Otwórz**.
- 3. Wybierz **Otwórz istniejącą bazę danych**.
- 4. Połącz się z bazą danych, którą utworzyłeś.
- 5. Wybierz polecenie menu **Działanie/ Edytuj ciąg znaków autoryzacji**.
- " Podaj osobie z firmy Peregrine Systems wartość pola **Adres MAC serwera AssetCenter** (wartość ta jest wyświetlana automatycznie), oraz wartość pola **Oficjalna nazwa (firmy)** (musisz wprowadzić tę wartość).
- " Wprowadź ciąg znaków autoryzacji dostarczony przez osobę z firmy Peregrine Systems w polu **Ciąg znaków autoryzacji**.
- $\&$  Uruchom Serwer Asset Center i połącz się z bazą danych, którą chcesz zatwierdzić z ciągiem znaków autoryzacji. Potwierdzi to autoryzację i umożliwi użytkownikom łączenie się z bazą danych.

Jeśli karta sieciowa komputera, na którym jest uruchamiany Serwer Asset Center zostanie zmieniona, należy zadzwonić do firmy Peregrine Systems w celu uzyskania nowego ciągu znaków autoryzacji.

### **Polecenie menu Działanie/ Weryfikuj bazę danych**

Funkcja ta pozwala przetestować integralność istniejącej bazy danych AssetCenter. Użytkownik musi być połączony z rozpatrywaną bazą danych, aby polecenie to było dostępne.

| Weryfikacja tabel                                                   |                   |  |
|---------------------------------------------------------------------|-------------------|--|
| Komunikat                                                           | Data              |  |
| Tabela 'Cechy (Środki trwałe) (amFVFixedAsset)': istnieje pusty rek | 00-08-31 19:01:12 |  |
| Tabela 'Cechy (Schematy workflow) (amFVWfScheme)': istnieje pu      | 00-08-31 19:01:12 |  |
| Tabela 'Cechy (Role w workflow) (amFVWfOrgRole)': istnieje pusty    | 00-08-31 19:01:12 |  |
| Tabela 'Cechy (Czynności workflow) (amFVWfActivity)': istnieje pust | 00-08-31 19:01:12 |  |
| Tabela 'Cechy (Czynności systemowe) (amFVWfSysActiv)': istnieje     | 00-08-31 19:01:12 |  |
| Tabela 'Cechy (Zdarzenia workflow) (amFVWfEvent)': istnieje pusty   | 00-08-31 19:01:12 |  |
| Tabela 'Cechy (Przejścia workflow) (amFVWfTransition)': istnieje pu | 00-08-31 19:01:12 |  |
| 1' Tabela 'Cechy (Wzory obliczania amortyzacji) (amFVDeprScheme)'   | 00-08-31 19:01:12 |  |
| Weryfikacja użytkownika 'Admin'                                     | 00-08-31 19:01:12 |  |
| <b>O</b> Pracownik 'Admin' istnieje                                 | 00-08-31 19:01:12 |  |
| Weryfikacja systemowego obiektu binarnego                           | 00-08-31 19:01:12 |  |
| Systemowy obiekt binarny znajduje się w bazie danych (AM 200.1)     | 00-08-31 19:01:12 |  |
| Weryfikacja konfiguracji kreatora.                                  | 00-08-31 19:01:12 |  |
| Konfiguracja kreatora znajduje się w bazie danych (AM 200.1)        | 00-08-31 19:01:12 |  |
| Koniec weryfikacji                                                  | 00-08-31 19:01:12 |  |
| Operacja zakończona<br>$100 \times$                                 | ∠amknı            |  |

*Weryfikacja istniejącej bazy danych*

Po wybraniu tego polecenia menu, AssetCenter Database Administrator uruchomi serię sprawdzeń:

- Obecności wszystkich tabel w bazie danych AssetCenter.
- Obecności rekordów z pustymi identyfikatorami dla wszystkich tabel.
- Istnienia użytkownika "Admin" (administratora bazy danych) w tabeli wydziałów i pracowników.
- Obecności tabeli "sysblob" (danych systemowych zintegrowanych z bazą danych) w bazie danych.

AssetCenter Database Administrator wskazuje wynik każdego testu przy użyciu ikon.

- **O** wskazuje, że test został zakończony pomyślnie.
- $\triangle$  wskazuje, że test zakończył się niepowodzeniem, ale baza danych nadaje się do użytku.
- $\bullet$  wskazuje, że test zakończył się niepowodzeniem. Baza danych może nie nadawać się do użytku.

### **Polecenie menu Działanie/ Szablony**

Polecenie menu do zarządzania i uruchamiania szablonów opisu bazy danych jest podzielona na kilka menu podrzędnych:

- **Wybierz folder** pozwala określić katalog, w którym AssetCenter Database Administrator będzie wyszukiwał szablony opisu. Oprogramowanie przeszukuje wszystkie katalogi podrzędne w wybranym folderze.
- **Zaktualizuj listę** ponownie uruchamia wyszukiwanie plików opisu z katalogu określonego ostatnim razem, gdy użytkownik zmieniał katalog.
- Pozostałe menu podrzędne składają się ze wszystkich szablonów opisu, które AssetCenter Database Administrator znalazł w folderze. Szablon opisu można uruchomić poprzez wybór jego nazwy z listy wyświetlonej w menu.

Jeśli podczas uruchamiania szablonu opisu bazy danych 'Ambda' napotka zmienną, której wartość nie jest zdefiniowana w tym szablonie, zostanie wyświetlony ekran, w którym należy wprowadzić wartość tej zmiennej.

#### **Polecenie menu Generowanie widoków zgodności**

Menu to pozwala tworzyć widoki SQL, które są zgodne ze starszymi wersjami AssetCenter. Te widoki zgodności pozwalają korzystać z raportów Crystal opartych na poprzednich wersjach AssetCenter.

Nie można utworzyć widoku zgodności dla wersji AssetCenter wcześniejszej niż wersja 2.0.

Gdy wybierzesz to polecenie menu, AssetCenter Database Administrator umożliwi wybranie bazy danych, dla której chcesz utworzyć widok zgodności.

Można wybrać jedynie wersje wcześniejsze niż bieżąca wersja AssetCenter.

Gdy dokonasz wyboru, **AssetCenter Database Administrator** uporządkuje następujące informacje:

• Tabele: Tabele, które już nie istnieją, są ignorowane.

- Pola: Polom, które już nie istnieją, zostaje przypisana wartość arbitralna, która utrzymuje integralność raportów Crystal. Następnie możesz zmodyfikować tę wartość lub raport Crystal według potrzeb.
- Cechy.

Jeśli podczas wybierania tego menu przytrzymasz przycisk SHIFT, okno tworzenia widoku zgodności wyświetli szczegółowo wszystkie wykonane operacje oraz informacje dodatkowe dotyczące brakujących tabel lub wartości domyślnych przypisanych do brakujących pól, itp.

Utworzony w ten sposób widok zgodności SQL może być wykorzystywany bezpośrednio przez raporty Crystal Reports.

# **Tworzenie bazy danych**

Oto kroki, które należy wykonać w celu utworzenia bazy danych AssetCenter:

- $\&$  Utwórz pustą powłokę przy użyciu systemu zarządzania bazą danych (DBMS).
- $\uparrow$  Uruchom program AssetCenter Database Administrator.
- $\&$  Otwórz plik opisu bazy danych.
- " Dostosuj bazę danych przed jej utworzeniem.
- $\mathbb U$ twórz baze danych.
- " Dostosuj bazę danych po jej utworzeniu.

# **Dostosowywanie bazy danych**

AssetCenter Database Administrator obsługuje dwie różne formy ustawień indywidualnych bazy danych:

- Dostosowywanie przed utworzeniem bazy danych.
- Dostosowywanie po utworzeniu bazy danych.

Różnica między tymi dwoma przypadkami jest taka, że przed utworzeniem bazy danych użytkownik może modyfikować jedynie rozmiar pól typu "Tekst".

Dla każdego z tych dwóch przypadków możliwe są dwa poziomy ustawień indywidualnych:

- Dostosowywanie tabeli.
- Dostosowywanie obiektów (pól, łączy oraz indeksów) tabeli.

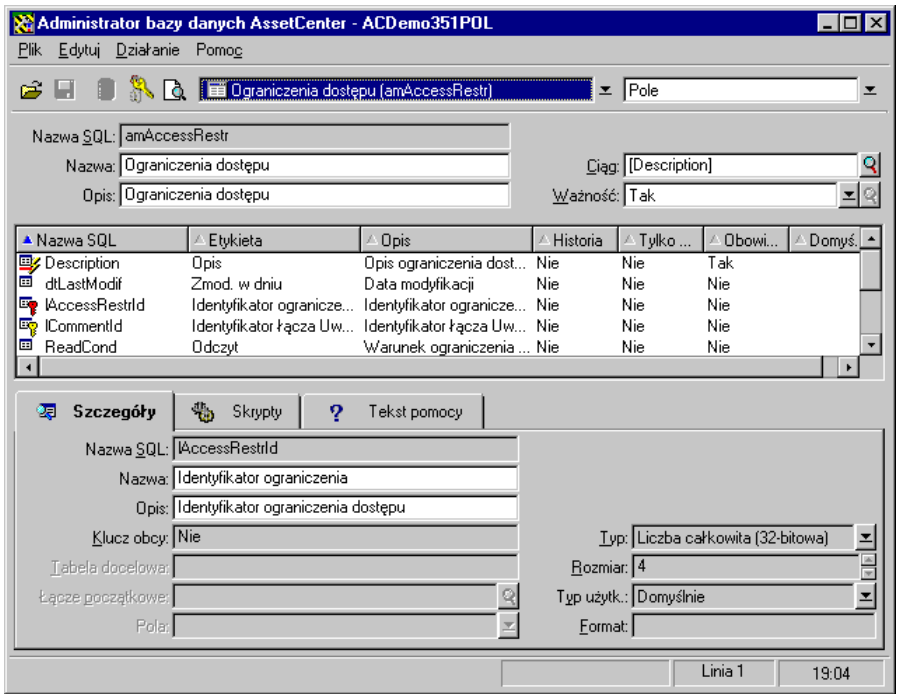

*Ekran ustawień indywidualnych bazy danych*

Ekran szczegółów ustawień indywidualnych jest podzielony na trzy części.

#### **Część pierwsza**

Część pierwsza pozwala użytkownikowi:

- Wybrać tabele, która ma zostać dostosowana, w polu "Tabela".
- Wybrać obiekt, który ma zostać dostosowany (pole, łącze lub indeks).
- Dostosować tę tabelę.

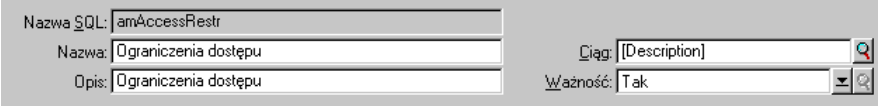

*Wybór i dostosowywanie tabeli*

Aby dostosować tabelę, możesz zmodyfikować:

- Pole **Opis**.
- Pole **Etykieta**, które zawiera nazwę tabeli, tak jak jest ona wyświetlana w AssetCenter.
- Pole **Ciąg**, które pozwala utworzyć ciąg przedstawiający rekord z tej tabeli w AssetCenter.
- Pole **Ważność** ma zastosowanie do wszystkich rekordów tabeli w bazie danych. Pozwala ono określić warunki poprawności tworzenia lub modyfikacji rekordu w tabeli.
	- ❖ Jeśli pole to jest ustawione jako **Tak**, rekord w tabeli może zawsze zostać utworzony lub zmodyfikowany.
	- ❖ Jeśli pole to jest ustawione jako **Nie**, rekord w tabeli nigdy nie może zostać utworzony lub zmodyfikowany.
	- ❖ Jeśli pole to jest ustawione jako **Skrypt**, możesz zdefiniować skrypt warunkujący poprawność utworzenia lub modyfikacji rekordu w tabeli.

Na przykład dla cech typu **Numeryczne**, istnieje możliwość ograniczenia tworzenia cechy, jeśli jej wartość jest poza pewnym zakresem. Następujący skrypt dotyczy pola **Numeryczne** w tabeli "amFeature":
```
if [seDataType] = 1 and [fMin] > [fMax] Then
  Err.Raise(-1, "The value of the 'minimum' field must be less
than the value of the 'maximum' field.")
  RetVal = FALSE
Else
  RetVal = TRUE
End If
```
Jeśli utworzenie lub modyfikacja rekordu jest unieważniana przez wartość pola **Ważność** dla tabeli, której dotyczy, dobrą praktyką jest wyświetlanie wyraźnego komunikatu o błędzie poprzez standardową funkcję Basic "Err.Raise" w celu ostrzeżenia użytkownika. Jeśli tego nie robisz, użytkownik niekoniecznie zdoła zrozumieć, dlaczego nie jest możliwe zmodyfikowanie lub utworzenie rekordu.

Uwaga: pole "nazwa SQL" nie może być modyfikowane; zawiera ono nazwę SQL tabeli.

### **Część druga**

Część druga ekranu ustawień indywidualnych wymienia wszystkie obiekty danego typu.

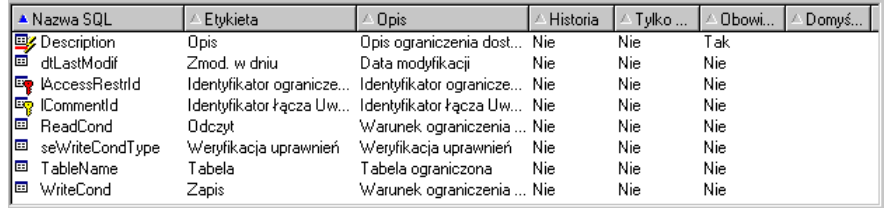

*Wybór typu obiektu za pomocą listy obiektów*

Gdy wybierasz obiekt na tej liście, AssetCenter Database Administrator wyświetla opis tego obiektu w trzeciej części ekranu ustawień indywidualnych.

Czerwona ikona <sup>z</sup>identyfikuje klucz podstawowy tabeli.

Żółta ikona <sup>n</sup>identyfikuje klucz zewnętrzny.

Ikona <sup>i</sup> identyfikuje pole należące do indeksu.

Ikona  $\sqrt{\ }$ oznacza, że lista indeksowana pól nie może występować w tabeli więcej niż jeden raz.

Ikona <sup>o</sup>znacza, że lista indeksowana pól nie może występować w tabeli więcej niż jeden raz, za wyjątkiem wartości "NULL", którą można powtarzać dowolną liczbę razy.

oznacza łącze 1.

Ikona **od** oznacza łącze n.

### **Część trzecia**

Część trzecia tej tabeli pozwala dostosowywać wybrany obiekt.

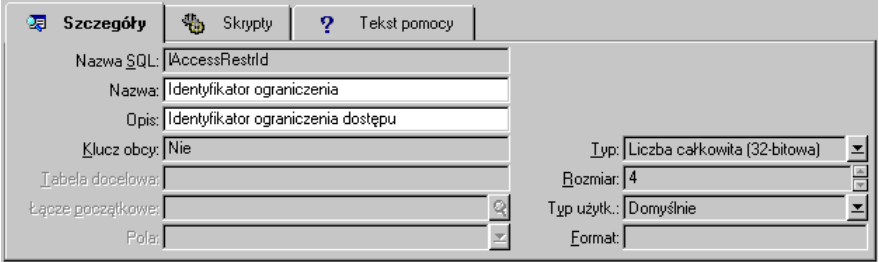

*Dostosowywanie obiektu*

Aby dostosować obiekt, możesz zmodyfikować (w zakładce "Szczegóły"):

- Pole **Etykieta**.
- Pole **Opis**.
- Pole **Rozmiar** pozwala określić rozmiar pól typu "Tekst". Dostęp do niego można uzyskać wyłącznie podczas dostosowywania bazy danych przed jej utworzeniem, lub podczas modyfikowania pliku opisu bazy danych. Maksymalny rozmiar wynosi 255 znaków.

Oraz w zakładce **Skrypty**:

Za wyjątkiem, gdzie to zostało określone, przy uzyskiwaniu dostępu do bazy danych uwzględniane są następujące atrybuty, zarówno przez interfejs użytkownika, jak i zewnętrzne narzędzia.

- Pole **Historia**: wskazuje, czy jest zachowywana historia modyfikacji wprowadzonych do pola oraz możliwe warunki (poprzez skrypty).
- Pole **Tylko do odczytu**: wskazuje, czy można modyfikować pole poprzez interfejs użytkownika i pod jakimi możliwymi warunkami (poprzez skrypty).

Atrybut ten nie jest uwzględniany podczas importowania danych przy użyciu narzędzi zewnętrznych. Moduł importu również ich nie uwzględnia, jeśli pola nie są zdefiniowane jako "Tylko do odczytu" na poziomie mapowań; z drugiej strony, jeśli skrypt importu mapuje pole źródłowe do pola docelowego "tylko do odczytu", to pole "tylko do odczytu" może być pomimo to modyfikowane.

- Pole **Filtr** nie jest używane w tej wersji AssetCenter.
- Pole **Formatowanie**: umożliwia automatyczne formatowanie wartości pola przed jego przechowaniem w bazie danych. Dla pól tekstowych:
	- ❖ **Standardowe**: przechowuje wartość tak, jak została wprowadzona.
	- ❖ **Duże litery**: konwertuje wartość na duże litery przed jej zachowaniem.
	- ❖ **Małe litery**: konwertuje wartość na małe litery przed jej zachowaniem.
	- ❖ **Automatyczne**: konwertuje pierwszą literę na dużą przed przechowaniem wartości.

Dla pól numerycznych:

- ❖ **Standardowe**: akceptuje wszystkie liczby, zarówno dodatnie, jak i ujemne.
- ❖ **Dodatnie**: nie przyjmuje wartości ujemnych. Wyświetlany jest komunikat o błędzie.

Jeśli atrybut ten zostanie zmodyfikowany, nie zostanie wykonana konwersja istniejących wartości w bazie danych.

• Pole **Obowiązkowe**: Można zdefiniować warunki czyniące pole obowiązkowym.

Uczynienie pola obowiązkowym może stwarzać problemy, jeśli nie jest ono zawsze widoczne (na przykład, jeśli jego wyświetlanie jest warunkowane przez wartość pola). Należy zawsze o tym pamiętać podczas konfigurowania pola lub pisania skryptu.

• Pole **Domyślnie**: Można określić wartość domyślną pola. Wartość ta jest automatycznie proponowana przez AssetCenter podczas tworzenia nowego rekordu. Wartości domyślne są definiowane przy użyciu skryptów BASIC.

Pola wyliczane mogą być używane w wyliczaniu wartości domyślnej pola standardowego wyłącznie, jeśli jest ono typu **Łańcuch wyliczany** lub **Skrypt podstawowy**.

Nie można przypisać wartości domyślnej do łączy do tabeli amComment.

W zakładce **Tekst pomocy** można dostosować pomoc rozszerzoną dotyczącą obiektu bazy danych. Pomoc ta jest dostępna w AssetCenter po wciśnięciu przycisków "Shift+F1" (lub poprzez polecenie menu kontekstowego **Pomoc/ Pomoc dla tego pola**) i może zawierać do trzech sekcji. Domyślnie, sekcje te są zatytułowane "Opis", "Przykład(-y)" oraz "Ważne". Tytuły tych sekcji można dostosować poprzez zmodyfikowanie etykiet łączy o nazwach SQL "Comment", "Sample" oraz "Warning" w tabeli "Pomoc dla pól" (nazwa SQL: amHelp).

Uwaga: Inne pola w tej sekcji ekranu ustawień indywidualnych bazy danych są pokazane wyłącznie dla celów informacyjnych i nie mogą być modyfikowane. Konfigurowanie obiektów w tym ekranie funkcjonuje w taki sam sposób, jaki dostępny jest poprzez polecenie menu kontekstowego **Konfiguruj obiekt**.

## **Naprawianie bazy danych**

Aby naprawić bazę danych, której tabela **Tabele systemowe** (nazwa SQL: SysBlob) została zniszczona, lub jej brakuje, należy zastosować następującą procedurę:

- " Użyj polecenie menu **Plik/ Otwórz**, opcja **Otwórz plik opisu bazy danych - utwórz nową bazę danych**, aby otworzyć kopię zapasową pliku opisu.
- " Wybierz polecenie menu **Działania/ Utwórz bazę danych** i podaj nazwę swojej bazy danych w opcjach pokazanych w ramce **Baza danych**. Sprawdź, czy zaznaczone są pola wyboru **Utwórz dane systemowe** oraz **Zastosuj strefy czasowe**.
- % Kliknij Utwórz

Baza danych jest naprawiona.

## **Opis bazy danych AssetCenter**

Istnieje kilka sposobów, aby uzyskać opis struktury bazy danych AssetCenter:

• Pliki **Database.txt** i **Tables.txt**: zawierają kompletną strukturę bazy danych. Pliki te są umieszczone w folderze podrzędnym **Infos** wewnątrz foldera instalacyjnego AssetCenter.

Pliki te opisują domyślną strukturę bazy danych. Nie zawiera ona żadnych ustawień indywidualnych, które użytkownik mógł wykonać.

 Aby te pliki opisu odzwierciedliły ustawienia indywidualne bazy danych, użyj oprogramowania AssetCenter Database Administrator wraz z połączeniem do bazy danych.

• Program AssetCenter Database Administrator: pozwala dowolnie tworzyć pliki opisu bazy danych AssetCenter (tabeli, pól, łączy i indeksów).

Wykorzystuje on:

- ❖ Plik opisu bazy danych AssetCenter (plik z rozszerzeniem **.dbb**) lub połączenie do bazy danych AssetCenter.
- ❖ Szablon (plik z rozszerzeniem **.tpl**) opisujący, jakie informacje powinny zostać utworzone. Program zawiera szablony standardowe, a użytkownik może tworzyć swoje własne szablony. Skomplikowane szablony pozwalają tworzyć pliki w formacie "RTF" i "HTML".

Spośród szablonów dostarczonych wraz ze standardową wersją AssetCenter, jeden z nich, szablon "dbdict.tpl", pozwala eksportować dane ustawień indywidualnych (włącznie z informacjami dla cech, pól wyliczanych, skryptów konfiguracji, itp.) z bazy danych do standardowego pliku tekstowego. Użyty wraz narzędziem kontroli danych źródłowych, ten plik opisu może być użyteczny do śledzenia ustawień indywidualnych dokonanych w bazie danych.

• Program AssetCenter.

## **Parametry opisu bazy danych**

Do opisania bazy danych są używane następujące parametry:

```
Instance DATABASE
Property P<sub>1-n</sub>
 Collection TABLES as TABLE
Instance TABLE
Property P<sub>1-n</sub>
 Collection FIELDS as FIELD
 Collection LINKS as LINK
 Collection INDEXES as INDEX
Object O_{1-n} as <instance name>
Instance FIELD
Property P_{1-n}Object O_{1-n} as <instance name>
Instance LINK
Property P<sub>1-n</sub>
Object O_{1-n} as <instance name>
Instance INDEX
```

```
 Property P1-n
  Collection FIELDSINDEX as FIELD
Object O_{1-n} as <instance name>
Instance SCRIPT
Property P_{1-n} Collection REFERENCEDFIELD as SCRIPTFIELD
Object O_{1-n} as <instance name>
Global Values
Property P<sub>1-n</sub>
```
Opisanie struktury bazy danych AssetCenter jest równoznaczne z opisaniem następujących instancji:

- Baza danych: sama baza danych.
- Tabela: tabele bazy danych.
- Pole: pola w tabelach.
- Łącze: łącza w tabelach.
- Indeks: indeksy w tabelach.
- Skrypt: skrypty do wyliczania wartości pól.

Każdą instancję można opisać następującymi informacjami:

• Właściwość: właściwość instancji.

Przykład:

Instance Table Property SqlName

Właściwość "SqlName" podaje nazwę SQL tabeli.

• Kolekcja: zestaw pozycji stanowiących jeden ze składników instancji.

Przykład:

Instance Index Collection FieldsIndex as Field

Indeks (jeden ze składników instancji "Index") jest w szczególności definiowany przez zestaw pól (kolekcja "FieldsIndex"). Każde pole jest pozycją w instancji "Field".

• Obiekt: wyznaczony składnik instancji. Przykład:

```
Instance Link
 Object SrcField as Field
```
Łącze (jeden ze składników instancji "Link") jest w szczególności definiowane przez pole źródłowe (obiekt "SrcField"). Pole to jest składnikiem instancji "Field".

## **Składnia dla szablonów opisu**

AssetCenter Database Administrator wykorzystuje szablony określające informacje do pobrania, oraz sposób ich przetwarzania i przedstawiania.

Pliki te muszą być w następującym formacie:

- Typ: tekstowy.
- Zestaw znaków: ANSI (Windows).
- Rozszerzenie: **.tpl**.

Ich składnia jest następująca:

- Tekst stały
- Komentarze
- Dołączanie innego szablonu
- Przeglądanie, sortowanie i filtrowanie składników
- Warunki \$if...\$else...\$elseif...\$endif
- Funkcje dostępne w szablonach opisu
- Przetwarzanie wartości właściwości przy użyciu funkcji zdefiniowanej w szablonie
- Usuwanie znacznika końca akapitu
- Zliczanie przeglądanych składników
- Definiowanie zmiennej globalnej dla szablonu

### **Tekst stały**

Każdy ciąg znakowy, który nie rozpoczyna się od znaku " $\boldsymbol{\hat{s}}$ ", i który nie jest częścią funkcji, jest tak generowany, jak w programie AssetCenter Database Administrator.

Aby wyprowadzić znak "\$", szablon musi zawierać następujący ciąg: "\$\$".

Przykład:

Szablon:

List of tables. SQL NAME \$\$

daje w wyniku:

List of tables. SQL NAME  $\boldsymbol{\dot{\varsigma}}$ 

### **Komentarze**

Linie, które mają być ignorowane przez program AssetCenter Database Administrator, użyte w celu dodania komentarzy do szablonu, muszą rozpoczynać się od znaku "\$" i musi po nich następować spacja.

Przykład:

\$ This is a comment

### **Dołączanie innego szablonu**

Aby dołączyć szablon zewnętrzny do szablonu, zastosuj następującą składnię:

\$include "<full pathname of the template to include>"

Przykład:

\$include "e:\templates\dbscript.tpl"

Przykład zastosowania: pozwala trwale zdefiniować szablon odwołania zawierający funkcje, które mogą być używane przez inne szablony zawierające ten szablon odwołania.

### **Przeglądanie, sortowanie i filtrowanie składników**

### **Składnia ogólna**

```
$for [<name of the collection> | *] [alias <name of the alias>] [sort
(<name of the first property> (ASC|DESC) [, <name of the next property>
(ASC|DESC)])] [<filter condition>]
...
$endfor
```
### **Przeglądanie składników kolekcji za pomocą instrukcji "\$for…\$endfor"**

Aby przeprowadzać powtarzający się (iteracyjny) przegląd składników kolekcji, zastosuj następującą składnię:

```
$for <name of the collection>
…
 $for <sub-collection>
  ...
 $endfor
$endfor
```
Przykład:

```
$for Tables
...
 $for Fields
...
 $endfor
$endfor
```
Należy respektować hierarchię pomiędzy kolekcjami. Przykłady:

- ◆ Kolekcja "Fields" jest zależna od kolekcji "Tables".
- ◆ Kolekcja "FieldsIndex" jest zależna od kolekcji "Indexes".

Można zastąpić <nazwa kolekcji> znakiem "\*". Wywoła to wszystkie kolekcje w bieżącej instancji. Przykład:

\$for Tables ... \$for \* \$(SqlName) ... \$endfor \$endfor

pozwala uzyskać nazwę SQL wszystkich kolekcji w instancji "Table", tj.: "Fields", "Links" oraz "Indexes".

### **Sortowanie wyniku końcowego przy użyciu instrukcji "sort"**

Aby sortować składniki w kolekcji, użyj następującej składni:

```
$for <collection> sort (<name of the first property> (ASC|DESC) [,
<name of the next property> (ASC|DESC)])]
...
$endfor
```
Gdzie:

- ❖ ASC: porządek alfabetyczny rosnący.
- ❖ DESC: porządek alfabetyczny malejący.

Przykład:

```
$for Tables sort (SqlName ASC)
...
 $for Fields sort (Usertype DESC, UserTypeFormat ASC, SqlName ASC)
...
 $endfor
$endfor
```
### **Uzyskiwanie właściwości pozycji kolekcji lub obiektu**

Aby uzyskać wartość właściwości pozycji kolekcji lub obiektu, użyj następującej składni:

```
$for <collection>
...
 $([<name or alias of the collection>.][<name of the
object>.]<Property>
…
$endfor
```
<nazwa lub alias kolekcji> nie jest wymagana, jeśli właściwość jest wywoływana w pętli "\$for... \$endfor" w kolekcji.

#### Przykład:

```
$for Tables
 $for Fields
  $(Tables.SqlName) $(SqlName)
 $endfor
 $for Links
  $(Tables.SqlName) $(SqlName) $(Reverselink.SqlName)
 $endfor
$endfor
```
### Przypisywanie aliasu przy użyciu instrukcji "alias"

Aktualnie, aliasy nie mają szczególnego zastosowania.

### **Filtrowanie zawartości kolekcji za pomocą instrukcji "filter"**

Aby filtrować składniki kolekcji, użyj następującej składni:

```
$for <collection> filter <filter condition>
…
$endfor
```
Warunek filtra jest napisany w języku Basic.

Przykład:

```
$for tables filter $Left($SqlName, 1) = n p''…
$endfor
```
pozostawia wyłącznie tabele, których SqlName rozpoczyna się od litery  $p$ ".

### **Warunki \$if...\$else...\$elseif...\$endif**

Można zdefiniować zakres warunku dołączającego właściwość, tak aby składnik został wybrany.

Składnia:

```
$if <test condition>
...
$elseif <test condition>
...
$else <test condition>
...
$endif
```
Warunki sprawdzania mogą wyć wyrażone przy użyciu wyrażeń języka Basic, funkcji zdefiniowanych w formacie "\$script...\$endscript", oraz właściwości instancji.

Przykład:

```
$for Links
$if $({\ti} ) = 0$(Tables.SqlName) $(SqlName) $(SrcField.SqlName)
     $(DstTable.SqlName)
$else
$(Tables.SqlName) $(SqlName) $(SrcField.SqlName)
$endif
$endfor
```
### **Funkcje dostępne w szablonach opisu**

AssetCenter Database Administrator zawiera kilka predefiniowanych funkcji, które mogą być używane w szablonach.

### **ValueOf(<strProperty> as String) as String**

Alternatywna składnia wywołania wartości właściwości **Property**.

**Property** należy wpisać dużymi literami.

Przykład:

\$ValueOf("PRIMARYKEY")

daje taki sam wynik jak:

\$(PrimaryKey)

### **SetProperty(<strProperty> as String, <strValue> as String, <iValueType> as Integer) as String**

Tworzy dla szablonu zmienną globalną o nazwie **Property** i typie **ValueType**.

**Property** należy wpisać dużymi literami.

Przykłady:

 $I = SetProperty('NEWPROPERTIES'', '2'', VarType(2))$ 

tworzy dla szablonu zmienną globalną o nazwie **NEWPROPERTY**, z wartością numeryczną 2, i zwraca kod zwrotu I równy "0", jeśli zmienna została utworzona poprawnie.

I = SetProperty("NEWPROPERTY", "Test", VarType("Test"))

tworzy dla szablonu zmienną globalną o nazwie **NEWPROPERTY**, z wartością tekstową Test i zwraca kod zwrotu I równy "0", jeśli zmienna została utworzona poprawnie.

### **Exist(<strProperty> as String) as Integer**

Sprawdza obecność w szablonie zmiennej globalnej **Property**.

Przykład:

Exist("NEWPROPERTY")

zwraca wartość numeryczną **1**, jeśli właściwość istnieje. W przeciwnym wypadku zwraca **0**.

#### **LogError(<strErrorCode> as String, <strMessage> as String) as String**

Określa **ErrorCode** oraz **Message** komunikatu o błędzie, która ma być zwracana.

Przykład:

LogError(1, "property not found!")

wyświetla komunikat o błędzie w kodzie ASCII w zdefiniowanych przypadkach.

### **SetOutput(<strFile> as String) as String**

Określa plik wyjściowy dla wyników. Jest nadrzędny w stosunku do pliku wyjściowego określonego w wierszu poleceń.

Przykłady:

SetOutput("e:\exportdb\output.txt")

przechowuje wyniki w pliku o nazwie "e: \exportdb\output.txt".

SetOutput("")

wyświetla wyniki na ekranie.

#### **CollectionCreate(<strName> as String) as Integer**

Deklaruje nową kolekcję pozycji bazy danych. Nazwa utworzonej kolekcji musi być prawidłową kolekcją bazy danych, taką jak "Fields" lub "Tables". Funkcja ta oraz następne funkcje są zazwyczaj używane do skanowania składników kolekcji. Mogą one zatem być używane jako substytut dla wewnętrznej składni "\$For.... \$Next".

Przykład:

CollectionNext() as IntegerCollectionCreate("Fields")

Funkcja ta zwraca "0", jeśli kolekcja zostaje utworzona. Inne wartości odpowiadają kodom błędów, które są jawnie wyświetlane.

#### **CollectionNext() as Integer**

Wykonuje iterację na kolekcji uprzednio zdefiniowanej przy użyciu funkcji "CollectionCreate()".

Przykład:

CollectionNext()

Funkcja zwraca "0", jeśli iteracja jest wykonana pomyślnie. Wszystkie inne kody powrotu odpowiadają błędom. Funkcja zwraca również błąd, jeśli zostaje osiągnięty ostatni element kolekcji.

### **CollectionName() as String**

Zwraca nazwę kolekcji uprzednio zadeklarowanej przy użyciu funkcji "CollectionCreate()".

Przykład:

strName=CollectionName()

### **CollectionIsFirst() as Integer**

Pozwala sprawdzić, czy element kolekcji, na który wskazuje program, jest pierwszym elementem tej kolekcji.

Przykład:

CollectionIsFirst()

Funkcja ta zwraca "1", jeśli element jest pierwszym elementem kolekcji; w przeciwnym wypadku, funkcja zwraca "0" we wszystkich innych przypadkach.

#### **CollectionIsLast() as Integer**

Pozwala sprawdzić, czy element kolekcji, na który wskazuje program, jest ostatnim elementem tej kolekcji.

Przykład:

CollectionIsLast()

Funkcja ta zwraca "1", jeśli element jest ostatnim elementem kolekcji; funkcja zwraca "0" we wszystkich innych przypadkach.

#### **CollectionCurrentIndex() as Integer**

Zwraca numer indeksu elementu kolekcji, na który wskazuje program. Kolekcja musi zostać wcześniej zadeklarowana za pomocą funkcji "CollectionCreate()".

Przykład:

Number=CollectionCurrentIndex()

### **CollectionCount() as Integer**

Zwraca liczbę elementów zawartych w bieżącej kolekcji uprzednio zadeklarowanej przy użyciu funkcji "CollectionCreate()".

Przykład:

iCollec=CollectionCount()

### **Przetwarzanie wartości właściwości przy użyciu funkcji zdefiniowanej w szablonie**

### **Stosowanie funkcji z funkcją "\$<function>"**

Przy użyciu tych funkcji można definiować funkcje i przetwarzać wartości właściwości.

Składnia użycia funkcji:

\$<function>(\$(<property 1>,...,<property n>))

Przykłady:

\$StrType(\$(Type))

\$Duplicates(\$(Duplicates), \$(NullValues))

### **Definiowanie funkcji za pomocą znaczników "\$script...\$endscript"**

Funkcje są definiowane w bloku języka BASIC rozgraniczonym za pomocą dwóch znaczników: "\$script" oraz "\$endscript":

*<u>Sscript</u>* ... Function ... End Function ... \$endscript

Funkcje mają następującą składnię:

```
Function <function name>({ByVal|ByRef} [<name of the input variable> as
<data entry format>]*) as <output format>
...
End Function
```
Funkcje mogą być wyrażone przy użyciu wyrażeń języka BASIC oraz właściwości instancji.

Przykłady:

```
Function00825 ReturnYesNo(ByVal iValue as Integer) as String
if iValue = 1 then
  ReturnYesNo = "Yes"
else
  ReturnYesNo = "No"
end if
End Function
```

```
Function StrType(ByVal iValue as Integer) as String
select case iValue
  case 1: StrType = "byte"
  case 2: StrType = "short"
  case 3: StrType = "long"
   case 4: StrType = "float"
  case 5: \text{StrType} = \text{"double"}case 6: StrType = "string"
  case 7: StrType = "date+time"
  case 9: StrType = "blob"
   case 10: StrType = "date"
   case 12: StrType = "memo"
   case else
    Dim strError as String
    strError = "Type" + CStr(iValue) + " undefined"
   strType = LogError(1, strError)
End select
End Function
```
### **Usuwanie znacznika końca akapitu**

W niektórych przypadkach może zajść konieczność wstawienia informacji w linii, ale funkcja generująca te informacje musi się rozpoczynać na początku linii.

W tych przypadkach, można dodać następujący ciąg:

\$nocr

na końcu linii przed funkcją.

Przykład:

```
...
$for Indexes
$(Tables.Sqlname) $(Sqlname) $nocr
 for FieldsIndex
 $if $(Islast) = 1 $(Sqlname)
  $else
   $(Sqlname)$nocr
   , $nocr
  $endif
$endfor
...
```
generuje następujący wynik:

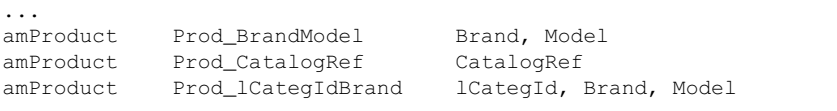

### **Zliczanie przeglądanych składników**

Aby zliczyć składniki, które były przeglądane w kolekcji, uwzględniając filtr, jeśli zajdzie taka potrzeba, użyj następującej składni:

```
$for <collection> filter <filter condition>
 $(count)
…
$endfor
```
### **Definiowanie zmiennej globalnej dla szablonu**

Aby zdefiniować zmienną globalną, użyj następującej składni:

\$<name of the variable> = <BASIC formula>

Przykłady:

 $$A = 1$ 

\$Var = "text"

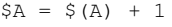

 $$Form = Left ($(Var), 2)$ 

## **Informacje dotyczące niektórych parametrów opisu bazy danych**

Sekcja ta zawiera informacje dotyczące następujących parametrów opisu:

- Instancja bazy danych
- Instancja tabeli
- Instancja pola
- Instancja łącza
- Instancja indeksu
- Instancja skryptu
- Zmienne globalne

## **Instancja bazy danych**

### **Właściwości**

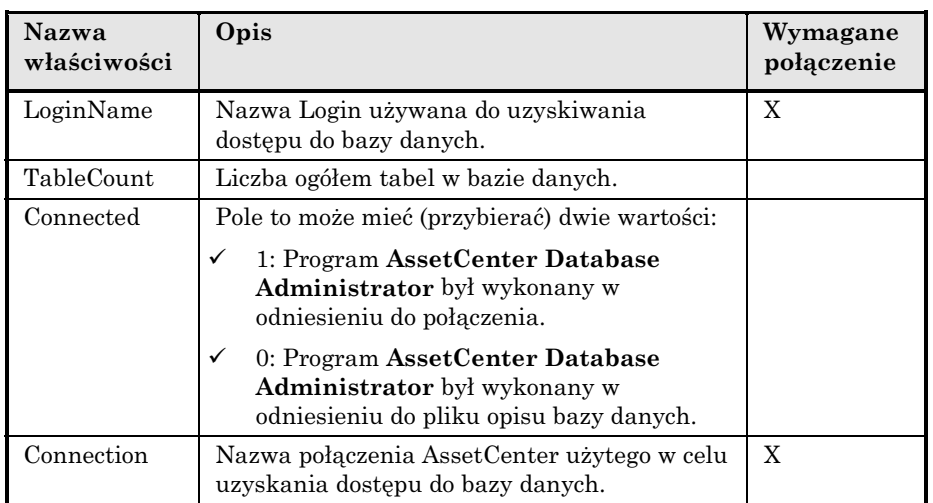

### **Instancja tabeli**

### **Właściwości**

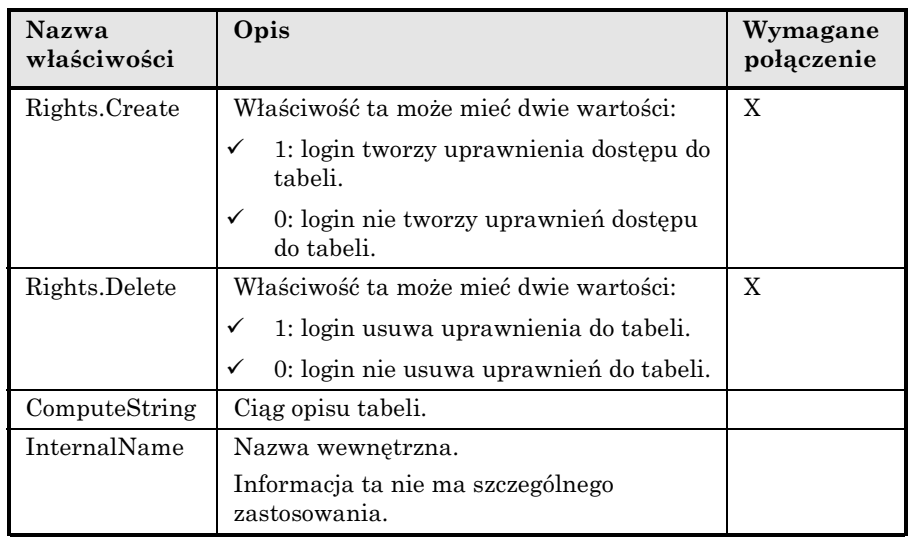

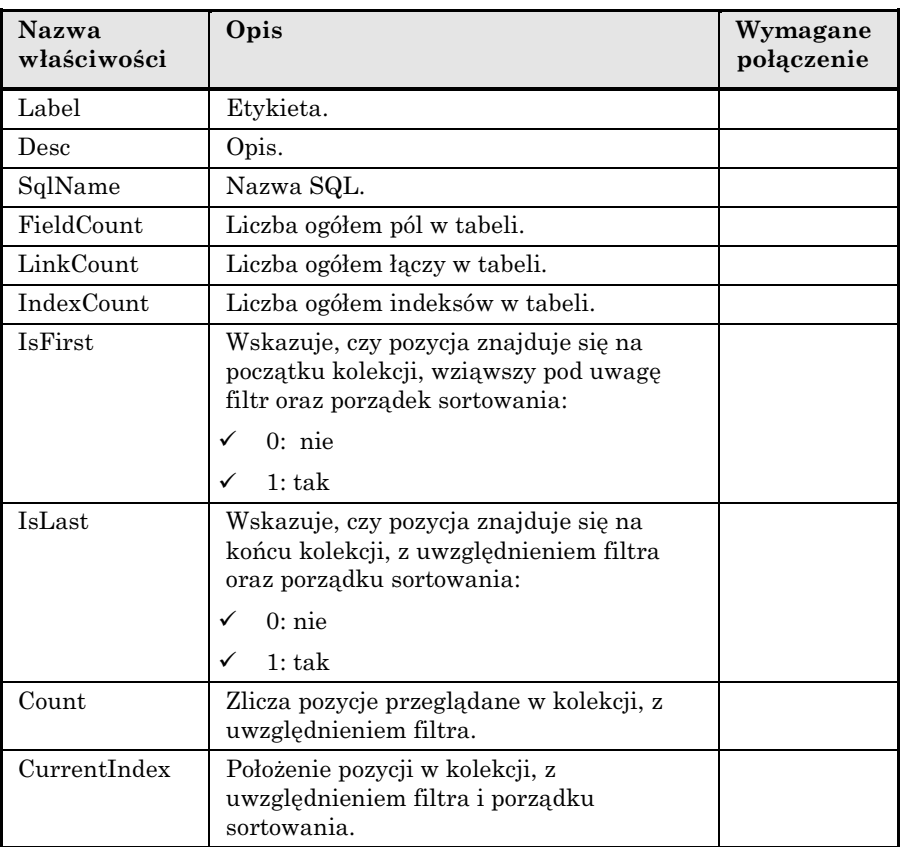

### **Obiekty**

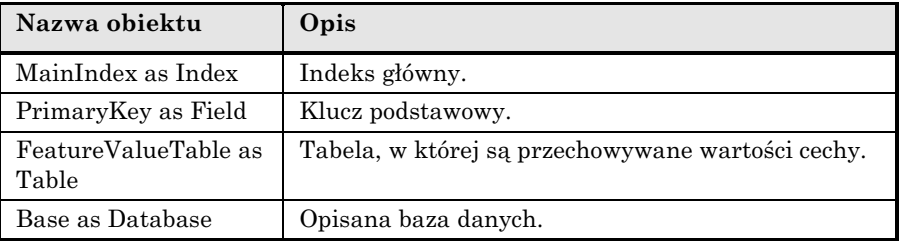

## **Instancja pola**

### **Właściwości**

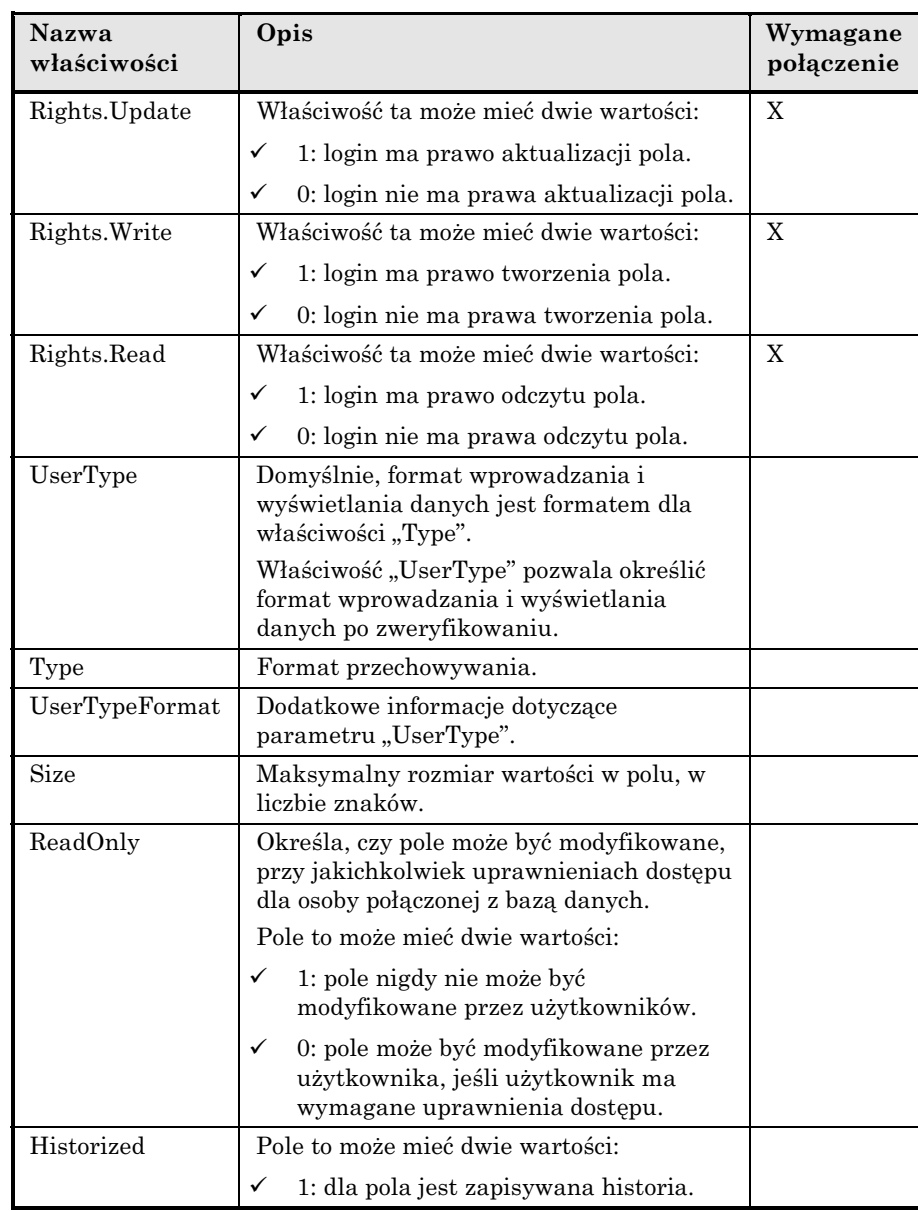

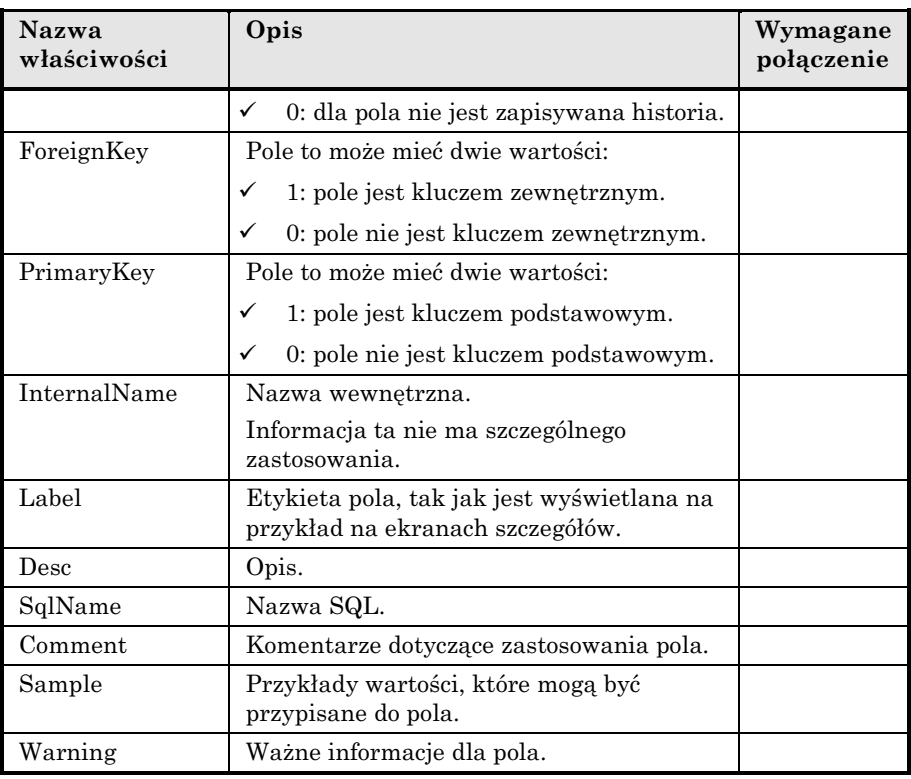

### **Obiekty**

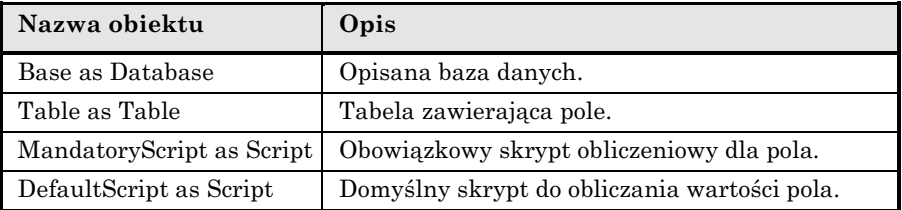

### **Możliwe wartości dla właściwości "Type"**

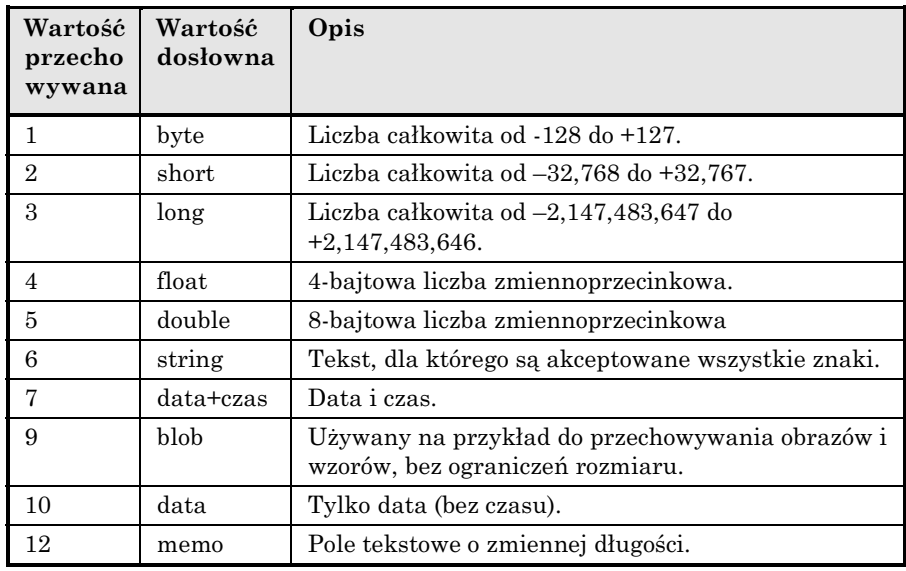

### **Możliwe wartości dla właściwości "UserType"**

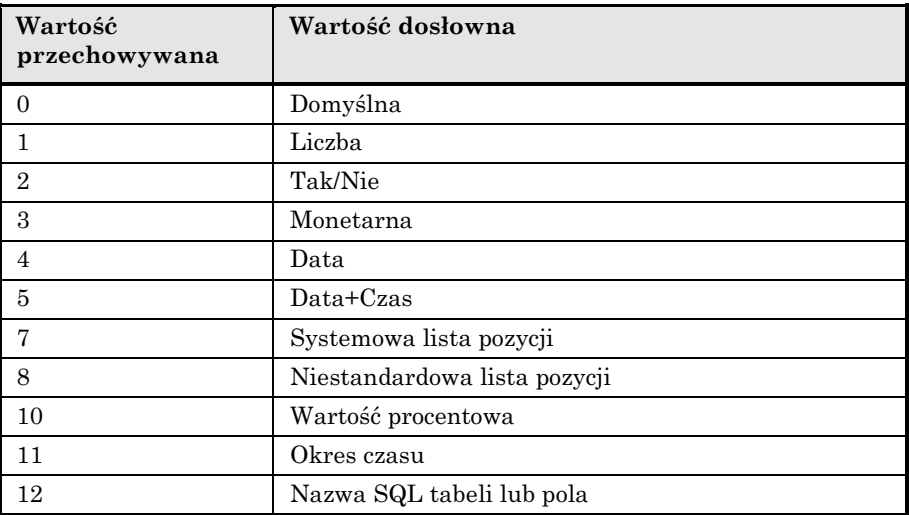

### **Możliwe wartości dla właściwości "UserTypeFormat"**

Właściwość ta jest używana, gdy właściwość "UserType" jest ustawiona jako:

- "Custom Itemized list": wskazuje nazwę listy pozycji skojarzonej (związanej) z polem.
- "System Itemized list": dostarcza listę pozycji.
- "Time span": wskazuje format wyświetlania.
- "Table or field SQL name": właściwość zawiera nazwę SQL pola przechowującego nazwę SQL tabeli, która zawiera pole określające opisywane pole.

## **Instancja łącza**

### **Właściwości**

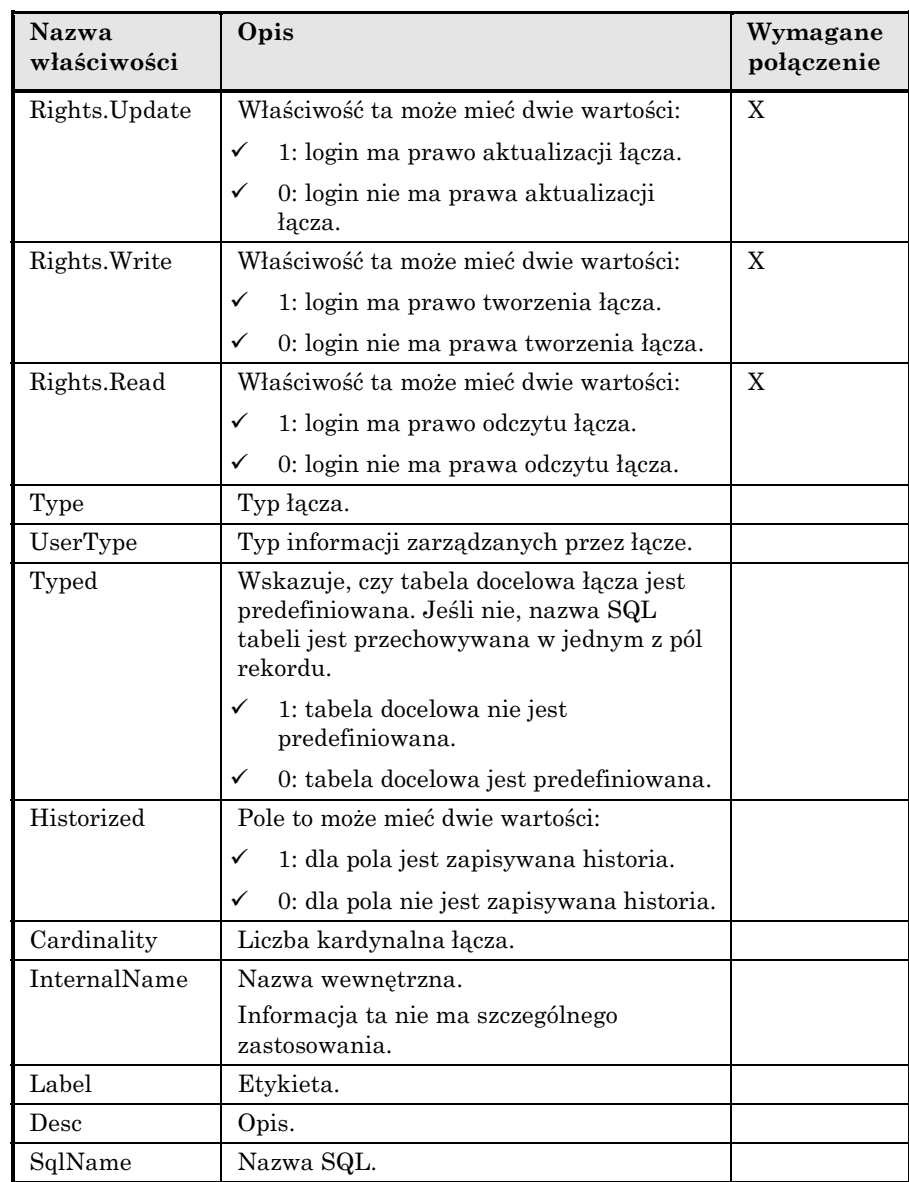

### **Obiekty**

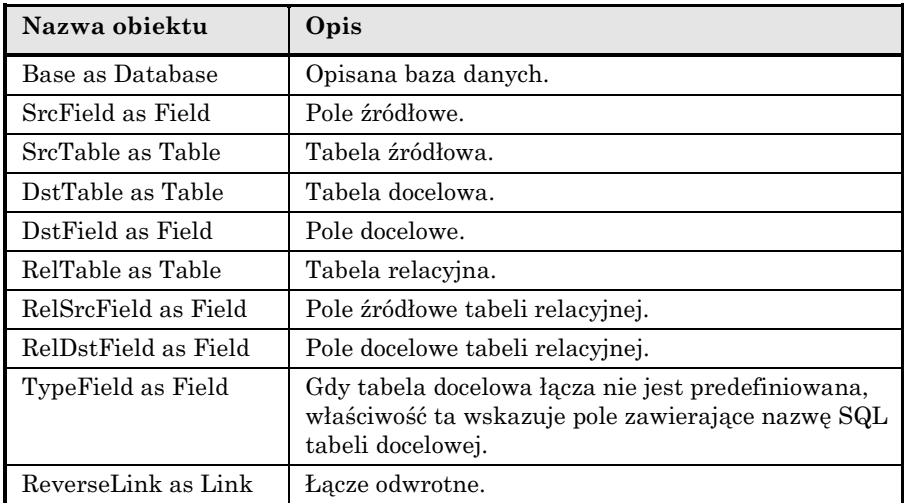

## **Możliwe wartości dla właściwości "Type"**

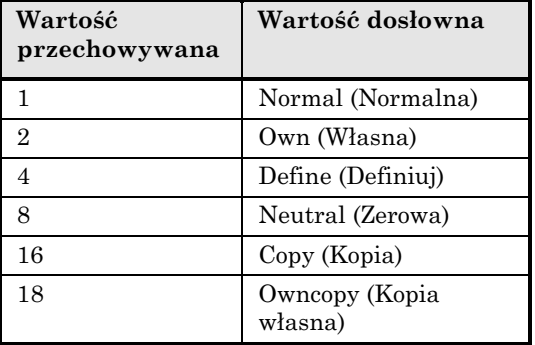

## **Możliwe wartości dla właściwości "UserType"**

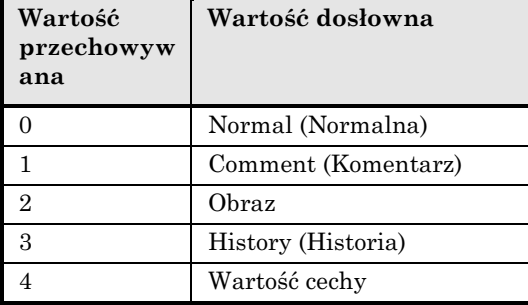

### **Instancja indeksu**

### **Właściwości**

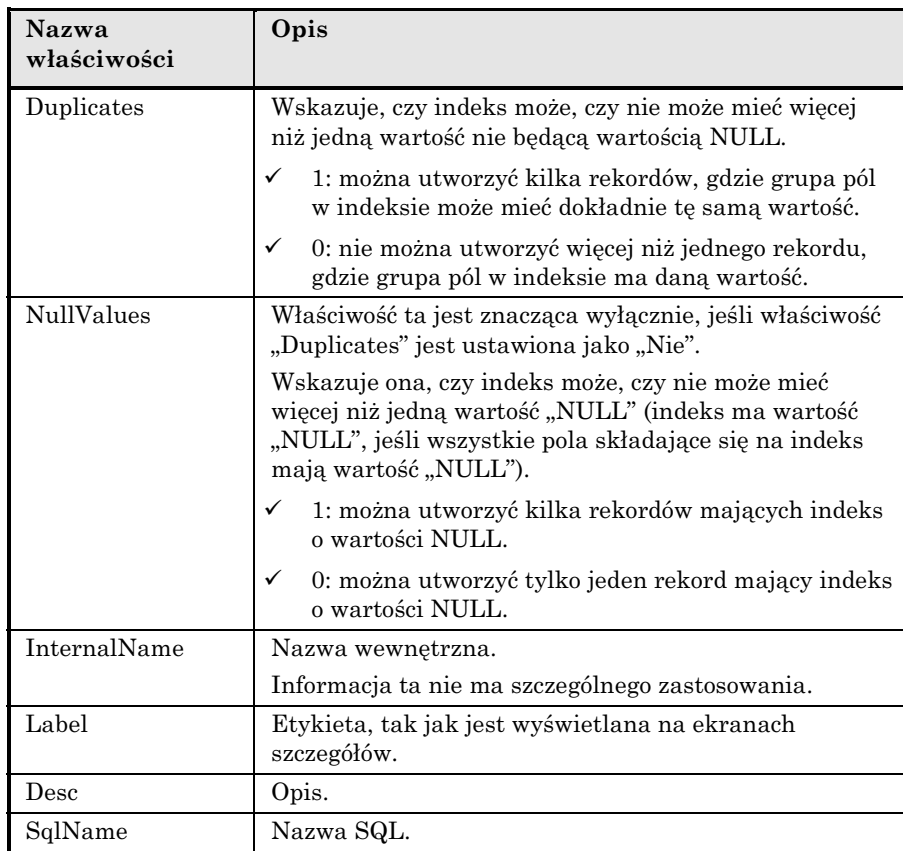

### **Obiekty**

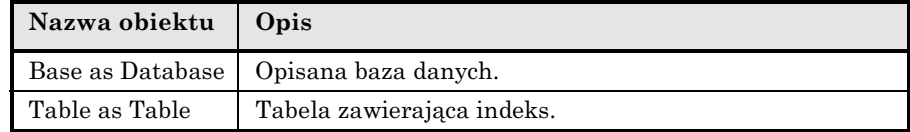

## **Instancja skryptu**

### **Właściwości**

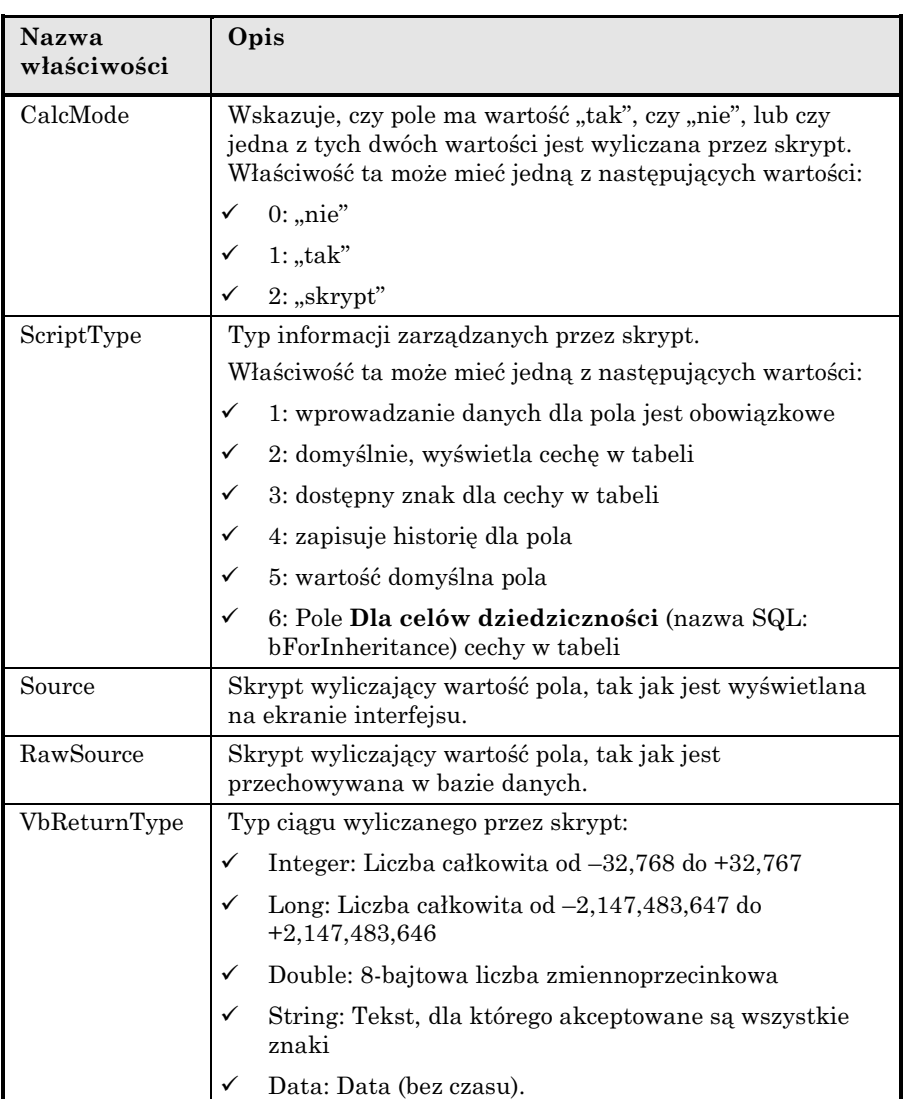

### **Obiekty**

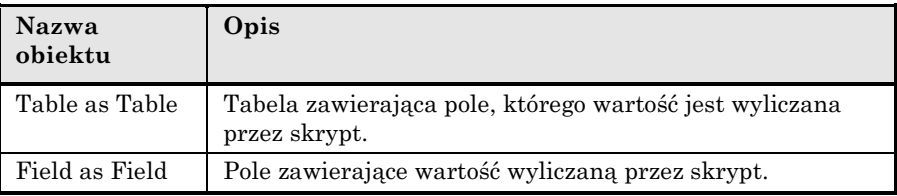

### **Zmienne globalne**

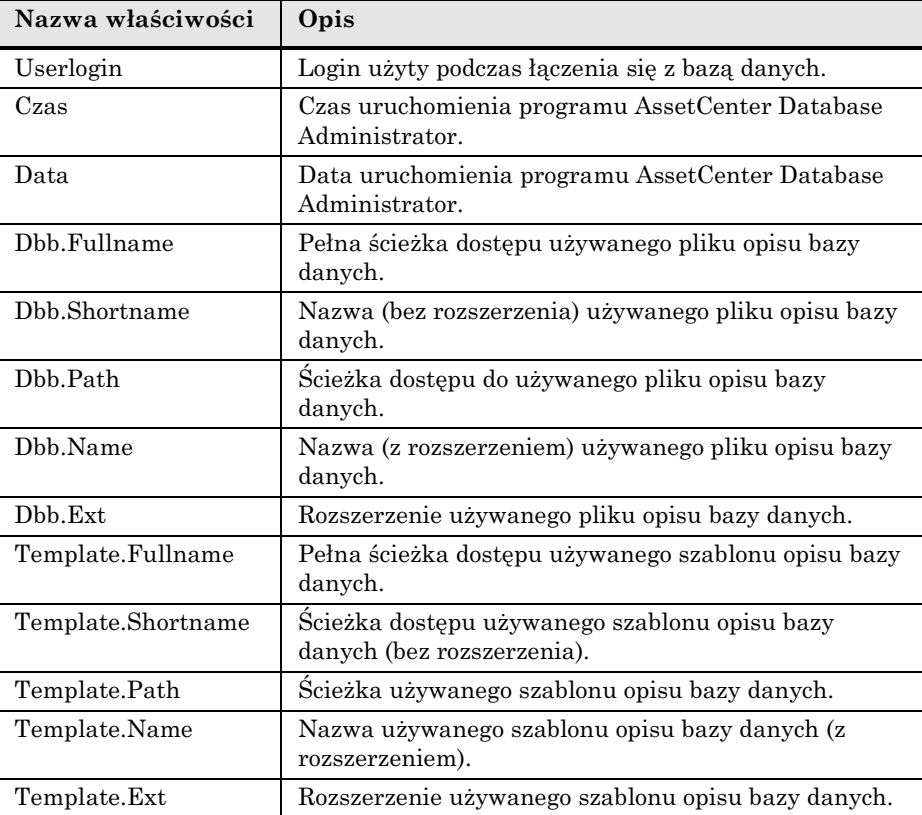

Rozdział 3 - Tworzenie, dostosowywanie oraz opisywanie bazy danych AssetCenter 81

## **Wartości generowane podczas procesu eksportu**

Moduł AssetCenter Export generuje informacje przy użyciu formatu zdefiniowanego we właściwościach "UserType" oraz "UserTypeFormat".

# **Rozdział 4 - Zarządzanie listami pozycji**

Lista pozycji jest listą wartości proponowanych przez AssetCenter do wypełnienia niektórych pól (pól standardowych na ekranie szczegółów, lub wartości cechy), np. jakości, położenia, kraju, marki.

Pozwala to standaryzować wartości w tych polach i ułatwia wprowadzanie danych.

Wartości są wyświetlane na "liście rozwijanej". Aby przypisać wartość do pola, należy po prostu wybrać prawidłową wartość z listy.

AssetCenter zarządza dwoma typami list pozycji:

- Listy pozycji dowolnych
- Systemowe listy pozycji

## **Listy pozycji dowolnych**

**Administrator AssetCenter może uzyskać dostęp do list pozycji dowolnych przy użyciu polecenia menu Narzędzia/ Administracja/ Listy pozycji.**

Są dwa typy list pozycji dowolnych:

• Listy pozycji, które można tworzyć samodzielnie. Można łączyć je z cechami, ale nie można dołączać ich do pól: wyłącznie oprogramowanie może przypisać listę pozycji do pola.

• Listy, które są połączone z polami bazy danych. Listy te mogą również być dołączone do cech. Jeśli użytkownik usunie listę pozycji tego typu, lub zmieni jej nazwę, AssetCenter ponownie utworzy listę pozycji (bez skojarzonych wartości) stosując jej pierwotną nazwę, w chwili, gdy ta lista pozycji będzie wymagana do utworzenia rekordu zawierającego pole, które powinno być połączone z tą listą.

#### **Wartości list pozycji**

Lista "wartości" wyświetlana w szczegółach listy pozycji zawiera wartości, które będą proponowane, gdy użytkownik będzie wypełniał pole skojarzone z tą listą pozycji.

Administrator może usuwać, modyfikować lub dodawać wartości za pomocą przycisków  $\equiv$ ,  $\trianglelefteq$  oraz  $\div$  znajdujących się po prawej stronie listy.

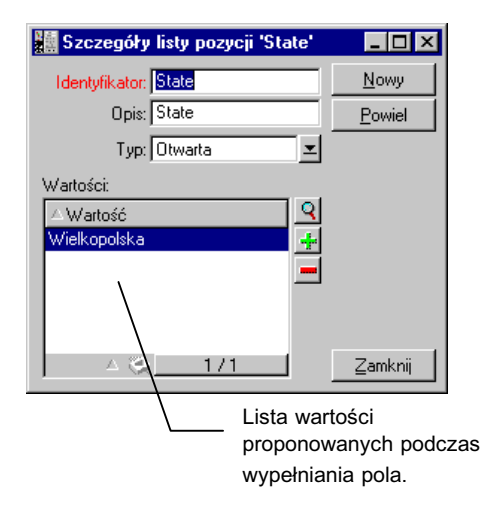

*Szczegóły listy pozycji*

#### **Otwarte listy pozycji**

Pole **Typ** (nazwa SQL: seType) w szczegółach tych list pozycji jest ustawione jako **Otwarta**.

Użytkownicy AssetCenter mogą wprowadzać inne wartości, niż proponowane w liście.

Jeśli użytkownik wprowadza nową wartość, jest ona dodawana do listy wartości w liście pozycji (ta lista wartości jest współdzielona przez wszystkich użytkowników). Pojawia się komunikat z prośbą o potwierdzenie utworzenia.

### **Zamknięte listy pozycji**

Pole **Typ** (nazwa SQL: seType) szczegółów dla tych list pozycji jest ustawione jako **Zamknięta**.

Użytkownicy AssetCenter wprowadzają wyłącznie wartości zawarte w tej liście.

Uwaga: Po kliknięciu <u>Utwórzych lub Modyfikuje</u> w oknie zarządzania listami pozycji, wszystkie modyfikacje, które administrator definiuje dla list pozycji, zostaną przechowywane w bazie danych. Modyfikacje wprowadzone do listy pozycji są uwzględniane na poziomie klienta dopiero po następnym połączeniu z bazą danych, które następuje po danej modyfikacji.

## **Systemowe listy pozycji**

Wartości systemowej listy pozycji zdefiniowane są przez AssetCenter. Nie mogą one być dostosowywane przez administratora, ani użytkownika.

Te listy pozycji nie mogą być edytowane poprzez polecenie menu **Narzędzia/ Administracja/ Listy pozycji**.

### **Wartości w systemowych listach pozycji**

Wartości wyświetlane są różne od wartości przechowywanych w bazie danych.

W bazie danych, wartości te są przechowywane jako cyfry.

Przykład pola **Przypisanie** (nazwa SQL: seAssignment) w szczegółach zasobu:

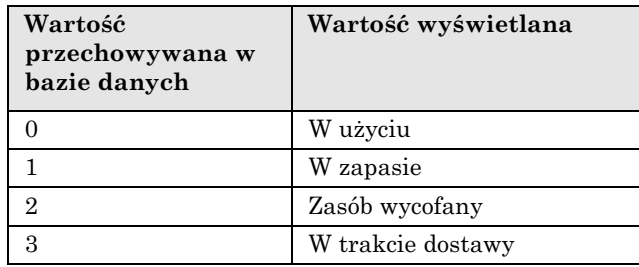

Istnieje kilka sposobów, aby uzyskać dostęp do wartości systemowej listy pozycji:

- Przy użyciu pomocy kontekstowej dla pola wypełnianego przez systemową listę pozycji.
- Poprzez program AssetCenter Database Administrator.
- Za pomocą pliku **Database.txt** opisującego strukturę bazy danych.
# **Rozdział 5 - Jak działa funkcja historii**

Można rejestrować wszystkie modyfikacje wprowadzane do dowolnych pól lub łączy w bazie danych.

W tym celu należy określić, że dla danego pola lub łącza zachowywana jest historia. Aby to zrobić:

- " Z menu kontekstowego, wybierz **Konfiguruj obiekt**.
- " Przejdź do zakładki **Ogólne** na ekranie konfiguracji.
- " Ustaw pole **Historia** na **Tak**.
- $\mathbb Q$  Kliknij  $\mathbb Q$ <sup>K</sup>, aby potwierdzić.

Uwaga: Wszystkie modyfikacje dotyczące historii są zapisywane w bazie

danych w momencie kliknięcia w oknie ustawień indywidualnych bazy danych. Można również określić, czy zachowywana jest historia dla pola lub łącza, za pomocą programu AssetCenter Database Administrator.

Gdy dla pola lub łącza zachowywana jest historia, jest ona dostępna dla wszystkich użytkowników AssetCenter.

W momencie, gdy dla przynajmniej jednego pola lub łącza zachowywana jest historia, w oknie szczegółów rekordu dla tej tabeli pojawia się zakładka **Historia**.

Są w niej zachowywane "Linie historii" opisujące szczegółowo wszystkie modyfikacje, które zostały wprowadzone do pola lub łącza.

Linie historii zawierają kilka informacji:

• **Zmod. w dniu** (nazwa SQL: dtLastModif): Data wprowadzenia modyfikacji.

- **Autor** (nazwa SQL: Author): Osoba, która wykonała modyfikację (login, nazwisko i imię).
- **Pole** (nazwa SQL: Field): Nazwa pola, które zostało zmodyfikowane (krótki opis).
- **Poprzednia wartość** (nazwa SQL: PreviousVal): Poprzednia wartość zmodyfikowanego pola (za wyjątkiem pól typu "komentarz")
- **Nowa wartość** (nazwa SQL: NewVal): Nowa wartość zmodyfikowanego pola (za wyjątkiem pól typu "komentarz"). Domyślnie, pole to nie jest wyświetlane na liście. Aby je wyświetlić, kliknij listę prawym przyciskiem myszy, a następnie wybierz **Konfiguruj listę**.

Jeśli importujesz bazę danych ze starszej wersji AssetCenter, pole **Nowa wartość** będzie puste dla linii historii.

• **Poprzed. komentarze** (nazwa SQL: memPreviousCmt): Poprzednia wartość pól typu "komentarz". Pola typu "komentarz" nie są przetwarzane w taki sam sposób jak inne pola, ponieważ są one w odmienny sposób przechowywane w bazie danych (maks. rozmiar: 32767 znaków).

Zależnie od okoliczności, AssetCenter funkcjonuje w odmienny sposób:

#### **Utworzenie rekordu**

Utworzenia rekordów są rejestrowane, jeśli użytkownik polecił programowi AssetCenter, aby śledzić historię wszystkich modyfikacji wprowadzonych do pola identyfikacyjnego odpowiadającego kluczowi podstawowemu tabeli.

AssetCenter rejestruje:

- **Zmod. w dniu**: Datę utworzenia
- **Autor**: Autora utworzenia
- Pole: "Utworzenie"
- **Poprzednia wartość: "Utworzenie"**

### **Modyfikacja pola w tabeli lub łącza 1 (na przykład: Użytkownik zasobu)**

AssetCenter rejestruje:

- **Zmod. w dniu**: Datę wprowadzenia modyfikacji
- **Autor**: Autora modyfikacji
- **Pole**: Nazwę zmodyfikowanego pola
- **Poprzednia wartość**: Poprzednią wartość zmodyfikowanego pola
- **Nowa wartość**: Nową wartość zmodyfikowanego pola

#### **Dodawanie łącza n do innej tabeli (na przykład: Zasoby ujęte w umowach)**

AssetCenter rejestruje:

- **Zmod. w dniu**: Datę dodania
- **Autor**: Autora dodania
- **Pole**: Nazwę łącza
- **Poprzednia wartość**: Odwołania związanego rekordu, który został dodany
- **Nowa wartość**: Nową wartość zmodyfikowanego łącza

#### **Usunięcie łącza n do innej tabeli**

AssetCenter rejestruje:

- **Zmod. w dniu**: Datę usunięcia
- **Autor**: Autora usunięcia
- **Pole**: Odwołania związanego rekordu, który został usunięty
- **Poprzednia wartość**: Odwołania związanego rekordu, który został usunięty
- **Nowa wartość**: Nową wartość zmodyfikowanego łącza (pusta)

#### **Modyfikacja łącza n do innej tabeli**

AssetCenter nie rejestruje modyfikacji wprowadzanych do łącza. Aby zachować ślad, należy usunąć przestarzałe łącze, a następnie dodać nowe łącze.

#### **Zachowywanie historii cech skojarzonych z rekordami**

W AssetCenter można zachowywać historię cech, dokładnie tak, jak dla każdego innego pola w bazie danych. Historia cechy dotyczy:

- Dodawania cech
- Usuwania cech
- Zmian wartości cechy

W historii zachowywanych jest kilka typów działań:

#### **Dodawanie cechy**

Dodania nowych cech są rejestrowane, jeśli pole **Zachowuj historię** (nazwa SQL: seKeepHistory) dla cechy jest ustawione jako **Tak**, oraz jeśli pole wyboru **Zachowuj historię tworząc zapis główny.** (nazwa SQL: bCreationHistory) jest zaznaczone.

AssetCenter rejestruje:

- ❖ **Zmod. w dniu** (nazwa SQL: dtLastModif): datę dodania cechy.
- ❖ **Autor** (nazwa SQL: Author): osobę, która dodała cechę.
- ❖ **Pole** (nazwa SQL: FieldName): nazwę SQL cechy.
- ❖ **Poprzednia wartość** (nazwa SQL: PreviousVal): "Utworzenie".

#### **Usuwanie cechy**

Usunięcia cech są rejestrowane, jeśli pole **Zachowuj historię** dla cechy jest ustawione jako **Tak**.

AssetCenter rejestruje:

- ❖ **Zmod. w dniu**: datę usunięcia cechy.
- ❖ **Autor**: osobę, która usunęła cechę.
- ❖ **Pole**: nazwę SQL cechy.
- ◆ **Poprzednia wartość**: "Usuń cechę ("Wartość cechy").

❖ **Nowa wartość**: Nową wartość cechy (pusta)

#### **Modyfikowanie wartości cechy**

Modyfikacje cech są rejestrowane, jeśli pole **Zachowuj historię** (nazwa SQL: seKeepHistory) dla cechy jest ustawione na **Tak**.

AssetCenter rejestruje:

- ❖ **Zmod. w dniu**: datę zmodyfikowania cechy.
- ❖ **Autor**: osobę, która zmodyfikowała cechę.
- ❖ **Pole**: nazwę SQL cechy.
- ❖ **Poprzednia wartość**: poprzednią wartość cechy.
- ❖ **Nowa wartość**: Nowa wartość zmodyfikowanej cechy

Ostrzeżenie: Jeśli usuwasz rekord, wszystkie linie historii są również usuwane, albo bezpośrednio, albo przez Serwer Asset Center.

#### **Tworzenie, usuwanie lub modyfikowanie linii historii**

Nie można zachowywać historii tworzenia linii historii.

#### **Tworzenie linii historii**

Aby zainicjować tworzenie linii historii dla cechy, należy ustawić pole Zachowuj historię na "Tak". Aby to zrobić, wybierz zakładkę **Parametry** w szczegółach cechy i kliknij przycisk **Naprzeciw linii** parametrów.

AssetCenter wyświetli ekran ze szczegółami parametrów cechy. Pole **Zachowuj historię** znajduje się w zakładce **Ograniczenia** na tym ekranie.

Gdy pole to jest ustawione na **Tak**, AssetCenter automatycznie tworzy linie historii dla tej cechy. Linie historii mogą być przeglądane w zakładce **Historia** tabeli skojarzonej z tą cechą.

Ostrzeżenie: jeśli usuwasz rekord, wszystkie linie historii są również usuwane, albo w czasie usunięcia, albo poprzez Serwer Asset Center. Nie można zachowywać historii tworzenia historii.

# **Rozdział 6 - Zarządzanie dostępem użytkownika do baz danych AssetCenter**

Rozdział ten wyjaśnia, w jaki sposób zarządzać dostępem użytkownika do baz danych AssetCenter.

Rozdział zawiera informacje dotyczące następujących tematów:

#### **Wprowadzenie**

- Znaczenie i omówienie uprawnień dostępu do bazy danych
- W jaki sposób zapewnić bezpieczeństwo i poufność danych
- Definicje

#### **Zarządzanie dostępem**

- Definiowanie warunków dostępu
- Definiowanie użytkowników AssetCenter
- Zarządzanie połączeniami użytkownika
- Zarządzanie hasłami

Zasady dostępu mogą być zarządzane wyłącznie przez administratorów bazy danych.

**Użyj polecenia menu Narzędzia/ Administracja/ Profile użytkownika, aby wyświetlić listę profili użytkowników.** **Użyj polecenia menu specyficznego Narzędzia/ Administracja/ Uprawnienia użytkownika, aby wyświetlić listę uprawnień użytkownika.**

**Użyj polecenia menu specyficznego Narzędzia/ Administracja/ Ograniczenia dostępu, aby wyświetlić listę ograniczeń dostępu.**

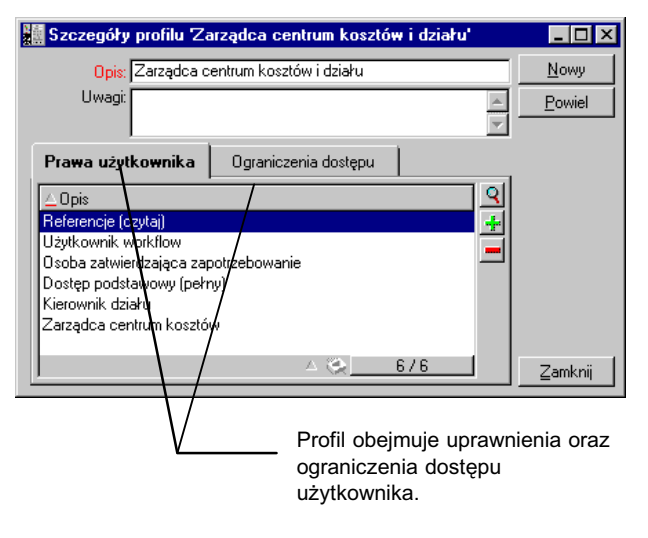

*Szczegóły profilu użytkownika*

# **Znaczenie i omówienie uprawnień dostępu do bazy danych**

AssetCenter jest programem, który może być używany jednocześnie przez kilku użytkowników: Wykorzystuje on "współdzieloną" bazę danych.

W AssetCenter, zarządzanie uprawnieniami dostępu do bazy danych składa się z dwóch zadań:

- $\&$  Definiowania danych, do których każdy użytkownik ma dostęp, oraz warunków dostępu.
- $\&$  Zarządzania połączeniami użytkowników z bazą danych zgodnie z typem nabytej licencji na program AssetCenter.

#### **Definiowanie warunków dostępu dla każdego użytkownika**

Wszyscy użytkownicy niekoniecznie mają możliwość przeglądania lub modyfikowania tych samych danych w bazie danych. Zależy to od ich stanowiska oraz organizacji przedsiębiorstwa. Jeden pracownik może być uprawiony do tworzenia zasobów, inny do uzyskiwania dostępu do zapasów, następny do uzyskiwania dostępu do kart zleceń pracy, itp.

Aby pracownik miał dostęp do AssetCenter:

- Pracownik musi być włączony do tabeli wydziałów i pracowników.
- Administrator musi przypisać "profil użytkownika" do pracownika lub zadeklarować pracownika jako administratora.

Profil użytkownika składa się z uprawnień użytkownika oraz ograniczeń dostępu.

Uprawnienia użytkownika lub ograniczenia dostępu mogą być użyte w kilku profilach użytkownika. Jeden profil użytkownika może być dołączony do kilku użytkowników. Dany użytkownik może jednak mieć tylko jeden profil.

#### **Zarządzanie połączeniami użytkownika**

Nabyta licencja na program AssetCenter ogranicza liczbę połączeń z bazą danych. Licencja może być określona przez "liczbę jednoczesnych użytkowników" lub "liczbe zadeklarowanych użytkowników".

AssetCenter przydziela kanał połączenia do każdego połączonego użytkownika.

AssetCenter automatycznie zarządza kanałami połączeń z bazą danych. Niemniej jednak, administrator AssetCenter może również nimi zarządzać.

# **W jaki sposób zapewnić bezpieczeństwo i poufność danych**

Aby zapewnić bezpieczeństwo danych i mieć pewność, że informacje nie są bezprawnie przeglądane, modyfikowane lub usuwane, można kontrolować trzy poziomy zabezpieczeń dostępu:

- Zdefiniuj dostęp użytkownika do sieci.
- Zdefiniuj profile użytkownika AssetCenter.
- Regularnie wykonuj kopie zapasowe bazy danych.

# **Definicje**

Sekcja ta definiuje pojęcia związane z zarządzaniem dostępem.

- Definicja profilu użytkownika
- Definicja uprawnień użytkownika
- Definicja ograniczenia dostępu

## **Definicja profilu użytkownika**

Profil użytkownika jest zestawem uprawnień użytkownika do danych tabel i pól oraz ograniczeń dostępu odnoszących się do rekordów w tych tabelach.

Profile są skojarzone z użytkownikami AssetCenter.

Na przykład można zdefiniować:

• Profil "Księgowość", z dostępem ograniczonym wyłącznie do centrów kosztów, budzetów oraz pozycji kosztowych.

# **Definicja uprawnień użytkownika**

Uprawnienia użytkownika są jedną z części składowych profilu użytkownika. Dotyczą one tabel i pól w AssetCenter, a nie tylko niektórych rekordów. Administrator może przypisać uprawnienia do odczytu/zapisu (tak jak przy użyciu systemu operacyjnego) do różnych użytkowników bazy danych, które mają zastosowanie do różnych tabel w AssetCenter.

# **Definicja ograniczenia dostępu**

Ograniczenie dostępu jest częścią profilu użytkownika. Odpowiada ono filtrowi rekordów dla tabeli. Na przykład można zapewnić, że technicy mają dostęp wyłącznie do zasobów w swoim własnym wydziale. Ograniczenia dostępu dotyczą zarówno odczytu, jak i zapisu (dodawania lub modyfikacji) rekordów.

# **Definiowanie warunków dostępu**

Sekcja ta opisuje, w jaki sposób definiować warunki dostępu:

- Definiowanie profilów użytkownika
- Definiowanie uprawnień użytkownika
- Definiowanie ograniczeń dostępu

Po zdefiniowaniu, warunki dostępu są skojarzone z użytkownikami AssetCenter.

## **Definiowanie profilów użytkownika**

**Użyj polecenia menu Narzędzia/ Administracja/ Profile użytkownika, aby zdefiniować profile użytkownika.**

Każdy "Profil użytkownika" obejmuje:

• Uprawnienia użytkownika do odczytu, zapisu, tworzenia lub usuwania informacji w tabelach lub polach bazy danych.

• Ograniczenia dostępu definiujące warunki odczytu i zapisu dla rekordów w danej tabeli. Na przykład, technik może przeglądać wyłącznie wyposażenie znajdujące się w biurze, gdzie pracuje, lub gdzie pracuje grupa użytkowników.

Profil użytkownika można traktować jako dotyczący danej funkcji w firmie oraz jej specyficznych prerogatyw.

## **Definiowanie uprawnień użytkownika**

Uprawnienia użytkownika mogą być zarządzane poprzez:

- polecenie menu **Narzędzia/ Administracja/ Uprawnienia użytkownika**,
- $\bullet$  lub poprzez kliknięcie przycisku  $\div$  po prawej stronie listy "Uprawnienia użytkownika" w szczegółach profilu użytkownika (polecenie menu **Narzędzia/ Administracja/ Profile użytkownika**).

Uprawnienia użytkownika opisują dostęp do tabel oraz pól bazy danych.

Zalecane jest utworzenie uprawnienia użytkownika na tabelę, które opisuje uprawnienia dotyczące pól bezpośrednich oraz związanych tej tabeli. Można ustawić kilka poziomów dostępu dla pojedynczej tabeli bazy danych:

Na przykład:

- Księgowość podstawowa,
- Księgowość zaawansowana,
- Status dostępu dla pracowników,
- Obsługa,
- Itp.

Następnie, można połączyć te uprawnienia użytkownika w celu utworzenia profilów użytkownika.

- księgowy,
- technik obsługi,
- stażysta,
- itp.

#### **Edytowanie uprawnień użytkownika**

Struktura bazy danych jest przedstawiona jako drzewo tabel. Dla każdej tabeli, drzewo to zawiera listę pól i cech specyficznych dla tabeli, oraz listę pól i tabel z tabel związanych. Należy przypisać uprawnienia specyficzne dla tabel, uprawnienia specyficzne dla pól, oraz uprawnienia specyficzne dla cech.

Ekran szczegółów uprawnienia użytkownika jest zorganizowany następująco:

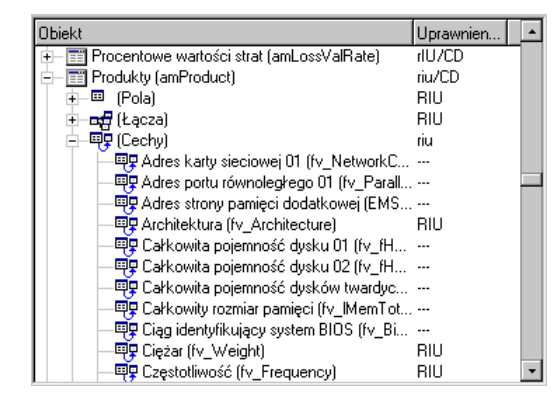

• Uprawnienia są wyświetlane w kolumnie.

*Uprawnienia użytkownika*

- Filtr "Wyświetl tylko tabele z uprawnieniami" pozwala przeglądać tylko tabele, dla których zostały zdefiniowane uprawnienia użytkownika.
- Gdy wybierasz węzeł (Tabele, Pola, Łącza, Cechy, itp.), AssetCenter automatycznie wybiera wszystkie gałęzie w drzewie; autoryzuje to ciebie do edytowania uprawnień użytkownika dla całego węzła. Dla węzła zwierzchniego:
	- ◆ Mała litera "r" wskazuje, że niektóre pozycje w tym węźle mają uprawnienia do odczytu.
	- ◆ Duża litera "R" wskazuje, że wszystkie pozycje w tym węźle mają uprawnienia do odczytu.
	- ◆ Mała litera "i" wskazuje, że niektóre pozycje w tym węźle mają uprawnienia do tworzenia.
	- ◆ Duża litera "I" wskazuje, że wszystkie pozycje w tym węźle mają uprawnienia do tworzenia.
- ◆ Mała litera "u" wskazuje, że niektóre pozycje w tym węźle mają uprawnienia do aktualizacji.
- ◆ Duża litera "U" wskazuje, że wszystkie pozycje w tym węźle mają uprawnienia do aktualizacji.
- W liście tej można wykonywać wybory wielu pozycji. Dlatego możesz edytować uprawnienia użytkownika dla kilku pozycji równocześnie; aby wybrać kilka pozycji w drzewie, skorzystaj z przycisków SHIFT i CTRL.

Uwaga: Aby dla użytkownika była widoczna zakładka "warunkowo", musi on mieć przynajmniej uprawnienie do przeglądania pól, które warunkują, czy zakładka ta jest wyświetlana, czy nie. Na przykład, jeśli użytkownik nie ma uprawnienia do przeglądania pola **Charakter płatności** (nazwa SQL: sePayType) w zakładce **Ogólne** szczegółów umowy, nie będzie mógł zobaczyć zakładek **Spłaty** oraz **Pożyczki** w szczegółach umowy, ponieważ zakładki te są wyświetlone lub ukryte w zależności od wartości pola **Charakter płatności**.

# **Definiowanie ograniczeń dostępu**

Ograniczenia dostępu mogą być zarządzane poprzez:

- polecenie menu **Narzędzia/ Administracja/ Ograniczenia dostępu**,
- lub poprzez kliknięcie przycisku  $\div$  po prawej stronie listy "ograniczenia dostępu" w szczegółach profilu użytkownika (polecenie menu **Narzędzia/ Administracja/ Profile użytkownika**).

Ograniczenie dostępu opisuje, które rekordy może zobaczyć użytkownik w różnych tabelach bazy danych.

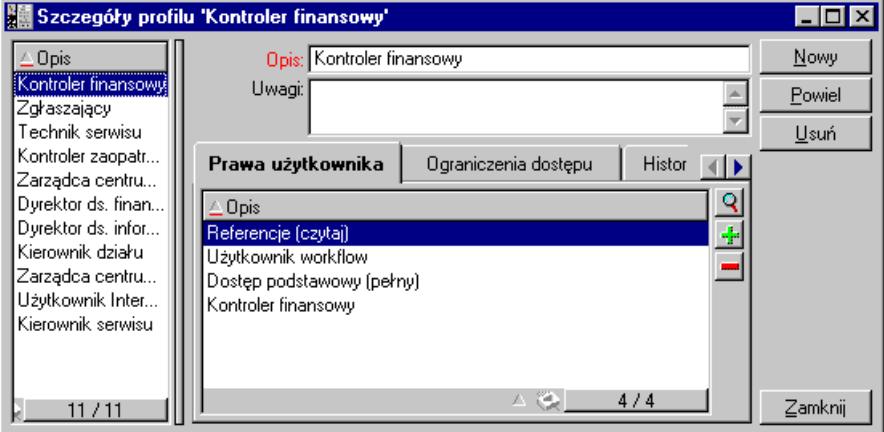

*Profil Użytkownika: zakładka* Ograniczenia dostępu

Można ograniczyć dostęp oraz/lub uprawnienia do modyfikacji poprzez użycie warunków podobnych do zapytań. Warunki te mogą zostać użyte na przykład do ujęcia:

- Kategorii, marek, lub modeli zasobów,
- Wydziałów lub lokalizacji,
- Umów ubezpieczeniowych.

Następnie można połączyć ograniczenia dostępu z uprawnieniem użytkownika, aby utworzyć profile użytkownika:

- Technik serwisu w Toruniu,
- Kontroler nabywania,
- I tak dalej.

#### **Edytowanie ograniczeń dostępu**

Wybierz tabelę, której dotyczą ograniczenia dostępu, a następnie zdefiniuj ograniczenia dostępu do odczytu lub do zapisu. Warunki te są definiowane przy użyciu edytora zapytań AssetCenter.

#### **Warunek odczytu**

Pozwala użytkownikowi przeglądać rekordy, które spełniają warunki zdefiniowane w edytorze zapytań, wykluczając wszystkie inne rekordy.

#### **Warunek zapisu**

Pozwala użytkownikowi modyfikować pole w już istniejącym rekordzie.

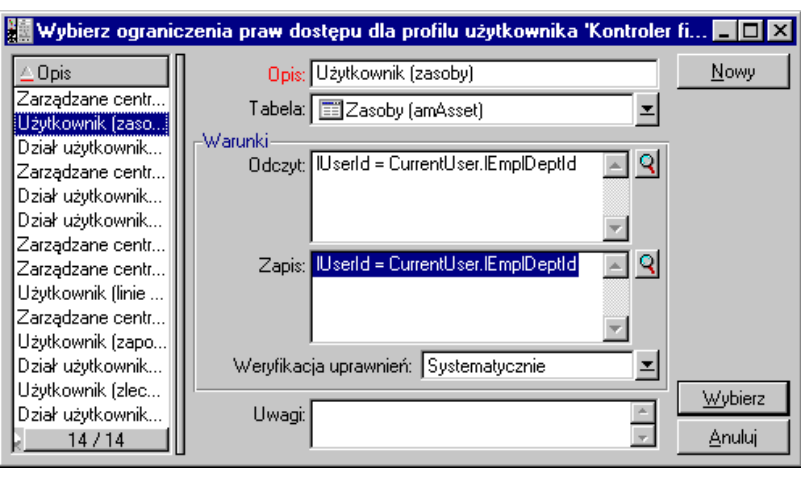

*Szczegóły ograniczenia dostępu*

Ostrzeżenie: Należy utworzyć stosowne uprawnienie użytkownika. Nie jest to wykonywane systematycznie przez AssetCenter.

#### **Należy zachować ostrożność podczas definiowania wartości domyślnych dla pól i łączy**

Obliczenia wartości domyślnych dla pól nie uwzględniają ograniczeń dostępu. Dlatego należy odwoływać się tylko do tych pól i łączy, które mogą być przeglądane przez wszystkich użytkowników.

# **Definiowanie użytkowników AssetCenter**

Aby zdefiniować nowego użytkownika:

- Utwórz użytkownika w tabeli wydziałów i pracowników.
- Przejdź do zakładki **Profil** w szczegółach pracownika.
- Wprowadź nazwę **Login** pracownika i skojarzone hasło. **Login** jest nazwą, przy użyciu której użytkownik otwiera bazę danych. Może to być dowolny ciąg znaków.

Uwaga: jeśli nie określisz hasła, jest ono automatycznie takie samo jak **Login**. Użytkownicy mogą później zmieniać swoje hasła, po otwarciu bazy danych przy użyciu nazwy **Login**.

• Wypełnij pole **Typ logowania** (nazwa SQL: seLoginClass).

Pozostała część procedury zależy od tego, czy chcesz, czy nie chcesz przypisać uprawnienia administratora temu pracownikowi.

#### **Definiowanie administratora bazy danych**

Po prostu zaznacz pole **Uprawnienia administratora** (nazwa SQL: bAdminRight) w zakładce **Profil** szczegółów pracownika. Wówczas pracownik będzie miał wszystkie uprawnienia do wszystkich tabel bazy danych AssetCenter.

Uwaga: W tabeli wydziałów i pracowników istnieje administrator domyślny: jest to rekord Login użytkownika "Admin". W przypadku pierwszej instalacji AssetCenter, jest to jedyna nazwa dostępna dla uzyskiwania dostępu do bazy danych AssetCenter w celu przeprowadzania wszystkich operacji administracyjnych.

Ze względów bezpieczeństwa, login użytkownika "Admin" nie może być usunięty. W efekcie jest to jedyne rozwiązanie, jeśli z jakiegoś powodu nie można połączyć się używając innej nazwy **Login**, która również ma uprawnienia administratora.

#### **Definiowanie użytkownika nie będącego administratorem**

W tym przypadku wybierz profil użytkownika w polu **Profil** (nazwa SQL: Profile) w zakładce **Profil** w szczegółach pracownika.

Można również przypisać specyficzne uprawnienia użytkownikowi dla modułu Nabywanie.

#### **Uprawnienia specyficzne dla modułu Nabywanie**

W celu utworzenia oszacowania lub zamówienia na podstawie

zapotrzebowania należy kliknąć **k** <sup>Oszacu</sup> lub **w Zamów** w oknie opisu szczegółów zapotrzebowania.

Zarządzanie nabywaniem domyślnie nie umożliwia utworzenia zamówienia lub oszacowania na podstawie nieautoryzowanego zapotrzebowania. (Zapotrzebowania nie zyskują statusu autoryzowanych do momentu, gdy pole Stan zatwierdzenia (nazwa SQL: seApprStatus) w zakładce Zatwierdzenie opisu szczegółowego zapotrzebowania nie zostanie ustawione jako "Zatwierdzone".)

Ramka **Uprawnienia specyficzne dla modułu Nabywanie** pozwala na uchylenie tych zasad.

# **Zarządzanie połączeniami użytkownika**

Sekcja ta wyjaśnia, w jaki sposób zarządzać połączeniami użytkownika z bazą danych.

- Typy dostępu do bazy danych
- Jak działają kanały połączeń
- Usuwanie kanałów połączeń

# **Typy dostępu do bazy danych**

AssetCenter definiuje kilka typów dostępu do bazy danych.

#### **Zdefiniuj typy logowania w zakładce Profil w szczegółach pracownika.**

Typy logowania zarządzają połączeniami ustanowionymi z bazą danych poprzez interfejsy użytkownika wersji programów AssetCenter i AssetCenter Web przeznaczonych dla systemu Windows, lub poprzez AssetCenter APIs.

Uwaga: Typy logowania nie uwzględniają połączeń z bazą danych ustanowionych poprzez programy: AssetCenter Export, Serwer Asset Center, AssetCenter Database Administrator.

#### **Dostęp zmienny**

W tym przypadku, licencja określa maksymalną liczbę równoczesnych połączeń z bazą danych; liczby tej nie można przekroczyć.

Możesz zdefiniować tyle nazw **Login**, ile chcesz, ale użytkownicy nie mogą się łączyć, jeśli została osiągnięta maksymalna liczba jednoczesnych użytkowników.

Istnieje również możliwość, aby kilka połączeń z bazą danych używało tej samej nazwy **Login**, ale każde połączenie zmniejsza pozostałą liczbę wolnych połączeń.

#### **Dostęp nazwany**

W tym przypadku, licencja określa maksymalną liczbę nazw **Login** dla bazy danych, które można zdefiniować.

W przeciwieństwie do poprzednio zdefiniowanego trybu, wszyscy zadeklarowani użytkownicy mogą łączyć się z bazą danych zawsze kiedy chcą.

Nie możesz jednak wprowadzić więcej nazw **Login** niż ilość autoryzowana przez licencję: AssetCenter wyświetla komunikat o błędzie.

Nie ma również możliwości, aby kilka połączeń z bazą danych używało tej samej nazwy **Login**.

Uwaga: Typ dostępu Login użytkownika "Admin" to Nazwany. Użytkownik ten nie jest odejmowany od liczby autoryzowanych użytkowników.

#### **Dostęp doraźny**

Ten typ logowania jest przeznaczony dla użytkowników, którzy rzadko uzyskują dostęp do bazy danych. Użytkownicy doraźni mają standardowe nazwy logowania i hasła, ale ich uprawnienia są ograniczone.

Na przykład, użytkownik doraźny może:

- Przeglądać zasoby, z których korzysta.
- Tworzyć zapotrzebowania zakupu.
- Śledzić rozwój zapotrzebowania zakupu, które go dotyczy.

Uprawnienia użytkownika doraźnego są ograniczone:

- Przez przypisany do niego profil użytkownika.
- Przez zestaw ograniczeń dostępu definiowanych na poziomie AssetCenter.

Te dwa elementy są połączone warunkiem AND.

Liczba użytkowników doraźnych nie jest odliczana.

Kilka równoczesnych połączeń z bazą danych może używać tej samej nazwy "Login".

## **Jak działają kanały połączeń**

Gdy użytkownik łączy się z bazą danych poprzez AssetCenter lub AssetCenter Web, AssetCenter przydziela kanał połączenia.

Podczas połączenia użytkownika z bazą danych, kanał połączenia jest regularnie aktualizowany przez AssetCenter. Częstotliwość aktualizowania jest określona przez opcję **Opóźnienie aktualizacji kanału połączenia w minutach** w tabeli wyświetlanej przez polecenie menu **Narzędzia/ Administracja/ Opcje bazy danych**. Domyślnie jest ona ustawiona na 5 minut.

Niezwłocznie po rozłączeniu się użytkownika z bazą danych, stosowny kanał połączenia jest usuwany.

#### **Szczegóły kanału połączenia**

#### **Administrator AssetCenter może przeglądać kanały połączeń przez polecenie menu Narzędzia/ Administracja/ Kanały połączenia.**

Kanał połączenia jest określony przez:

- Nazwę aplikacji, która z niego korzysta (ogólnie program AssetCenter, itp.).
- **Login** użytkownika.
- **Typ logowania** (nazwa SQL: seLoginClass) użytkownika.

# **Usuwanie kanałów połączeń**

Kanały połączeń mogą być usuwane:

- Ręcznie, za pośrednictwem przycisku  $\frac{\Box_{\text{swn}}}{\Box_{\text{sw}}}\$ w oknie zarządzania kanałami połączeń.
- Automatycznie, w przypadku przypadkowego zakończenia aplikacji.
- Automatycznie, jeśli połączenie jest pozostawione bezczynnie.

#### **Ręczne usuwanie kanałów połączeń**

Administrator może wymusić rozłączenie użytkownika używając nazwy logowania "Admin". Aby to zrobić:

- Wyświetl ekran kanałów połączeń poprzez polecenie menu **Narzędzia/ Administracja/ Kanały połączenia**.
- Wybierz odpowiedni kanał połączenia.
- Kliknij  $Usuń$ </u>

Uwaga: Jest to możliwe tylko przy użyciu nazwy login "Admin", a nie za pomocą innych administracyjnych nazw login.

#### **Wykrywanie przypadkowego zakończenia aplikacji**

W niektórych przypadkach, aplikacja używająca kanału połączenia może zostać przypadkowo zakończona (brutalne zamknięcie systemu operacyjnego, problem sieciowy, itp.). Dlatego użytkownicy nie zostają wylogowani z bazy danych w normalny sposób (np. poprzez polecenie menu **Plik/ Zakończ połączenie z bazą danych**).

Kanał połączenia nadal istnieje, ale nie jest faktycznie używany.

W rezultacie, jeśli dostęp do bazy danych jest oparty na zasadzie użytkowników zmiennych, liczba skutecznych jednoczesnych użytkowników jest zmniejszona o 1.

AssetCenter rozwiązuje ten problem poprzez wyszukiwanie w regularnych odstępach czasu niewykorzystywanych kanałów połączeń i używanie ich dla nowych połączeń. Oto w jaki sposób AssetCenter określa, czy kanał połączenia jest przestarzały:

• AssetCenter wyszukuje datę ostatniej modyfikacji kanału.

• Jeśli czas ostatniej modyfikacji kanału dwukrotnie przekracza częstotliwość aktualizowania kanału, AssetCenter określa, że kanał jest nieaktywny i dlatego może być ponownie użyty.

Administrator używający login "Admin" może również rozwiązywać ten problem poprzez usuwanie przestarzałych kanałów połączeń. Ponieważ kanały połączeń są regularnie odświeżane podczas połączenia z bazą danych, łatwo jest usuwać przestarzałe rekordy z tabeli kanałów połączeń:

- $\uppsi$  Użyj filtru zapytania, aby wyświetlić wszystkie rekordy w tabeli kanałów połączeń, których pole **Zmod. w dniu** wskazuje datę wcześniejszą od danej daty.
- $\upphi$  Wybierz te kanały i usuń je.

#### **Rozłączanie nieaktywnych użytkowników**

AssetCenter pozwala automatycznie rozłączać użytkowników zgodnie z daną wartością limitu czasu.

Jest to definiowane przez polecenie menu **Narzędzia/ Administracja/ Opcje bazy danych**.

- Opcja **Automatyczne rozłączanie** pozwala określić, czy chcesz uaktywnić procedurę automatycznego rozłączania.
- Jeśli zdecydujesz uaktywnić procedurę automatycznego rozłączania, zdefiniuj wartość w opcji **Limit czasowy kanału połączenia w sekundach**.

# **Zarządzanie hasłami**

Sekcja ta wyjaśnia, w jaki sposób zarządzać hasłami w AssetCenter.

Rozdział zawiera informacje dotyczące następujących tematów.:

- Hasło dla loginu Admin
- Modyfikowanie hasła dla loginu "Admin"
- Hasło użytkownika
- Utracone hasła

# **Hasło dla loginu Admin**

Rekord nazwy logowania "Admin" jest bardzo ważny:

- W przypadku pierwszej instalacji AssetCenter jest to jedyna nazwa loginu dostępna dla uzyskiwania dostępu do bazy danych AssetCenter dla wszystkich operacji administracyjnych.
- Możesz później przypisać uprawnienia administratora do innych rekordów w tabeli wydziałów i pracowników. Jednak rekord login "Admin" nie może być usunięty; jest to jedyne rozwiązanie, jeśli nie możesz połączyć się używając innej nazwy **Login**, która również ma uprawnienia administratora.

Dlatego też hasło skojarzone z loginem "Admin" ma krytyczne znaczenie, ponieważ daje ono wszystkie uprawnienia do bazy danych AssetCenter.

Ostrzeżenie: Nie wolno zapomnieć haseł dla loginu "Admin", bo nie będzie można administrować bazą danych, jeśli inne rekordy w tabeli wydziałów i pracowników z uprawnieniami administratora będą uszkodzone.

Ostrzeżenie: Każdy, kto zna hasło administratora może wykonać dowolną operację dotyczącą bazy danych AssetCenter i może uzyskać dostęp do wszystkich informacji bazy danych, bez żadnych ograniczeń. Nie wolno podawać tego hasła żadnym nieautoryzowanym pracownikom.

# **Modyfikowanie hasła dla loginu "Admin"**

Możesz zmodyfikować hasło dla rekordu login "Admin" poprzez otwarcie bazy danych za pomocą tej nazwy i użycie polecenia menu **Narzędzia/ Zmień hasło**.

# **Hasło użytkownika**

## **Modyfikacje wykonywane przez użytkownika**

Każdy użytkownik AssetCenter może zmodyfikować swoje hasło poprzez otwarcie bazy danych przy użyciu swojej nazwy Login, a następnie wybranie polecenia menu **Narzędzia/ Zmień hasło**.

#### **Modyfikacje wykonywane przez administratora**

Administrator może modyfikować hasła użytkownika w zakładce **Profil** pracownika. Zastępuje w ten sposób stare hasło.

# **Utracone hasła**

#### **Hasło użytkownika**

AssetCenter nie wyświetla haseł w formacie, który można odczytać. Jeśli użytkownik AssetCenter utraci lub zapomni swoje hasło, administrator musi utworzyć nowe hasło w zakładce **Profil** pracownika. W ten sposób zastąpi stare hasło.

### **Hasło nazwy logowania "Admin"**

Jeśli hasło administratora zostało zapomniane pomimo powyższych ostrzeżeń, nie ma żadnego sposobu, aby je odzyskać.

# **Rozdział 7 - Pisanie zapytań w AQL**

Niniejszy rozdział wyjaśnia, w jaki sposób pisać zapytania w AQL:

- Przedstawienie
- Zalecenia dotyczące pisania zapytań AQL
- Sortowania i indeksy
- Edytor zapytań
- Składnia AQL
- Odwołanie funkcji AQL
- Przykłady zapytań

# **Przedstawienie**

Sekcja ta wymienia miejsca, w których może zajść konieczność użycia zapytań, oraz przedstawia język AQL:

- Zapytania w AssetCenter
- AQL

## **Zapytania w AssetCenter**

Zapytania pozwalają łączyć warunki dotyczące informacji w tabeli lub w tabelach związanych.

W pakiecie AssetCenter, można użyć zapytań:

- Aby utworzyć filtry dla list rekordów. W tym przypadku zapytania są, ogólnie rzecz biorąc, proste i oparte na warunku "Where".
- Aby zdefiniować widoki.
- Aby zdefiniować warunki eksportu w module eksportu.
- Aby utworzyć raporty Crystal Reports.
- Aby utworzyć kreatory.
- Gdy używasz AssetCenter APIs oraz/lub AssetCenter WebKit.
- Jeśli AssetCenter jest wykorzystywany jako serwer DDE.

AQL ("Advanced Query Language" - "Zaawansowany Język Zapytań") jest wewnętrznym językiem zapytań AssetCenter przeznaczonym do prostego dostępu do bazy danych AssetCenter.

AssetCenter zawiera edytor umożliwiający określanie zapytań w AQL:

- Albo pośrednio, przy użyciu interfejsu graficznego,
- Albo poprzez napisanie zapytania bezpośrednio w AQL.

Ostrzeżenie: Aby zilustrować możliwości AQL, przykłady podane w dalszej części wykorzystują całą składnię AQL. W szczególności, wyraźnie pokazane są warunki SELECT, WHERE oraz FROM. Niektóre funkcje, takie jak filtry zapytań (gdzie użytkownik definiuje w zapytaniu AQL wyłącznie warunek WHERE) lub kompilator wyrażeń znacznie ułatwiają użytkownikowi tworzenie zapytań (niektóre warunki są niewidoczne). Przykłady te nie mogą być wykorzystywane dla tych funkcji.

## **AQL**

AQL ("Advanced Query Language" - "Zaawansowany Język Zapytań") jest językiem zapytań wykorzystywanym przez AssetCenter do uzyskiwania dostępu do bazy danych AssetCenter. Jest on porównywalny z SQL. Zapytania pisane w AQL są automatycznie tłumaczone na stosowny język SQL używanego motoru bazy danych.

Uwaga: Dobra znajomość SQL oraz baz danych jest bardzo przydatna przed bezpośrednim zastosowaniem AQL.

#### **Użyteczność AQL**

AQL lepiej nadaje się do tworzenia zapytań dotyczących bazy danych AssetCenter niż SQL, z następujących powodów:

#### **Niezależność od bazy danych**

Różne motory bazy danych obsługiwane przez AssetCenter używają różnych wersji SQL, które nie są ze sobą zgodne. AQL jest niezależny od wykorzystywanego motoru bazy danych.

W rezultacie, jeśli użytkownik przejdzie do innego motoru bazy danych, jego zapytania napisane w AQL będą działać tak samo.

Na przykład, AQL wykorzystuje ten sam zestaw funkcji bez względu na użyty motor bazy danych.

A zatem, funkcja "Substring" w AQL jest równoważna funkcji "Substr" użytej w języku SQL systemu Oracle oraz funkcji "Substring" użytej w języku SQL systemu Microsoft SQL Server.

#### **Generowanie zoptymalizowanego kodu SQL**

AQL generuje kod SQL zoptymalizowany zgodnie z używanym motorem bazy danych.

Powoduje to dużą różnice w wykorzystaniu sortowań i indeksów. Na przykład, podczas wyszukiwania zasobów (sortowanych według marki, przy użyciu indeksów) należałoby napisać w AQL następujący kod:

SELECT FIRST\_ROWS Brand FROM amAsset ORDER BY Brand

Wygenerowany kod SQL będzie się różnić w zależności od używanego systemu zarządzania bazą danych (DBMS) i będzie dla niego zoptymalizowany. A zatem, w Oracle 7.3, kod SQL będzie następujący:

```
SELECT /*+ FIRST_ROWS_INDEX_ASC(a1 Ast_Brand) */ a1.Brand FROM
amiSet al WHERE al. Brand >= CHR(0)
```
W SYBASE 11, kod SQL będzie następujący:

SELECT a1.Brand FROM amAsset a1(Index Ast\_Brand)

W Microsoft SQL Server 6.5 kod będzie następujący:

SELECT a1.Brand FROM amAsset a1(Index=Ast\_Brand)

#### **Uproszczony dostęp do bazy danych AssetCenter**

AQL upraszcza zarządzanie łączami i połączeniami. Znacznie ułatwia to dostęp do bazy danych podczas pisania zapytań w porównaniu do bezpośredniego korzystania z SQL.

Na dodatek, AQL upraszcza dostęp do cech, pozwalając je używać jako pola bezpośrednie w związanych z nimi tabelach.

AQL ułatwia również wykorzystanie pól wyliczanych.

#### **Jaka można porównać AQL i SQL**

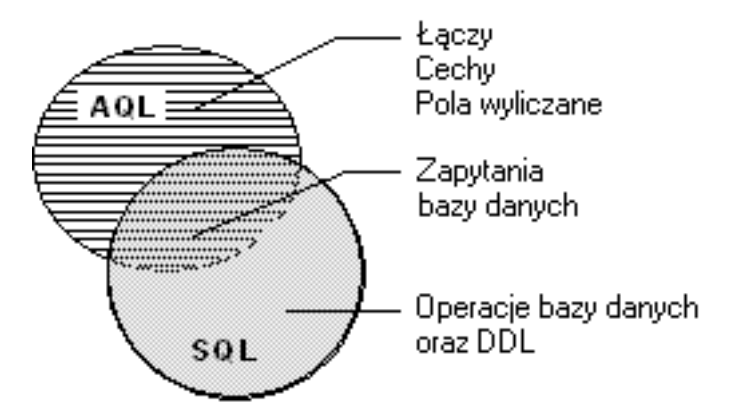

*Porównanie AQL i SQL*

Powyższy schemat ilustruje relację pomiędzy AQL i SQL:

- AQL jest zgodny z instrukcjami SQL stosowania zapytań w bazie danych ("SELECT").
- AQL nie ma odpowiednika dla instrukcji SQL, które zapisują do bazy danych ("INSERT", "UPDATE", "DELETE"), ani dla instrukcji DDL ("Data Definition Language" -"Język Definicji Danych").

Ostrzeżenie: Nigdy nie należy pisać bezpośrednio do bazy danych AssetCenter przy użyciu instrukcji SQL.

• AQL zawiera rozszerzenia, które upraszczają obsługę połączeń, cech oraz pól wyliczanych.

# **Zalecenia dotyczące pisania zapytań AQL**

Zalecane jest przeczytanie tej sekcji przez rozpoczęciem pisania zapytań w AQL.

Sekcja ta opisuje:

- Notację specyficzną dla AQL.
- Specyfikę AQL oraz bazy danych AssetCenter, które mają wpływ na optymalne projektowanie zapytań.

Sekcję tę uzupełniają sekcje zatytułowane "Składnia AQL" oraz "Odwołanie funkcji AQL ".

Użytkownik znajdzie następujące sekcje:

- Przedstawienie połączeń AQL
- Przyczyna i użyteczność rekordów klucza podstawowego 0
- Użycie wartości NULL
- Wyrażenie Self
- Funkcja CurrentUser
- Systemowe listy pozycji
- Tabele hierarchiczne
- Uproszczona notacja AQL

Ważna uwaga: Zapytania napisane w AQL używają nazw SQL ("SQLName") pól, łączy i tabeli w bazie danych. Zapoznaj się z plikiem **Database.txt**, który opisuje strukturę bazy danych i zawiera wyczerpującą listę tych nazw.

# **Przedstawienie połączeń AQL**

#### **Definicja**

Połączenie konsoliduje wiele tabel danych w pojedynczym zapytaniu.

#### **Połączenia AQL**

Opis bazy danych AssetCenter, oprócz definiowania tabel i pól definiuje łącza pomiędzy tabelami. Pozwala to zautomatyzować tworzenie połączeń na poziomie AQL.

Łącza AQL są wyrażone jako:

Link[.Link[.Field]]

Dzięki obsłudze połączeń uproszczonych w ten sposób, AQL upraszcza tworzenie większości zapytań używanych w bazie danych AssetCenter.

#### **Przykład**

Następujące zapytanie, napisane w AQL, zwraca dla każdego Kodu Wewnętrznego nazwę jego użytkownika i zarządcy:

SELECT AssetTag, User.Name, Supervisor.Name FROM amAsset

Oto to samo zapytanie napisane w SQL systemu Oracle:

SELECT B1.AssetTag, U2.Name, R3.Name FROM amAsset B1, amEmplDept U2, amEmplDept R3 WHERE B1.lUserId = U2.lEmplDeptId AND B1.lSupervId = R3.lEmplDeptId

Te dwa połączenia pomiędzy tabelą zasobów i tabelą wydziałów i pracowników są automatycznie obsługiwane w AQL. Korzystając z graficznego edytora zapytań programu AssetCenter, aby utworzyć stosowny kod AQL, wystarczy kliknąć pola wybranej tabeli lub tabeli związanej na liście o strukturze drzewa.

# **Przyczyna i użyteczność rekordów klucza podstawowego 0**

#### **Rekordy klucza podstawowego "0"**

Moduł danych AssetCenter ma pewne specyficzności:

- Klucze podstawowy i zewnętrzny każdej tabeli są numeryczne (liczba całkowita 32-bitowa).
- Klucz zewnętrzny, który nie wskazuje na rekord, jest ustawiony  $jako, 0"$  (a nie "NULL").

• Każda tabela ma pusty rekord, którego klucz podstawowy jest ustawiony jako " $0$ ".

#### **Użyteczność**

Z tymi rekordami klucza podstawowego "0", wyniki zapytania stosującego połączenie, nie będące połączeniem zewnętrznym, pomiędzy dwiema danymi tabelami A i B, mogą zawierać rekordy z tabeli A, które nie są połączone z żadnym rzeczywistym rekordem w tabeli B (łącze nie wypełnione). Są one rekordami w tabeli A, które są połączone z rekordem klucza podstawowego " $0$ " w tabeli B.

Przykład:

Następujące zapytanie, napisane w AQL, zwraca dla każdego Kodu Wewnętrznego nazwę jego użytkownika i zarządcy:

SELECT AssetTag, User.Name, Supervisor.Name FROM amAsset

Zasób, który nie jest przypisany do użytkownika oraz/lub zarządcy, jest wyświetlany w wynikach zapytania. Na poziomie bazy danych, taki zasób jest związany z rekordem klucza podstawowego "0" w tabeli wydziałów i pracowników.

#### **Przyczyna tych specyficzności**

Sekcja ta wyjaśnia, dlaczego używane są rekordy klucza podstawowego "0", podczas gdy zapytanie wykorzystujące zewnętrzne połączenie SQL może wybrać rekordy w tabeli A, które nie są połączone z rekordem w tabeli B.

Rekordy klucza podstawowego "0" pozwalają zrekompensować fakt, że niektóre modele relacyjnych baz danych (RDBM) nie obsługują wielokrotnych połączeń zewnętrznych: Używając rekordów klucza podstawowego "0", zapytania SQL wygenerowane z zapytań AQL nie wykorzystują połączeń zewnętrznych.

#### Przykład:

Poniższe zapytanie AQL wyszukuje każdy zasób, jego kod wewnętrzny oraz nazwę lokalizacji jego użytkownika. Wyniki będą obejmować zasoby, które nie mają użytkownika, oraz zasoby, których użytkownicy nie mają lokalizacji.

SELECT AssetTag, user.location.name FROM amAsset

Jeśli wygenerowany kod SQL używa zewnętrznych połączeń systemu zarządzania bazą danych (DBMS), kod SQL wygenerowany dla systemu Sybase SQL Server będzie następujący:

SELECT a.AssetTag, l.name FROM amAsset a, amEmplDept e, amLocation l WHERE a.lUserId \*= e.lEmplDeptId AND e.lLocaId \*= 1.lLocaId

Kod ten nie jest obsługiwany przez system Sybase SQL Server ponieważ używa on kilku kolejnych zewnętrznych połączeń.

Jednak, ponieważ jest to rekord klucza podstawowego "0" w tabeli wydziałów i pracowników oraz lokalizacji, nie ma potrzeby, aby używać zewnętrznych połączeń. A zatem, AssetCenter generuje kod SQL bez zewnętrznych połączeń:

SELECT l.name FROM amAsset a, amEmplDept e, amLocation l WHERE a.lUserId = e.lEmplDeptId AND e.lLocaId = l.lLocaId

Zapytanie to daje spodziewane wyniki, ponieważ łącza "Użytkownik" i "Lokalizacja" nadal wskazują na rekord w tabeli wydziałów i pracowników lub lokalizacji (wskazują one na rekord klucza podstawowego "0", jeśli łącze nie jest wypełnione).

**Skutki**

• Ważne jest, aby uwzględnić te rekordy w pisanych zapytaniach, szczególnie podczas stosowania funkcji zbiorczych.

Przykład:

SELECT count(AssetTag) FROM amAsset"

Jeśli wykonasz powyższe zapytanie, które zlicza liczbę zasobów w tabeli zasobów, rekord klucza podstawowego "0" jest uwzględniany w wynikach. Dlatego też musisz zmniejszyć wyniki o 1, aby uzyskać rzeczywistą liczbę zasobów w bazie danych.

• Rzadko zachodzi konieczność generowania zewnętrznych połączeń na poziomie systemu zarządzania bazą danych (DBMS).

Uwaga: Jeśli naprawdę chcesz zarządzać zewnętrznymi połączeniami na poziomie systemu zarządzania bazą danych (DBMS), stosuj operatory  $AQL$   $:=$ \*" oraz  $*$ =".

#### **Użycie wartości NULL**

AssetCenter stosuje wartość NULL systemu zarządzania bazą danych (DBMS) wyłącznie w dwóch przypadkach:

- Dla pustego pola typu "tekst".
- Dla nie wypełnionego pola typu "data" lub "data+czas".

AQL pozwala stosować kilka równoważnych składni, tak jak pokazano niżej. Konwertowane są one na równoważny prawidłowy kod SQL motoru bazy danych.

Dla pustych pól typu "Tekst", można użyć dowolnej z następujących składni, ponieważ wartość NULL będzie przechowywana w bazie danych:

```
WHERE <pole tekstowe> = NULL
WHERE <pole tekstowe> IS NULL
WHERE <pole tekstowe> = ''
```
Dla nie wypełnionych pól typu "data" lub "data+czas", można użyć dowolnej z następujących składni, ponieważ wartość NULL będzie przechowywana w bazie danych:

**WHERE <pole** data **lub** data**+**czas**> = NULL WHERE <pole** data **lub** data**+**czas**> IS NULL WHERE <pole** data **lub** data**+**czas**> = []**

Uwaga: Kiedy pole typu "Numeryczne" nie jest wypełnione, jego wartość wynosi "0". Podobnie, brak łącza jest opisany jako "Link = 0" lub "foreign  $key = 0$ ".

Example: "Location=0" or "lLocaId=0".

#### **Wyrażenie Self**

"Self" jest wyrażeniem, które jest równoważne ciągowi opisu dotyczącego tabeli, do której jest stosowane.

Użycie wyrażenia "Self" pozwala uprościć zapytania i uwzględnić wszystkie ustawienia indywidualne bazy danych AssetCenter.

Przykład:

Jeśli ciąg opisu tabeli wydziałów i pracowników jest następujący:

Name", "FirstName" ("Phone")"

#### Zapytanie AQL:

SELECT self FROM amEmplDept

#### Jest równoważne:

SELECT Name + "," + FirstName + " (" + Phone + ")" FROM amEmplDept

### **Funkcja CurrentUser**

Funkcja "CurrentUser" pozwala pisać zapytania, które są zależne od osoby połączonej z bazą danych.

Funkcja "CurrentUser" może być użyta jako wyrażenie, na przykład w zapytaniu, lub jako łącze. Musisz wprowadzić to wyrażenie ręcznie, ponieważ nie jest ono oferowane przez edytor zapytań.

#### **Użyta jako "wyrażenie"**

Przykład: Szukamy wszystkich zasobów używanych przez pracownika połączonego z bazą danych.

SELECT lAstId FROM amAsset WHERE User = CurrentUser

#### **Użyta jako "łącze"**

"CurrentUser" może być traktowana jako łącze znajdujące się w każdej tabeli, która wskazuje na rekord odpowiadający bieżącemu użytkownikowi w tabeli wydziałów i pracowników.

- W postaci "CurrentUser", funkcja ta wskazuje na rekord odpowiadający bieżącemu użytkownikowi.
- W postaci "CurrentUser. Field", funkcja ta zwraca wartość pola dla bieżącego użytkownika.

Przykład: Kiedy połączony użytkownik inicjuje działanie, istnieje możliwość kontekstowego inicjowania innego działania typu przesyłanie komunikatów, które automatycznie wysyła komunikat ostrzeżenia do połączonego użytkownika. Wystarczy wypełnić szczegóły tego działania, jak następuje:

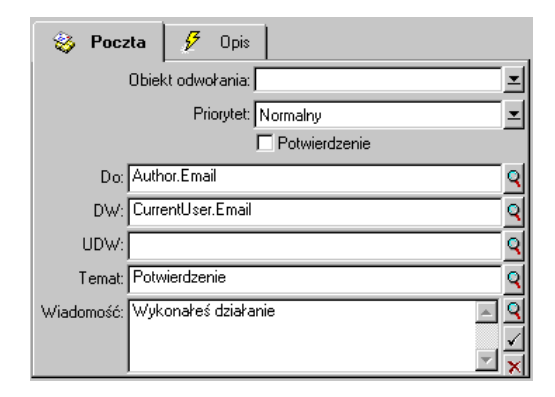

*Funkcja "CurrentUser" użyta jako zmienna w działaniu*

#### **Systemowe listy pozycji**

Jeśli zapytanie AQL używa systemowej listy pozycji, musisz użyć wartości, które są przechowywane w bazie danych, a nie tych, które są wyświetlone na ekranie.

Przykład:

Następujące zapytanie wybiera te umowy, których pole **Typ** (nazwa SQL: seType) jest ustawione jako **Leasing ramowy**:

SELECT Self FROM amContract WHERE seType = 1

Pole **Typ** (nazwa SQL: seType) jest systemową listą pozycji. Wartości przechowywane w bazie danych są następujące:

- 0 dla **Inne**
- 1 dla **Leasing ramowy**
- 2 lub **Harmonogram leasingu**
- 3 dla **Ubezpieczenie**
- 4 dla **Serwis**

Uwaga: Wartości systemowej listy pozycji można odnaleźć poprzez program AssetCenter Database Administrator, lub plik **Database.txt**, który opisuje strukturę bazy danych.

# **Tabele hierarchiczne**

Wszystkie tabele hierarchiczne zawierają:

- Pole "FullName".
- Pole  $_{\rm s}$ sLvl".

### **Pola** "FullName"

Dla każdego rekordu w tabeli hierarchicznej, pole "FullName" przechowuje wartość pola rekordu, poprzedzoną strukturą drzewa składającą się z wartości pól rekordów zwierzchnich aż do poziomu głównego.

Wartości są oddzielone przez znak "" bez spacji. Znak ten pojawia się również na początku oraz na końcu struktury drzewa.

Przykłady:

• Dla tabeli zasobów, pole "FullName" przechowuje Kod Wewnętrzny zasobu poprzedzony Kodem Wewnętrznym jego zasobu zwierzchniego, który z kolei jest poprzedzony Kodem Wewnętrznym jego zasoby zwierzchniego, i tak dalej.

FullName = '/PC118/DD054/CR012/'

W tabeli lokalizacji, pole "FullName" przechowuje nazwę lokalizacji poprzedzoną nazwami lokalizacji zwierzchnich.

FullName = '/Paris/Site Tolbiac/Tour A/Floor 5/'

#### **Pola** "sLvl"

Dla każdego rekordu w tabeli hierarchicznej, pole "sLvl" wskazuje jego poziom w strukturze drzewa.

Poziom główny jest poziomem 0.
Przykład w tabeli wydziałów i pracowników:

Następujące zapytanie wybiera rekord "Centrala sprzedaży" oraz jego składniki podrzędne:

```
SELECT Self FROM amEmplDept WHERE (FullName LIKE '/Sales Head
Office/Sales/%') AND (sLvl >= 1)
```
Następujące zapytanie wybiera rekord "Centrala sprzedaży", ale nie wybiera jego składników podrzędnych:

```
SELECT Self FROM amEmplDept WHERE (FullName LIKE '/Sales Head
Office/Sales/%') AND (sLvl = 1)
```
Następujące zapytanie wybiera składniki podrzędne rekordu "Centrala sprzedaży", ale nie wybiera samego rekordu "Centrala sprzedaży":

```
SELECT Self FROM amEmplDept WHERE (FullName LIKE '/Sales Head
Office/Sales/%') AND (sLvl > 1)
```
## **Uproszczona notacja AQL**

Sekcja ta wylicza notację, którą można stosować, aby uprościć pisanie zapytań AQL:

#### **Klucze zewnętrzne**

W warunkach innych niż SELECT oraz ORDER BY, nazwa SQL łącza, po którym nie następuje kropka, jest równoważna nazwie SQL skojarzonego klucza zewnętrznego.

Przykład: warunek:

WHERE location = 0

Jest równoważny:

WHERE lLocaId = 0

Gdzie "location" jest nazwą SQL łącza "Lokalizacja" z tabeli wydziałów i pracowników do tabeli lokalizacji, a "lLocaId" jest nazwą SQL skojarzonego klucza zewnętrznego w tabeli zasobów.

## **Ciąg opisu**

W warunkach SELECT i ORDER BY, nazwa SQL łącza, po którym nie następuje kropka, jest równoważna połączeniu <nazwa SQL łącza>.self, które z kolei jest równoważne <nazwa SQL łącza>.<Ciąg opisu>.

Przykład:

Jeśli ciąg opisu tabeli wydziałów i pracowników jest następujący:

Name", "FirstName" ("Phone")"

Wtedy zapytanie AQL:

SELECT user FROM amAsset

Jest równoważne zapytaniu:

SELECT user.self FROM amAsset

Które samo jest równoważne:

SELECT User. Name +  $", " + User.FirstName + " (" + User.Phone + "")$ FROM amAsset

## **Cechy**

AQL daje użytkownikowi bezpośredni dostęp do cech tabeli, tak jak gdyby były one bezpośrednimi polami w tabeli. Aby wyszukać wartości cechy dla danej tabeli, wystarczy wpisać nazwę SQL cechy i użyć do niej  $przedrostka, f.v.$ ".

Przykład: Następujące zapytanie wyszukuje wartości cech o nazwie SQL "XXX" dla tabeli zasobów:

SELECT fv\_XXX FROM amAsset

## **Pola wyliczane**

AQL ułatwia użycie pól wyliczanych skojarzonych z tabelą.

Wystarczy wpisać nazwę SQL pola wyliczanego i użyć do niej przedrostka  $, c f$ .

# **Sortowania i indeksy**

AQL daje możliwość użycia dwóch strategii dla zapytań, które wykorzystują sortowania (warunek ORDER BY):

- Tryb, w którym AssetCenter wymusza indeksy wskazane w zapytaniu, gdy są użyte, i wyświetla wyniki, gdy są pobrane.
- Tryb, w którym AssetCenter nie wymusza indeksów wskazanych w zapytaniu. W tym przypadku, system zarządzania bazą danych (DBMS) określa, w jaki sposób dane są sortowane.

Uwaga: Wybór spośród tych dwóch różnych metod nie jest dostępny w systemie SQL Anywhere. Motor bazy danych automatycznie wybiera najbardziej odpowiednią metodę.

## **Przykład**

W przypadku następującego zapytania:

SELECT lAstId, Brand FROM amAsset ORDER BY Brand

- Dostęp bez "wymuszania indeksów": motor bazy danych skanuje tabelę w całości bez stosowania indeksu "Marka" wskazanego w zapytaniu. Wyszukuje on wszystkie pozycje danych spełniające zapytanie, sortuje je według "Marka" i wysyła je do użytkownika. Wyniki będą wyświetlone dopiero po pewnym okresie czasu.
- W drugim przypadku: Motor bazy danych stosuje indeks "Marka" i wyświetla wyniki wtedy, gdy zostaną znalezione. Pierwsze pozycje są zatem pokazane nagle, ale całkowity czas przetwarzania jest dłuższy.

#### **W jaki sposób wymusić indeksy**

Sposób wymuszenia wykorzystania indeksów zależy od sposobu tworzenia zapytania.

## **Poprzez menu Konfiguruj listę**

Można skonfigurować typ dostępu do danych dla każdej listy w AssetCenter. Dotyczy to zarówno list głównych, jak i listy zawartej w zakładkach. Aby to zrobić:

- ❖ Przejdź do listy, którą chcesz skonfigurować.
- ❖ Kliknij prawym przyciskiem myszy, aby wyświetlić menu kontekstowe.
- ❖ Wybierz **Konfiguruj listę**.
- ❖ W zakładce **Kolumny i sortowanie**, zaznacz pole **Wymuś indeksy**, aby użyć indeksów wskazanych w zapytaniu i wyświetlić wyniki wtedy, gdy są generowane; Usuń zaznaczenie tego pola, aby wybrać drugi typ dostępu.

## **Przy użyciu AQL**

Jeśli piszesz zapytanie bezpośrednio w AQL, możesz wymusić użycie indeksów poprzez warunek "FIRST\_ROWS".

Przykład:

SELECT FIRST\_ROWS AssetTag FROM amAsset ORDER BY AssetTag

## **Porządek sortowania**

Porządek sortowania zależy od:

- Motoru bazy danych
- Użycia indeksów

## **W systemie Oracle**

**Z wymuszonymi indeksami**

- ❖ Rekordy NULL nie są wyświetlane.
- ❖ Sortowanie jest wykonywane według wartości kodów ASCII, a zatem rozróżniane są znaki pisane dużymi i małymi literami (sortowanie binarne).

#### **Bez wymuszonych indeksów**

- ❖ Rekordy NULL są wyświetlane.
- ❖ System Oracle nie rozróżnia wielkości liter.

#### **Przykład**

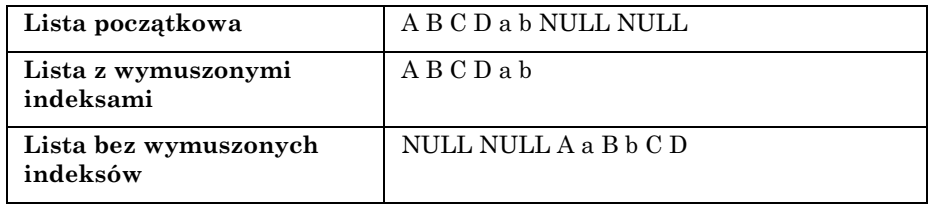

## **W systemie Microsoft SQL Server lub Sybase SQL Server**

Porządek sortowania zależy od parametru ustawionego przy tworzeniu bazy danych. Motory te można skonfigurować, aby rozróżniały wielkość liter, lub aby brały pod uwagę znaki akcentowane, itp.

## **W systemie Sybase SQL Anywhere**

W systemie Sybase SQL Anywhere, nie można wymusić indeksów za pośrednictwem zapytania AQL.

Motor bazy danych określa optymalną metodę wykorzystywaną do uzyskiwania dostępu do danych oraz do ich sortowania.

## **Ostrzeżenia**

Przy złożonych zapytaniach często trudno jest określić, czy bardziej "korzystnie" jest wymuszać indeksy, czy nie. W praktyce, zalecane jest wykonanie tekstów przed podjęciem ostatecznej decyzji.

W szczególności zalecane jest testowanie z, oraz bez wymuszonych indeksów w przypadku listy, która jest filtrowana, zarówno bezpośrednio (przez filtr prosty zapytania), jak i pośrednio (przez ograniczenia dostępu).

# **Edytor zapytań**

AssetCenter zawiera edytor zapytań. Narzędzie to pozwala projektować zapytania i wyświetlać podgląd ich wyników.

Sekcja ta omawia szczegółowo funkcjonowanie edytora zapytań:

- Omówienie
- Uzyskiwanie dostępu do edytora zapytań
- Tworzenie zapytania przy użyciu edytora zapytań
- Pola używane w zapytaniach
- Pisanie wyrażeń
- Stałe

## **Omówienie**

Edytor zapytań umożliwia projektowanie zapytań:

- Albo przy użyciu interfejsu graficznego (wspomagającemu projektowanie zapytań),
- Albo poprzez pisanie zapytania bezpośrednio w AQL.

Bez względu na to, czy użytkownik stosuje metodę graficzną, czy woli pisać bezpośrednio w AQL (oba podejścia są często łączone), widzi on w czasie rzeczywistym kopię swojego zapytania w SQL. Użytkownik nie może jednak pisać swoich zapytań bezpośrednio w SQL.

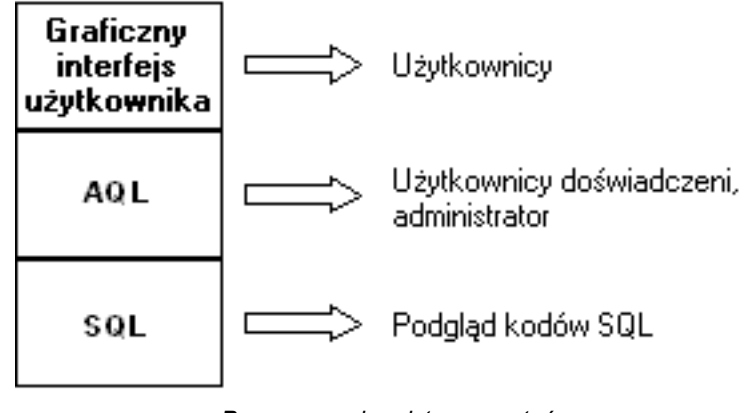

*Przeznaczenie edytora zapytań*

Za pomocą edytora zapytań, zaawansowany użytkownik lub administrator może tworzyć, modyfikować lub usuwać zapytania AQL. Zapytania te mogą być użyte w odpowiednim kontekście przez ich autora, lub innych użytkowników.

## **Uzyskiwanie dostępu do edytora zapytań**

Dostęp do edytora zapytań można uzyskać na różne sposoby:

- Przez polecenie menu **Narzędzia/ Zapytania**. Za pomocą tego menu, można tworzyć zapytania na własny użytek, oraz takie, które mogą być również używane bez ograniczeń przez innych użytkowników. Zapytania mogą być wykonywane:
	- ❖ Albo bezpośrednio za pośrednictwem okna wyświetlanego przez polecenie menu **Narzędzia/ Zapytania**.
	- ◆ Albo poprzez użycie "filtru zapytania" podczas wyświetlania głównej tabeli zapytania.
- Za pośrednictwem licznych funkcji AssetCenter, które wywołują zapytania: Ograniczenia dostępu, filtry zapytań, konfiguracje listy, itp.
- Poprzez programy zewnętrzne: AssetCenter Export, itp.

Pokazana wersja edytora zapytań jest w pewnym stopniu uproszczona odpowiednio do kontekstu.

Przykład: Załóżmy, że użytkownik ma następujące zapytanie:

SELECT [FIRST\_ROWS] <field>[, <field>…] FROM <table> [WHERE <clause>] [ORDER BY <clause>]

W uproszczonych wersjach edytora zapytań (filtry proste, filtry zapytań, itp.), należy tylko zdefiniować warunek WHERE zapytania. Pozostałe składniki zapytania (tabela początkowa, pola, itp.) są domniemane. Na przykład w przypadku filtra zapytania, tabela jest tą tabelą, do której jest zastosowany filtr, pola i warunki sortowania są kolumnami i warunkami sortowania zdefiniowanymi za pośrednictwem polecenia menu kontekstowego **Konfiguruj listę**. To samo odnosi się do edytora zapytań, do którego uzyskano dostęp poprzez polecenie menu **Narzędzia/ Zapytania**.

A zatem, następujące zapytanie podane w całości:

SELECT self FROM amAsset WHERE Brand='Compaq'

jest zapisane jak następuje, kiedy jest użyte w filtrze zapytania (wyłącznie jeśli warunek WHERE jest jawnie podany) użytym na tabeli zasobów:

Brand='Compaq'

Z drugiej strony, polecenie **Konfiguruj listę** pozwala uzyskać dostęp do bardziej obszernej wersji edytora zapytań:

- Zakładka **Kolumny i sortowanie** definiuje pola, które mają być wyświetlane w kolumnach, oraz warunki sortowania (te warunki sortowania odpowiadają warunkowi ORDER BY).
- Pole **Wymuś indeksy** zastępuje warunek FIRST\_ROWS w kodzie SQL.
- Zakładka Filtr (warunek WHERE) definiuje warunek "WHERE".
- Tabela jest domniemana.

## **Tworzenie zapytania przy użyciu edytora zapytań**

Aby utworzyć zapytanie za pomocą edytora zapytań, wybierz polecenie menu **Narzędzia/ Zapytania**. Okno, które jest wyświetlone, ma dwie zakładki, **Filtr (warunek WHERE)** oraz **Podgląd**:

- Zakładka **Filtr (warunek WHERE)** jest graficznym interfejsem, który określa warunki zapytania. Definiuje ona elementy warunku WHERE.
- Zakładka **Podgląd** wyświetla transkrypcję zapytania w kodzie SQL i pozwala je testować.

## **Krok 1: Wypełnij pola w górnej części szczegółów zapytania.**

Musisz określić tabelę początkową swojego zapytania.

Jeśli chcesz, aby zapytanie, które tworzysz, mogło być dostępne dla innych użytkowników, usuń zaznaczenie opcji **Nie współdzielone** (nazwa SQL: bPrivate).

Uwaga: Administrator ma dostęp do wszystkich zapytań przechowywanych w bazie danych, nawet do tych zapytań, które są **Nie współdzielone**.

Po wypełnieniu podstawowych informacji w zapytaniu, kliknij  $\Box$ aby móc uzyskać dostęp do zakładek szczegółów zapytania.

#### **Krok 2: Zdefiniuj warunki filtra w zakładce Filtr (warunek WHERE).**

Edytor zapytań AssetCenter pozwala definiować warunki, które łączą pola, wyrażenia wyliczane, stałe i operatory.

Możesz zdefiniować jeden, lub większą liczbę warunków filtra.

Aby zdefiniować warunek filtra:

- Z tabeli początkowej, wybierz pole, stałą lub wyrażenie (**Pole 1**), które będziesz porównywać z polem, stałą lub wyrażeniem (**Pole 2**).
- Potwierdź warunek filtra poprzez przeniesienie go do dolnej części ekranu przy użyciu przycisku .
- Potwierdź zapytanie poprzez kliknięcie Modyfiku w szczegółach zapytania.

Aby zdefiniować kilka warunków filtru połączonych operatorami logicznymi AND oraz OR:

• Utwórz pierwszy warunek filtra, jak wskazano powyżej.

- Zdefiniuj pozostałe warunki filtra i potwierdź je za pomocą przycisków  $\big\{\big\}$ <sup>0RAZ</sup> lub  $\big\}$  LUB
- Potwierdź zapytanie poprzez kliknięcie  $\boxed{\phantom{\text{Mod}(G)}}$  w szczegółach zapytania.

Uwaga: W celu wprowadzenia modyfikacji do wybranych warunków,

kliknij przycisk  $\mathbf{X}$ , aby usunąć zawartość okna, lub w przeciwnym razie zmodyfikuj kod AQL bezpośrednio.

Uwaga: Zamiast w narzędziu graficznym, możesz wprowadzić swoje zapytanie bezpośrednio w AQL w dolnym obszarze zakładki **Filtr (warunek WHERE)**.

## **Krok 3: Wyświetlanie podglądu wykonania zapytania**

Aby przetestować zapytanie i zobaczyć jego transkrypcję w języku SQL:

- Przejdź do zakładki **Podgląd** w szczegółach zapytanie.
- Kliknij ikonę **31**: AssetCenter wyświetli podgląd wyników zapytania w postaci listy rekordów. Liczba rekordów spełniających zapytanie jest pokazana w prawej dolnej części okna.

Uwaga: Kod SQL zawarty w zakładce **Podgląd** nie może być bezpośrednio modyfikowany.

## **Pola używane w zapytaniach**

Podczas definiowania warunków filtru w zapytaniach, można wywoływać:

- Pole w tabeli, której dotyczy zapytanie.
- Pole związane.
- Cechy skojarzone z tabelą.

## **Pisanie wyrażeń**

Wyrażenia k pozwalają wykonywać operacje zliczania w zapytaniu. Na przykład, można użyć funkcji "Count", aby zliczyć liczbę rekordów wynikowych zapytania.

Aby napisać wyrażenie, możesz:

- Albo wprowadzić je bezpośrednio w stosownym polu,
- Albo użyć kompilatora wyrażeń AssetCenter.

Aby użyć kompilatora wyrażeń, kliknij przycisk 9 sąsiadujący z obszarem edycji zakładki **Filtr (warunek WHERE)** szczegółów zapytania.

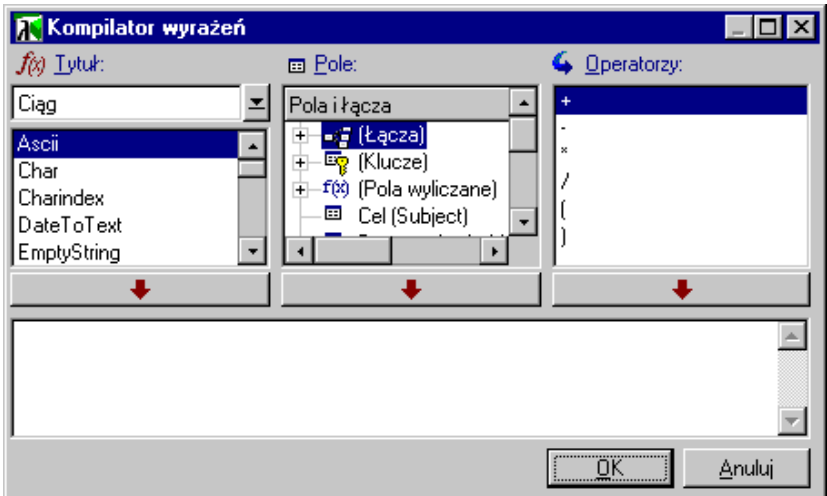

Kompilator wyrażeń składa się z trzech kolumn:

- Kolumny "Funkcja" wyliczającej istniejące funkcje AQL. Kliknięcie  $\Xi$  stosuje filtr do listy funkcji AQL zgodnie z ich typem: "Ogółem", "Ciąg", "Dane", "Numeryczne", "Test".
- Kolumna "Pole" wylicza różne pola, które mogą być użyte w zapytaniu.
- Kolumna "Operatory" wylicza operatory, które mogą być użyte w wyrażeniu.

Aby wstawić "Funkcję", "Pole" lub "Operator" w wyrażeniu:

- Wybierz funkcję, pole lub operator.
- Kliknij **.**

Gdy wyrażenie jest zdefiniowane, kliknij  $\frac{R}{\sqrt{2}}$ , aby przenieść je do zakładki **Filtr (warunek WHERE)** w szczegółach zapytania.

## **Stałe**

Stałe K są wartościami stałymi, które można przypisać do warunku wyboru. Na przykład, jeśli wyszukujesz wszystkie zasoby o marce "3Com", przypisujesz wartość stałej "3Com" do pola **Marka** (nazwa SQL: Brand) w tabeli zasobów.

Aby wybrać stałą:

- Kliknij ikonę  $\mathcal{A}$ .
- Zostaje wyświetlone okno wyboru, które pokazuje wartości obecne w bazie danych dla pola określonego jako warunek wyszukiwania.

Uwaga: Nawet w przypadku pól typu "Lista pozycji", okno wyświetlone poprzez kliknięcie ikony  $\mathbb{R}$  pokazuje tylko te wartości, które są użyte w bazie danych.

# **Składnia AQL**

Sekcja ta omawia szczegółowo składnię AQL:

- Konwencje
- Składnia zapytań
- Warunek FROM Tabele włączone do zapytania
- Elementy zapytania
- Warunek WHERE
- Warunek GROUP BY
- Warunek HAVING
- Warunek ORDER BY

Ważna uwaga: Korzystanie z AQL wymaga znajomości języka SQL. Szczegółowy opis składni SQL jest jednak poza zakresem tego podręcznika. W celu uzyskania dalszych informacji, należy sprawdzić odpowiednią dokumentację.

## **Konwencje**

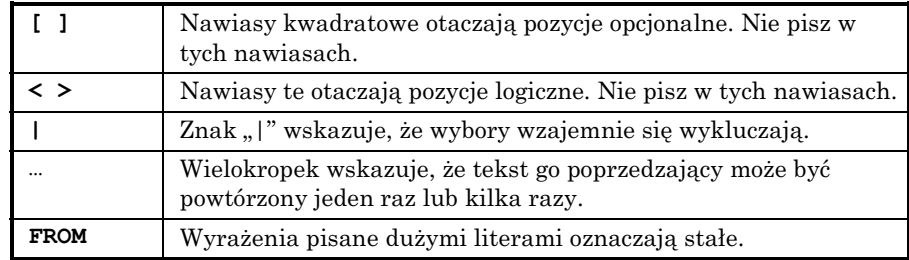

## **Składnia zapytań**

## **Zapytania proste**

**SELECT [DISTINCT] [FIRST\_ROWS] <lista wyboru> [FROM <warunek>] [WHERE <warunek>] [GROUP BY <warunek>] [HAVING <warunek>] [ORDER BY <warunek>]**

## **Zapytania podrzędne**

AQL obsługuje stosowanie zapytań podrzędnych zamiast pól.

Uwaga: W zapytaniach podrzędnych, instrukcja SELECT autoryzuje tylko pojedyncze wyrażenie.

```
( SELECT [DISTINCT] <wyrażenie>
[FROM <warunek>]
[WHERE <warunek>]
[GROUP BY <warunek>]
[HAVING <warunek>]
)
```
Uwaga: Zapytania podrzędne muszą być zawarte w nawiasach.

Przykład wykorzystania:

```
SELECT Self FROM amAsset WHERE dPrice >= (SELECT Max(dPrice)/2 FROM
amAsset)
```
#### **Zapytania typu UNION**

```
UNION pozwala na grupowanie wyników kilku zapytań:
SELECT <lista wyboru>
     [FROM <warunek>]
     [WHERE <warunek>]
     [GROUP BY <warunek>]
     [HAVING <warunek>]
[ UNION | UNION ALL | INTERSECTS | MINUS
   SELECT <lista wyboru>
     [FROM <warunek>]
     [WHERE <warunek>]
     [GROUP BY <warunek>]
     [HAVING <warunek>]...]
[ORDER BY <warunek>]
```
## **Warunek FROM – Tabele włączone do zapytania**

Warunek FROM wskazuje tabelę lub tabele, których dotyczy instrukcja SELECT.

## **Składnia**

AQL autoryzuje wykorzystanie aliasów dla nazw tabel.

Warunek FROM przybiera następującą formę:

```
FROM <tabela> [<alias>][, <tabela> [<alias>] … ]
```
Przykłady:

```
FROM amAsset
FROM amAsset a, amLocation l
```
## **Tabela początkowa zapytania**

Pierwsza tabela wskazana w warunku FROM zapytania jest tabelą początkową tego zapytania.

Jeśli zapytanie wykorzystuje pole, dla którego tabela nie jest określona, AQL przyjmuje, że należy ono do tabeli początkowej tego zapytania. Warunek AQL "FROM" różni się od warunku o tej samej nazwie w SQL.

Na przykład, w następującym zapytaniu podrzędnym, AQL wyszukuje pole "AssetTag" w tabeli "amAsset":

```
SELECT AssetTag FROM amAsset, amLocation
```
## **Przykłady wykorzystania**

Następujące zapytania są równoważne:

```
SELECT AssetTag FROM amAsset
SELECT AssetTag FROM amAsset a
SELECT a.AssetTag FROM amAsset a
SELECT amAsset.AssetTag FROM amAsset a
SELECT amAsset.AssetTag
SELECT amAsset:AssetTag
```
#### **Liczba tabel w zapytaniu**

Liczba tabel autoryzowanych w zapytaniu zależy od używanego sytemu zarządzania bazą danych (DBMS).

Przykład:

- System Oracle: Można użyć dowolną ilość tabel.
- System Microsoft SQL Server lub Sybase SQL Server: Użytkownik jest ograniczony w zapytaniu do 16 tabel.

Ważna uwaga: Przy zliczaniu liczby tabel w zapytaniu, nie zapomnij uwzględnić tych tabel, które nie są jawnie wymienione, w szczególności, jeśli zapytanie używa łączy.

Szukaj również notacji "fv\_" (wyszukiwanie wartości cech), która generuje dodatkowe połączenie na poziomie systemu zarządzania bazą danych. Podobnie, notacja "cf" (pola wyliczane) może generować dodatkowe połączenia.

## **Elementy zapytania**

## **Pola i łącza**

Zapytania są związane z polami i łączami w bazie danych AssetCenter.

Możesz wskazać nazwę pola:

• W odwołaniu do tabeli początkowej zapytania. W tym przypadku, nie jest konieczne określanie nazwy tej tabeli:

**[Łącze. …[Łącze.]]<pole>**

Przykłady z tabeli zasobów:

```
Brand
User.Name
User.Location.Name
```
- Jako odwołanie bezwzględne. W tym przypadku, musisz wskazać nazwę tabeli, do której należy pole:
	- ❖ Albo przez zadeklarowanie tabeli w warunku FROM i użycie jej nazwy (lub możliwego aliasu):

```
<tabela.[łącze...]pole>
<alias.[łącze...]pole>
```
❖ Albo przez nie deklarowanie tabeli w warunku FROM i użycie zamiast tego ":":

**<tabela.[łącze...]pole>**

**<tabela[\_alias]:[łącze[\_alias]...]pole>**

Te ostatnie dwie notacje są szczególnie użyteczne, jeśli nie możesz użyć warunku FROM.

Na przykład, podczas pisania zapytania w AssetCenter, masz dostęp tylko do warunku WHERE. Tabela początkowa zapytania jest ukryta (tabela, do której jest zastosowany filtr, pole **Tabela** (nazwa SQL: TableName) w szczegółach zapytania, itp.). Może jednak zajść konieczność użycia innych tabel w zapytaniu. W tym przypadku, notacja ":" pozwala to zrealizować.

#### **Stałe**

Dla stałych, które mogą być używane w zapytaniach, obowiązuje następująca składnia.

## **Stałe numeryczne**

Kropka jest używana jako separator dziesiętny.

Przykłady: 12 52.23

#### **Stałe typu tekst**

Są one zawarte w pojedynczym cudzysłowie.

Przykłady: 'Komputer' 'Monitor'

## **Stałe typu data lub czas**

Stałe typu data lub czas są zawarte pomiędzy znakami #. Ich format musi uwzględniać następujące zasady:

- ❖ Lata są wyrażone 4 cyframi.
- ❖ Daty są wyrażone jako Rok-Miesiąc-Dzień.
- ❖ Czas jest wyrażony jako Godziny-Minuty-Sekundy.
- ❖ Jest stosowany zegar 24 godzinny (a nie zegar 12 godzinny z godzinami przed południem lub po południu).
- ❖ Separator stosowany w datach to znak  $\mathcal{N}$  lub  $\mathcal{N}$ .
- $\bullet$  Separator stosowany dla czasu to znak ":".
- ❖ Miesiące, dni, godziny, minuty, i sekundy są wyrażone jako liczby 2-cyfrowe.
- ❖ Jeśli data i czas są wyrażone łącznie, data zawsze poprzedza czas i są one rozdzielone spacją.

Przykłady: #rrrr-mm-dd gg:mm:ss# #rrrr-mm-dd# #gg:mm:ss# #1999-01-01 01:00:03#

## **Wyrażenia**

Wyrażenia są tworzone przy użyciu:

- Stałych,
- Pól,
- Funkcji,
- Zapytań podrzędnych.

Można łączyć te elementy z operatorami i nawiasami w celu konstruowania złożonych wyrażeń.

Porównywanie wyrażeń przybiera formę:

## **<wyrażenie> <operator porównania> <wyrażenie>** Wyrażenia logiczne przybierają formę:

## **<operator porównania> <AND | OR> <operator porównania>**

Można stosować nawiasy do łączenia kilku wyrażeń logicznych.

## **Operatory**

## **Operatory logiczne**

Operatory logiczne są używane do łączenia dwóch wyrażeń:

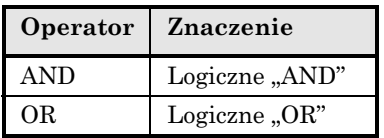

W celu zoptymalizowania zapytania, czasami mądrze jest unikać operatorów logicznych, jeśli zamiast tego może być użyty operator porównania. Następujący przykład ilustruje, w jaki sposób zoptymalizować filtr zapytania użyty do wybrania zasobów, których pole **Przypisanie** (nazwa SQL: seAssignment) jest ustawione jako **Oczekiwanie na dostawę** lub **Zwrot do serwisu**. Wartości tych dwóch elementów systemowej listy pozycji to odpowiednio "3" i "4". Zatem można napisać:

```
(seAssignment=3) OR (seAssignment=4)
```
Ostatnia wartość systemowej listy pozycji wynosi "4", lepiej napisać zapytanie jak następuje:

seAssignment>=3

## **Operatory porównania**

Operatory porównania są używane do porównywania dwóch wyrażeń.

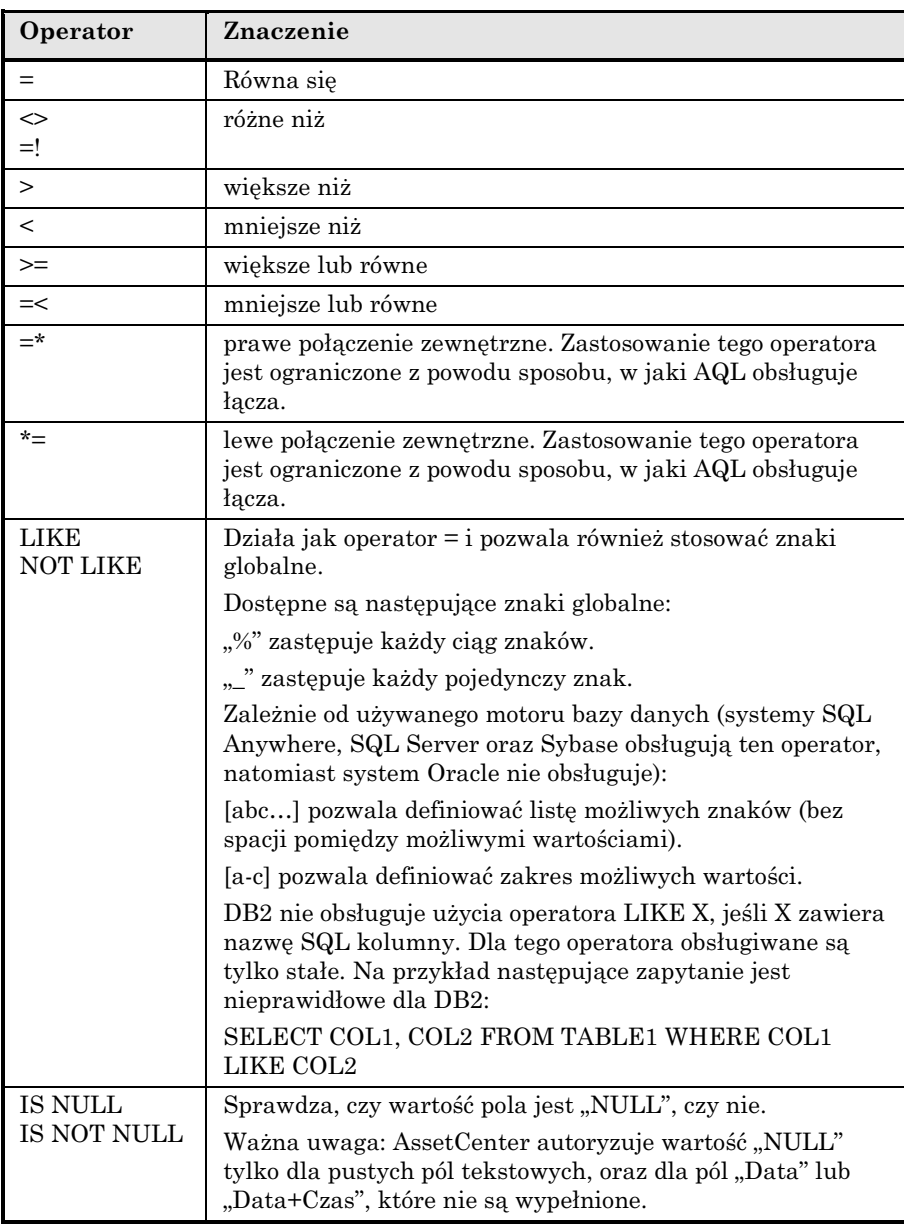

Uwaga: System SQL Anywhere nie może przetwarzać warunków "LIKE X", jeśli X zawiera więcej niż 128 znaków. Jeśli X jest większe niż 128 znaków, zastosowanie zapytania wywołuje komunikat o błędzie ODBC. Problem ten może wystąpić na przykład podczas wyświetlania list w widoku drzewa, ponieważ operacja ta wykorzystuje warunek "LIKE" dotyczący pola "FullName".

#### **Operatory specyficzne dla zapytań podrzędnych**

Można porównać wartość z wynikami zapytania podrzędnego przy użyciu następujących operatorów:

❖ **= ANY (zapytanie podrzędne)**

❖ **= ALL (zapytanie podrzędne)**

❖ **= SOME (zapytanie podrzędne)**

Przykład:

• Następujące zapytanie dostarcza listę zasobów, których marka jest używana w biurze w Sandomierzu:

```
SELECT lAstId, Brand FROM amAsset WHERE Brand = ANY (SELECT Brand
FROM amAsset WHERE location.fullName='/San Mateo')
```
#### **Lista wyboru**

Listy wyboru definiują pozycje, które mają być pobrane lub wyświetlone. Określają one instrukcje SELECT w zapytaniach.

Lista wyboru składa się z jednego, lub większej liczby wyrażeń rozdzielonych przecinkami:

**<wyrażenie> [,<wyrażenie>...]**

Każde wyrażenie może być związane z aliasem. Na przykład:

SELECT MrMrs, (Name + FirstName) Identity FROM amEmplDept

Jest to szczególnie użyteczne na poziomie eksportu zapytań, w celu przypisania nazwy do eksportowanych kolumn.

Ważna uwaga: Niektóre systemy zarządzania bazą danych (DBMS) ograniczają liczbę wyrażeń w podanej instrukcji SELECT.

## **Warunek WHERE**

Warunek AQL "WHERE" jest równoważny warunkowi "WHERE" w SQL.

Określa on warunki wyszukiwania.

#### **WHERE <Warunki wyszukiwania>**

Warunki wyszukiwania określają pozycje, które mają być pobrane z bazy danych i mogą być wyrażone w warunkach WHERE lub HAVING.

W większości przypadków, należy wpisać te warunki stosując następujący format:

```
<WHERE | HAVING> [NOT] <expression> <comparison operator > <expression>
<WHERE | HAVING> [NOT] <logical expression>
<WHERE | HAVING> [NOT] <field> [NOT] LIKE 'xxxxx'
<WHERE | HAVING> [NOT] <logical expression> <AND | OR> <logical
expression>
<WHERE | HAVING> [NOT] <field> IS [NOT] NULL
```
W niektórych przypadkach, może wystąpić potrzeba napisania bardziej złożonych zapytań, takich jak:

```
<WHERE | HAVING> [NOT] EXISTS (<sub-query>)
<WHERE | HAVING> [NOT] <expression> [NOT] IN (<list of values> | <sub-
query>)
<WHERE | HAVING> [NOT] <expression> <comparison operator> <ANY | ALL>
(<sub-query>)
```
## **Warunek GROUP BY**

Warunek AQL "GROUP BY" jest równoważny warunkowi "GROUP BY" w SQL.

#### **GROUP BY <wyrażenie bez funkcji zbiorczych>**

```
[, <wyrażenie bez funkcji zbiorczych>]...
```
"GROUP BY" określa podzbiory tabeli. Podzbiory są definiowane w warunku GROUP BY przez wyrażenie, które może być na przykład nazwą pola.

Jeśli w liście wyboru instrukcji SELECT zawarte są funkcje zbiorcze, "GROUP BY" wyszukuje wartość wynikową dla każdego podzbioru. Te wartości wynikowe mogą być użyte w warunku HAVING.

Jeśli zapytanie wykorzystuje warunek GROUP BY, każde wyrażenie listy wyboru musi dostarczać pojedynczą wartość dla każdego podzbioru.

Przykłady zapytań z, oraz bez warunku "GROUP BY":

Następujące zapytanie podaje liczbę ogółem marek obecnych w bazie danych. Dla każdego zasobu ze skojarzoną marką AssetCenter zwraca instancję dotyczącą marki.

SELECT Count(Brand) FROM amAsset

Wykorzystując warunek GROUP BY, uzyskujemy listę marek oraz liczbę zasobów każdej marki:

SELECT Brand, count(lAstId) FROM amAsset GROUP BY Brand

## **Warunek HAVING**

Warunek AQL "HAVING" jest równoważny warunkowi SQL "HAVING".

#### **HAVING <Warunki wyszukiwania>**

Warunek "HAVING" określa warunki wyszukiwania podobnie jak warunek "WHERE". Te dwa warunki różnią się jednak następująco:

- Warunek "HAVING" określa ograniczenia, które mają być zastosowane do funkcji zbiorczych w liście wyboru. Ograniczenia wpływają na liczbę linii wynikowych, lecz nie wpływają na wyliczenia związane z funkcjami zbiorczymi.
- Jeśli zapytanie używa warunku WHERE, warunki wyszukiwania ograniczają linie podlegające funkcjom obliczeń zbiorczych, ale nie wpływają na linie wynikowe.

Przykład zapytania, gdzie warunek "WHERE" jest równoważny warunkowi "HAVING":

Następujące zapytanie zwraca listę marek, których nazwa rozpoczyna się od litery po literze "B", oraz liczbę zasobów każdej z tych marek:

SELECT Brand, count(lAstId) FROM amAsset GROUP BY Brand HAVING Brand > 'B'

To samo zapytanie można również wyrazić przy użyciu warunku "WHERE":

SELECT Brand, count(lAstId) FROM amAsset WHERE Brand > 'B' GROUP BY Brand

Przykład zapytania używającego warunku "HAVING":

Warunek "HAVING" umożliwia użycie funkcji zbiorczych (takich jak "Count"). Takiej możliwości nie daje warunek "WHERE". A zatem, następujące zapytanie wyszukuje wszystkie marki reprezentowane przez więcej niż jeden zasób:

```
SELECT Brand, count(lAstId) FROM Asset GROUP BY Brand HAVING
count(Rrand) > 1
```
## **Warunek ORDER BY**

Warunek AQL "ORDER BY" jest równoważny warunkowi SQL "ORDER BY".

**ORDER BY <wyrażenie> [ASC | DESC] [,<wyrażenie> [ASC | DESC]...]**

Pozycje mogą być sortowane:

- W porządku rosnącym: ASC. Jest to domyślny porządek sortowania.
- W porządku malejącym: DESC.

# **Odwołanie funkcji AQL**

Następujące funkcje AQL mogą być użyte w zapytaniach i wzorach:

- Funkcje AQL typu "Ogółem"
- Funkcje AQL typu "Ciąg znaków"
- Funkcje AQL typu "Data"
- Funkcje AQL typu "Numeryczne"
- Funkcje AQL typu "Test"

Uwaga: Możesz również używać wewnętrznych funkcji SQL swojego systemu zarządzania bazą danych. W tym przypadku, kod wynikowy nie jest przenośny.

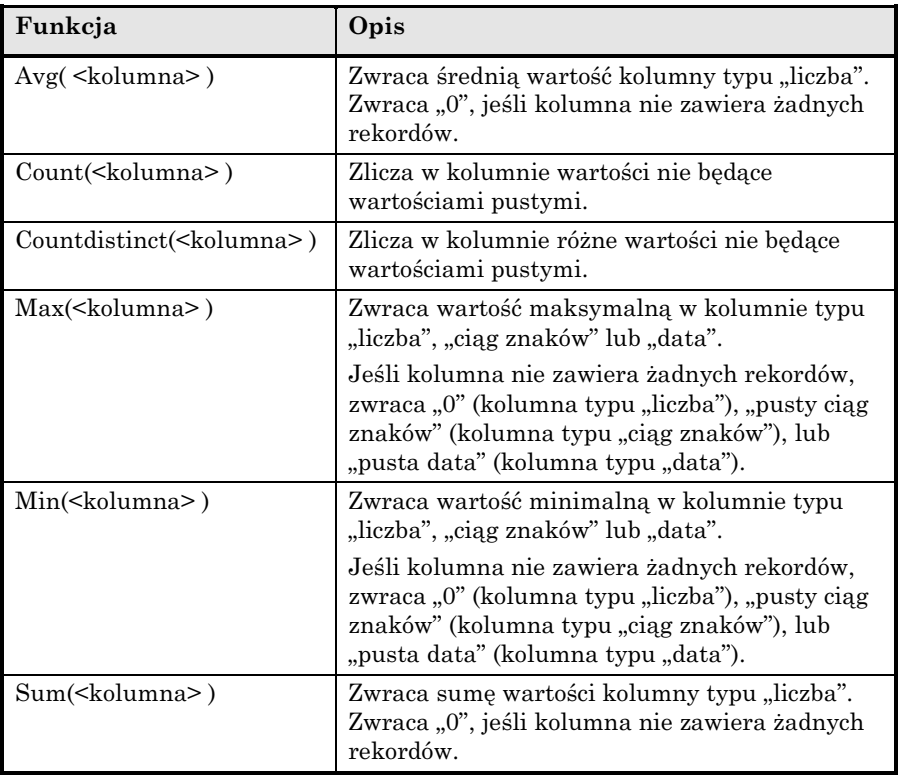

## **Funkcje AQL typu "Ogółem"**

Funkcje te używają warunków "GROUP BY" oraz "HAVING" łącznie.

## **Funkcje AQL typu "Ciąg znaków"**

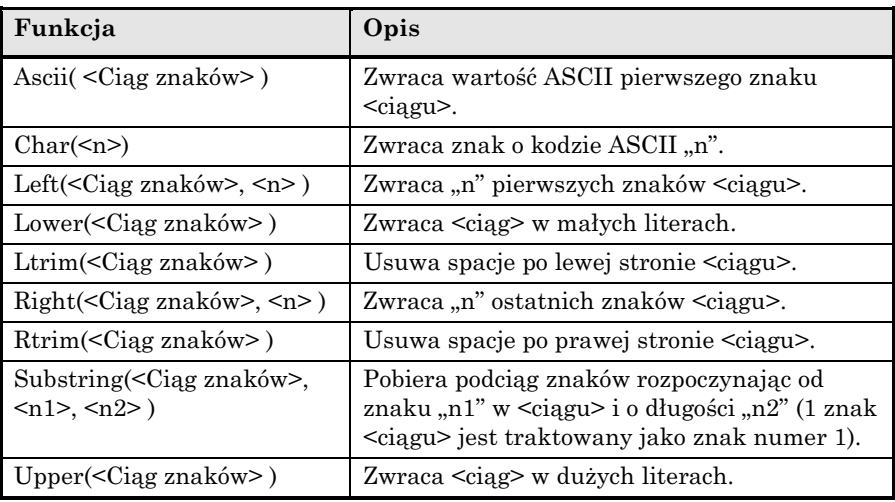

## **Funkcje AQL typu "Data"**

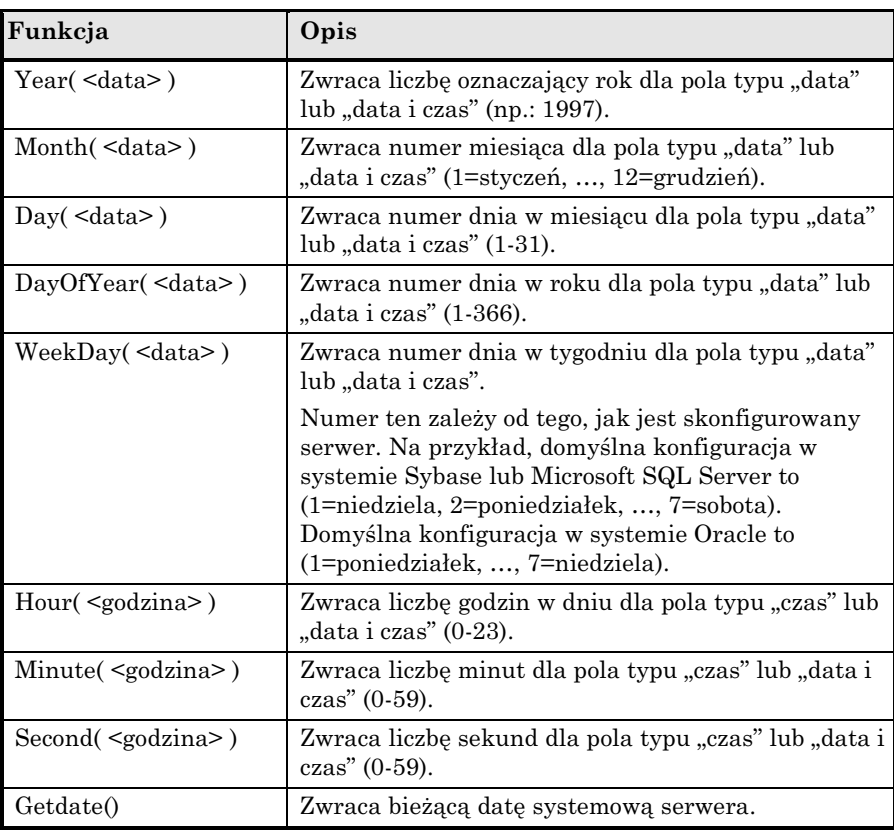

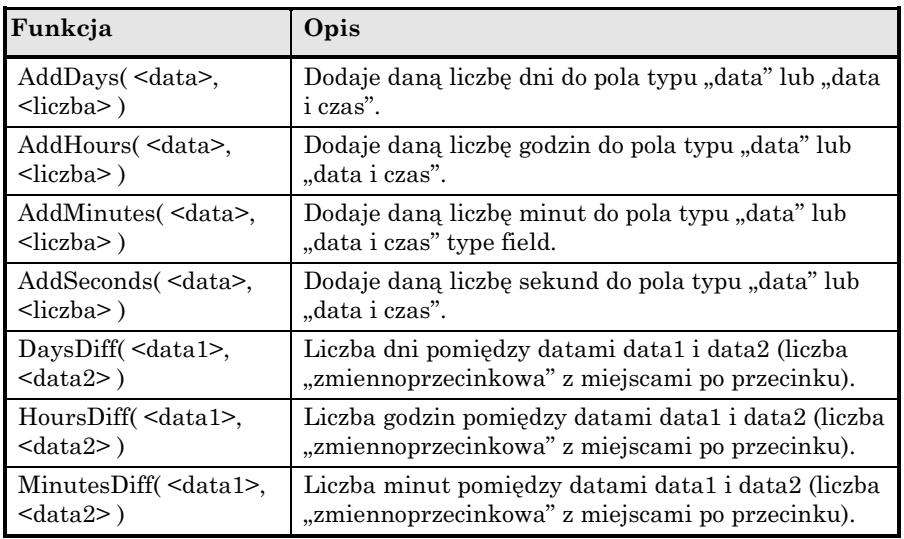

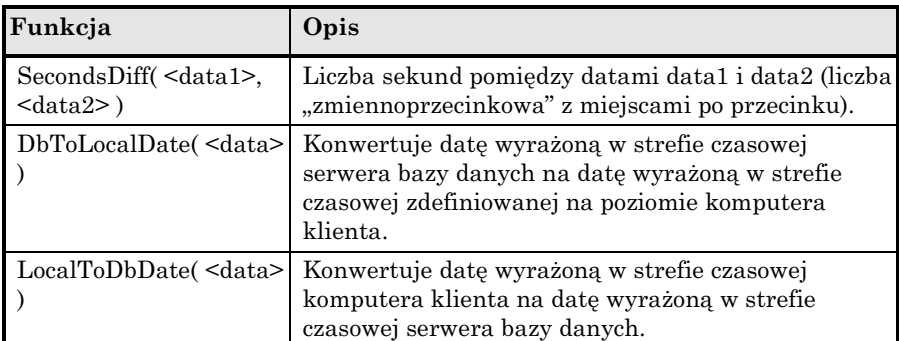

Przykłady:

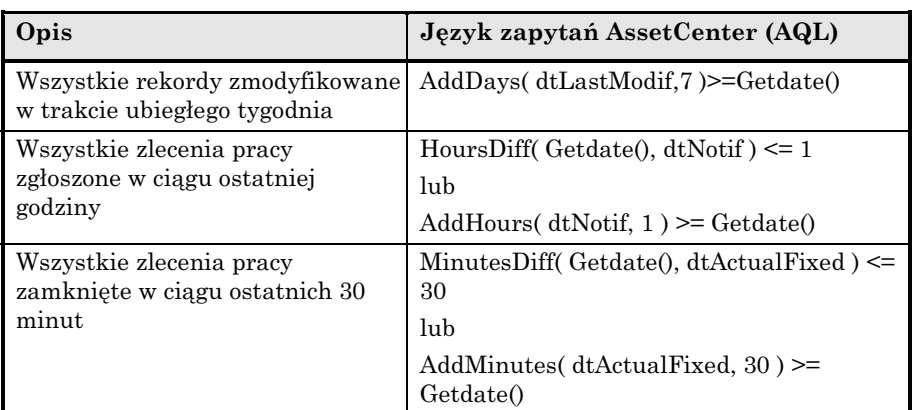

Następujące zapytanie wymienia zlecenia pracy skutecznie zrealizowane i załatwione w trakcie tego samego dnia. Strefa czasowa komputera klienta jest uwzględniona:

```
SELECT Self FROM amWorkorder WHERE
DayOfYear(DbToLocalDate(dtActualFixStart)) =
DayOfYear(DbToLocalDate(dtActualFixed))
```
Następujące zapytanie wymienia wszystkie zlecenia pracy, które zostały dziś skutecznie rozpoczęte:

```
SELECT Self FROM amWorkorder WHERE
DayOfYear(DbToLocalDate(dtActualFixStart)) =
DayOfYear(DbToLocalDate(GetDate()))
```
**Funkcje AQL typu "Numeryczne"** 

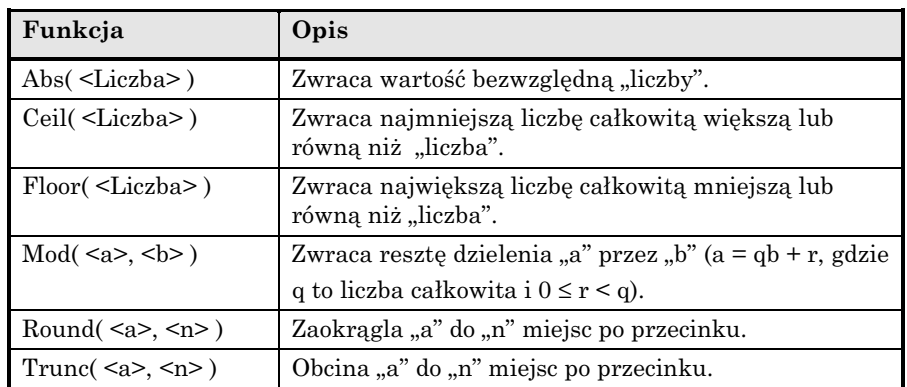

Przykłady zastosowania:

Abs  $(2.516) = 2$ . Ceil  $(2.516) = 3$ . Floor  $(2.516) = 2$ .  $Mod (6, 4) = 2.$ Round  $(31.16, 1) = 31.20$ . Round  $(31.16, 0) = 31.00$ . Round  $(31.16, -1) = 30.00$ . Trunc  $(31.16, 1) = 31.1$ .

**Funkcje AQL typu "Test"** 

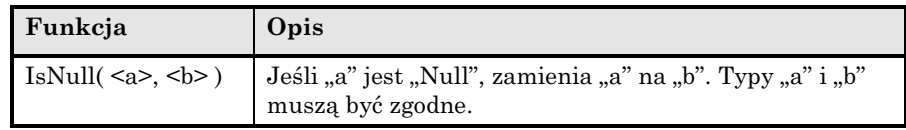

# **Przykłady zapytań**

Każdy z następujących przykładów dotyczy specyficznego aspektu projektowania zapytań. Przykłady te można modyfikować lub łączyć, aby wykorzystać je jako podstawę swoich własnych zapytań.

Przykłady te podają pełną składnię zapytania. Aby przetestować je bez zmian, należy użyć AssetCenter Export. Trzeba będzie zmodyfikować składnię tych przykładów, aby użyć ich na przykład w filtrze zapytania.

A zatem, następujące zapytanie podane w całości:

SELECT self FROM amAsset WHERE Brand='Compaq'

należy zapisać następująco, jeśli jest użyte w filtrze zapytania (tylko warunek WHERE jest jawnie podany) zastosowanym do tabeli zasobów:

Brand='Compaq'

Dalsze przykłady zapytań są zawarte w demonstracyjnej bazie danych dostarczonej z AssetCenter.

Uwaga: Aby obejrzeć transkrypcję zapytania w odpowiadającym kodzie

SQL systemu zarządzania bazą danych, którego używasz, **BI** wyświetl zakładkę **Podgląd** w szczegółach zapytania.

## **Aby porównać pole w głównej tabeli z wartością**

Przykład: Wszystkie zasoby o marce "Compaq".

SELECT Self FROM amAsset WHERE Brand = 'Compaq'

## **Aby porównać łącze w głównej tabeli z innym łączem**

Przykład: Wszystkie zasoby o tej samej lokalizacji, jak ich zasób zwierzchni.

SELECT Self FROM amAsset WHERE Location = Parent.Location

#### **Aby porównać łącze w głównej tabeli z wartością**

Przykład: Wszystkie wydziały i pracownicy z bezpośrednim łączem do "Przedstawicielstwa w Tarnowie".

SELECT Self FROM amEmplDept WHERE Parent.Name = 'Burbank Agency'

## **Aby porównać według pola w tabeli połączonej z główną tabelą**

Przykład: Wszystkie zasoby, które mają taką samą nazwę lokalizacji, jak ich lokalizacja zwierzchnia.

SELECT Self FROM amAsset WHERE Location.Name = Parent.Location.Name

## **Tabele hierarchiczne**

#### **Wykorzystanie pola "FullName"**

Przykład: Wszystkie lokalizacje podrzędne lokalizacji o nazwie "Biurowiec Polaris":

SELECT Self FROM amLocation WHERE FullName LIKE '/Ariane Building/%'

#### **Wykorzystanie pól "FullName" i "sLvl"**

Zapytania dotyczące tabel hierarchicznych często wykorzystują pola "FullName" i "sLvl".

Przykład: Wszystkie lokalizacje podrzędne lokalizacji "Biurowiec Polaris", o poziomie hierarchii niższym niż 3

Wartość hierarchiczna głównego poziomu struktury drzewa jest równa  $\cdot$ ,  $0$ ".

SELECT Self FROM amLocation WHERE (FullName LIKE '/Ariane Building/%') AND ( $SLv1 < 3$ )

Należy zwrócić szczególną uwagę na znaki "", które pojawiają się na początku oraz na końcu pełnych nazw.

#### **Zapytanie łączące dwa warunki**

Przykład: Wszyscy pracownicy na stanowisku "Specjalista d.s. kontaktów z klientem" i umiejscowieni w "Biurze w Tarnowie".

SELECT Self FROM amEmplDEpt WHERE (Title = 'Account executive') AND (Location.Name = 'Burbank Site')

## **Porównania pola z liczbami, datami lub tekstem**

Przykład: Wszystkie zlecenia pracy zrealizowane pomiędzy 1 stycznia 1995 i 31 grudnia 1995.

```
SELECT Self FROM amServiceCall WHERE (dtFirstCall >= #01/01/95
00:00:00#) AND (dtFirstCall <= #12/31/95 00:00:00#)
```
## **Zapytanie dotyczące cechy**

Przykład: Wszystkie zasoby, których cecha o nazwie SQL "Size" pokazuje wartość większą lub równą 150 cm.

SELECT Self FROM amAsset WHERE fv\_Size >= 150.00

## **Aby wyszukać rekordy zgodne z wyrażeniem**

Przykład: Wszystkie zasoby, których cena nabycia jest równa najwyższej cenie nabycia zawartej bazie danych. Zwróć uwagę, że zapytanie podrzędne jest użyte w zapytaniu głównym w celu zidentyfikowania tej maksymalnej ceny.

SELECT Self FROM amAsset WHERE mPrice = (SELECT max(mPrice) FROM amAsset)

#### **Aby wyszukać pole, które nie jest wypełnione**

Przykład: Wszyscy pracownicy bez numeru telefonu. Zwróć uwagę, że pusty ciąg jest reprezentowany przez dwa pojedyncze cudzysłowy '.

SELECT Self FROM amEmplDept WHERE Phone=''

## **Aby wyszukiwać brak łącza**

## **Przypadek łącza 1**

Przykład: Wszystkie zasoby, które nie zostały przypisane do użytkownika. Zwróć uwagę, że brak łącza jest oznaczony przez "0".

SELECT Self FROM amAsset WHERE User = 0

## **Przypadek łączy n**

Przykład: Wszystkie kategorie bez związanych zasobów:

```
SELECT Self FROM amCategory WHERE 0 = (SELECT COUNT(a2.lAstId)
FROM amAsset a2 WHERE a2.lCategId = lCategId)
```
Zapytanie to skanuje tabelę kategorii, pobiera kolejno każdą kategorię i porównuje z liczbą 0 zasobów należących do tej kategorii.

## **Przykład łączący sprawdzenie dotyczące łącza 1 oraz łącza n**

Przykład: Wszystkie zasoby bez zasobu zwierzchniego, ani bez zasobu podrzędnego:

```
SELECT Self FROM amAsset WHERE (0 = (SELECT COUNT(a.lAstId) FROM
amAsset a WHERE a.lParentId = lAstId)) AND (Parent = 0)
```
Zapytanie to wykonuje:

- $\triangleleft$  Sprawdzenie łącza 1 ("Parent = 0"), aby wybrać te zasoby, które nie mają zasobu zwierzchniego.
- $\bullet$  Sprawdzenie łącza n ("0 = (SELECT COUNT(a.lAstId) FROM amAsset a WHERE a.lParentId = lAstId)"), aby wybrać te zasoby, które nie mają zasobów podrzędnych. Sprawdzenie łącza n pobiera każdy zasób, wybiera jego identyfikator "lAstId", i zlicza wszystkie zasoby, których identyfikator "lParentId" jest równy "lAstId".

#### **Przykład drugi**

Wszystkie zasoby bez elementu podrzędnego o kategorii "Dysk twardy":

```
SELECT self FROM amAsset p WHERE NOT ( EXISTS (SELECT lAstId FROM
amAsset WHERE (FullName LIKE (p.FullName + '%/')) AND
(Category.Name = 'Hard Drive')))
```
#### **Zapytanie z aliasem**

Przykład: Wszyscy pracownicy, którzy wzięli udział w programie szkoleniowym 'Peregrine' oraz w programie szkoleniowym 'Baza danych'.

Tabela początkowa: Tabela wydziałów i pracowników.

Zapytanie jest następujące:

```
SELECT Self FROM amEmplDept WHERE (Training_1.Title = 'Peregrine') AND
(Training_2.Title = 'Database')
```
Aliasy, wyrażone jako "Szkolenie\_1" oraz "Szkolenie\_2", pozwalają zdefiniować dwa warunki dotyczące dwóch różnych rekordów związanych łączem "Szkolenie".

Gdyby napisać:

```
SELECT Self FROM amEmplDept WHERE (Training.Title = 'Peregrine') AND
(Training.Title = 'Database')
```
Zostaliby wybrani wszyscy pracownicy, którzy brali udział w obu kursach szkoleniowych, zarówno o jednej, jak i o drugiej nazwie.

Gdyby napisać:

```
SELECT Self FROM amEmplDept WHERE (Training.Title = 'Peregrine') OR
(Training.Title = 'Database')
```
Zostaliby wybrani wszyscy pracownicy, którzy brali udział w jednym kursie szkoleniowym, o jednej z tych dwóch nazw.
# **Rozdział 8 - Edytowanie formularzy**

Sekcja ta wyjaśnia, w jaki sposób projektować formularze za pomocą AssetCenter.

Rozdział zawiera informacje dotyczące następujących tematów:

- Definicja formularza
- Tworzenie formularzy
- Edytowanie formularzy i obiektów
- Właściwości obiektów w formularzach
- Siatka wzorca
- Ustawienia strony formularza
- W jaki sposób łatwo tworzyć regularne raporty

**Użyj polecenia menu Plik/ Formularze, aby wyświetlić listę formularzy.**

## **Definicja formularza**

Formularz jest wzorem dokumentu, który pozwala drukować dane.

W odróżnieniu od raportów Seagate Crystal Reports, formularze są tworzone bezpośrednio w AssetCenter.

### **Tworzenie formularzy**

**Użyj polecenia menu Plik/ Formularze, aby wyświetlić listę formularzy.**

#### **Informacje podstawowe**

- Wprowadź nazwę formularza
- Wybierz typ formularza: (lista lub szczegóły) Oba typy mogą zawierać tekst i predefiniowane obrazy. Różnice pomiędzy tymi dwoma typami:
	- ❖ lista: pozwala wydrukować listę rekordów, tak jak jest ona wyświetlona na aktywnej liście (zgodnie z kolumnami, które lista zawiera, oraz zastosowanymi filtrami).
	- ❖ szczegóły: pozwala wydrukować pola ze szczegółów rekordu (przykład: szczegóły zasobu), oraz listy rekordów związanych (przykład: elementy tego zasobu).
- Wybierz główną tabelę dla formularza

Ostrzeżenie: Pole **Tabela** (nazwa SQL: TableName) pozwala programowi AssetCenter proponować tylko te formularze, które odnoszą się do danej listy.

# **Edytowanie formularzy i obiektów**

Aby przeprowadzić edycję formularza, należy zdefiniować obiekty i umieścić je na stronie.

Aby wstawić nowy obiekt na stronie:

• Kliknij ikonę obiektu po lewej stronie strony.

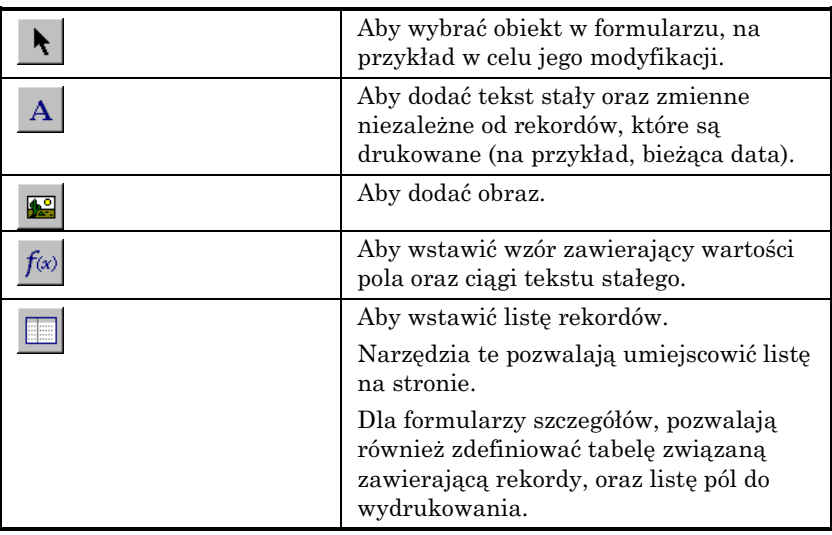

- Umieść wskaźnik myszy na stronie.
- Kliknij lewy przycisk myszy.
- Zakreśl ramkę myszą: Ramka ta określa miejsce zarezerwowane dla obiektu.
- Kliknij podwójnie pozycję obiektu. Zostanie wyświetlone okno opisujące właściwości obiektu.
- Zdefiniuj właściwości obiektu.
- Kliknij Modyfikuj

W formularzu można wstawiać następujące obiekty:

#### **Tekst stały**

Dotyczy to tekstu, który jest niezależny od drukowanych rekordów. Można łączyć dowolny rodzaj znaków, jak również zmienne:

- \$D: Drukowana data.
- \$U: Nazwisko użytkownika AssetCenter, który drukuje formularz.
- \$C: Numer strony.
- \$N: Liczba ogółem drukowanych stron.

Ważna uwaga: Nie umieszczaj cudzysłowów wokół tekstu.

#### Przykład:

Document printed on \$D by \$U

#### **Wzory**

Wzory są dostępne tylko w formularzach typu "szczegóły".

Wzory łączą ze sobą:

- wartości pól z bazy danych AssetCenter.
- tekst stały otoczony cudzysłowami.

Example:

"Asset:" AssetTag " / " Brand

Wzory nie pozwalają wykonywać obliczeń.

**Listy**

- Formularze typu "lista": Można dołączyć tylko jedną listę. Po wybraniu polecenia menu **Plik/ Drukuj** lista ta będzie zastąpiona listą w aktywnym oknie.
- Formularze typu "Szczegóły": Liczba list jest nieograniczona. Listy wyświetlają wszystkie rekordy związane z rekordem bieżącym. Na przykład: Wszystkie elementy zasobu.

**Obrazy**

Można wstawiać obrazy (np. logo).

Uwaga: Gdy nakreślasz formularz typu "lista", nie możesz wybierać pól do wydrukowania. AssetCenter drukuje pola, które są wyświetlane w listach w postaci kolumn.

Gdy nakreślasz formularz typu "Szczegóły", możesz pojedynczo wybierać pola do wydrukowania.

## **Właściwości obiektów w formularzach**

#### **Położenie i rozmiar**

Aby zmienić położenie i rozmiar obiektu, wystarczy po prostu przeciągnąć obiekt lub jego krawędzie.

Uwaga: Możesz przenosić i zmieniać rozmiar kilku obiektów równocześnie, poprzez ich jednoczesne zaznaczenie. Jeśli przeciągniesz myszą ramkę obszaru zaznaczenia wokół kilku obiektów, wszystkie obiekty w ramce będą wybrane; możesz też pojedynczo wybierać obiekty, przytrzymując wciśnięty przycisk SHIFT.

#### **Właściwości**

Gdy podwójnie klikniesz obiekt, lub użyjesz polecenia menu **Formularze wewnętrzne/ Właściwości**, zostanie wyświetlona lista właściwości wybranego obiektu.

Lista właściwości ma dwie kolumny: Pierwsza kolumna zawiera nazwy właściwości, natomiast druga pozwala edytować wartości właściwości.

Aby zmodyfikować właściwość, kliknij na drugiej kolumnie lewym przyciskiem myszy.

Proste właściwości mogą być edytowane bezpośrednio (tekst, wzory, listy, kolory tła, kolory tekstu, wyrównanie tekstu, wyrównanie obiektu). Dla złożonych właściwości (czcionka dla tekstu lub wzoru, ramka, zawartość listy, obraz) wyświetlane są dodatkowe okna.

#### **Tekst**

Wprowadź swój tekst bezpośrednio.

#### **Wzór**

Aby pomóc sobie przy tworzeniu wzorów, możesz wyświetlić listę rozwijaną z drzewem wyświetlającym pola, które są dostępne i zgodne z typem wybranego formularza. Kliknięcie węzła w drzewie zastępuje bieżące zaznaczenie polem wybranym na liście. Możesz wstawiać tekst pomiędzy polami pod warunkiem, że dołączasz cudzysłowy.

#### **Kolor tła, kolor tekstu**

Można wybierać spośród 16 dostępnych kolorów.

#### **Wyrównanie tekstu**

Określa ono, w jaki sposób tekst jest wyrównywany wewnątrz ramki. Lista rozwijana wyświetla różne rodzaje wyrównania (Wyśrodkowany, Wyrównanie do lewej, Wyrównanie do prawej).

#### **Wyrównanie strony**

Określa poziome wyrównanie tekstu na stronie. Okno kontekstowe pozwala wybrać wyrównanie:

- ❖ **Do lewej**.
- ❖ **Do prawej**.
- ❖ **Wyśrodkowane**.
- ❖ **Wyrównanie względne**: W tym przypadku, obiekt zachowuje położenie, które zostało określone na ekranie tworzenia formularza.

#### **Czcionka**

Aby wybrać zestaw znaków obiektu oraz jego rozmiar, kliknij 9 obok edytowanej komórki.

#### **Ramka**

Aby dodać ramkę wokół obiektów, kliknij przycisk  $\mathbb{R}$  w komórce edycji: Zostanie wyświetlony ekran konfiguracji dla ramki.

Styl 3D nadaje ramce efekty uwypuklenia.

Dla ramek bez stylu 3D możesz wybrać, które krawędzie będą wyświetlone, ich kolor oraz grubość.

#### **Obraz**

Aby wstawić obraz:

- ❖ Kliknij przycisk w komórce edycji.
- ◆ Wybierz plik graficzny na ekranie "Wybierz obraz".

#### **Łącze w liście**

Aby wybrać listę, która ma być wyświetlana w formularzu, użyj listy rozwijanej. Kliknij żądaną listę (na przykład listę zasobów używanych przez pracownika).

#### **Zawartość listy**

Uwaga: Zawartość listy można konfigurować tylko podczas edytowania formularza szczegółów.

Aby zdefiniować zawartość listy, kliknij przycisk w komórce edycji. Zostanie wyświetlone okno konfiguracji. Pokazane są wszystkie kolumny na liście.

Ekran ten pozwala zdefiniować:

- ❖ tytuł każdej kolumny,
- ❖ wzór stosowany do określania zawartości kolumny,
- ❖ rozmiar kolumny (procent zajęty przez kolumnę)
- ❖ wyrównanie tytułu oraz zawartości każdej kolumny,
- ❖ wyrównanie każdego tytułu lub zawartości każdej kolumny,
- ❖ separatory pionowy i poziomy.

Aby usunąć kolumnę z listy, użyj przycisku "Delete".

Aby wstawić kolumnę do listy, wykonaj edycję ostatniej linii listy.

Każdą komórkę można edytować stosując te same zasady, jak dla listy właściwości.

## **Siatka wzorca**

Siatka wzorca składa się z linii pionowych i poziomych, które pokrywają tło ekranu.

Polecenie menu kontekstowego **Formularz/ Siatka** pozwala:

- pokazywać i ukrywać siatkę wzorca.
- określać odstęp pomiędzy liniami w siatce.

Pokazane są tylko punkty przecięcia linii poziomych i pionowych. Odstęp pomiędzy liniami wyznacza dokładność, z którą można umieszczać obiekty na stronie.

### **Ustawienia strony formularza**

Menu kontekstowe **Formularz/ Ustawienia strony** pozwala określić:

- Format strony.
- Układ **Pionowa** lub **Pozioma**.
- Marginesy dokumentu.
- Nagłówek i stopkę.

Uwaga: Marginesy dokumentu, obszary stopki i nagłówka mogą być modyfikowane bezpośrednio w obszarze edycji. Po prostu przeciągnij znacznik marginesu oraz granice obszaru dla nagłówka i stopki, które są pokazane za pomocą linii kropkowanych.

Aby wstawić tekst w nagłówkach i stopkach strony:

- Wybierz polecenie menu **Formularz/ Ustawienia strony**.
- Zaznacz pola **Nagłówek** i **Stopka**.
- Kliknij  $\frac{R}{R}$
- Przejdź w formularzu do obszaru nagłówka lub stopki (obszary nagłówka i stopki są pokazane przy użyciu linii kropkowanych).
- Wstaw obiekty tutaj, lub przenieś obiekty z głównego obszaru strony.
- Potwierdź swoje modyfikacje przez kliknięcie Modyfiku

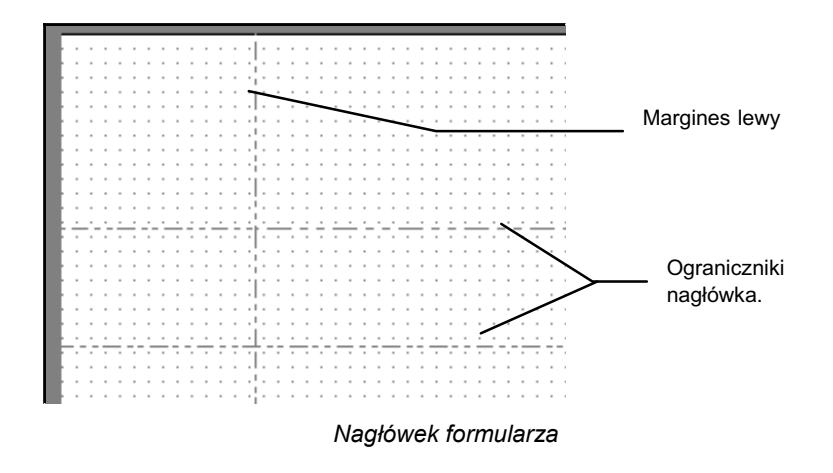

Uwaga: Nie można przenieść obiektów z obszarów nagłówka i stopki do głównego obszaru strony.

## **W jaki sposób łatwo tworzyć regularne raporty**

Aby regularnie tworzyć raporty zaleca się:

- $\bullet$  utworzyć "widok" z odpowiednimi parametrami.
- skojarzyć ten widok z formularzem.

Widok pozwala zdefiniować:

- Warunki sortowania.
- Filtr do zastosowania oraz wartości tego filtru.
- Listę widocznych kolumn.

Formularz pozwala zorganizować układ strony raportu.

Aby wydrukować raport:

- " Wyświetl uprzednio utworzony widok (polecenie menu **Narzędzia/ Widoki**).
- " Drukuj z wyświetlonego widoku (polecenie menu **Plik/ Drukuj**). Upewnij się, że został wybrany prawidłowy **Typ** raportu oraz właściwy **Formularz**.

# **Rozdział 9 - Edytowanie raportów**

Rozdział ten wyjaśnia, w jaki sposób drukować raporty za pomocą AssetCenter.

Rozdział zawiera informacje dotyczące następujących tematów:

- Działanie i instalacja generatora raportów
- Szczegóły raportu
- W jaki sposób zmodyfikować raport Seagate Crystal
- Statystyka Crystal Reports
- Tworzenie raportu szczegółów

**Użyj polecenia menu Plik/ Raporty, aby wyświetlić listę raportów**

### **Działanie i instalacja generatora raportów**

#### **Omówienie**

AssetCenter wykorzystuje oprogramowanie do tworzenia raportów Crystal Reports. Raporty te mają rozszerzenie pliku **.rpt**.

#### **Nie musisz posiadać programu Crystal Reports, aby drukować istniejące raporty**

Jeśli zaznaczysz odpowiednią opcję podczas instalacji, wraz z AssetCenter zainstalowana zostanie ograniczona wersja Crystal Reports.

Ta ograniczona wersja jest wystarczająca do przeglądania i drukowania istniejących raportów z bieżącymi danymi z bazy danych AssetCenter.

#### **Musisz posiadać program Crystal Reports, aby modyfikować istniejące raporty lub tworzyć nowe raporty.**

AssetCenter oczywiście nie umożliwia tworzenia tych raportów bezpośrednio.

W tym celu musisz zainstalować Crystal Reports w wersji 4.5 lub 5.

#### **Instalacja, konfigurowanie i wstawianie raportów Crystal do bazy danych**

Zobacz "Podręcznik instalacji i aktualizacji", rozdział "Instalacja AssetCenter", sekcja "Crystal Reports"

### **Szczegóły raportu**

#### **Użyj polecenia menu Plik/ Raporty, aby wyświetlić listę raportów.**

Szczegóły raportu w AssetCenter składają się z następujących informacji:

#### **Plik**

Nie można edytować tego pola bezpośrednio. Wskazuje ono nazwę pliku raportu (z jego rozszerzeniem oraz względną ścieżką jego folderu), który

był zaimportowany przy użyciu  $\frac{1}{\sqrt{2}}$  Import...

Następujące przyciski umożliwiają pracę z raportami:

- import... : Ten przycisk w szczegółach raportu pozwala zaimportować (pierwszy raz - aby utworzyć raport, później - aby modyfikować raport) raport zewnętrzny. Raporty zewnętrzne mają rozszerzenie pliku **.rpt**. Importowanie raportu zewnętrznego aktualizuje pole **Plik** (nazwa SQL: FileName) w szczegółach raportu AssetCenter.
- $\bigoplus$  Eksport... : Ten przycisk w szczegółach raportu pozwala utworzyć plik **.rpt** z raportu zawartego w bazie danych AssetCenter. Domyślnie okno dialogowe, które zostaje otwarte, proponuje nazwę tego pliku zawartą w polu **Plik**. Można ją zmienić. Zmiana nazwy umożliwia modyfikowanie raportu przy użyciu zewnętrznego programu do tworzenia raportów.
- **E**<sup>odgląd... : Przycisk ten, dostępny przez polecenie menu **Plik**/</sup> **Drukuj**, pozwala wyświetlić podgląd raportu na ekranie przed jego wydrukowaniem.
- $\overline{\mathcal{L}}$  **Drukui**: Przycisk ten, dostępny przez polecenie menu Plik/ **Drukuj**, pozwala wydrukować raport.

Uwaga: Po naciśnięciu przycisku <u>Podgląd.</u> lub  $\bigoplus$  Drukui, AssetCenter tworzy plik tymczasowy z raportu w bazie danych. Plik ten jest przetwarzany przez motor wydruku Crystal Reports. Plik tymczasowy jest natychmiast po tym usuwany. Dane wyświetlone lub wydrukowane są danymi aktualnie przechowywanymi w bazie danych.

# **W jaki sposób zmodyfikować raport Seagate Crystal**

Aby zmodyfikować raport zawarty w bazie danych AssetCenter, musisz posiadać program Crystal Reports.

Zastosuj następującą procedurę:

- " Wyświetl szczegóły raportu przy użyciu polecenia menu **Plik/ Raporty**.
- $\mathcal{L}$  Kliknij przycisk  $\mathbf{E}$ <sup>Eksport.</sup>, aby utworzyć plik **.rpt**.
- " Zmodyfikuj raport **.rpt** za pomocą Crystal Reports i zapisz go.
- Wyświetl ponownie szczegóły raportu za pomocą polecenia menu **Plik/ Raporty**.
- " Zaimportuj plik **.rpt**, aby go zaktualizować i zmodyfikuj rekord.

# **Statystyka Crystal Reports**

Aby wyświetlić raporty Crystal, które są automatycznie aktualizowane, użyj polecenia menu **Narzędzia/ Statystyka Crystal Reports**.

Możesz wyświetlić te same raporty przy użyciu polecenia menu **Plik/ Raporty**.

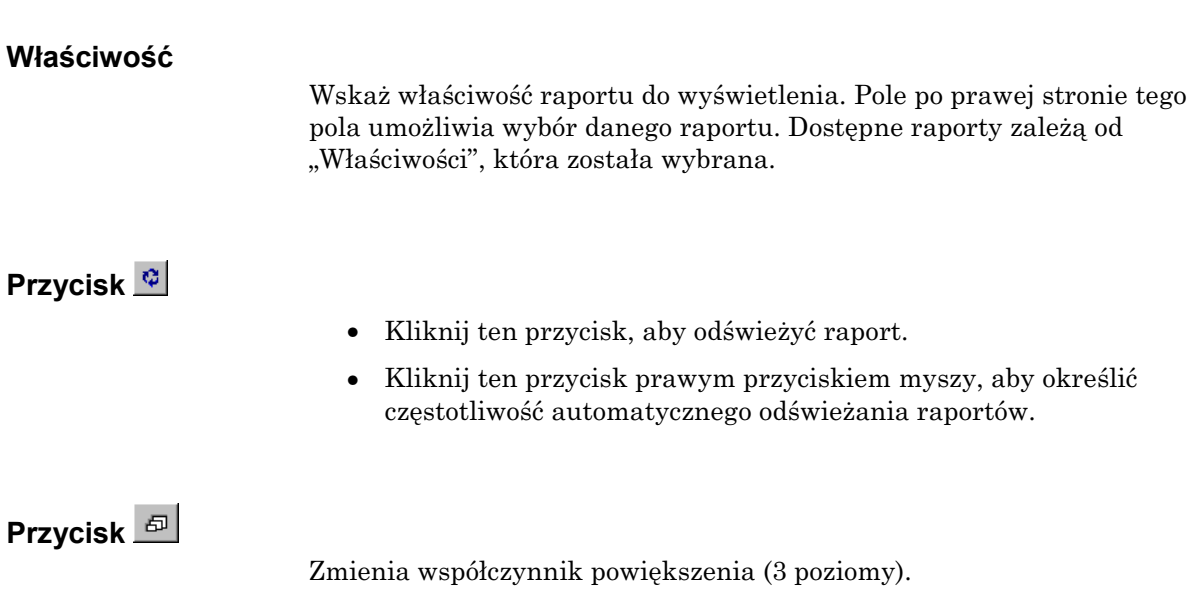

# **Tworzenie raportu szczegółów**

"Raport szczegółów" jest raportem, który drukuje informacje szczegółowe dotyczące jednego lub większej liczby rekordów wybranych na liście.

#### **Przykład wykorzystania**

" Wyświetl listę zasobów.

 $\uparrow$  Wybierz zasób.

" Wybierz polecenie menu **Plik/ Drukuj**.

 $\psi$  Ustaw pole **Typ** jako "Raport szczegółów (Crystal Reports)".

 $\mathbb Q$  Wybierz raport.

" Drukuj.

Procedura ta drukuje raport szczegółów dla każdego wybranego rekordu.

#### **Konfigurowanie raportów w Crystal Reports**

Aby uzyskać raport szczegółów, zastosuj się do poniższej procedury (przykład wzięty z Crystal Reports Professional 5.0):

" Użyj polecenia menu **Wstaw/ Pole wzoru**, aby utworzyć pole wzoru. Jego nazwa musi respektować poniższą składnię:

<SQL name of the table for which the report is contextual>Id

Musisz uwzględniać wielkość liter nazw SQL tabel.

Na przykład, aby utworzyć raport kontekstowy dotyczący tabeli zasobów, wzór jest następujący:

amAssetId

Nie pomyl składni nazwy pola wzoru z nazwą SQL pola klucza podstawowego. Na przykład klucz podstawowy tabeli zasobów to "lAstId". Jest on inny niż "amAssetId".

Wzór "CurrentUserId" (respektuj wielkość liter) umożliwia identyfikację użytkownika drukującego raport. Przy drukowaniu, wzór ten przyjmuje wartość numeru identyfikatora (tj. wartość pola o nazwie SQL: "lEmplDeptId" dla bieżącej nazwy login) użytkownika połączonego z bazą danych AssetCenter.

Jeśli chcesz zobaczyć wynik raportu dla danego rekordu w tabeli kontekstowej, edytuj pole wzoru i wprowadź klucz podstawowy tabeli dla istniejącego rekordu w bazie danych AssetCenter. Przykład:

512

Pole wzoru edytuj w oknie, które jest automatycznie wyświetlane po potwierdzeniu nazwy nowego pola wzoru. Jeśli pole wzoru już istnieje, kliknij przycisk  $\frac{\epsilon_{\text{d}t...}}{\epsilon_{\text{d}t...}}$ , aby je edytować.

" Użyj polecenia menu **Raport/ Edytuj wybrany wzór/ Rekord**, aby edytować wzór wyboru. Używana jest następująca składnia:

{< SQL name of the context table>.<SQL name of the field used as primary key>} =  $@$ <Formula Field name>}

Wielkość liter zastosowana dla nazw SQL tabel i pól nie ma znaczenia.

Przykład:

{amAsset.lAstId} = {@amAssetId}

Stosując powyższą procedurę, AssetCenter automatycznie identyfikuje raport jako kontekstowy, gdy jest on importowany do bazy danych. Zobaczysz to, gdy wykonasz co następuje:

- " Otwórz listę raportów przy użyciu polecenia menu **Plik/ Raporty**.
- $\uppsi$  Utwórz nowy raport.
- " Zaimportuj plik Crystal Reports (rozszerzenie **.rpt**) przez kliknięcie przycisku <u>Denport</u>...
- " W chwili dodania tego pliku zauważysz, że pole **Tabela** (nazwa SQL: TableName) pokazuje nazwę SQL tabeli kontekstowej. Jeśli to nie nastąpi, zweryfikuj pole wzoru oraz wzór wyboru w Crystal Report.

# **Rozdział 10 - Dostęp tylko do odczytu do bazy danych przy użyciu sterownika ODBC systemu AssetCenter**

Niniejszy rozdział wyjaśnia, w jaki sposób używać narzędzi zewnętrznych, aby uzyskiwać dostęp (tylko do odczytu) do bazy danych AssetCenter za pośrednictwem sterownika ODBC opracowanego dla systemu AssetCenter.

Sterownik ODBC systemu AssetCenter obsługuje wyłącznie dostęp tylko do odczytu do bazy danych.

Aby zapisywać do bazy danych, używaj AssetCenter APIs; Są one dostarczone osobno dla AssetCenter. Dostęp z zapisem do bazy danych jest potraktowany bardziej szczegółowo w stosownej dokumentacji.

Rozdział ten zawiera informacje dotyczące następujących kwestii:

- Omówienie dostępu do bazy danych AssetCenter
- Przykład: Tworzenie raportu w Crystal Reports przy użyciu sterownika ODBC

## **Omówienie dostępu do bazy danych AssetCenter**

#### **Instalacja sterownika ODBC**

Program instalacyjny AssetCenter zainstaluje sterownik ODBC, jeśli:

- Specjalnie wybierzesz ten pakiet podczas instalacji,
- Lub jeśli sterownik ten jest wymagany przez inne instalowane pakiety.

Sterownik ODBC nosi nazwę "Peregrine AssetCenter Driver". Istnieją dwie wersje:

- 16-bitowa: plik **Adbc16.dll** używany przez 16-bitowego administratora ODBC, kiedy klient AssetCenter jest zainstalowany w systemie Windows 3.1. Plik **Adbc16.dll** jest kopiowany do foldera "system" systemu Windows.
- 32-bitowa: plik **Adbc32.dll** używany przez 32-bitowego administratora ODBC, kiedy klient AssetCenter jest zainstalowany w systemie Windows 95 lub NT. Plik **Adbc32.dll** jest kopiowany do foldera "system32" systemu Windows.

Sterownik ODBC jest niezależny od wersji językowej AssetCenter oraz używanego systemu zarządzania bazą danych (DBMS).

#### **Kiedy zastosować sterownik ODBC**

Użycie tego sterownika jest zalecane przy projektowaniu raportów dla bazy danych za pomocą narzędzi zewnętrznych, takich jak Crystal Reports.

Użytkownik nie jest zobowiązany do użycia tego sterownika. Może on uzyskiwać dostęp do bazy danych AssetCenter bezpośrednio, jeśli program do tworzenia raportów obsługuje stosowny system zarządzania bazą danych (DBMS).

Zalety stosowania sterownika ODBC:

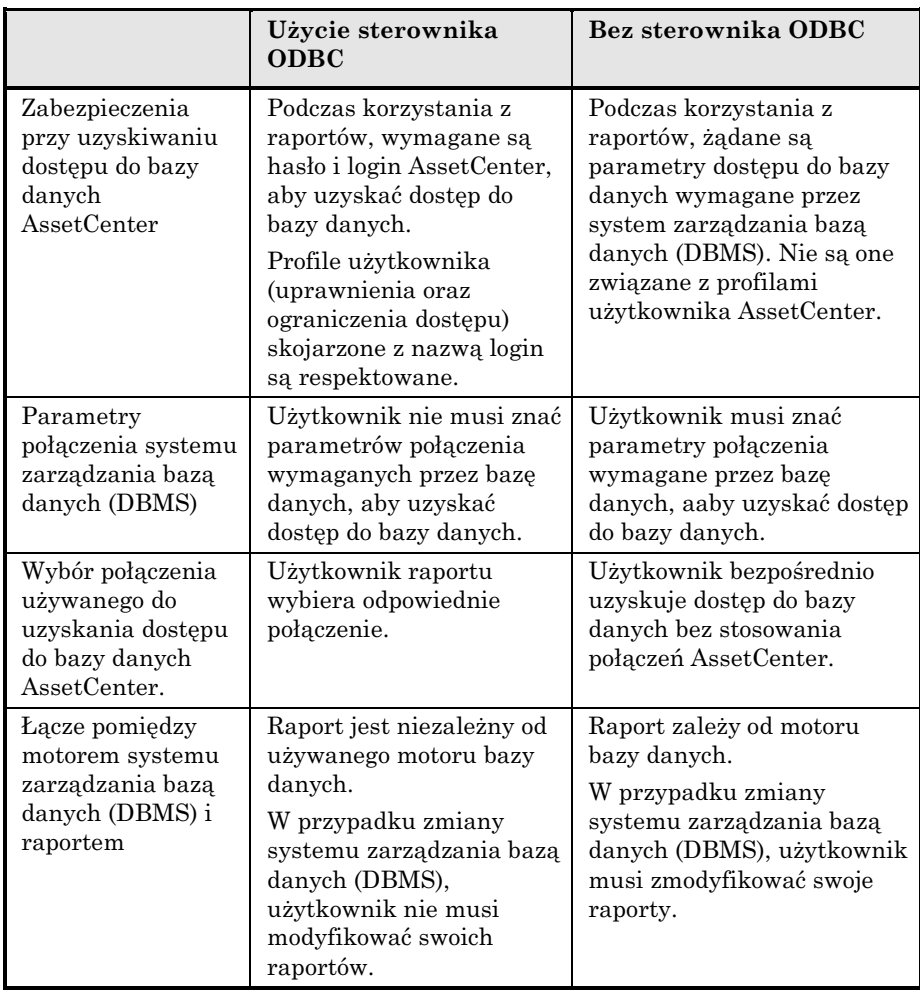

#### **Pozycje danych dostępne za pośrednictwem sterownika ODBC**

Sterownik ODBC pozwala przeglądać:

- Tabele
- Pola standardowe
- Pola wyliczane
- Cechy

Wszystkie te obiekty są identyfikowane przez swoje nazwy SQL.

Łącza są niewidoczne. Musisz je odtworzyć poprzez samodzielne utworzenie połączeń.

#### **Którego połączenia ODBC użyć**

Standardowe połączenie ODBC jest tworzone po zainstalowaniu sterownika ODBC. Jest ono nazywane **AssetCenter Databases**. Połączenie to nie może być zmodyfikowane, ani usunięte.

Można używać dwóch typów połączenia ODBC, aby uzyskać dostęp do bazy danych AssetCenter:

- Standardowego połączenia **AssetCenter Databases**.
- Połączenia utworzonego samodzielnie.

#### **Użyteczność standardowego połączenia** AssetCenter Databases

Używając tego połączenia, unikasz konieczności tworzenia własnego połączenia. W ten sposób, nie musisz używać administratora ODBC. Typ stosowanego połączenia AssetCenter jest wybierany podczas tworzenia i używania raportu. Stosowane jest do tego okno dialogowe standardowego połączenia w AssetCenter.

#### **W jaki sposób tworzyć swoje własne połączenia ODBC**

- $\uparrow$  Uruchom administratora ODBC.
- $\&$  Utwórz nowe połączenie poprzez wybór "Peregrine AssetCenter Driver".
- " Kontynuuj normalnie, aby utworzyć połączenie ODBC.

# **Przykład: Tworzenie raportu w Crystal Reports przy użyciu sterownika ODBC**

- $\updownarrow$  Uruchom Crystal Reports.
- $\updownarrow$  Otwórz nowy raport.
- $\&$  Zaznacz, że raport dotyczy danych "SQL/ODBC".
- " Wybierz połączenie ODBC **AssetCenter Databases**.
- " Zostanie wyświetlone standardowe okno dialogowe AssetCenter.
- " Wybierz odpowiednie połączenie AssetCenter. Wprowadź login, który ma być użyty do utworzenia raportu oraz właściwe hasło.
- $\updownarrow$  Utwórz raport w zwykły sposób.

# **Rozdział 11 - Definiowanie działań**

Niniejszy rozdział wyjaśnia, w jaki sposób definiować działania za pomocą AssetCenter.

Rozdział zawiera informacje dotyczące następujących tematów:

#### **Wprowadzenie**

• Definicja działania

#### **Definiowanie działań**

- Tworzenie działania
- Przykłady działań
- Używanie zmiennych
- Specyfika motoru bazy danych Sybase SQL Anywhere

#### **Operacje dotyczące działań**

- Testowanie działania
- Wykonywanie działania

**Użyj polecenia menu Narzędzia/ Działania/ Edytuj w celu tworzenia działań.**

**Działania mogą być wykonywane przez polecenie menu Narzędzia/ Działania lub listę kontekstową "Działania" na pasku narzędzi.**

# **Definicja działania**

Działanie to rodzaj operacji wywołującej program zewnętrzny.

Można wyróżnić kilka typów działań:

- **Wykonywalny**,
- **DDE**,
- **Poczta**,
- **Skrypt**: modyfikujące obiekt w obrębie bazy danych AssetCenter,
- **Kreator**,
- **Drukowanie**.

Aby działania mogły być wykonywane za pomocą wyboru z listy działań, muszą one zostać uprzednio zdefiniowane.

# **Tworzenie działania**

Sekcja ta opisuje, w jaki sposób utworzyć działanie:

- Typy działań
- Metoda ogólna
- Wypełnianie zakładki DDE
- Wypełnianie zakładki Messaging

#### **Typy działań**

AssetCenter pozwala definiować kilka typów działań.

#### **Działania typu** *Wykonywalny*

Działanie typu **Wykonywalny** powoduje, że zostaje uruchomiony program.

Uruchamia ono aplikacje typu **.exe**, **.com**, **.bat**, lub **.pif**. Można także odwoływać się do dowolnego typu dokumentu pod warunkiem, że jego rozszerzenie jest skojarzone z aplikacją w menadżerze plików.

#### **Działania typu** *DDE*

Działanie typu **DDE** wysyła żądanie DDE do aplikacji serwera DDE (lub aplikacji zgodnej z DDE) potrafiącej obsługiwać żądania DDE.

DDE oznacza "Dynamic Data Exchange" (Dynamiczna wymiana danych); wyznacza ono metodę dla dynamicznego wymieniania informacji pomiędzy programami. AssetCenter używa poleceń DDE wykonywanych przez inną aplikację.

Przykład: Przez polecenie DDE można zgłosić żądanie do programu Microsoft Word, aby otworzył plik o określonej nazwie i z podaną zawartością.

#### **Działania typu** *Poczta*

AssetCenter pozwala definiować i uruchamiać działania typu **Poczta**.

Działania typu **Poczta** pozwalają wysłać wiadomość:

- Za pośrednictwem wewnętrznego systemu poczty AssetCenter.
- Za pośrednictwem zewnętrznego standardowego systemu poczty VIM (np. Lotus Notes, Lotus cc:Mail).
- Za pośrednictwem zewnętrznego standardowego systemu poczty MAPI (np. Microsoft Exchange, Microsoft Outlook).
- Za pośrednictwem zewnętrznego standardowego systemu poczty SMTP.

Ważna uwaga: Możesz wysyłać wiadomości jedynie za pośrednictwem tych systemów poczty, z którymi masz możliwość nawiązywania połączenia.

Aby wysłać wiadomość zgodną ze standardem VIM, MAPI lub SMTP, AssetCenter wykorzystuje:

• Pola **Konto** (nazwa SQL: MailLogin) oraz **Hasło** (nazwa SQL: MailPassword) zakładki **Poczta** szczegółów pracownika, który otworzył bazę danych AssetCenter (tabela wydziałów i pracowników), aby zidentyfikować nadawcę tej wiadomości,

• Pole **EMail** (nazwa SQL: EMail) w zakładce **Ogólne** szczegółów pracownika, aby zidentyfikować adresata tej wiadomości.

Aby wysłać wiadomość za pośrednictwem wewnętrznego systemu poczty, AssetCenter wykorzystuje pola **Login** oraz **Hasło** w zakładce **Poczta** szczegółów zarówno nadawcy, jak i adresata.

Uwaga: Wewnętrzny adres pocztowy użytkownika AssetCenter jest taki sam, jak **Login**.

Ostrzeżenie: Administrator musi utworzyć użytkownika o nazwie "Admin" i wypełnić pola **Konto**, **EMail** oraz **Hasło**, aby skorzystać z zewnętrznego systemu poczty i mieć pewność, że AssetCenter Server funkcjonuje prawidłowo.

#### **Działania typu** *Skrypt*

Działania typu **Skrypt** umożliwiają wykonanie dowolnej operacji w bazie danych AssetCenter. Dają one zaawansowanym użytkownikom rozległą kontrolę bazy danych, pozwalając im wykonywać operacje, które nie mogą być wykonywane przy użyciu innych typów działań, a w szczególności:

- Tworzenie rekordów
- Usuwanie rekordów
- Powielanie rekordów
- Modyfikowanie jednego lub większej liczby obiektów w bazie danych, np. wszystkich rekordów w tabeli, polu lub łączu.

Operacje wykonywane przez ten typ działania są opisane przez skrypt BASIC; pozwala to wykorzystywać złożone funkcje podobne do występujących w interfejsach API AssetCenter.

Złożoność funkcji, które mogą być użyte w działaniu typu **Skrypt**, skojarzona ze zdolnością do wprowadzania głębokich zmian w bazie danych, czyni ten typ działania potencjalnie niebezpiecznym dla integralności bazy danych. Dlatego też powinien on być wykorzystywany wyłącznie przez zaawansowanych użytkowników.

Do zmiany wartości obiektu bazy danych używane są różne funkcje, zależnie od kontekstu działania:

- Jeśli działanie nie ma kontekstu, musisz stosować funkcje pochodzące z interfejsów API programu AssetCenter, takie jak "AmSetFieldStrValue()" lub "AmSetFieldLongValue()".
- Jeśli działanie ma tabelę jako kontekst, możesz użyć funkcji "Set $()$ "; ma ona następującą składnię:

Set [<Link.Link.Field>]=<Value>

#### **Działania typu "Kreator"**

Kreatory są przeznaczone do przeprowadzania użytkownika krok po kroku przez złożone lub powtarzające się zadania w AssetCenter. Kreatory są projektowane za pośrednictwem dedykowanego języka programowania.

Kreatory są złożonymi działaniami. Są one szczegółowo opisane w podręcznikach administracji i wdrożenia AssetCenter.

#### **Metoda ogólna**

Aby utworzyć działanie:

- Wybierz **Narzędzia/ Działania/ Edytuj**.
- Kliknij  $\frac{\text{Now}}{\text{Now}}$
- Wprowadź nazwę dla działania.
- W polu **Typ** (nazwa SQL: seActionType), określ typ działania, które chcesz utworzyć. Wybrany typ działania decyduje o wyświetlaniu jednej z następujących zakładek:
	- ❖ **Wykonywalny**.
	- ❖ **DDE**.
	- ❖ **Poczta**.
	- ❖ **Skrypt**.
	- ❖ **Kreator**.
	- ❖ **Drukowanie**.

• Opcjonalnie, wypełnij pole **Nazwa SQL** (nazwa SQL: SQLName) szczegółów działania. Nazwa SQL jest unikalnym sposobem, aby zidentyfikować działanie; jest ona w szczególności używana podczas wykonywania działania za pośrednictwem polecenia DDE (w przypadkach, gdzie AssetCenter jest wykorzystywany jako serwer poleceń DDE).

Jeśli nie wypełnisz pola **Nazwa SQL**, AssetCenter zrobi to automatycznie poprzez wygenerowanie standardowej nazwy SQL.

- Wypełnij pole **Kontekst** (nazwa SQL: ContextTable):
	- ❖ Jeśli wybierzesz tabelę z listy rozwijanej, działanie jest kontekstowe: będzie ono proponowane tylko przy wyświetlaniu listy rekordów w tej tabeli, lub szczegółów jednego z tych rekordów.
	- ❖ Jeśli działanie nie zależy od tabeli, wybierz opcję **(Brak tabeli)** u góry listy rozwijanej.
- Opcjonalnie, dołącz ikonę do działania:

Aby to zrobić, użyj kwadratu znajdującego się u góry, po lewej stronie ekranu szczegółów działania. Obraz pojawi się następnie na liście kontekstowej "Działania" na pasku narzędzi. Aktywna ikona na tej liście (ikona domyślnie wyświetlana na ekranie) jest ikoną dla ostatniego działania wykonanego za pomocą paska narzędzi.

- Wypełnij pola w zakładce **Opis** oraz pola w zakładce specyficznej dla typu działania, które chcesz utworzyć.
- $\bullet$  Kliknij  $\boxed{\underline{\mathsf{U}}$ twórz |

Uwaga: Administrator AssetCenter widzi wszystkie działania, bez względu na to czy są one, czy też nie są współdzielone, a także bez względu na to, czy były one, czy też nie były utworzone przez administratora.

#### **Wypełnianie zakładki** DDE

#### **Informacje dotyczące szczególnego działania typu DDE znajdują się w zakładce DDE szczegółów tego działania.**

Zakładka ta jest wyświetlana wyłącznie, jeśli użytkownik przypisał wartość **DDE** do pola **Typ** (nazwa SQL: seActionType) w informacjach podstawowych dla działania.

Mechanizmy DDE są oparte na "usługach" dostarczanych przez oprogramowanie. Aby wykonać mechanizmy DDE, musisz zdefiniować "temat" wskazujący kontekst, w którym powinny być wykonywane "polecenia".

Dlatego też musisz wskazać:

- W polu **Usługa** (nazwa SQL: DDEService), nazwę usługi DDE dostarczanej przez plik wykonywalny, który chcesz wywołać. Zwykle jest to unikalna usługa pliku wykonywalnego. Zapoznaj się z dokumentacją pliku wykonywalnego, aby uzyskać listę usług, które on dostarcza.
- W polu **Temat** (nazwa SQL: DDETopic), kontekst, w którym działanie powinno być wykonywane.
- W polu **Polecenie** (nazwa SQL: DDECommand), polecenia, które ma wykonać zewnętrzna aplikacja.

W przypadku programu Word, polecenie może być poleceniem WordBasic lub Visual Basic.

Jeśli usługa DDE wywołanej aplikacji pozwala na to, możesz umieścić kilka poleceń obok siebie.

Musisz zastosować się do składni wymaganej przez zewnętrzną aplikację.

• Jeśli usługa nie istnieje, wskaż w polu **Plik** (nazwa SQL: ActionFile) plik używany do uruchamiania aplikacji, która uaktywnia usługę. Jest to główna aplikacja, która odpowiada na polecenia DDE.

#### **Ważna uwaga**

Polecenia wysyłane do zewnętrznej aplikacji są otoczone nawiasami kwadratowymi ("[", "]"). Na przykład (wykorzystując program Microsoft Word):

[FileOpen("c:\tmp\test.txt")]

• Jeśli działanie jest kontekstowe, możesz użyć zmiennych, aby odwołać się do wartości pola w bazie danych. Ponieważ zmienne te są również otoczone nawiasami kwadratowymi, AssetCenter nie potrafi samodzielnie rozróżniać poleceń i zmiennych. Musisz zidentyfikować polecenia przez użycie przed nawiasami kwadratowymi przedrostka w postaci znaku ukośnika " $\mathcal{N}$ . A zatem poprzedni przykład jest zapisany (w przypadku działania kontekstowego):

\[FileOpen("c:\tmp\test.txt")\]

Możesz łączyć polecenia i zmienne, jak pokazano poniżej (w tym przypadku kontekst jest tabelą zasobów):

\[FileOpen("c:\tmp\"+" [AssetTag] "+".txt")\]\[FileClose()\]\  $[FileExit()$ 

• Jeśli działanie nie jest kontekstowe, problem ten nie występuje. Tekst otoczony nawiasami kwadratowymi mimo to traktowany jest jako polecenia do wysłania do aplikacji zewnętrznej.

#### **Wypełnianie zakładki** *Poczta*

**Informacje dotyczące działania typu Poczta znajdują się w zakładce Poczta szczegółów działania.**

Zakładka ta jest wyświetlana wyłącznie, jeśli pole **Typ** w informacjach podstawowych działania zostało ustawione jako **Poczta**.

Ostrzeżenie: Aby system funkcjonował poprawnie, do zmiennej PATH systemu użytkownika musi być włączony folder zawierający VIM DLL (VIM.DLL dla 16-bitowej wersji AssetCenter oraz VIM32.DLL dla 32 bitowej wersji AssetCenter) oraz MAPI DLL (MAPI.DLL dla 16-bitowej wersji AssetCenter lub MAPI32.DLL dla 32-bitowej wersji AssetCenter).

#### **Do czego służy pole** *Obiekt odwołania***?**

Pole to jest używane do wybrania łącza z tabeli wybranej w polu **Kontekst**.

Pole to jest używane tylko dla wiadomości wysyłanych za pośrednictwem wewnętrznego systemu poczty AssetCenter. Pozwala ono bezpośrednio uzyskać dostęp do obiektu, który zainicjował wysłanie wiadomości,

poprzez proste kliknięcie przycisku <sup>Objekt odwołania...</sup> w szczegółach wiadomości. Jeśli obiekt odwołania jest bezpośrednio rekordem inicjującym działanie, nie wypełniasz pola **Obiekt odwołania** (nazwa SQL: RefObject).

#### **W jaki sposób otrzymać potwierdzenie**

Jeśli chcesz, aby nadawca wiadomości otrzymywał potwierdzenie za pośrednictwem swojej zwykłej usługi pocztowej, zaznacz pole **Potwierdzenie** (nazwa SQL: bAcknowledgment).

Potwierdzenie to zostanie wysłane na adres określony przez pole **EMail** (nazwa SQL: EMail) w zakładce **Ogólne** pracownika, który otworzył bazę danych AssetCenter (w tabeli wydziałów i pracowników).

Uwaga: Nie można otrzymać potwierdzenia dla wiadomości wysłanej za pośrednictwem wewnętrznego systemu poczty AssetCenter, ani za pośrednictwem systemu poczty MAPI lub SMTP.

#### **W jaki sposób określić adres**

Oto różne sposoby określania adresu:

#### **Adres w formie <Motor poczty>:<Adres poczty>**

<Motor poczty> może być następujący:

- ❖ AM: aby wymusić wykorzystanie wewnętrznego systemu poczty AssetCenter.
- ❖ MAPI: aby wymusić wykorzystanie standardowego systemu poczty MAPI (np. Internet Mail, Microsoft Outlook).
- ❖ VIM: aby wymusić wykorzystanie standardowego systemu poczty VIM (np. Lotus Notes).

❖ SMTP: aby wymusić wykorzystanie standardowego systemu poczty SMTP (standard internetowy).

<Adres poczty> ma zwykłą formę odpowiadającą wybranemu systemowi poczty. Wewnętrzne adresy pocztowe są takie same jak nazwy "Login".

Przykłady adresów:

- ❖ AM:Admin
- ❖ MAPI:KatarzynaBiernat@taltek.com
- ❖ VIM:Katarzyna Biernat / TALTEK

#### **Adres w formie <Login AssetCenter>**

W tym przypadku, używanym systemem poczty będzie system wskazany w polu **EMail** (nazwa SQL: EMail) zakładki **Ogólne** szczegółów pracownika, którego **Login** (zakładka **Profil** w szczegółach pracownika) jest określony w adresie.

Jeśli pole **EMail** nie jest wypełnione, wiadomość jest wysyłana za pośrednictwem wewnętrznego systemu poczty.

Na przykład:

- ❖ Wiadomość wysłana jest do następujących nazw login AssetCenter: "Katarzyna", "Gerard" oraz "Filip".
- ❖ Pola **EMail** pokazują "MAPI:KatarzynaBiernat@taltek.com" dla "Katarzyna" oraz "VIM:Gerad Borewicz / Taltek" dla "Gerard". Pole **EMail** "Filipa" jest puste.
- ❖ Jeśli nadawca ma konto MAPI, wiadomość zostanie wysłana do "Katarzyna" za pośrednictwem MAPI, a do dwóch pozostałych adresatów za pośrednictwem wewnętrznego systemu poczty AssetCenter.
- ❖ Jeśli nadawca ma konto VIM, wiadomość zostanie wysłana do "Gerard" za pośrednictwem VIM, a do dwóch pozostałych adresatów za pośrednictwem wewnętrznego systemu pocztu AssetCenter.

#### **Adres ze zmiennymi kontekstowymi**

Jeśli działanie jest kontekstowe, możesz zastosować zmienne pomiędzy nawiasami []. Zmienne te wywołują wartości pól w bazie danych AssetCenter.

Na przykład: aby wysłać wiadomość do użytkownika zasobu wybranego w tabeli zasobów, możesz użyć **[User.Email]**.

# **Przykłady działań**

Sekcja ta dostarcza przykłady działań AssetCenter:

- Przykład działania typu "Wykonywalne"
- Przykład działania typu "DDE"
- Przykład działania typu Poczta
- Przykład działania typu Script

#### **Przykład działania typu "Wykonywalne"**

Następujący ekran opisuje działanie niekontekstowe, które uruchamia Serwer Asset Center i łączy się z bazą danych "acdemo":

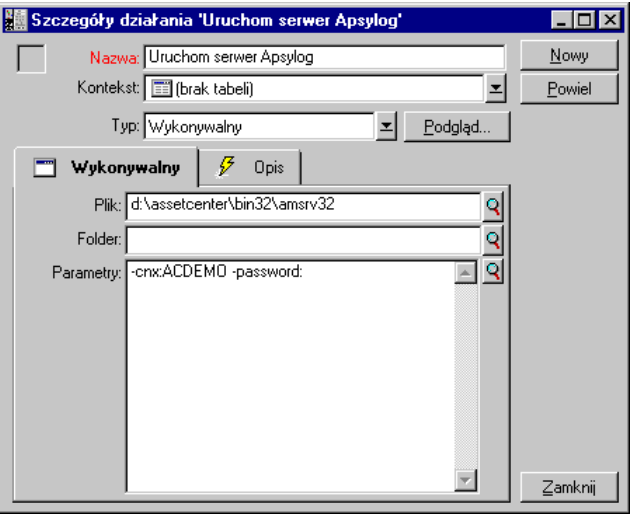

*Szczegóły działania typu "wykonywalne"*

#### **Przykład działania typu "DDE"**

Istnieją liczne zastosowania działań typu **DDE**:

- Wstawianie danych AssetCenter do skoroszytu Microsoft Excel.
- Wstawianie informacji związanych ze zleceniem zakupu do pakietu oprogramowania księgowego.
- Automatyczne wysyłanie zapotrzebowania na zlecenie pracy.
- Itp.

Sekcja ta opisuje proste działanie **DDE**.

#### **Cel działania**

Działanie to wysyła potwierdzenie zapotrzebowania zakupu.

Działanie to jest inicjowane ze szczegółów zapotrzebowania zakupu.

Działanie używa łącza DDE pomiędzy Microsoft Word 7 i AssetCenter. Wstawia ono informacje dotyczące zapotrzebowania do dokumentu programu Word (szczegóły osoby kontaktowej przypisanej do umowy oraz numer zapotrzebowania) i drukuje je.

#### **Przygotowania: Utworzenie listu w programie Word**

Najpierw musisz utworzyć dokument programu Word "LetterTemplate.doc", który zostanie wydrukowany.

List ten będzie miał następującą strukturę:

I

TALTEK SERVICES San Mateo Site

IT Department

<MrMrs> <FirstName> <Name> <Adr1> <Adr2> <Zip> <City>

San Mateo. {DATE }

Dear <MrMrs>,

Following our conversation, I am pleased to confirm that your request has been attributed the following request number: <ReqNo>.

Regards,

Procurement Manager

*"LetterTemplate.Doc"*

Dokument "LetterTemplate.doc" można znaleźć w folderze instalacyjnym AssetCenter.

Do dokumentu "LetterTemplate.doc" jest dołączony stosowny szablon programu Word "Normal.dot". Zawiera on makro "mymacro.bas":

```
Attribute VB_Name = "MyMacro"
Sub PrintLetterTemplate(MrMrs, FirstName, Name, Adr1, Adr2, Zip, City,
ReqNo)
' PrintLetterType Macro
     Application.WindowState = wdWindowStateMinimize 'Run Winword in the
back end
     Documents.Open ("LetterTempl.doc") 'Open letter pattern
     Documents("LetterTempl.doc").Activate
     Selection.Find.ClearFormatting 'Clear parameters for Find function
     Selection.Find.Replacement.ClearFormatting 'Clear parameters for
Replace function
     With Selection.Find
         .Text = "<MrMrs>"
         .Replacement.Text = MrMrs
         .Forward = True
         .Wrap = wdFindContinue
         .Format = False
         .MatchCase = False
         .MatchWholeWord = False
         .MatchWildcards = False
         .MatchSoundsLike = False
         .MatchAllWordForms = False
     End With
     Selection.Find.Execute Replace:=wdReplaceAll 'Execute replacement
     With Selection.Find
         .Text = "<FirstName>"
         .Replacement.Text = FirstName
     End With
     Selection.Find.Execute Replace:=wdReplaceAll
     With Selection.Find
         .Text = "<Name>"
         .Replacement.Text = Name
     End With
     Selection.Find.Execute Replace:=wdReplaceAll
     With Selection.Find
        Text = "<Adr1>" .Replacement.Text = Adr1
     End With
     Selection.Find.Execute Replace:=wdReplaceAll
     With Selection.Find
        Text = "<Adr2>" .Replacement.Text = Adr2
     End With
```
```
 Selection.Find.Execute Replace:=wdReplaceAll
    With Selection.Find
       Text = "<Zip>" .Replacement.Text = Zip
    End With
    Selection.Find.Execute Replace:=wdReplaceAll
    With Selection.Find
       Text = "<city" .Replacement.Text = City
    End With
    Selection.Find.Execute Replace:=wdReplaceAll
    With Selection.Find
        .Text = "<ReqNo>"
         .Replacement.Text = ReqNo
    End With
    Selection.Find.Execute Replace:=wdReplaceAll
    ActiveDocument.PrintOut 'Print document
    ActiveWindow.Close (wdDoNotSaveChanges) 'Close document w/o
updating
    MsgBox ("Your document is being printed.") 'Notify user
End Sub
```
# **Krok 1: Utworzenie działania AssetCenter**

Aby utworzyć działanie AssetCenter:

- " Otwórz tabelę działań (polecenie menu **Narzędzia/ Działania/ Edytuj**).
- $\frac{N}{2}$  Kliknij <u>Nowy</u>, aby utworzyć nowe działanie.
- " Wypełnij pole **Kontekst** (nazwa SQL: ContextTable), aby pokazywało ono tabelę zapotrzebowań zakupu.
- " Ustaw pole **Typ** jako **DDE**.
- " Wypełnij zakładkę **DDE**, aby zdefiniować łącze DDE pomiędzy programami AssetCenter i Microsoft Word 7.

W zakładce DDE:

- " Pole **Usługa** (nazwa SQL: DDEService) jest ustawione jako "Winword".
- $\&$  Pole **Temat** (nazwa SQL: DDETopic) jest ustawione jako "System".
- $\&$  Ramka "Parametry uruchomienia usługi" pokazuje "Winword.exe" oraz ścieżkę dostępu.

" Pole **Polecenie** (nazwa SQL: DDECommand) określa makro, które ma być uruchamiane, oraz jego parametry:

```
\[MyMacro.PrintLetterTemplate "[Requester.MrMrs]",
"[Requester.FirstName]", "[Requester.Name]",
"[Requester.Location.Address1]", "[Requester.Location.Address2]",
"[Requester.Location.ZIP]", "[Requester.Location.City]",
"[ReqNumber]"\]
```
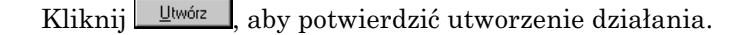

#### **Krok 2: Uruchamianie działania**

Aby uruchomić działanie:

- $\updownarrow$  Otwórz tabelę zapotrzebowań zakupu.
- " Wybierz zapotrzebowanie zakupu.
- " Uruchom działanie przez polecenie menu **Narzędzia/ Działania**.

Po uruchomieniu działania:

- $\&$  Zostanie uruchomiony program Microsoft Word, który wczyta "LetterTemplate.doc".
- $\&$  Do listu zostaną wstawione szczegóły osoby kontaktowej oraz numer zapotrzebowania.
- $\uparrow$  List zostanie wydrukowany.

# **Przykład działania typu Poczta**

Wysyłasz wiadomość ze szczegółów linii akceptacji zapotrzebowania zakupu, aby wskazać, że ma ono zostać zaakceptowane. Aby obiekt odwołania był zapotrzebowaniem zakupu, a nie linią zapotrzebowania, skonfiguruj szczegóły działania jak następuje:

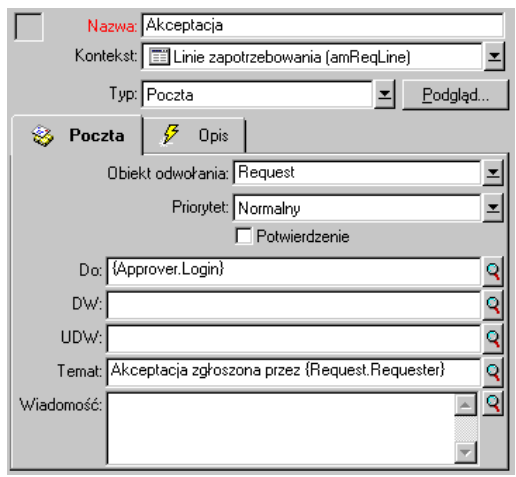

*Szczegóły działania typu 'poczta' z obiektem odwołania*

# **Przykład działania typu Skrypt**

Utworzenie działania typu **Skrypt** w zasadzie wymaga napisania skryptu BASIC, który modyfikuje bazę danych AssetCenter.

Użycie funkcji specyficznych dla tych działań jest autoryzowane w tych skryptach. Indeks tych funkcji znajduje się w podręczniku zatytułowanym "Programmer's Reference", rozdział "Index of functions by field of application", sekcja "Built-in functions"

# **Przedmowa**

Aby przygotować się do utworzenie działania, zastosuj się do poniższych kroków:

• Wybierz polecenie menu **Narzędzia/ Działania/ Edytuj** i kliknij przycisk <u>Nowy</u> na ekranie szczegółów działania.

• Przypisz nazwę do działania, które zamierzasz utworzyć, np. "Test", i ustaw pole **Typ** (nazwa SQL: seActionType) jako **Skrypt**.

Nie wybieraj kontekstu dla działania. Kliknij **Wikipers** 

• W zakładce Skrypt, kliknij przycisk 9, aby wyświetlić okno kompilatora skryptu. Funkcja programowalna, o nazwie "Success()", używana dla tych działań nie wymaga jawnego kodu powrotu. W następnym przykładzie utworzymy nowy rekord w tabeli kategorii w oparciu o informacje zawarte w poniższej tabeli:

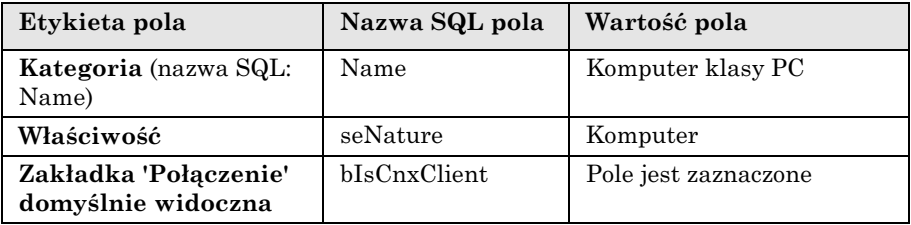

# **Pisanie skryptu**

Wprowadź następujący przykład:

```
Dim lrec As Long
Dim lres As Long
  lrec=AmCreateRecord("amCategory")
 lres=AmSetFieldStrValue(lrec, "Name", "Micro")
 lres=AmSetFieldStrValue(lrec, "seNature", 1)
  lres=AmSetFieldStrValue(lrec, "blsCnxClient", 1)
  AmInsertRecord(lrec)
```
Działanie to tworzy żądaną kategorię bez żadnej interwencji użytkownika.

# **Demonstracja funkcji** "Set()"

Teraz utworzymy taką samą kategorię z działania typu **Skrypt**, poprzez określenie tabeli kategorii jako kontekstu dla działania. W tym przypadku piszemy skrypt jak następuje:

```
Set [Name]= "Value"
Set [seNature]=1
Set [blsCnxClient]=1
```
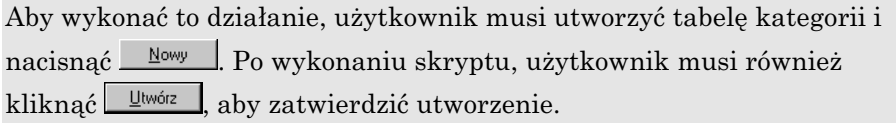

### **Wskazówka**

Jeśli chcesz unieważnić wykonanie działania w skrypcie, po prostu ustaw wartość kodu powrotu jako inną niż 0 (na przykład 12001). Wartość ta jest traktowana jako kod błędu. Następne polecenie przerywa działanie i anuluje wszystkie już dokonane zmiany:

RetVal=12001

# **Używanie zmiennych**

W zakładkach **Wykonywalny**, **DDE**, lub **Poczta** szczegółów działania kontekstowego, można stosować zmienne, które odwołują się do zawartości pól, cech lub pól wyliczanych w bazie danych.

Używają one formy **[Łącze.Łącze.Pole]**.

Aby uzyskać pomoc przy wprowadzaniu tych zmiennych, kliknij lupę 9 po prawej stronie pola, które ma być wypełnione.

Wszystko, co nie jest zawarte wewnątrz nawiasów klamrowych [] jest traktowane jako tekst.

Na przykład: **[Łącze.Łącze.Pole].doc**, wywołuje wartość pola Pole w tabeli połączonej z główną tabelą przechodząc przez łącza **Łącze.Łącze**.

Ostrzeżenie: Aby zmienne działały, pole **Kontekst** szczegółów działania musi pokazywać tabelę w AssetCenter, a użytkownik przed wykonaniem działania musi wybrać rekord na liście rekordów tej tabeli.

# **Specyfika motoru bazy danych Sybase SQL Anywhere**

W przypadku korzystania z systemu Sybase SQL Anywhere jako motoru bazy danych AssetCenter, nie można zapisać "{d" ani "m" na początku pola w działaniu.

Jeśli pole w działaniu musi rozpoczynać się od "{d" lub "m", zalecane jest poprzedzanie tych ciągów spacją.

# **Testowanie działania**

Aby przetestować działanie przy jego tworzeniu, użyj przycisku "Podgląd"

**z**odgląd... znajdującego się w prawym górnym rogu szczegółów działania, które ma być przetestowane.

**Przycisk**  Oblicz

> Po wybraniu kontekstu, kliknij przycisk <sup>0blicz</sup> . Wypełnia on pola w zakładkach **Wykonywalny**, **DDE**, lub **Poczta**. Sprawdź, czy zostały prawidłowo pobrane zmienne z rekordu wybranego w polu **Kontekst** (nazwa SQL: ContextTable).

**Przycisk**  Wykonaj

Przycisk ten pozwala wykonać działanie bezpośrednio z tego ekranu.

# **Wykonywanie działania**

Działania można uruchamiać na kilka sposobów:

- Za pomocą menu kontekstowego  $\mathscr{F}$  dostępnego na pasku narzędzi:
	- $\triangleq$  Przycisk  $\boxed{\mathcal{F}}$  zastąpiony jest przez ikonę określającą ostatnio wykonane na danej stacji roboczej działanie, o ile ikona taka istnieje. Jeśli jakieś działanie było już wcześniej wykonywane,

można kliknąć ikonę  $\mathcal{F}$  lub zastępującą ją ikonę w celu ponowienia działania.

- $\triangleq$  Przycisk wyświetla liste dostepnych działań.
- ❖ Aby dołączyć listę kontekstową do paska narzędzi, należy zastosować polecenie menu **Narzędzia/ Dostosuj pasek** narzędzi, stanowiącą część kategorii "Narzędzia".
- Za pomocą polecenia menu **Narzędzia/ Działania**: kliknij żądane działanie spośród dostępnych w menu podrzędnym.
- Za pomocą przycisku  $\frac{P^{odd}}{q}$ znajdującego się w prawym górnym rogu szczegółowego opisu działania.
	- ❖ Jeśli dane działanie jest kontekstowe, należy określić jego **Kontekst** (nazwa SQL: ContextTable) wybierając rekord w tabeli odniesienia dla danego działania.
	- $\triangleleft$  Kliknij przycisk  $\frac{w_{\psi_{\text{kona}}}}{w_{\psi_{\text{kona}}}}$ , aby wykonać działanie.
- Z menu kontekstowego (dostępnego poprzez kliknięcie prawym przyciskiem myszki). Jeśli dla otwartej aktualnie tabeli dostępne jest co najmniej jedno działanie, w menu kontekstowym pojawia się pozycja **Działania**.

# **Zaznaczenie wielokrotne w listach**

W obrębie listy zaznaczyć można szereg rekordów, a następnie zastosować działanie w stosunku do nich wszystkich.

Można w ten sposób na przykład zaznaczyć kilka zasobów i wysłać komunikat do ich użytkowników.

# **Działania typu "Kreator"**

Kreatory złożone są z szeregu stron. Każda ze stron wyświetla informacje lub wymaga wprowadzenia informacji przez użytkownika, na przykład dokonania wyboru lub wpisania danych.

Poruszanie się pomiędzy poszczególnymi stronami kreatora jest proste:

- Po odpowiednim wypełnieniu strony można przejść do następnej strony (w zależności od możliwości dokonania takiego przejścia), klikając przycisk  $\boxed{\phantom{+}$  Przycisk ten nie jest dostępny w przypadku ostatniej strony.
- Zawsze można powrócić do wcześniejszych stron, aby wprowadzić ewentualne poprawki, klikając przycisk  $\sqrt{2\pi}$
- Można także w każdej chwili wykonać działanie końcowe kreatora klikając przycisk <sup>Zakończ</sup> . Jeśli kreator nie posiada informacji wystarczających do wykonania działania, zostanie wyświetlona odpowiednia strona.

Można również anulować pracę kreatora (a co za tym idzie, związane z nim działanie) poprzez kliknięcie przycisku <sup>Anului</sup>.

# **Rozdział 12 - Zarządzanie terminami ostatecznymi przy użyciu Serwer Asset Center**

Rozdział ten wyjaśnia, w jaki sposób zarządzać terminami ostatecznymi (np. dla alarmów, akceptacji zapotrzebowań zakupu, uzupełniania zapasów) oraz automatycznym inicjowaniem działań (np. automatycznym wysyłaniem wiadomości przypomnienia).

**Administrator zarządza monitorowaniem terminów ostatecznych oraz automatycznym inicjowaniem działań za pomocą programu Serwer Asset Center, który jest niezależny od AssetCenter.**

W tym rozdziale użytkownik znajdzie informacje dotyczące sposobu konfiguracji i korzystania z programu Serwer Asset Center:

- Omówienie programu AssetCenter Server
- Uruchamianie programu AssetCenter Server
- Główny ekran programu AssetCenter Server
- Opcje ogólne programu AssetCenter Server
- Moduły monitorowane przez AssetCenter Server
- Natychmiastowe uaktywnianie weryfikacji
- Administrowanie programem AssetCenter Server poprzez sieć WWW

# **Omówienie programu Serwer Asset Center**

AssetCenter zawiera system do monitorowania terminów ostatecznych oraz automatycznego inicjowania działań: Program ten, noszący nazwę Serwer Asset Center, funkcjonuje niezależnie od AssetCenter.

AssetCenter Server automatycznie monitoruje wszystkie terminy upływu w wyznaczonej bazie danych:

- Alarmy (na przykład daty końców okresów umów).
- Akceptacje zapotrzebowań zakupu.
- Poziomy ponownego zamawiania linii zapasu.
- Wyliczenia spłat na poziomie zasobu i umowy.
- Wyliczenia wartości strat dla umów leasingowych.
- Operacje podziału pozycji kosztowych związane z centrami kosztów.
- Weryfikację linii historii.
- Terminy ostateczne procesów workflow.
- Wyszukiwanie nowych grup wykonawczych workflow.
- Wykonywanie zasad workflow.
- Weryfikację stref czasowych.

Jeśli jest to uzasadnione terminami ostatecznymi, Serwer Asset Center wykonuje działania, takie jak wysyłanie wiadomości przypomnienia w bazie danych AssetCenter za pośrednictwem wewnętrznego systemu poczty. Jeśli jest to konieczne, wylicza on spłatę tytułem umowy, wartości strat dla umów leasingowych, itp.

Ważna uwaga: Gdy zakończysz program Serwer Asset Center, wszystkie funkcje automatycznego monitorowania są zawieszone.

Istnieje możliwość, aby uruchomić Serwer Asset Center na kilku różnych komputerach. Dlatego też terminy ostateczne do monitorowania oraz zadania do wykonywania mogą być współdzielone przez różne instancje programu Serwer Asset Center. Pozwala to poprawić wydajność programu Serwer Asset Center.

Musisz się upewnić, że dane zadanie jest wykonywane wyłącznie przez jedną pojedynczą instancję programu Serwer Asset Center.

Możesz użyć ten sam Login, aby połączyć się z bazą danych. Login ten musi mieć uprawnienia administratora.

# **Uruchamianie programu AssetCenter Server**

## **Zalecenia**

Serwer Asset Center musi często uzyskiwać dostęp do bazy danych. Jest bardziej niż pewne, że odbywa się to w sieci.

- Jeżeli stacja robocza ma szybkie połączenie z bazą danych, uruchamiaj Serwer Asset Center z tej stacji roboczej. Monitorowanie będzie realizowane dla wszystkich użytkowników.
- Jeśli dostęp do bazy danych możesz uzyskiwać tylko poprzez łącze o niskiej prędkości i jeśli serwer działa z wykorzystaniem systemu Windows, masz możliwość uruchamiania programu Serwer Asset Center bezpośrednio na tym serwerze.

### **W przypadku modyfikacji struktury bazy danych**

Jeśli modyfikujesz strukturę bazy danych za pośrednictwem programu AssetCenter Database Administrator lub poprzez polecenie "Konfiguruj obiekt" w menu kontekstowym, musisz zakończyć połączenie programu AssetCenter Server z bazą danych, a następnie ustanowić je ponownie.

#### **Ręczne uruchamianie programu AssetCenter Server w systemie Windows**

#### **Uruchamianie programu AssetCenter Server**

Istnieją różne możliwe metody uruchamiania programu AssetCenter Server:

- ❖ Poprzez uruchomienie programu Serwer Asset Center z programów w menu **Start** lub w grupie programów AssetCenter.
- ◆ Poprzez uruchomienie pliku "aamsrv32.exe" (dla wersji 32-bitowej), który można znaleźć w folderze podrzędnym **Bin32** foldera instalacyjnego AssetCenter.

❖ W systemie Windows NT, "Serwer Asset Center" możesz albo uruchamiać automatycznie, albo jako usługę.

Zalecane jest, aby Serwer Asset Center uruchamiać z ikony "Usługi" w panelu sterowania systemu Windows NT.

AssetCenter Server zapyta, z którą bazą danych ma się połączyć.

### **Łączenie się programu AssetCenter Server z bazą danych**

Tylko administrator może łączyć się z bazą danych za pośrednictwem programu Serwer Asset Center. Może to być użytkownik "Admin" lub użytkownik z uprawnieniami administratora.

Musisz wprowadzić odpowiedni **Login** oraz hasło. Zaznacz pole wyboru **Używaj tego połączenia w trybie obsługi**, jeśli chcesz używać tego połączenia jako połączenia domyślnego, jeśli **Serwer Asset Center** jest uruchomiony w trybie usługi (jak w usłudze w systemie Windows NT).

Aby połączyć program Serwer Asset Center z bazą danych, zastosuj jedną z następujących możliwości:

- ❖ polecenie menu **Plik/ Połącz**,
- $\bullet$  ikone  $\blacksquare$ .

#### **Rozłączanie programu Serwer Asset Center od bazy danych**

Aby rozłączyć AssetCenter Server od bazy danych, zastosuj jedną z następujących możliwości:

- ❖ polecenie menu **Plik/ Rozłącz**,
- $\bullet$  ikone  $\blacksquare$ .

# **Uruchamianie programu Serwer Asset Center z okna DOS (wersja 32-bitowa systemu Windows)**

Uruchamianie programu AssetCenter Server można zautomatyzować przy użyciu następującego polecenia:

aamsrv32 -cnx:<connection name> -login:<login> > -password:<login password>

Ważna uwaga: "login" należy do administratora AssetCenter (albo "Admin", albo login użytkownika z uprawnieniami administratora). Ciągi pomiędzy <> nie powinny zawierać spacji.

Przykład: **aamsrv32 -cnx:PeregrineDatabase -login:Gerald -password:Password**

Polecenie to można umieścić w pliku wsadowym.

Ważna uwaga: Polecenie to może być wykonane w oknie DOS, wyłącznie w przypadku korzystania z 32-bitowej wersji systemu Windows.

#### **Jeśli zakończysz program Serwer Asset Center**

Gdy rozłączysz program Serwer Asset Center od bazy danych, wszystkie funkcje monitorowania oraz automatyczne inicjowanie działań zostaną zawieszone. Gdy połączysz się z bazą danych, AssetCenter wyświetli ostrzeżenie wskazujące, że Serwer Asset Center nie uzyskał dostępu do bazy danych w ciągu ostatniej godziny.

Pomimo to, jeśli Serwer Asset Center napotka na błąd po otwarciu połączenia, będzie on próbował ponownie połączyć się z bazą danych zgodnie z częstotliwością określoną w ogólnych opcjach monitorowania. Te próby ponownego połączenia się z bazą danych będą przeprowadzane tylko, jeśli pierwotne połączenie zostało nawiązane bez błędu.

#### **Serwer Asset Center i system poczty**

Komputery, na których jest zainstalowany Serwer Asset Center muszą mieć zainstalowany działający system poczty. Każdy login użytkownika musi być prawidłowo skonfigurowany w bazie danych, aby wysyłać wiadomości za pośrednictwem określonego systemu poczty.

# **Główny ekran programu Serwer Asset Center**

| <b>Serwer AssetCenter</b>                                       |                 |  |
|-----------------------------------------------------------------|-----------------|--|
| <b>Działanie</b><br>Opcje<br>Edytuj<br>Pomoc<br>Plik            |                 |  |
|                                                                 |                 |  |
| Komunikat                                                       | Data            |  |
| Wykonywanie zasad workflow dla grupy wykonawczej 'BST_CONT<br>п | 00-09-01 20:37: |  |
| Wykonywanie zasad workflow dla grupy wykonawczej 'TCO'          | 00-09-01 20:37: |  |
| Wykonywanie zasad workflow dla schematów bez grupy wykonawc     | 00-09-01 20:37: |  |
| Wykonywanie zasad workflow dla grupy wykonawczej 'ADMIN'        | 00-09-01 20:37: |  |
| Wyszukiwanie nowych grup wykonawczych workflow                  | 00-09-01 20:37: |  |
| Oczyszczanie tabeli zdarzeń wyjściowych                         | 00-09-01 20:37: |  |
| Oczyszczanie tabeli zdarzeń wejściowych                         | 00-09-01 20:37: |  |
| Inicjowanie alarmów Helpdesk                                    | 00-09-01 20:37: |  |
| Weryfikacja alarmów                                             | 00-09-01 20:37: |  |
| Sygnalizacja obecności do serwera bazy danych                   | 00-09-01 20:37: |  |
|                                                                 |                 |  |
| Baza danych: ACDemo351                                          | 20:37           |  |

*Główny ekran programu Serwer Asset Center*

Główne okno wyświetla wszystkie zdarzenia obsługiwane przez Serwer Asset Center.

Pozwala ono uzyskać dostęp do następujących ikon i menu programu:

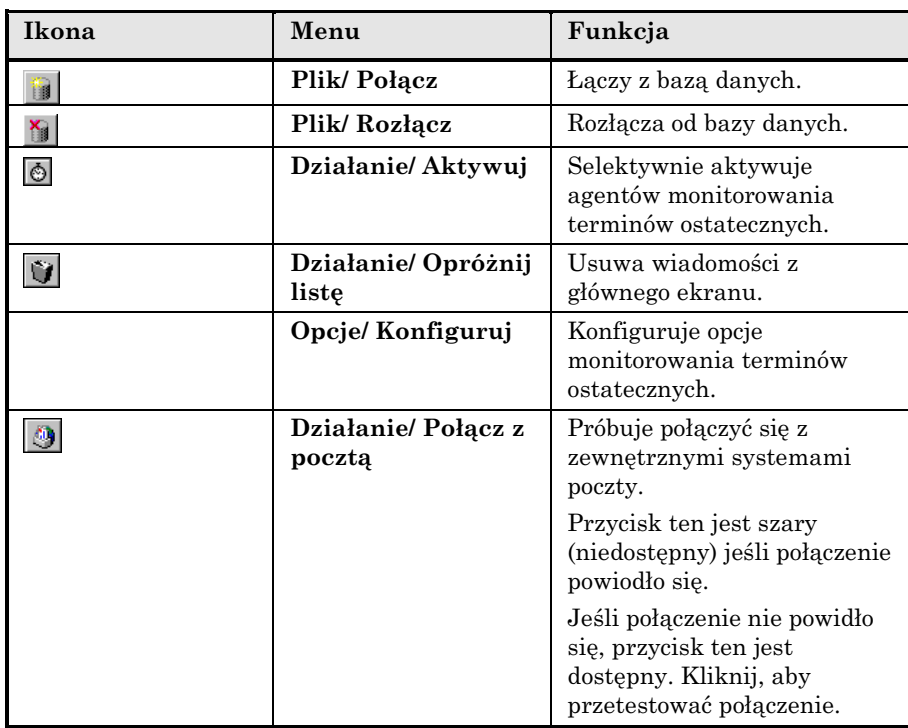

Zawsze, gdy lista zdarzeń staje się zbyt duża, możesz użyć polecenia **Działanie/ Opróżnij listę**, aby ją opróżnić.

# **Opcje ogólne programu Serwer Asset Center**

Ogólne opcje monitorowania są wyświetlane w zakładce **Ogólne** ekranu wyświetlanego przez polecenie menu **Opcje/ Konfiguruj**.

Zarządzają one ogólnym działaniem programu Serwer Asset Center.

# **Opóźnienie ponownego połączenia z bazą danych**

Pole to jest używane, jeśli Serwer Asset Center odbiera komunikat o błędzie podczas próby połączenia się z bazą danych, po tym, jak początkowe połączenie zostało ustanowione pomyślnie.

W tym przypadku, Serwer Asset Center przyjmuje, że połączenie z bazą danych zostało utracone i przerywa monitorowanie terminów

ostatecznych. Jeśli przynajmniej jedno poprzednie połączenie było pomyślne, Serwer Asset Center próbuje ponownie połączyć się z bazą danych, zgodnie z częstotliwością określoną w polu **Opóźnienie ponownego połączenia z bazą danych**.

Funkcje monitorowania zostają wznowione, kiedy programowi Serwer Asset Center uda się ponownie połączyć z bazą danych.

Format wprowadzania danych dla tego pola to "Czas trwania".

#### **Opóźnienie ponownego połączenia z pocztą**

Jeśli wystąpi problem z zewnętrznym systemem poczty, Serwer Asset Center przerwie wysyłanie zewnętrznych wiadomości.

Serwer Asset Center próbuje ponownie połączyć się z zewnętrznym systemem poczty zgodnie z częstotliwością określoną w tym polu.

Format wprowadzania danych dla tego pola to "Czas trwania".

# **Plik dziennika**

# **Plik**

Plik ten przechowuje wiadomości wyświetlone w głównym oknie programu Serwer Asset Center.

#### **Maks. rozmiar**

Pole to pozwala ograniczyć rozmiar pliku, który rejestruje wiadomości pokazane na głównym ekranie programu Serwer Asset Center.

Gdy ograniczenie to zostaje osiągnięte, najstarsze wiadomości są usuwane, podczas gdy rejestrowane są nowe wiadomości.

#### **Strefy czasowe**

W zakładce **Ogólne** ekranu konfiguracji, konfigurujesz typy testu strefy czasowej, które mają być wykonywane:

- **Weryfikuj strefę czasową serwera bazy danych**.
- **Weryfikuj czas lokalny w porównaniu z czasem serwera**.

Te dwa testy porównują czas serwera bazy danych z czasem komputera, na którym zainstalowany jest Serwer Asset Center. Różnica czasu jest wyrażona jako [(n \* 30minut) + m], gdzie m jest między -15 minut a +15 minut.

### **W obu przypadkach**

Jeśli różnica czasu przekracza 5 minut, Serwer Asset Center oferuje aktualizację czasu lokalnego na komputerze, na którym jest zainstalowany.

Jeśli odrzucisz tę aktualizację (jeśli uważasz na przykład, że to czas serwera wymaga zmiany), połączenie zostaje odrzucone. Możesz połączyć się ponownie, kiedy różnica między tymi dwoma czasami nie będzie już przekraczała 5 minut (w wyniku modyfikacji czasu serwera bazy danych oraz/lub komputera, na którym zainstalowany jest Serwer Asset Center).

# **Specyficzne aspekty opcji Weryfikuj strefę czasową serwera bazy danych**

Jeśli jest to niezbędne, informacje dotyczące strefy czasowej serwera w tabeli opcji AssetCenter są aktualizowane (jeśli liczba (n \* 30 minut) nie odpowiada strefie czasowej serwera).

Aby to zrobić, komputer, na którym uruchomiony jest Serwer Asset Center musi mieć prawidłowy czas oraz prawidłowe informacje dotyczące zmian czasu letniego.

# **Specyficzne aspekty opcji Weryfikuj czas lokalny w porównaniu z czasem serwera**

Strefa czasowa serwera, niezbędna dla wewnętrznych operacji AssetCenter, zostaje odzyskana.

Uwaga: Obojętnie którą opcję wybierzesz, testy są wykonywane, kiedy Serwer Asset Center łączy się z bazą danych, a później regularnie, zgodnie z częstotliwością określoną w zakładce **Moduły** ekranu konfiguracji programu Serwer Asset Center.

# **Moduły monitorowane przez Serwer Asset Center**

**Użyj zakładki Moduły na ekranie konfiguracji programu Serwer Asset Center, aby skonfigurować moduł do monitorowania.**

Sekcja ta opisuje monitorowane moduły oraz wyszczególnia parametry monitorowania:

- Wybór modułów do monitorowania
- Harmonogramy weryfikacji
- Linie historii monitorowane przez AssetCenter Server
- Linie zapasu monitorowane przez AssetCenter Server
- Alarmy monitorowane przez AssetCenter Server
- Spłata wyliczana przez AssetCenter Server
- Wartości straty aktualizowane przez AssetCenter Server
- Operacje podziału pozycji kosztowych wykonywane przez AssetCenter Server
- Weryfikowanie strefy czasowej serwera bazy danych
- Sygnalizacja obecności do serwera bazy danych
- Wyszukiwanie nowych grup wykonawczych workflow
- Wykonywanie zasad workflow

# **Wybór modułów do monitorowania**

Zakładka **Moduły** w oknie konfiguracji programu Serwer Asset Center pozwala zdefiniować:

- Moduły monitorowane przez Serwer Asset Center: Zaznacz odpowiednie pola na liście modułów.
- Częstotliwość monitorowania, specyficzną dla każdego modułu: Wypełnij obszar "Harmonogramy weryfikacji".

A zatem, jeśli chcesz uruchamiać Serwer Asset Center na kilku komputerach, moduły do monitorowania muszą być współdzielone pomiędzy różnymi instancjami programu Serwer Asset Center.

Uwaga: Pole **Pozycja danych użytkownika** pozwala określić dodatkowe informacje. Jest ono używane wyłącznie dla modułu "Spłaty".

# **Harmonogramy weryfikacji**

Aby zdefiniować harmonogramy weryfikacji modułu:

- Wybierz moduł z listy pokazanej w zakładce **Moduły**.
- Wypełnij zakładkę podrzędną obszaru "Harmonogramy weryfikacji".
- Jeśli trzeba, utwórz i wypełnij dodatkowe zakładki podrzędne poprzez kliknięcie prawym przyciskiem myszy ich etykiet i wybranie polecenia menu **Dodaj regułę**.

Zakładki podrzędne są używane, aby umożliwić określenie dni i czasów monitorowania.

# **Dni monitorowania**

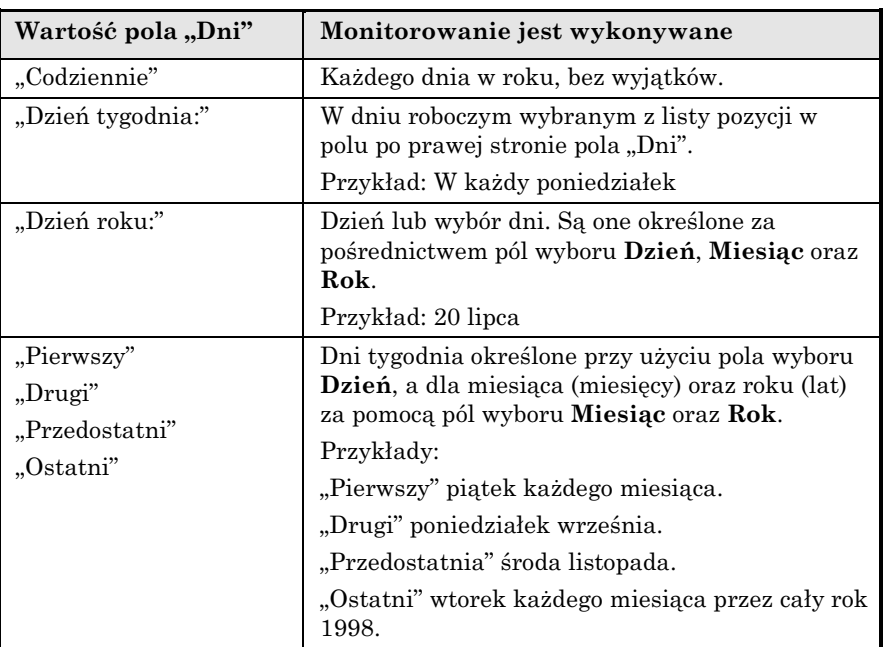

# **Czasy monitorowania**

#### **Okresowo**

Możesz zdefiniować dwie częstotliwości dla weryfikacji modułu, który jest uzależniony od pory dnia.

Pierwsza częstotliwość "Podczas okresu" ma zastosowanie do zaplanowanych okresów, które możesz utworzyć na dwa sposoby:

- ❖ Graficznie, za pomocą paska harmonogramu. Kliknij i przeciągnij ten pasek, aby utworzyć okres harmonogramu.
- ❖ Bezpośrednio, poprzez wprowadzenie wartości listy pozycji w polu po prawej stronie paska harmonogramu. Stosowana jest następująca składnia:

#### **<Start time of period - End time of period>**

Musi być respektowany format czasu zdefiniowany w AssetCenter.

Aby wskazać kilka okresów, należy oddzielić je średnikami ";".

Druga częstotliwość "Poza okresem" ma zastosowanie poza zaplanowanymi okresami, które zostały zdefiniowane.

Przykład:

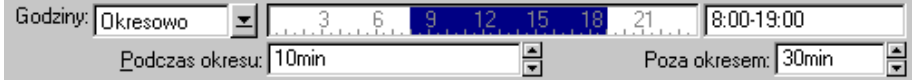

# **Lista pozycji**

Możesz wprowadzić czasy, dla których chcesz wykonywać weryfikację, w polu po prawej stronie.

- ❖ Musi być uwzględniony format czasu zdefiniowany w AssetCenter.
- ◆ Do ich oddzielenia jest używany średnik ";".

Przykład:

# **Podgląd**

Możesz mieć podgląd:

- Zasady definiującej harmonogramy monitorowania modułu, w polu **Podgląd** zakładki podrzędnej opisu zasady.
- Wszystkich zasad dotyczących modułu, w zakładce podrzędnej **Podgląd** zakładki **Moduły**, gdy moduł jest wybrany.

# **Linie historii monitorowane przez Serwer Asset Center**

Czasem, gdy w bazie danych jest usuwany rekord, odpowiadające linie historii nie są usuwane. Serwer Asset Center weryfikuje, czy występują takie linie historii; jeśli znajduje, usuwa je.

# **Linie zapasu monitorowane przez Serwer Asset Center**

Serwer Asset Center monitoruje poziomy ponownego zamawiania zapasów.

Dla każdego zapasu, Serwer Asset Center odwołuje się do zasad zapasu zdefiniowanych w zakładce **Zarządzaj** szczegółów zapasu.

Dla każdej zasady zarządzania zapasami dotyczącej produktu:

- Serwer Asset Center wylicza ilość faktycznie dostępnych pozycji z zakładki **Zasoby** lub zakładki **Materiały eksploatacyjne** w szczegółach zapasu.
- Gdy ilość ta spada poniżej wartości określonej w polu **Poziom pon. zam.** (nazwa SQL: lReordLevel) szczegółów zasady zarządzania zapasami, Serwer Asset Center automatycznie tworzy zapotrzebowanie zakupu.
	- ❖ Parametry zapotrzebowania zakupu można znaleźć w zakładce **Automatyczne zapotrzebowanie** szczegółów zapasu.
	- ❖ Zapotrzebowanie zakupu określa ilość do ponownego zamówienia (pola **Zamówić** (nazwa SQL: lQtyToOrder) w szczegółach zasady zarządzania zapasami).
- Dopóki zapotrzebowanie nie jest w pełni przyjęte, Serwer Asset Center nie weryfikuje zasady zarządzania zapasami, która je wygenerowała. Dlatego też, nie jest wysyłane żadne nowe zapotrzebowanie.
- Niezwłocznie po przyjęciu dostawy zapotrzebowania w całości, Serwer Asset Center:
	- ❖ Ponownie ustawia poziomy zapasu.
	- ❖ Usuwa zawartość pola **Linia zapotrzebowania** (nazwa SQL: ReqLine) w szczegółach zasady zarządzania zapasami.
	- ❖ Ponownie aktywuje zasadę zarządzania zapasami.

# **Alarmy monitorowane przez Serwer Asset Center**

# **Lista monitorowanych alarmów**

## **Na poziomie zasobu**

Monitorowanych jest kilka kluczowych dat:

- ❖ Data końcowa rezerwacji zasobu: Jest ona pokazana w polu **Data końc. rez.** (nazwa SQL: dReservEnd) w zakładce **Ogólne** szczegółów zasobu.
- ❖ Data wygaśnięcia gwarancji zasobu: Szczegóły zasobu, zakładka **Obsł.**, pole **Termin** (nazwa SQL: dWarrEnd).
- ❖ Data końca okresu leasingu, dzierżawy, pożyczki zasobu: Alarm ten może być zdefiniowany wyłącznie, jeśli sposób nabycia zasobu (Szczegóły zasobu, zakładka **Nab.**, pole **Sp. nabycia** (nazwa SQL: seAcquMethod)) jest ustawiony jako **Leasing**, **Dzierżawa** lub **Pożyczka**. W tym przypadku zakładka podrzędna **Cena i warunki** zakładki **Nab.** pokazuje pole **Data końcowa** (nazwa SQL: dEndAcqu).
- ❖ Daty końcowe spłaty zasobu: Alarmy mogą być dołączone do dat końcowych ważności (zakładka **Nab.**, zakładki podrzędne opisów spłaty, ramka "Harmonogram").

# **Na poziomie materiału eksploatacyjnego**

Serwer Asset Center monitoruje datę końca rezerwacji dla materiałów eksploatacyjnych: Jest ona pokazana w polu **Data końc. rez.** (nazwa SQL: dReservEnd) w szczegółach rezerwacji materiału eksploatacyjnego. Aby uzyskać dostęp do szczegółów rezerwacji materiału eksploatacyjnego:

- ❖ Uruchom AssetCenter.
- ❖ Wybierz **Finanse/ Zapotrzebowania**.
- ❖ Wybierz zapotrzebowanie zakupu rezerwujące materiał eksploatacyjny.
- ❖ Wyświetl zawartość tego zapotrzebowania zakupu.
- ❖ Wyświetl linię zapotrzebowania odpowiadającą materiałowi eksploatacyjnemu.

❖ Wyświetl zakładkę **Rezerwacje** linii rezerwacji. Zakładka ta pokazuje listę rezerwacji dla materiałów eksploatacyjnych. Kliknij 9, aby obejrzeć szczegóły rezerwacji materiału eksploatacyjnego.

## **Na poziomie projektu**

AssetCenter Server monitoruje daty końcowe projektów: Szczegóły projektu, zakładka **Ogólne**, pole **Koniec** (nazwa SQL: dEnd).

## **Na poziomie umowy**

Monitorowanych jest kilka kluczowych dat:

- ❖ Data końca okresu: Szczegóły umowy, zakładka **Ogólne**, pole **Koniec** (nazwa SQL: dEnd).
- ❖ Jeśli **Typ** (nazwa SQL: seType) umowy to **Harmonogram leasingu** lub **Leasing ramowy**: Alarmy mogą być dołączone do dat zawiadomienia dla możliwego końca okresu leasingu. Daty te są pokazane po prawej stronie pola zawiadomienia w zakładkach podrzędnych opisujących możliwe opcje końca okresu: **Odnowienie**, **Zakup**, **Zwrot**.
- ❖ Jeśli **Typ** (nazwa SQL: seType) umowy to **Harmonogram leasingu**: Alarmy mogą być dołączone do dat końcowych ważności dla pozycji spłaty, jak jest pokazane w indywidualnych zakładkach podrzędnych opisu spłaty.

# **Na poziomie zapotrzebowania zakupu, oszacowania lub zlecenia zakupu**

Jeśli sposób nabycia zapotrzebowania zakupu (Szczegóły zapotrzebowania zakupu, zakładka **Finansowanie**, pole **Sp. nabycia** (nazwa SQL: seAcquMethod)) jest ustawiony jako **Leasing**, **Dzierżawa** lub **Pożyczka**, można zdefiniować alarm związany z datami końcowymi dzierżawy, leasingu lub pożyczki (pole **Do** w zakładce **Finansowanie** szczegółów zapotrzebowania zakupu).

To samo odnosi się do oszacowań i zamówień.

# **Co się dzieje w alarmach dwupoziomowych po zainicjowaniu działania pierwszego poziomu?**

W przypadku alarmów poziomu 2, inicjacja zależy od działania inicjowanego dla alarmu poziomu pierwszego.

- Jeżeli alarm poziomu pierwszego inicjuje działanie inne niż wysłanie wiadomości za pomocą wewnętrznego systemu komunikacyjnego AssetCenter (na przykład wysłanie wiadomości przez zewnętrzny system pocztowy), w określonym momencie zostanie zawsze zainicjowany alarm drugiego poziomu.
- Jeśli alarm pierwszego poziomu wysyła wiadomość do grupy użytkowników AssetCenter za pomocą wewnętrznego systemu komunikacyjnego, działanie określone w definicji alarmu poziomu drugiego nie zostanie zainicjowane, jeśli co najmniej jeden z adresatów wiadomości przeczytał ją.

# **Spłata wyliczana przez Serwer Asset Center**

Serwer Asset Center monitoruje okresowe płatności rat dla umów oraz zasobów. Oblicza on oraz przelicza związane z tym kwoty.

Moduł "Oblicz spłatę" dostępny za pomocą polecenia menu **Opcje/ Konfiguruj** programu Serwer Asset Center pozwala na określenie:

- Pewnych parametrów związanych z tworzeniem kosztów dotyczących umów oraz płatności spłat na poziomie zasobów.
- Częstotliwości uaktualnień.

# **Omówienie**

Serwer Asset Center w regularnych odstępach sprawdza potrzebę wygenerowania pozycji kosztowych. Jeśli potrzeba taka istnieje, program generuje wspomniane pozycje.

Po sprawdzeniu i wygenerowaniu pozycji kosztowych dotyczących okresowej spłaty program Serwer Asset Center przechowuje datę ostatniej pozycji kosztowej (bieżącej lub przeszłej) w polu **Przeliczenie obowiązuje od** (nazwa SQL: dRecalcul).

• Jeśli spłata tytułem umowy jest dystrybuowana do zasobów, Serwer Asset Center modyfikuje pole **Przeliczenie obowiązuje od** znajdujące się w zakładkach podrzędnych zakładki **Nab.** w obrębie szczegółów zasobu.

• Jeśli spłata tytułem umowy nie jest dystrybuowana na poziom zasobów, Serwer Asset Center modyfikuje pole **Przeliczenie obowiązuje od** znajdujące się w zakładkach podrzędnych zakładki **Spłaty** opisu szczegółowego umowy.

Serwer Asset Center nie przelicza za każdym razem pojedynczych pozycji kosztowych z osobna.

- Zawsze przeliczane są przewidywane pozycje kosztowe związane z okresowymi spłatami.
- Pole **Przeliczenie obowiązuje od** odnoszące się do każdego rodzaju spłaty, pozwala na ustawienie daty, począwszy od której przeliczane są wszystkie przeszłe i bieżące pozycje kosztowe związane z okresową spłatą.

Najemca może bezpośrednio zmodyfikować datę przeliczania pozycji kosztowych poprzez zmianę wartości pola **Przeliczenie obowiązuje od**. Elastyczność tej funkcji pozwala na przykład powtórnie obliczyć błędne pozycje kosztowe w przypadku zmiany w stopach podatkowych.

#### **Parametry**

Pole **Dane użytkownika** w zakładce **Moduły** programu Serwer Asset Center stosowane jest do ustawienia parametrów generowania spłaty. Składnia pola jest następująca:

<Duration>d

Czas trwania określa liczbę dni, dla których prowadzone są obliczenia. Na przykład, jeśli chcesz obliczyć spłatę za okres 90 dni, wprowadź następującą wartość:

90d

Maksymalna liczba obliczeń spłat wykonywanych podczas jednej transakcji określona jest wartością parametru **MaxRatWTrans** w pliku konfiguracyjnym **Amsrv.ini**.

#### **Przewidywana spłata**

Pole "Dane użytkownika" w zakładce Moduły programu Serwer Asset Center pozwala na podanie liczby dni, dla których zachodzi potrzeba obliczenia przewidywanych płatności rat.

Serwer Asset Center tworzy przewidywane pozycje kosztowe za podany okres. Aby tego nie robić, ustaw to pole na '0'.

#### **Przykład**

Rozważmy następującą konfigurację:

- Umowa ważna jest od 1 lipca 1996 do 1 lipca 1999.
- Spłata wymagana jest co miesiąc pierwszego dnia każdego miesiąca.
- Serwer Asset Center sprawdza płatności rat co 2 miesiące, tworząc przewidywane spłaty na kolejne 12 miesięcy.

1 lipca 1997 uruchomiono Serwer AssetCenter po raz pierwszy. W wyniku przeprowadzonej generacji zostały utworzone:

- Przeszłe spłaty od 1 lipca 1996 do 1 lipca 1997.
- Bieżąca spłata na 1 lipca 1997.
- Przewidywane spłaty od 1 sierpnia 1997 do 1 lipca 1998.

Na podstawie powyższych obliczeń pole **Przeliczenie obowiązuje od** wskazuje datę ostatniej rzeczywistej (nie przewidywanej) pozycji kosztowej, tj. 1 lipca 1997.

Serwer AssetCenter działa w tle: po dwóch miesiącach, 1 września 1997 przeprowadza generację:

- Przewidywanych spłat począwszy od 1 października 1997 do 1 września 1998.
- Przeszłych lub bieżących spłat, dla których data płatności jest późniejsza niż wartość w polu **Przeliczenie obowiązuje od** tzn. spłaty od 1 sierpnia 1997 do 1 października 1997.

# **Wartości straty aktualizowane przez Serwer Asset Center**

Serwer Asset Center w regularnych odstępach czasu przelicza wartości straty umów leasingowych, dla których metoda obliczeń została ustawiona na **Oblicz dla wszystkich okresów** (pole **Obliczenia** (nazwa SQL: seLossValCalcMode) w zakładce **Leasing** szczegółów umowy leasingowej). Dzięki temu zostają uaktualnione wartości straty związane z ewentualnymi zasadami obliczeń, zmienionymi od czasu ostatniego otwarcia bazy danych przez Serwer Asset Center.

# **Operacje podziału pozycji kosztowych wykonywane przez Serwer Asset Center**

Program **Serwer Asset Center** obsługuje operacje podziału pozycji kosztowych.

# **Omówienie**

Serwer Asset Center wyszukuje pozycje kosztowe do podziału: Są to pozycje kosztowe, których pole **Stan operacji rozdzielenia** (nazwa SQL: seSplitStatus) jest ustawione jako **Nie rozdzielona**.

Domyślnie, wszystkie pozycje kosztowe są do podziału, bez względu na ich stan (pole **Stan** (nazwa SQL: seStatus) pozycji kosztowej).

Serwer Asset Center rozdziela wyznaczone pozycje kosztowe. Po podziale pozycji kosztowej:

- W zwierzchnim centrum kosztów zostaje utworzona pozycja kosztowa "debet", równoważna rozdzielonej pozycji kosztowej.
- W docelowych centach kosztów zostają utworzone pozycje kosztowe, zgodnie z wartościami procentowymi podziału. Domyślnie, są one ustawione jako **Nie rozdzielona**.

## **Przykład specyficzny: Zarządzanie usunięciem centrum kosztów**

W przypadku próby usunięcia centrum kosztów zawierającego pozycje kosztowe, AssetCenter nie zezwoli na dokonanie takiego działania, o ile opcja **Autoryzuj obszerne usunięcia** w zakładce **Ogólne** w menu **Narzędzia/ Opcje** nie została uprzednio zaznaczona.

W takim przypadku AssetCenter oferuje trzy możliwości:

- Usunięcie wszystkich połączonych rekordów.
- Oddzielenie rekordów połączonych.
- Przydzielenie rekordów połączonych do innego rekordu.

Dalszy przebieg procedury zależy od tego, którą opcję wybierze użytkownik:

### **Usuń wszystkie rekordy połączone**

Podczas usuwania centrum kosztów AssetCenter usuwa:

- " Pozycje kosztowe należące do usuniętego centrum kosztów.
- " Pozycje kosztowe wynikające z operacji podziału usuniętego centrum kosztów.

Agent AssetCenter modyfikuje pole **Stan operacji rozdzielenia** (nazwa SQL: seSplitStatus) tak, aby ukazywało ono wartość "Nie podzielone" na najwyższym w odniesieniu do operacji podziału poziomie pozycji kosztowych, które po dokonaniu podziału utworzyły pozycje kosztowe, należące do usuwanego centrum kosztów (po dokonaniu operacji podziałów pośrednich).

Po znalezieniu przez Serwer Asset Center pozycji kosztowych, które nie zostały podzielone, ale utworzyły podzielone pozycje kosztowe, zostają usunięte wszelkie pozycje kosztowe wynikające z operacji podziału. Tym samym Serwer Asset Center usuwa pozycje kosztowe, które w wyniku podziału utworzyły pozycje kosztowe, należące do usuwanego centrum kosztów.

Następnie Serwer Asset Center wykonuje operację podziału na tych pozycjach kosztowych, które nie zostały jeszcze rozdzielone, tym samym przeliczając, przy pomocy nowych parametrów wszystkie pozycje kosztowe, które po dokonaniu podziału utworzyły pozycje usuwanego centrum kosztów.

# **Oddziel wszystkie rekordy połączone**

W takim przypadku:

- " Pozycje kosztowe usuwanego centrum kosztów nie są od tej pory związane z centrum kosztów.
- $\&$  Pozycje kosztowe, które w wyniku podziału utworzyły pozycje kosztowe usuwanego centrum kosztów zostają ponownie podzielone.
- " Pozycje kosztowe, wynikające z operacji podziału usuwanego centrum kosztów nie zostają zmienione.

# **Przydziel połączone rekordy do innego rekordu**

W takim przypadku należy wybrać inne centrum kosztów X w miejsce usuwanego centrum kosztów:

- " Pozycje kosztowe usuwanego centrum kosztów zostają dołączone do centrum kosztów X.
- $\&$  Pozycje kosztowe, które w wyniku podziału utworzyły pozycje usuwanego centrum kosztów są ponownie rozdzielone; centrum kosztów X przyjmuje rolę nowego centrum docelowego.
- $\&$  Pozycje kosztowe wynikające z operacji podziału dokonanych na usuwanym centrum kosztów są usunięte, natomiast pozycje kosztowe centrum X zostają podzielone.

# **Weryfikowanie strefy czasowej serwera bazy danych**

Zakładka **Ogólne** w oknie konfiguracji programu Serwer Asset Center pozwala ustawić typ weryfikacji wykonywanej przez Serwer Asset Center.

# **Sygnalizacja obecności do serwera bazy danych**

Serwer Asset Center regularnie wysyła sygnał do serwera bazy danych, aby zasygnalizować funkcjonowanie.

Jeśli serwer bazy nie odbiera sygnału od programu Serwer Asset Center przez ponad jedną godzinę, podczas łączenia się użytkownika z bazą danych w AssetCenter zostaje wyświetlony odpowiedni komunikat.

Komunikat ten wskazuje, że Serwer Asset Center nie został uruchomiony w tej bazie danych przez ponad jedną godzinę, i że bez tego procesu funkcje monitorowania są przerwane.

Jeśli serwer bazy danych nie odbiera sygnału od programu Serwer Asset Center przez ponad tydzień, połączenie się z bazą danych nie jest już możliwe.

# **Wyszukiwanie nowych grup wykonawczych workflow**

Serwer Asset Center monitoruje tworzenie nowych grup wykonawczych workflow.

Niezwłocznie po wykryciu nowej grupy wykonawczej G procesu workflow, Serwer Asset Center tworzy nowy moduł monitorowania "Wykonywanie zasad workflow dla grupy wykonawczej G".

Mechanizm ten ma następujące zalety:

- Pozwala on zdefiniować harmonogramy weryfikacji dla każdej grupy wykonawczej workflow.
- Różne grupy wykonawcze workflow mogą być monitorowane przez różne instancje programu Serwer Asset Center.

# **Wykonywanie zasad workflow**

Po wykryciu grupy wykonawczej workflow, Serwer Asset Center wykonuje odpowiednie zasady workflow.

## **Monitorowanie grup wykonawczych workflow**

Serwer Asset Center monitoruje terminy ostateczne specyficzne dla instancji workflow skojarzonych z grupą wykonawczą.

Terminy ostateczne, które mają być monitorowane przez Serwer Asset Center od momentu zainicjowania czynności, są definiowane w zakładce **Alarmy** szczegółów czynności workflow.

Te terminy ostateczne są określone przez limity czasu zdefiniowane dla zestawu zadań do wykonania.

Uwaga: W przypadku terminów ostatecznych specyficznych dla Workflow, uwzględniane są kalendarze dni roboczych określone w zakładce **Limit czasu** w szczegółach czynności. Podczas wyliczania terminów ostatecznych, te limity czasowe są konwertowane na godziny robocze.

# **Przetwarzanie zdarzeń typu** *Okresowo*

Zgodnie z częstotliwością zdefiniowaną w zakładce **Parametry** w szczegółach zdarzenia typu **Okresowo**, Serwer Asset Center inicjuje zdarzenie, jeśli spełnione są warunki aktywacji.

Następnie, rola programu Serwer Asset Center zależy od trybu przetwarzania zdarzenia, który jest wskazany w zakładce **Ogólne** szczegółów zdarzenia:

• **Rejestracja zdarzenia i przetwarzanie przez serwer**: Niezwłocznie po wystąpieniu zdarzenia, Serwer Asset Center zapisuje je do tabeli o nazwie SQL "amWfOccurEvent".

Następnie, Serwer Asset Center uaktywnia przejście zgodnie z częstotliwością weryfikacji, jak zdefiniowano na ekranie konfiguracji programu Serwer Asset Center.

- **Rejestracja zdarzenia i przetwarzanie natychmiastowe**: Niezwłocznie po wystąpieniu zdarzenia, Serwer Asset Center zapisuje je do tabeli o nazwie SQL "amWfOccurEvent" i uaktywnia przejście.
- **Przetwarzanie natychmiastowe bez rejestracji**: Niezwłocznie po wystąpieniu zdarzenia, Serwer Asset Center uaktywnia przejście.

# **Aktywacja przejść**

Serwer Asset Center uaktywnia przejścia dla zdarzeń zgodnie z częstotliwością zdefiniowaną na ekranie konfiguracji. Dotyczy to następujących zdarzeń:

- Zdarzeń typu **System**.
- Zdarzeń typu **Baza danych** oraz **Okresowo**, których tryb przetwarzania jest ustawiony jako **Rejestracja zdarzenia i przetwarzanie przez serwer.**

#### **Wykonywanie zadań**

Serwer Asset Center wykonuje zadania wynikające z czynności typu **Działanie automatyczne** lub **Test / skrypt**, za wyjątkiem możliwego przypadku zadań wynikających z czynności, których pole **Wykonaj działania natychmiast** (nazwa SQL: bExecImmediately) jest zaznaczone.

Częstotliwość, z jaką Serwer Asset Center weryfikuje i wykonuje zadania, które ma przeprowadzać, jest wskazana na ekranie konfiguracji programu Serwer Asset Center.

W przypadku zadania pochodzącego z czynności typu **Działanie automatyczne** lub **Test / skrypt**, której pole **Wykonaj działania natychmiast** (nazwa SQL: bExecImmediately) jest zaznaczone:

• Zadanie to jest wykonywane przez Serwer Asset Center, jeśli to Serwer Asset Center uaktywnia przejście tworzące zadanie. W tym przypadku, Serwer Asset Center wykonuje zadanie niezwłocznie po uaktywnieniu przejścia, które tworzy.

• W przeciwnym razie, zadanie zostaje wykonane przez komputer klienta programu AssetCenter.

# **Natychmiastowe uaktywnianie weryfikacji**

Weryfikację można uaktywnić natychmiast bez czekania, aż upłynie określony okres. Można to zrobić przy użyciu polecenia menu **Działanie/ Aktywuj** w programie Serwer Asset Center.

Wskaż, które weryfikacje wykonać, poprzez zaznaczenie odpowiednich pól.

# **Administrowanie programem Serwer Asset Center poprzez sieć WWW**

Program instalacyjny AssetCenter dla systemu Windows NT instaluje Serwer Asset Center jako usługę NT.

Wobec tego, masz wybór pomiędzy uruchomieniem:

- Interfejsu graficznego programu Serwer Asset Center.
- Lub programu Serwer Asset Center jako usługi NT

Jeśli uruchomisz Serwer Asset Center jako usługę NT, możesz kontrolować jego funkcjonowanie za pośrednictwem sieci WWW.

Sekcja ta omawia następujące tematy:

- Uruchamianie programu AssetCenter Server jako usługi NT
- Uzyskiwanie dostępu do usługi AssetCenter Server za pośrednictwem sieci WWW
- Sterowanie usługą AssetCenter Server za pośrednictwem sieci WWW

# **Uruchamianie programu Serwer Asset Center jako usługi NT**

Podczas instalacji AssetCenter:

- **Serwer Asset Center** jest instalowany jako usługa NT; Nie jest ona uruchomiona.
- Dostęp za pośrednictwem sieci WWW do usługi **Serwer Asset Center** nie jest włączony.

Uwaga: Przed instalacją usługi Serwer Asset Center, zalecane jest utworzenie konta użytkownika systemu Windows NT na komputerze, na którym usługa będzie zainstalowana. Następnie, zalecane jest zainstalowanie usługi Serwer Asset Center dla tego konta (Ostrzeżenie: konto musi mieć uprawnienia wymagane do uruchamiania usługi Serwer Asset Center i ustanawiania połączenia z motorem bazy danych).

# **Włączanie dostępu do usługi** *Serwer Asset Center* **przez sieć WWW**

Aby włączyć dostęp poprzez sieć WWW:

- " Przeprowadź edycję pliku **AmSrvcf.iniw folderze podrzędnym \\AmSrv\Bin32 folderu** instalacyjnego AssetCenter.
- $\%$  W sekcji [GLOBAL], zmodyfikuj wartość klucza "WebAdmin":
	- ❖ Jeśli WebAdmin = 1, dostęp poprzez sieć WWW jest włączony.
	- ❖ Jeśli WebAdmin = 0, dostęp poprzez sieć WWW jest wyłączony.
- $\&$  W sekcji [GLOBAL], sprawdź wartość portu TCP/IP używanego przez usługę Serwer Asset Center. Wartość ta jest przechowywana w kluczu "WebPort" i domyślnie jest równa 82. Zmodyfikuj tę wartość, jeśli port ten jest już używany przez inny program.

# **Uruchamianie usługi** *Serwer Asset Center*

Aby uruchomić usługę NT Serwer Asset Center:

- $\&$  W Panelu sterowania, kliknij narzędzie Usługi.
- " Wybierz usługę Serwer Asset Center.

Następnie, jeśli chcesz od razu uruchomić usługę:

" Kliknij **Uruchom**. W przypadku usługi Serwer Asset Center, odradzane jest określanie jakichkolwiek parametrów bezpośrednio w polu **Parametry uruchamiania**.

Jeśli chcesz skonfigurować usługę Serwer Asset Center:

- " Kliknij przycisk **Uruchamianie**.
- " Określ, czy chcesz, aby **Typ uruchamiania** był:
	- ❖ **Automatyczny**: W tym przypadku, usługa jest uruchamiana po uruchomieniu systemu Windows NT.
	- ❖ **Ręczny**: W tym przypadku, usługa musi być uruchamiana ręcznie poprzez kliknięcie **Uruchom** w narzędziu usług systemu Windows NT.
	- ❖ **Wyłączony**: W tym przypadku, usługa NT nie może być uruchomiona.

# **Uzyskiwanie dostępu do usługi Serwer Asset Center za pośrednictwem sieci WWW**

Ostrzeżenie: Aby uzyskać dostęp do usługi Serwer Asset Center za pośrednictwem sieci WWW, usługa ta musi być uruchomiona.

Następnie, aby uzyskać dostęp do usługi Serwer Asset Center:

- " Uruchom swoją zwykłą przeglądarkę sieciową.
- $\psi$  Wprowadź adres komputera, na którym uruchomiona jest usługa Serwer Asset Center. Następnie wpisz numer portu TCP/IP używany przez usługę Serwer Asset Center na tym komputerze. Adres komputera oraz port są oddzielone dwukropkiem ":". Przykłady adresów:
	- ❖ "http://borewicz.taltek.com:82".
	- ❖ "http://rodowicz.taltek.com:800".

Można również wprowadzić adres TCP/IP komputera, na którym jest uruchomiona usługa Serwer Asset Center, wpisując po nim wartość portu.

Przykład: "127.0.0.1:82".

- " Zostanie otwarta Strona początkowa. Kliknij przycisk **Połącz** na tej stronie.
- " Zostanie wyświetlone okno autoryzacji dostępu do usługi Serwer Asset Center. Użyj go, aby wprowadzić:
	- ◆ "UserName": "WebAdmin".
	- ◆ Hasło skojarzone z UserName "WebAdmin". Domyślnie, hasło to jest puste.

# **Sterowanie usługą Serwer Asset Center za pośrednictwem sieci WWW**

Sekcja ta opisuje polecenia, które są dostępne po połączeniu się z usługą Serwer Asset Center.

# **Połącz się z nową bazą danych**

Za pomocą tego polecenia, możesz:

- Połączyć się ręcznie z bazą danych AssetCenter.
- Skonfigurować usługę Serwer Asset Center do automatycznego łączenia z bazą danych AssetCenter przy uruchamianiu. Aby to zrobić:
	- " Zaznacz opcję **Połącz ponownie przy uruchomieniu**.
	- " Wprowadź nazwę połączenia bazy danych, z którym usługa Serwer Asset Center ma automatycznie ponownie się łączyć.
	- " Określ **Login** oraz hasło.

Uwaga: Automatyczne połączenie usługi Serwer Asset Center możesz również skonfigurować za pośrednictwem klucza "AutoLogin" w sekcji "Database" pliku **AmSrvcf.ini**. AutoLogin = 0: Automatyczne połączenie jest wyłączone. AutoLogin = 1: Automatyczne połączenie jest włączone.

### **Stan serwera**

Polecenie to wyświetla 100 ostatnich komunikatów z pliku dziennika programu Serwer Asset Center. Komunikaty te są podobne do pokazanych w głównym oknie programu Serwer Asset Center w wersji z graficznym interfejsem użytkownika (GUI).
Kliknij "Wyczyść", aby usunąć wszystkie wyświetlone komunikaty.

Uwaga: Maksymalna liczba komunikatów nie może zostać zmieniona.

# **Konfiguruj**

Przy użyciu tego polecenia możesz określić, które moduły mają być weryfikowane.

Uwaga: Za pośrednictwem sieci WWW nie możesz modyfikować harmonogramów weryfikacji dotyczących tych modułów. Aby to zrobić, musisz użyć polecenia menu **Opcje/ Konfiguruj** w interfejsie graficznym programu Serwer Asset Center.

# **Aktywuj**

Wybierz to polecenie, aby bezpośrednio aktywować niektóre weryfikacje.

#### **Hasło użytkownika WebAdmin**

Użyj tego polecenia, aby zmodyfikować hasło użytkownika "WebAdmin". Domyślnie, hasło to jest puste.

# **Zakończ**

Kliknij to polecenie, aby rozłączyć się z usługą Serwer Asset Center.

Uwaga: Istnieje opcja automatycznego rozłączania w przypadku braku aktywności. Opcja ta jest zdefiniowana przez klucz "TimeOut" w sekcji [SESSION] pliku **AmSrvcf.ini**. Domyślnie, jest ona ustawiona na 10 minut.

# **Rozdział 13 - Zarządzanie wiadomościami**

AssetCenter daje możliwość zarządzania dwoma typami wiadomości:

- Wiadomościami wysłanymi z AssetCenter do bazy danych AssetCenter za pośrednictwem wewnętrznego systemu poczty.
- Wiadomościami utworzonymi w AssetCenter i wysłanymi za pośrednictwem zewnętrznego systemu poczty.

Niniejszy rozdział zawiera informacje dotyczące następujących zagadnień:

- Omówienie poczty
- Warunki wstępne dla wysyłania wiadomości za pośrednictwem zewnętrznego systemu poczty
- Konfigurowanie AssetCenter do używania systemów poczty
- Tworzenie wiadomości
- Typowe problemy związane z połączeniem

# **Omówienie poczty**

#### **W jaki sposób wysyłać wiadomości**

Wiadomości są generowane za pośrednictwem działań typu **Poczta**. Działania te muszą najpierw być utworzone, aby wiadomość mogła być wysłana.

Działanie jest inicjowane na różne sposoby:

- Ręcznie, poprzez wybór działania na liście podanej przez polecenie menu **Narzędzia/ Działania**.
- Automatycznie, za pośrednictwem programu Serwer Asset Center.
- Automatycznie przez AssetCenter.

#### **W jaki sposób sprawdzać wiadomości**

#### **Sprawdzanie wiadomości wysłanych do wewnętrznego systemu poczty**

Agent sprawdza nadejście nowych wiadomości i informuje użytkowników o obecności nowych wiadomości.

Wiadomości te mogą być sprawdzane:

- ❖ Przy użyciu polecenia menu **Narzędzia/ Zawiadomienia**.
- ❖ Z okien komunikatów, które informują o obecności nowych wiadomości.

### **Sprawdzanie wiadomości wysłanych do zewnętrznego systemu poczty**

Adresat tych wiadomości może je sprawdzać w zwykły sposób przy użyciu klienta zewnętrznego sytemu poczty.

### **Omówienie**

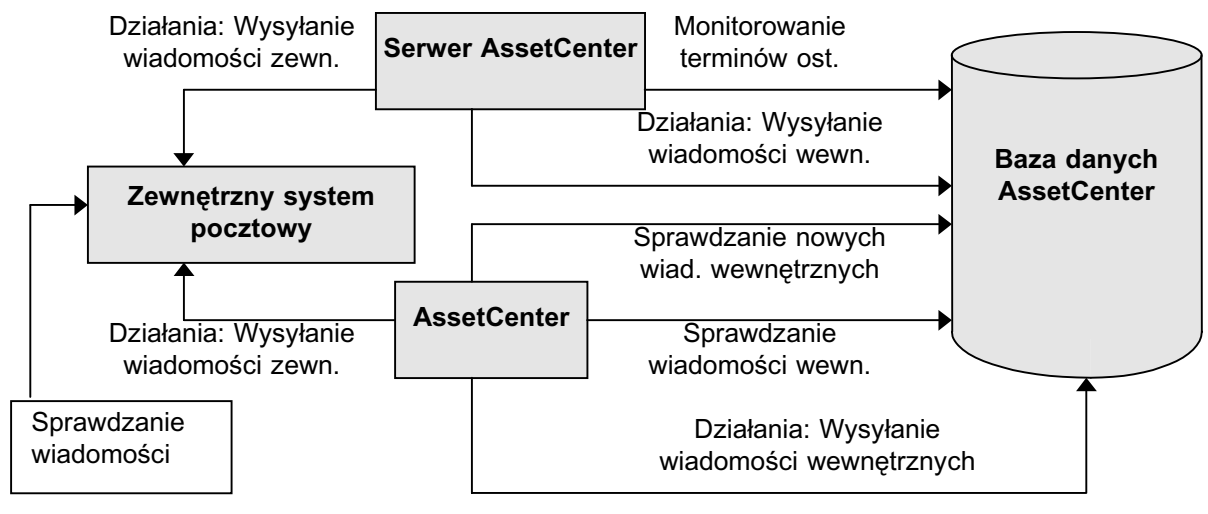

*Omówienie wewnętrznego systemu poczty*

# **Potwierdzenie przyjęcia**

Uwaga: Nie można otrzymać potwierdzenia dla wiadomości wysłanej za pośrednictwem wewnętrznego systemu poczty AssetCenter, ani za pośrednictwem systemu poczty MAPI lub SMTP.

Aby otrzymywać potwierdzenie, zaznacz pole wyboru **Potwierdzenie** (nazwa SQL: bAcknowledgment) w szczegółach działania typu **Poczta**.

Potwierdzenie to będzie wysyłane na adres określony przez pole **EMail** (nazwa SQL: EMail) w zakładce **Ogólne** pracownika, który otworzył bazę danych AssetCenter (w tabeli wydziałów i pracowników).

# **Warunki wstępne dla wysyłania wiadomości za pośrednictwem zewnętrznego systemu poczty**

Obsługiwane standardy poczty oraz środowisko wymagane dla wewnętrznych systemów poczty AssetCenter są opisane w podręczniku zatytułowanym "Podręcznik instalacji i aktualizacji", rozdział "Instalacja AssetCenter", sekcja "System pocztowy".

# **Konfigurowanie AssetCenter do używania systemów poczty**

Aby programy AssetCenter oraz Serwer Asset Center mogły wysyłać wiadomości do zewnętrznego systemu poczty, musisz:

# **Wypełnić niektóre pola na ekranach szczegółów pracowników.**

W celu uzyskania dalszych informacji, zapoznaj się z następującą sekcją:

• Wypełnianie szczegółów pracownika w celu używania zewnętrznego sytemu poczty

# **Skonfigurować i aktywować** *Serwer Asset Center*

W celu uzyskania dalszych informacji, zapoznaj się z następującą sekcją:

• Zarządzanie terminami ostatecznymi przy użyciu AssetCenter Server

# **Skonfigurować częstotliwość sprawdzania, czy są nowe wiadomości**

Za pomocą polecenia menu **Narzędzia/ Opcje**, zakładka **Poczta**.

# **Wypełnianie szczegółów pracownika w celu używania zewnętrznego sytemu poczty**

### **Omówienie**

Aby wiadomość mogła być wysłana, AssetCenter musi znać konto nadawcy oraz adres pocztowy adresata:

- Konto nadawcy jest identyfikowane przez pola **Konto** (nazwa SQL: MailLogin) oraz **Hasło** (nazwa SQL: MailPassword) w tabeli wydziałów i pracowników (zakładka **Poczta**).
- Adresat jest identyfikowany przez pole **EMail** (nazwa SQL: EMail) w tabeli wydziałów i pracowników (zakładka **Ogólne**).

Musisz wypełnić te pola zarówno dla nadawców, jak i dla adresatów wiadomości.

### **Wypełnij pole** *Konto*

Pole to pozwala:

- Zidentyfikować "konto" pocztowe (czasami nazywane "profilem") nadawcy wiadomości,
- Zidentyfikować adresata potwierdzeń przyjęcia, w przypadku systemów poczty VIM.

Do nazwy konta dodaj przedrostek "VIM:", "MAPI:" lub "SMTP:" zgodnie ze standardem używanego sytemu poczty.

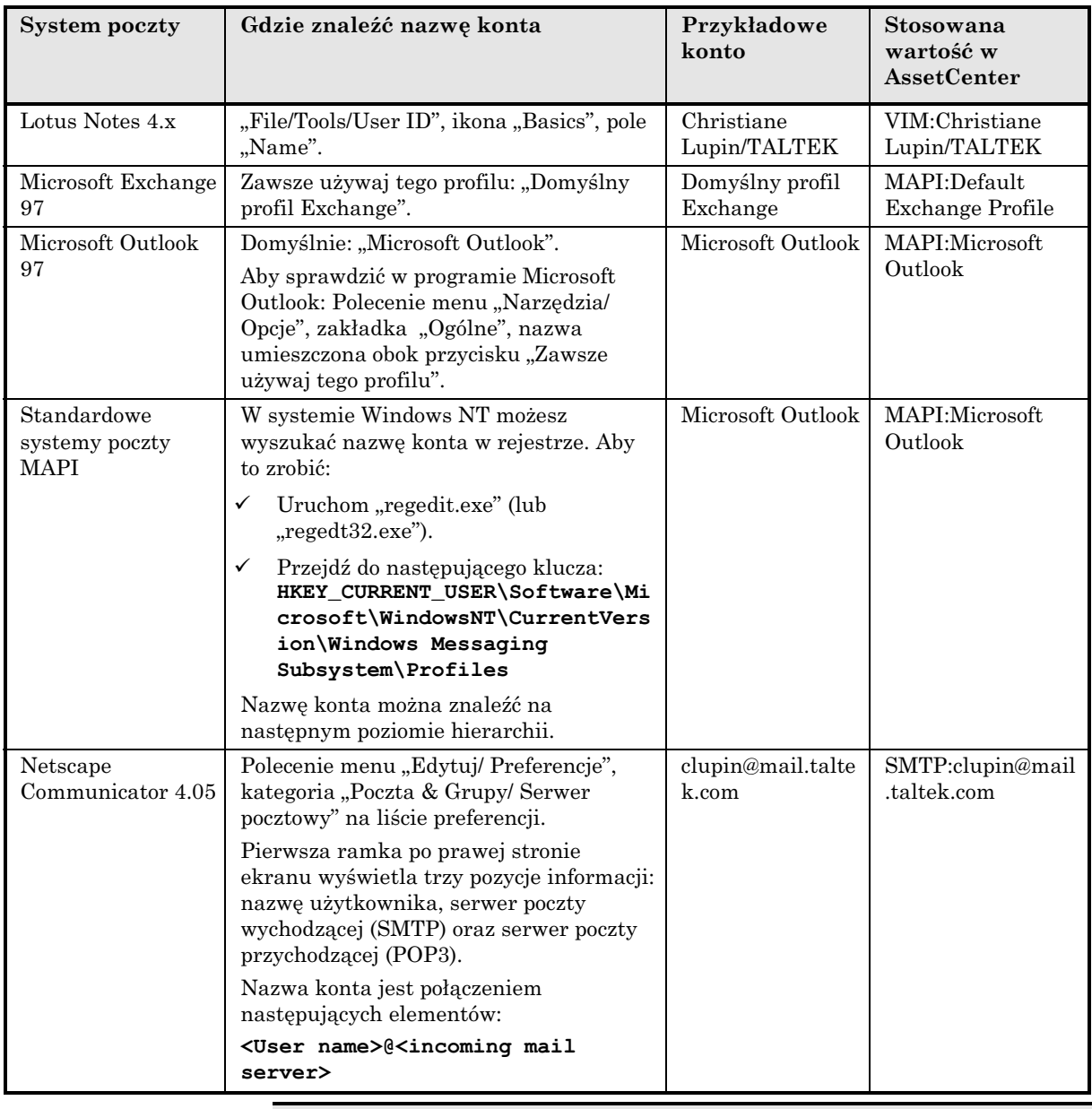

Oto kilka wskazówek, aby znaleźć dokładną nazwę konta pocztowego:

Jeśli pole **Konto** jest puste lub źle wypełnione, działanie typu poczta kończy się niepowodzeniem.

#### **Wypełnij pole** *Hasło*

Jest to hasło skojarzone z **Konto**.

Hasło pozwala aktywować system poczty przy wysyłaniu wiadomości. Jest ono utajnione ze względów bezpieczeństwa.

#### **Wypełnij pole** *EMail* **(nazwa SQL: EMail)**

Pole to wskazuje adres pocztowy adresata.

#### **Adres w formie <Motor poczty>:<Adres poczty>**

<Motor poczty> może być następujący:

- ❖ AM: aby wymusić wykorzystanie wewnętrznego systemu poczty AssetCenter.
- ❖ MAPI: aby wymusić wykorzystanie standardowego systemu poczty MAPI (np. Internet Mail, Microsoft Outlook).
- ❖ VIM: aby wymusić wykorzystanie standardowego systemu poczty VIM (np. Lotus Notes).
- ❖ SMTP: aby wymusić wykorzystanie standardowego systemu poczty SMTP (standard internetowy).

<Adres poczty> ma zwykłą formę odpowiadającą wybranemu systemowi poczty. Wewnętrzne adresy pocztowe są takie same jak nazwy "Login".

Przykłady adresów:

- ❖ AM:Admin
- ❖ MAPI:KatarzynaBiernat@taltek.com
- ❖ VIM:Katarzyna Biernat / TALTEK

#### **Przypadek użytkownika "Admin"**

Użytkownik o nazwie "Admin" jest tworzony automatycznie w bazie danych. Musisz wypełnić pola **EMail** (nazwa SQL: EMail), **Konto** (nazwa SQL: MailLogin) oraz **Hasło** (nazwa SQL: MailPassword) tego użytkownika. W ten sposób administrator "Admin" może wysyłać i odbierać wiadomości.

Użytkownik "Admin" odbiera wiadomości w następujących przypadkach:

- Gdy użytkownik "Admin" jest wyraźnie wyznaczony jako adresat. Ten przypadek ma miejsce na przykład, gdy Serwer Asset Center kieruje wiadomości do administratora AssetCenter.
- Gdy wysłanie wiadomości do adresata kończy się niepowodzeniem.

Użytkownik "Admin" może również wysyłać wiadomości. Jest to szczególnie użyteczne, kiedy Serwer Asset Center jest połączony z bazą danych za pomocą nazwy login użytkownika "Admin": Serwer Asset Center może zatem używać konta pocztowego administratora "Admin" w celu wysyłania wiadomości.

Ostrzeżenie: Aby Serwer Asset Center mógł wysyłać wiadomości, na komputerze, na którym jest on uruchomiony, muszą być zainstalowani odpowiedni klienci systemu poczty.

# **Tworzenie wiadomości**

Aby utworzyć wiadomość, musisz zdefiniować i wykonać działanie typu **Poczta**.

Tworzenie działań typu "Poczta" jest opisane w podręczniku "Opis funkcji systemu AssetCenter: Administracja i zaawansowane zastosowania AssetCenter", rozdział "Definiowanie działań", sekcja "Tworzenie działania", punkt "Wypełnianie zakładki Poczta".

# **Typowe problemy związane z połączeniem**

Gdy podczas wysyłania wiadomości wystąpi problem, do administratora jest wysyłana wiadomość, w celu powiadomienia go o problemie.

#### **Test sprawdzający poprawność połączenia z systemem poczty**

- $\mathbb Q$  Uruchom Serwer Asset Center.
- $\uparrow$  Połącz się z bazą danych.

 $\frac{1}{2}$  Kliknij  $\frac{1}{2}$ 

#### **Test do wykonania w przypadku wystąpienia błędu**

- $\psi$  Uruchom AssetCenter i połącz się z bazą danych jako "Admin".
- " Utwórz nowe działanie **Typ Poczta** (nazwa SQL: seActionType) określające danego adresata.
- " Zainicjuj to działanie za pomocą polecenia menu **Narzędzia/ Działania**.
- $\&$  Sprawdź, czy adresat odebrał wiadomość, a także, czy "ruter" nie wysłał komunikatu o błędzie do systemu poczty (nieznany adresat).
- " Sprawdź wszystkie komunikaty o błędach.

#### **Rozwiązywanie problemów**

#### **"Połączenie z systemem poczty 'XXX': nie określono systemu poczty. Sprawdź przedrostek konta poczty w zakładce 'Profil' w szczegółach pracownika."**

Musisz użyć przedrostka do pola **Konto** (nazwa SQL: MailLogin) w zakładce **Poczta** w szczegółach pracownika:

- "MAPI:" jeśli używasz standardowego systemu poczty MAPI (np. Microsoft Outlook, Microsoft Exchange).
- "VIM:" jeśli używać standardowego systemu poczty VIM (np. Lotus Notes, CCMail).
- "SMTP:" jeśli używasz standardowego systemu poczty SMTP (standard internetowy).

#### **"Nie można nawiązać połączenia z pocztą 'XXX'".**

Do pola **Konto** w zakładce **Poczta** szczegółów pracownika jest użyty prawidłowy przedrostek "MAPI:" lub "VIM:", ale nazwa konta jest nieprawidłowa. Sprawdź, czy została ona właściwie wprowadzona.

#### **"Konto pocztowe 'VIM': należy podać hasło (pole nie może być puste).**

Jeśli używasz systemu poczty VIM, musisz określić hasło w polu **Hasło** (nazwa SQL: MailPassword) w zakładce **Poczta** szczegółów pracownika. Hasło nie może być puste.

#### **"Konto pocztowe 'XXX': nieprawidłowe hasło".**

Hasło określone w polu **Hasło** w zakładce **Poczta** szczegółów pracownika jest nieprawidłowe.

#### **"Nie wysłano wiadomości do 'XXX': poczta jest niedostępna".**

Ten komunikat ujawnia problem w pliku "win.ini".

Aby AssetCenter działał poprawnie z systemami poczty MAPI, plik "win.ini" musi zawierać następujące linie w sekcji [Mail]:

#### **MAPI=1**

#### **MAPIX=1**

Aby AssetCenter działał poprawnie z systemami poczty VIM, plik "win.ini" musi zawierać następującą linię w sekcji [Mail]:

#### **SMI=1**

Aby AssetCenter działał poprawnie z systemami poczty SMTP, plik "win.ini" musi zawierać następujące linie w sekcji [Mail]:

#### **SMTP=1**

#### **SMTPServer=<Serwer poczty wychodzącej>**

Następujące linie są opcjonalne:

#### **SMTPPort=<Numer portu serwera poczty wychodzącej>** (domyślnie 25)

#### **SMTPTimeOut=<Limit czasu>** (domyślnie 20 sekund)

Te cztery linie nie wykluczają się.

Jeśli jedna z tych linii jest nieobecna, lub jej wartość jest ustawiona jako 0, musisz sprawdzić odpowiednie funkcjonowanie stosownego systemu poczty. Aby to zrobić, użyj programu, takiego jak Microsoft Internet Mail dla MAPI oraz Lotus Notes dla VIM. Jeśli poczta działa i nie występuje przypadek opisany poniżej, możesz zmodyfikować sekcję [Mail] pliku "win.ini" w sposób pokazany powyżej.

Ważna uwaga: Jeśli MAPI jest ustawione jako 1 ale nie MAPIX, istnieje możliwość, że system poczty nie obsługuje rozszerzonego MAPI. Sprawdź, czy tak jest. AssetCenter nie może działać poprawnie, jeśli system poczty jest niezgodny z rozszerzonym MAPI.

#### **"Błąd otwierania sesji VIM: wymagane hasło"**

Przy systemach poczty "VIM" wymagane jest hasło. Dodaj je w swoim systemie poczty i wskaż je w AssetCenter w polu **Hasło** (nazwa SQL: MailPassword) w zakładce **Poczta** szczegółów pracownika.

#### **"Błąd otwierania sesji: Nieprawidłowe hasło**

Hasło jest nieprawidłowe. Zmodyfikuj wartość pola **Hasło** (nazwa SQL: MailPassword) w zakładce **Poczta** szczegółów pracownika.

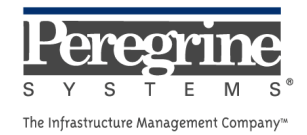